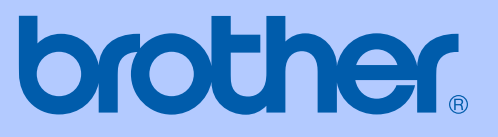

# BRUKERMANUAL

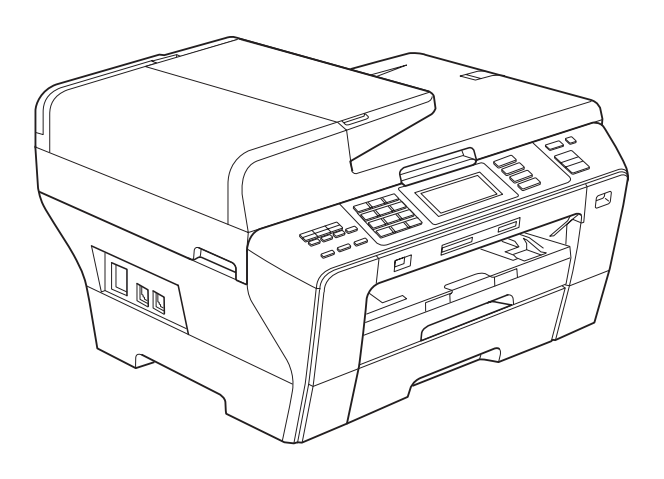

## MFC-6890CDW

Version 0

<span id="page-1-0"></span>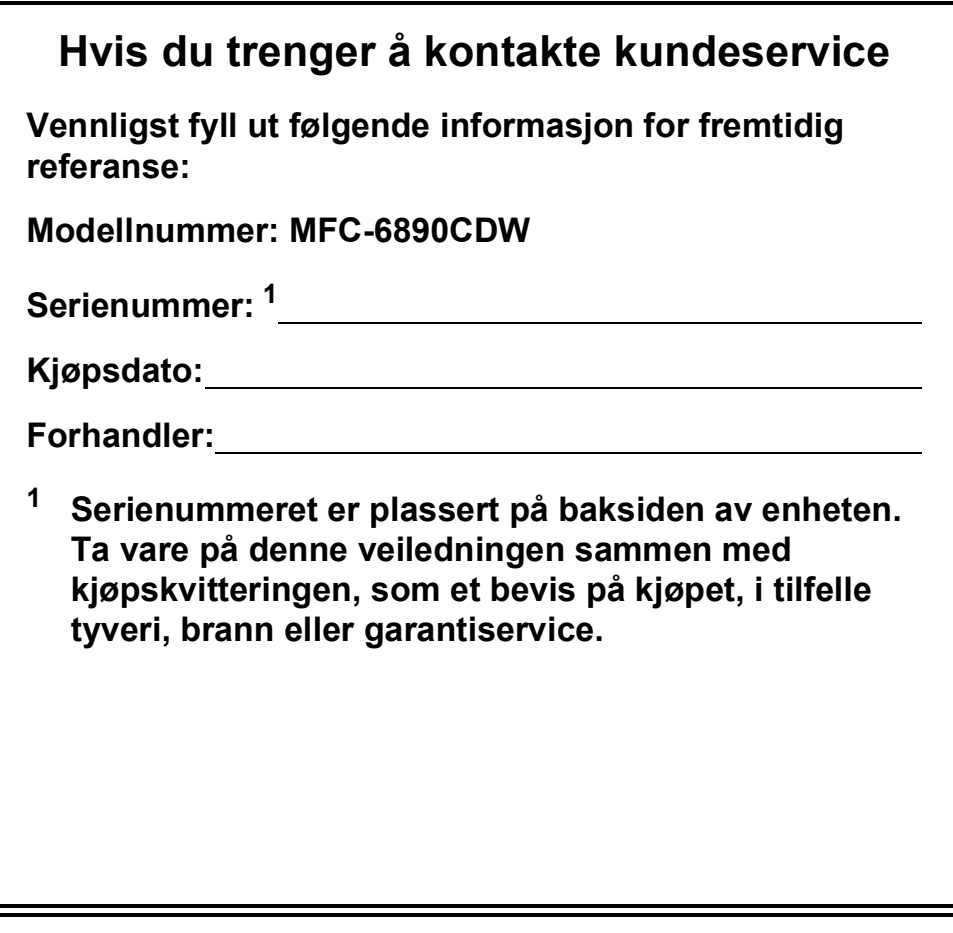

#### **Registrer produktet ditt på nettet på adressen:**

## **[http://www.brother.com/registration/](http://www.brother.com/registration)**

Ved å registrere produktet ditt hos Brother, vil du bli registrert som den originale eieren av dette produktet. Registreringen hos Brother:

- kan fungere som en bekreftelse på kjøpsdatoen for ditt produkt, i tilfelle du mister kvitteringen; og
- kan hjelpe deg med et forsikringskrav hvis du mister produktet og tapet er dekket av forsikringen.

## **Informasjon om garanti og erklæring vedrørende kompilering og utgivelse**

DETTE APPARATET ER KONSTRUERT FOR BRUK MED EN TOLEDER ANALOG TELELINJE I DET OFFENTLIGE TELENETTET OG MED TILKOBLING OVER EGNET KONTAKT.

## **INFORMASJON OM GARANTI**

Brother informerer herved om at dette produktet ikke nødvendigvis vil fungere korrekt i et annet land enn der det opprinnelig ble kjøpt, og gir ikke noen som helst garanti i tilfelle dette produktet brukes i offentlige telekommunikasjonslinjer i et annet land.

## **Erklæring vedrørende kompilering og utgivelse**

Denne manualen er kompilert og utgitt under overoppsyn av Brother Industries, Ltd., og inneholder alle de nyeste produktbeskrivelser og spesifikasjoner.

Innholdet i denne manualen og spesifikasjonene for dette produktet kan endres uten varsel.

Brother forbeholder seg retten til å gjøre endringer uten varsel i spesifikasjonene og materialet heri, og skal ikke kunne holdes ansvarlig for eventuelle skader (inkludert følgeskader) som måtte oppstå på grunnlag av tillit til dette materialet, inkludert, men ikke begrenset til, typografiske og andre feil relatert til publikasjonen.

## EC Konformitetserklæring i henhold til R & TTEdirektivet

## brother

#### **EC Declaration of Conformity**

Manufacturer Brother Industries, Ltd. 15-1, Naeshiro-cho, Mizuho-ku, Nagoya 467-8561, Japan

Plant Brother Industries (Shen Zhen) Ltd G02414-1, Bao Chang Li Bonded Transportation Industrial Park, Bao Long Industrial Estate, Longgang, Shenzhen, China

Herewith declare that:

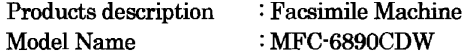

is in conformity with provisions of the R & TTE Directive  $(1999/5/EC)$  and we declare compliance with the following standards:

Standards applied:

Harmonized: Safety EN60950-1:2001+A11:2004

- ${\rm EMC}$ EN55022: 2006 Class B EN55024: 1998 + A1: 2001 + A2: 2003 EN61000-3-2: 2006 EN61000-3-3: 1995 +A1: 2001 +A2:2005
- Radio EN301 489-1 V1.6.1 EN301 489-17 V1.2.1 EN300 328 V1.7.1

Year in which CE marking was first affixed : 2009

Issued by

: Brother Industries, Ltd.

: 30th September, 2008

Date

Place

: Nagoya, Japan

Signature

Junji Shiota General Manager Quality Management Dept.

#### **EC Konformitetserklæring**

Produsent Brother Industries, Ltd. 15-1, Naeshiro-cho, Mizuho-ku, Nagoya 467-8561, Japan

Anlegg Brother Industries (Shen Zhen) Ltd G02414-1, Bao Chang Li Bonded Transportation Industrial Park, Bao Long Industrial Estate, Longgang, Shenzhen, Kina

Erklærer herved at:

Produktbeskrivelse : Faksmaskin Modellnavn : MFC-6890CDW

er i samsvar med bestemmelsene i R & TTE-direktivet (1999/5/EC), og vi erklærer enighet med følgende standarder:

Gjeldende standarder:

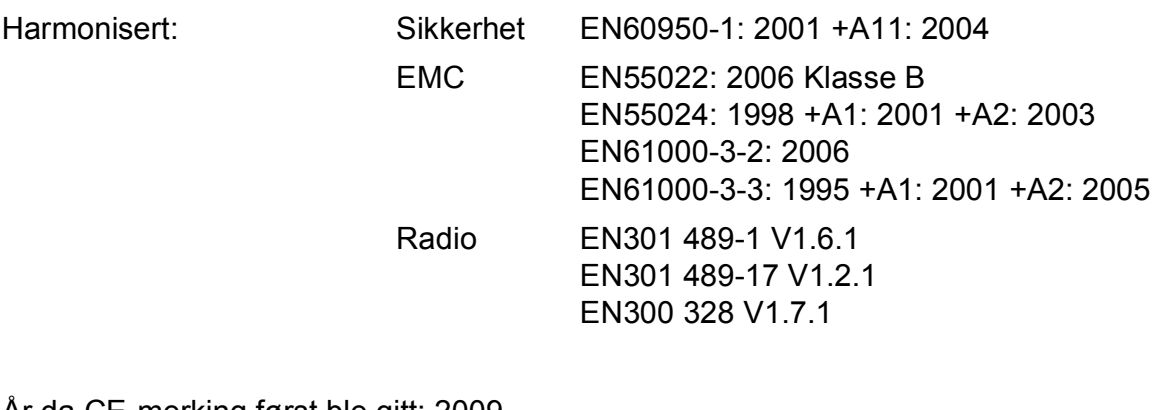

År da CE-merking først ble gitt: 2009

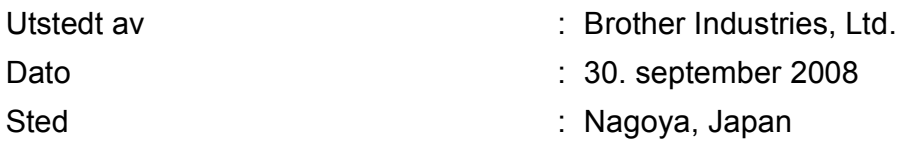

## Innholdsfortegnelse

#### **Avsnitt I Generelt**

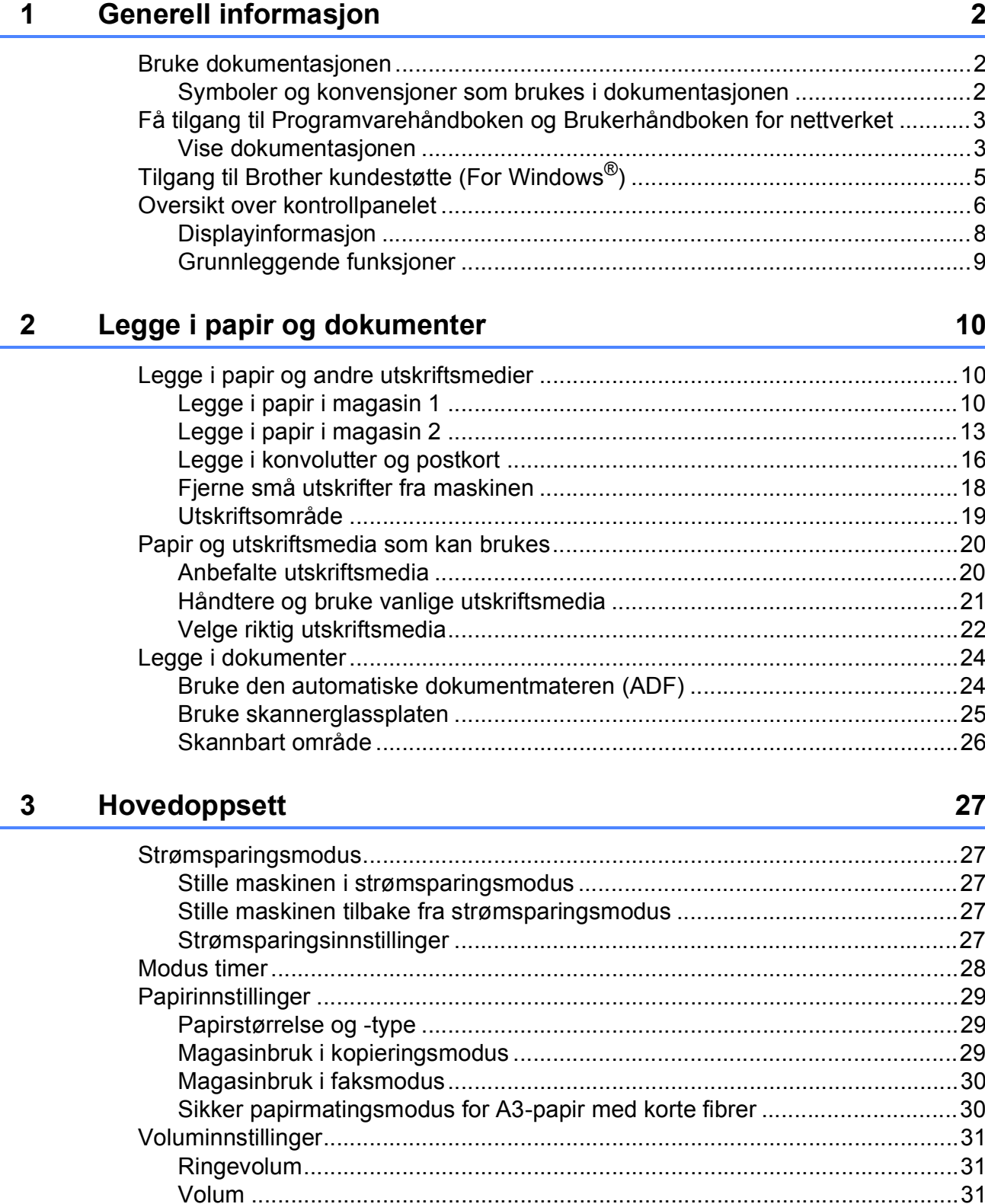

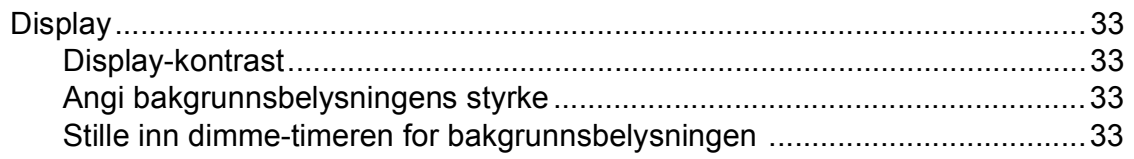

#### Sikkerhetsfunksjoner  $\overline{\mathbf{4}}$

### 34

40

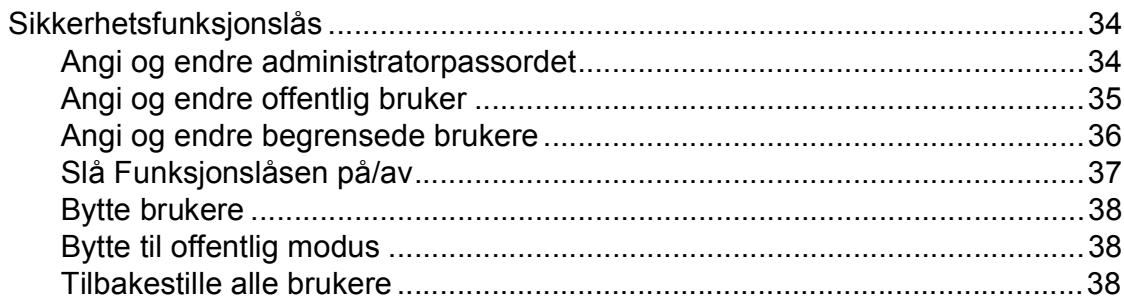

## **Avsnitt II Faks**

#### Sende en faks  $\overline{\mathbf{5}}$

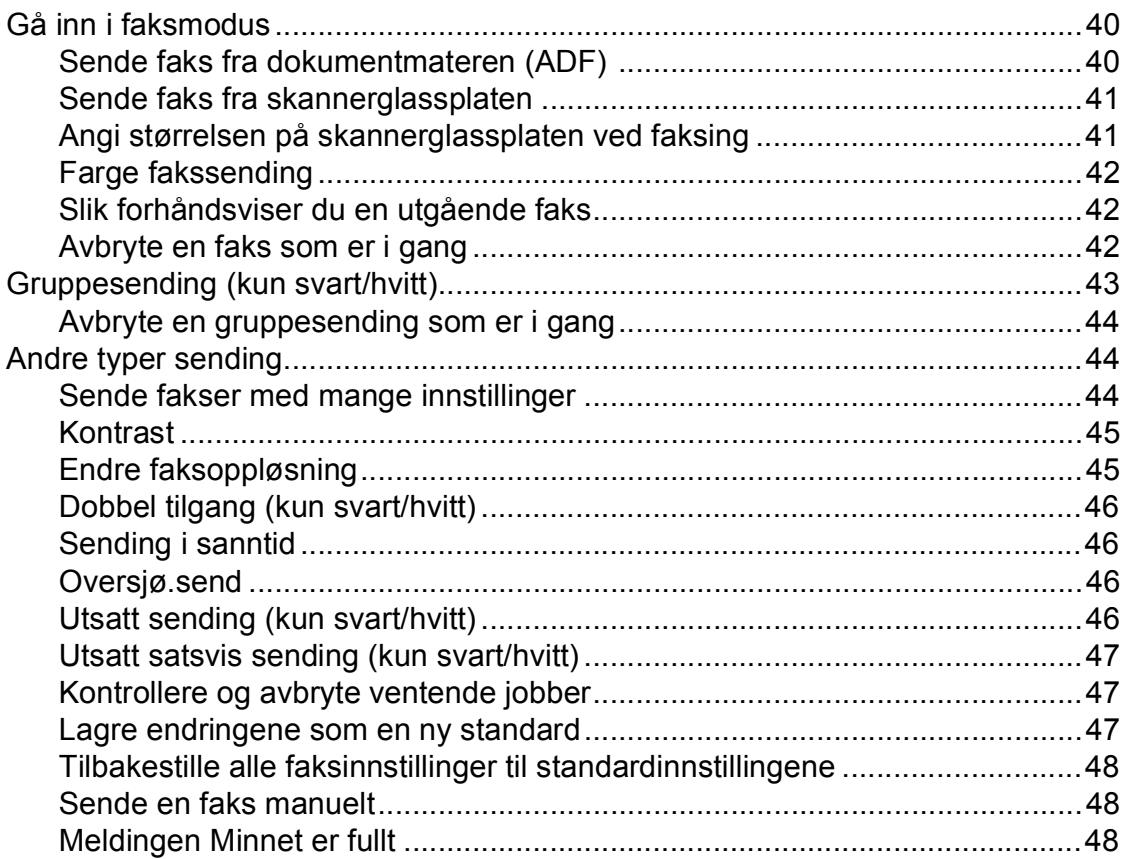

#### **Motta faks**  $6\overline{6}$

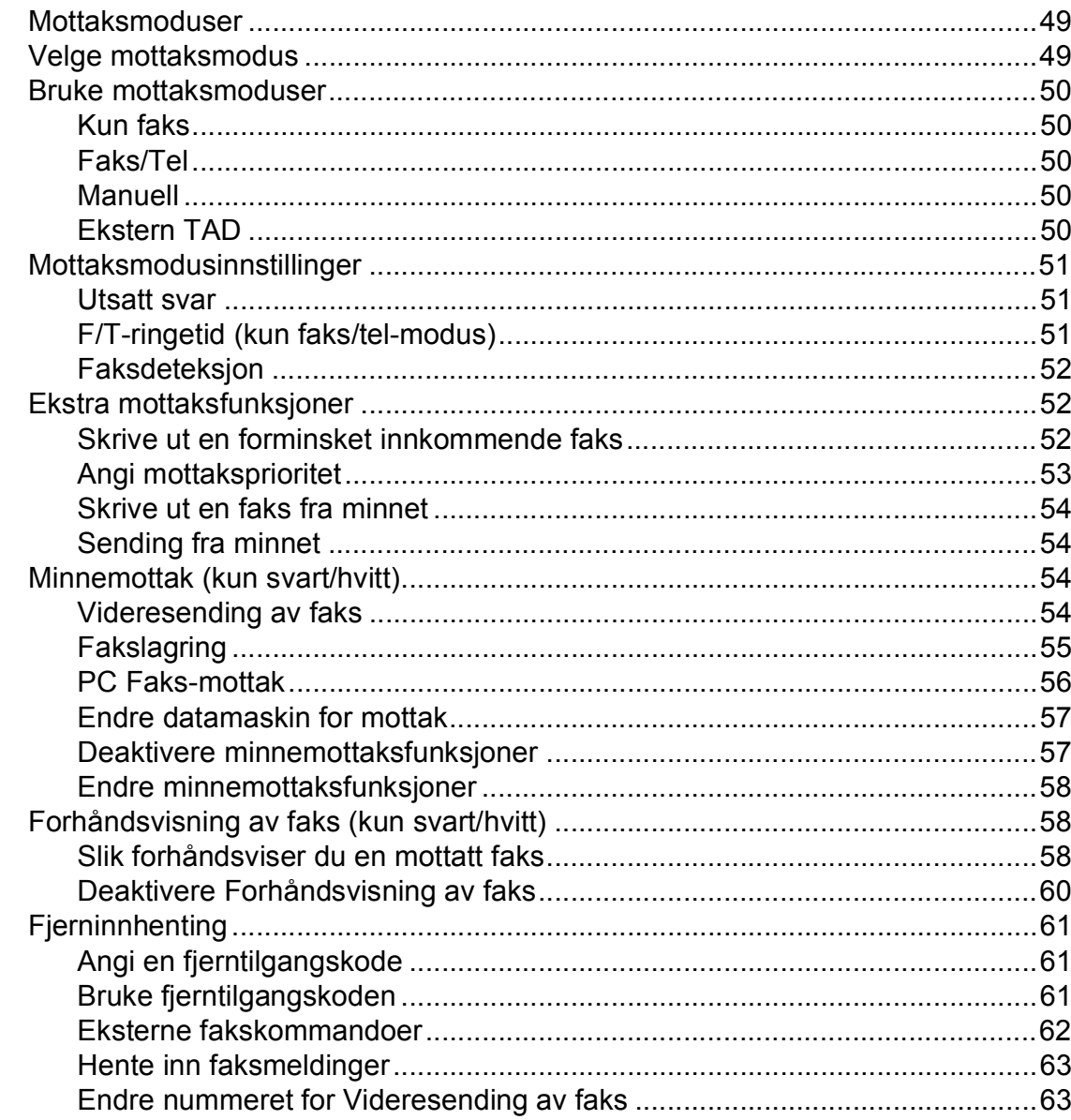

#### Telefon og eksterne enheter  $\overline{7}$

### 64

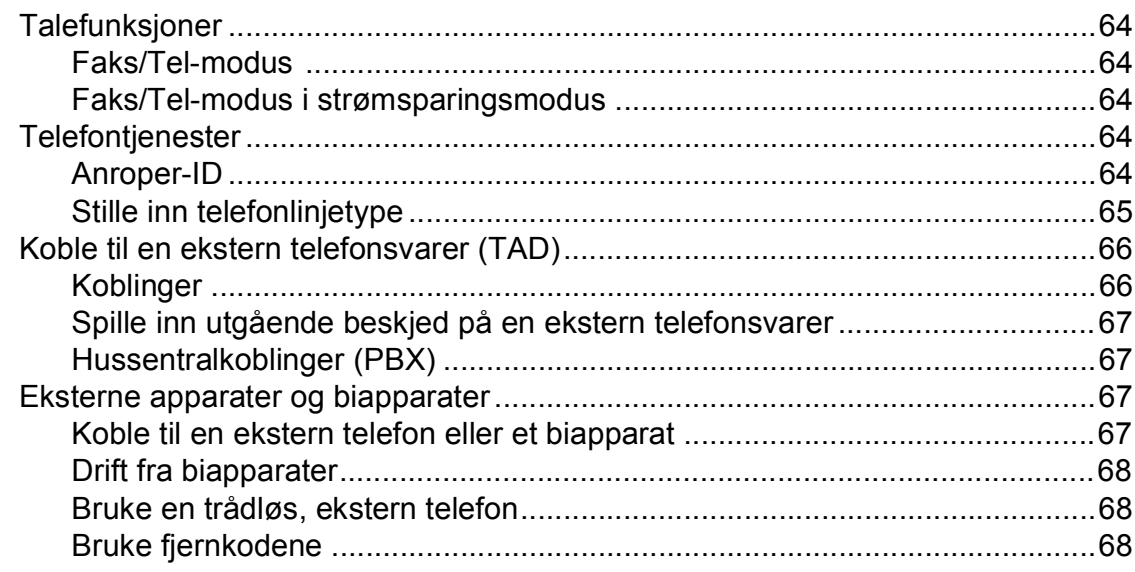

49

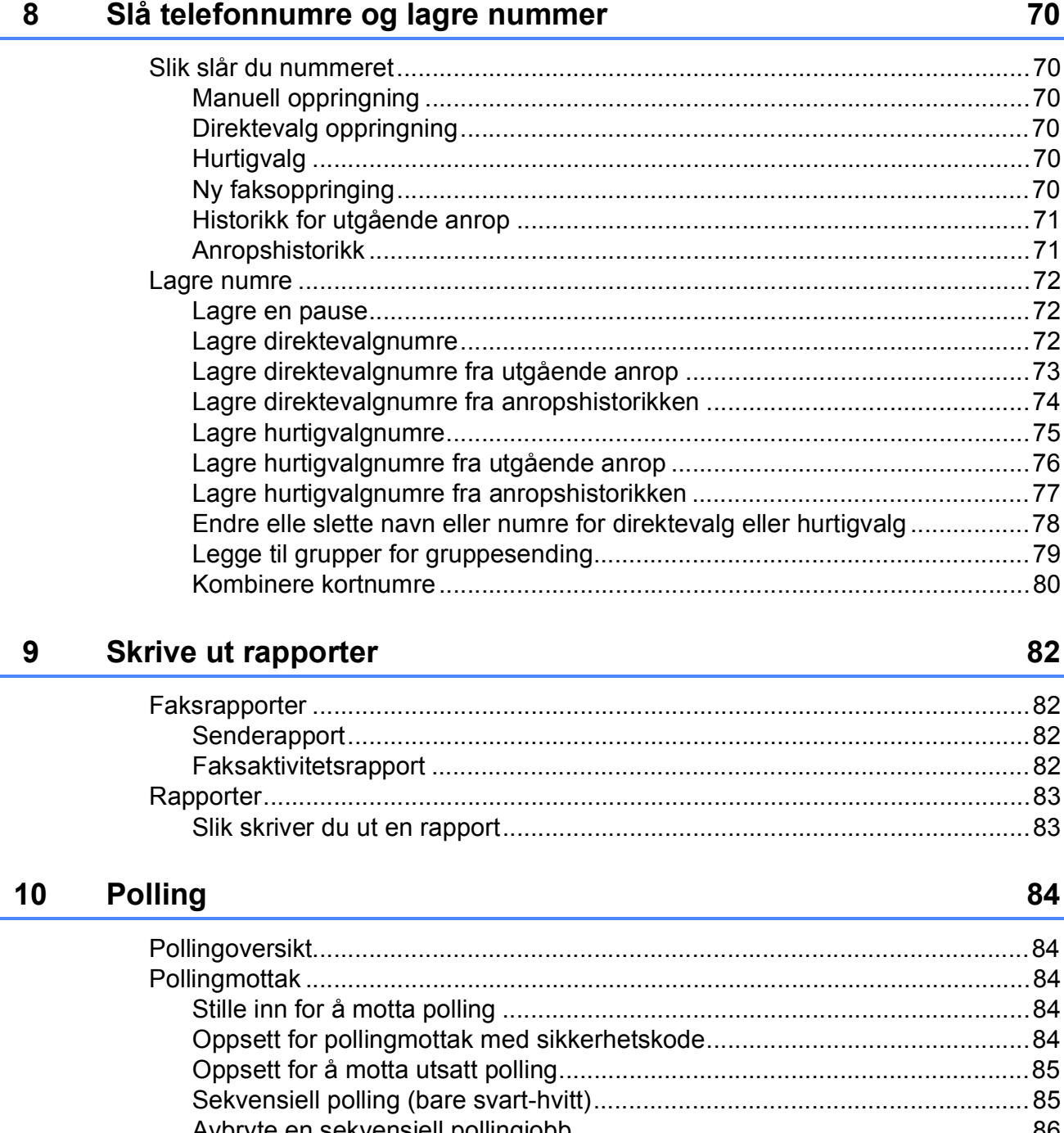

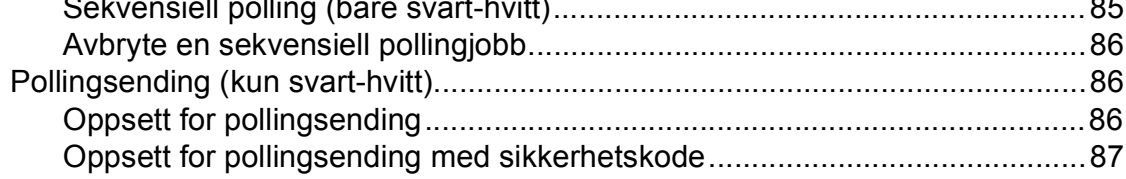

## **Avsnitt III Kopi**

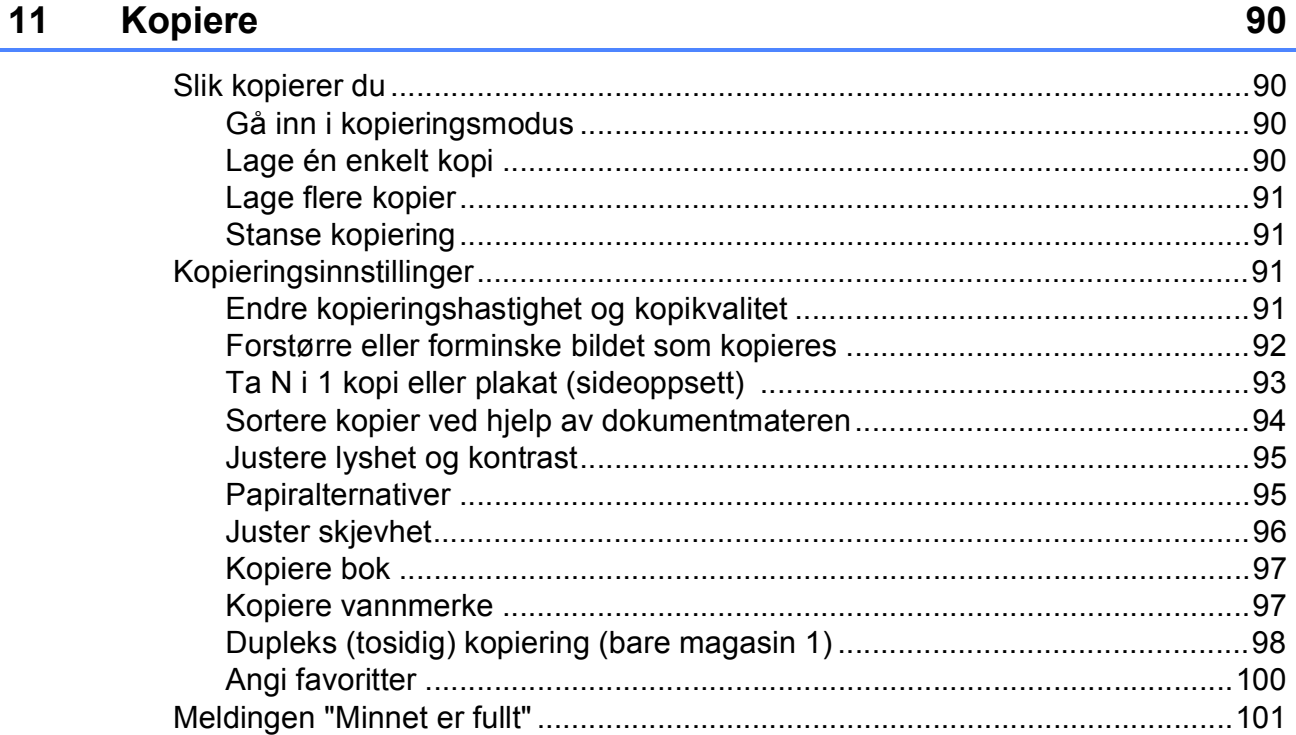

## **Avsnitt IV Direkte fotoutskrift**

#### Skrive ut fotografier fra et minnekort eller et USB Flash-minne 104  $12$

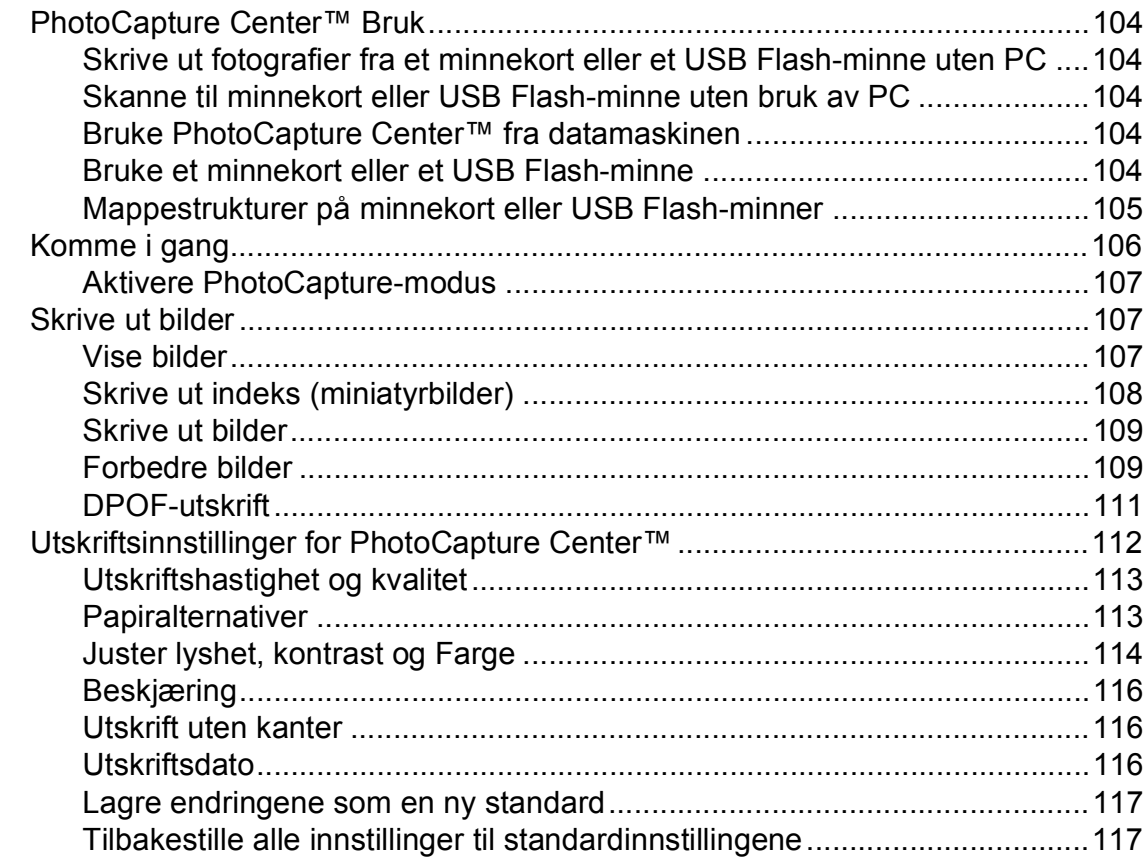

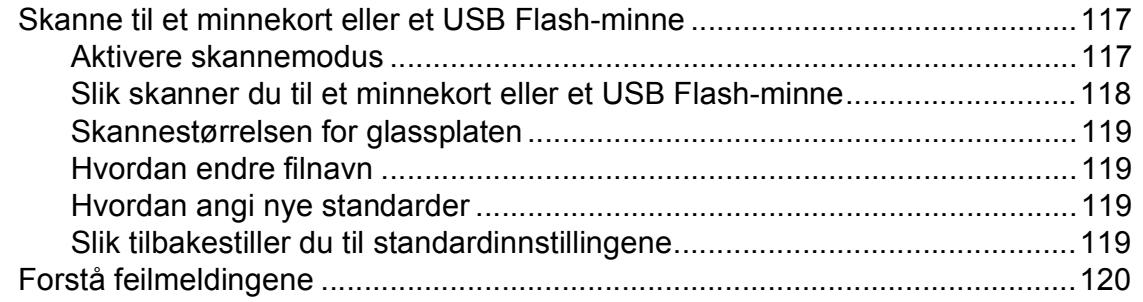

## **[13 Skrive ut bilder fra et kamera 121](#page-134-0)**

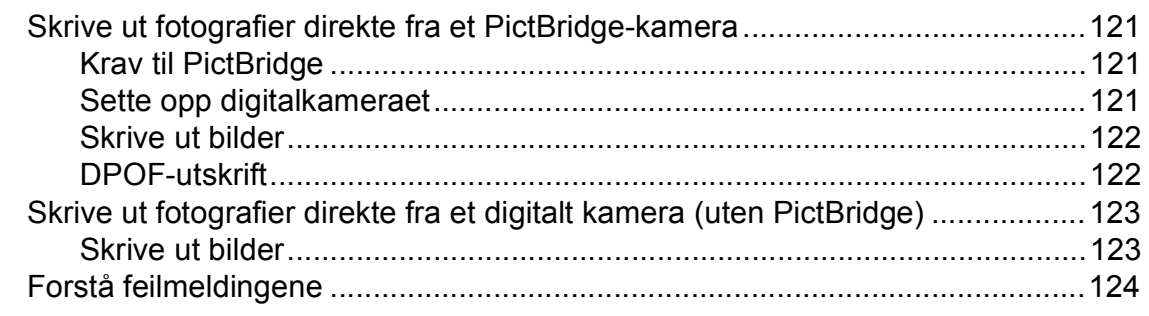

## **[Avsnitt V Programvare](#page-138-0)**

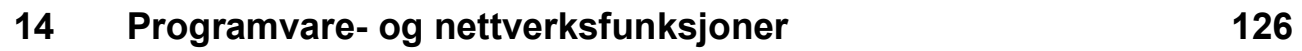

## **[Avsnitt VI Tillegg](#page-140-0)**

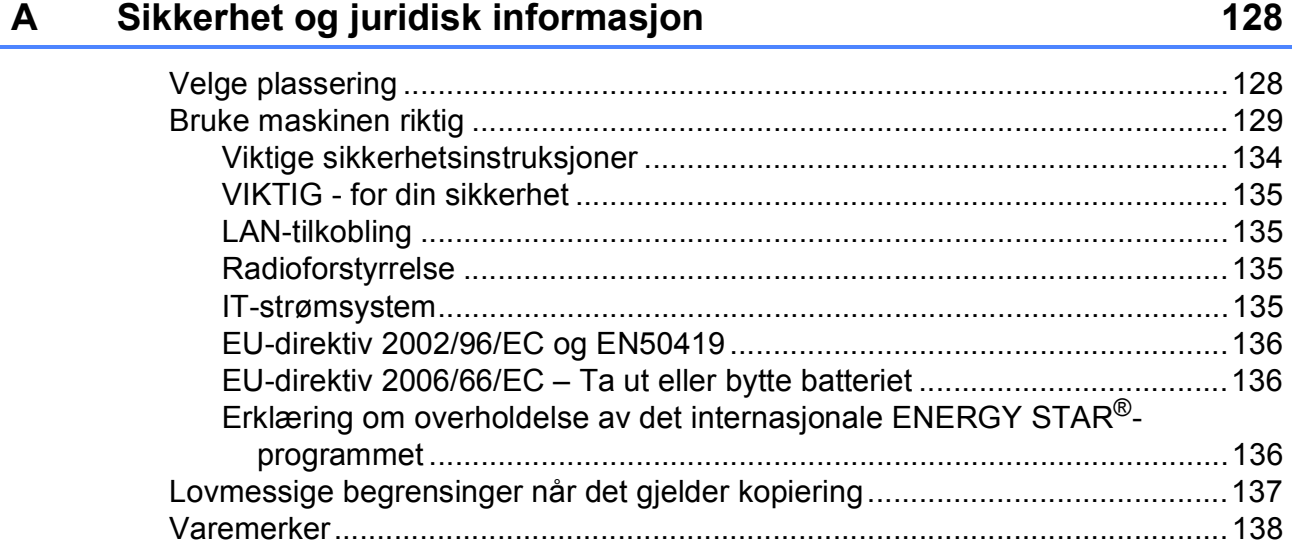

#### Feilsøking og regelmessig vedlikehold  $\mathbf B$

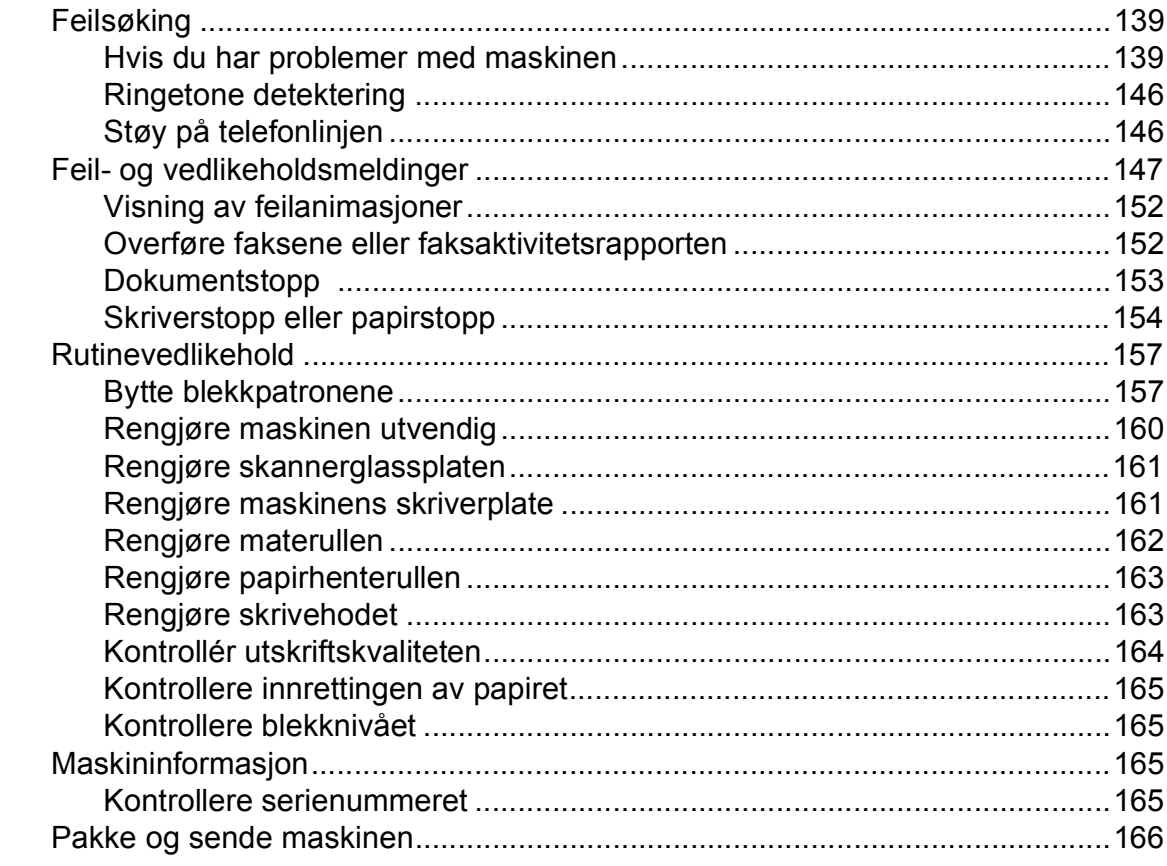

#### Meny og funksjoner  $\mathbf{C}$

### 168

139

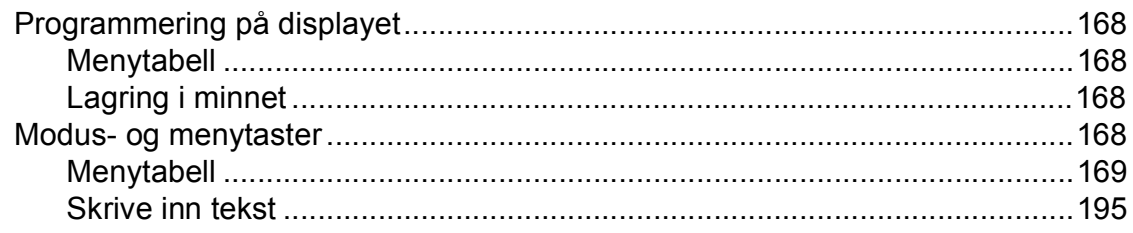

 $\boldsymbol{\mathsf{x}}$ 

#### Spesifikasjoner D

 $\bar{\mathsf{F}}$ 

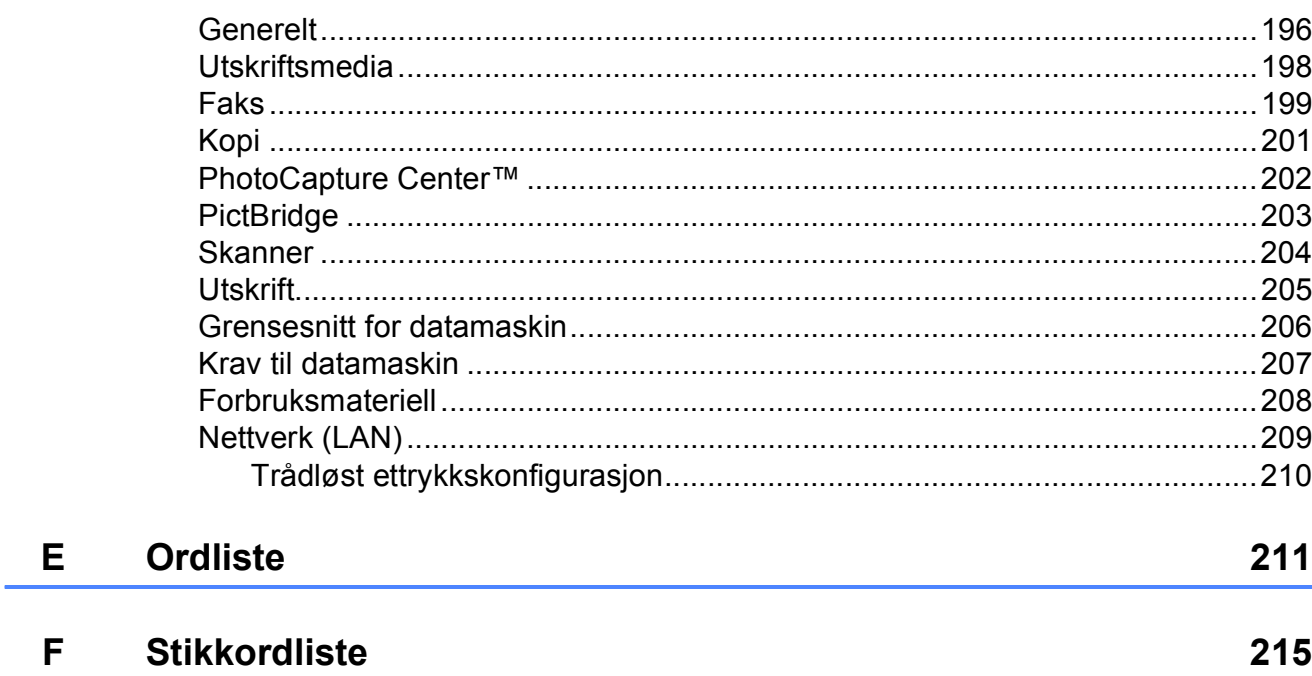

196

## **Avsnitt I**

# <span id="page-14-0"></span>**Generelt <sup>I</sup>**

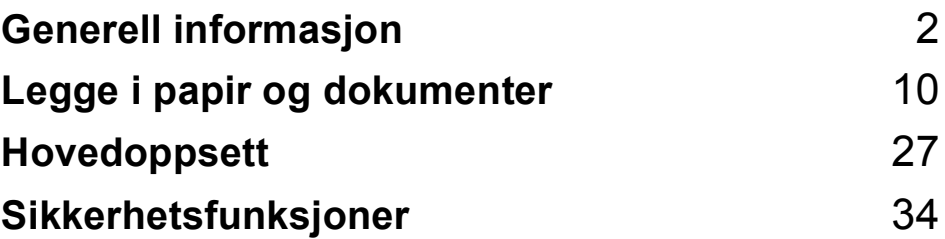

**1**

## <span id="page-15-0"></span>**Generell informasjon <sup>1</sup>**

## <span id="page-15-1"></span>**Bruke dokumentasjonen <sup>1</sup>**

Takk for at du kjøpte en Brother-maskin! Ved å lese dokumentasjonen kan du få mest mulig ut av maskinen.

## <span id="page-15-2"></span>**Symboler og konvensjoner som brukes i dokumentasjonen <sup>1</sup>**

Følgende symboler og konvensjoner er brukt i dokumentasjonen.

- **Fet skrift** Fet skrift angir spesifikke knapper på maskinens kontrollpanel eller på displayet. *Kursiv* Tekst i kursiv fremhever et viktig punkt eller refererer til et relatert
- emne. Courier New Tekst i skrifttypen Courier New identifiserer meldinger i displayet på maskinen.

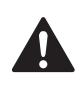

Advarsel-symbolet forteller deg hvilke forholdsregler du bør ta for å forhindre personskade.

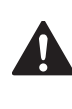

Forsiktig-symbolet angir fremgangsmåter du må følge eller ting du må unngå å gjøre, for å hindre mindre eller alvorlige personskader.

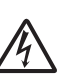

 $\mathbf{V}$ 

Elfare-ikoner varsler deg om faren for elektrisk støt.

Viktig-symbolet angir fremgangsmåter du må følge eller ting du må unngå å gjøre, for å hindre skade på maskinen eller

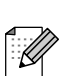

Merknader forteller hva du bør gjøre i en bestemt situasjon, eller gir tips om hvordan handlingen fungerer sammen med andre funksjoner.

```
Uegnet oppsett-ikoner varsler deg 
om utstyrsenheter og handlinger 
som ikke er kompatible med 
maskinen.
```
andre gjenstander.

## <span id="page-16-0"></span>**Få tilgang til Programvarehåndboken og Brukerhåndboken for nettverket <sup>1</sup>**

Denne brukermanualen inneholder ikke all informasjon om maskinen, som f.eks. hvordan du bruker de avanserte funksjonene for skriveren, skanneren, PC-faksen og nettverket. Når du er klar for detaljert informasjon om disse funksjonene, kan du lese **Programvarehåndboken** og **Brukerhåndboken for nettverket** som ligger på CD-platen.

## <span id="page-16-1"></span>**Vise dokumentasjonen <sup>1</sup>**

#### **Vise dokumentasjonen (for Windows®) <sup>1</sup>**

For å vise dokumentasjonen går du til **Start**menyen og velger **Brother**, **MFC-XXXX** (hvor XXXX er modellnavnet) fra programgruppen. Klikk deretter på **Brukermanualer i HTML-format**.

Hvis du ikke har installert programvaren, kan du finne dokumentasjonen ved å gjøre følgende:

a Slå på datamaskinen. Sett inn Brother-CD-platen i CD-ROMstasjonen.

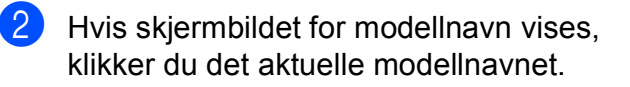

c Hvis skjermbildet for språk vises, klikker du ditt språk. CD-platens hovedmeny vises.

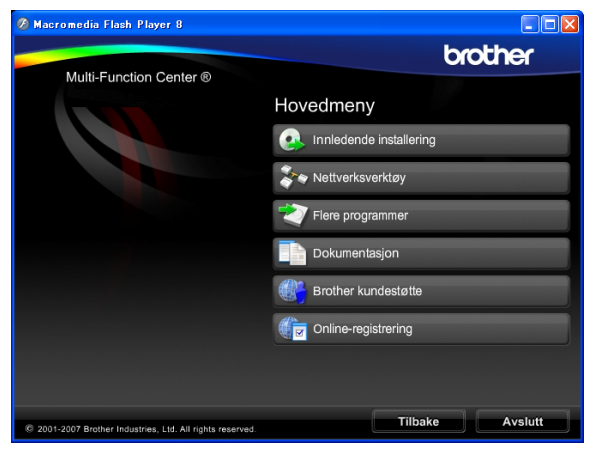

## **Merk**

Hvis du ikke får fram dette vinduet, bruker du Windows® Utforsker til å kjøre programmet start.exe fra rotkatalogen på Brother-CD-en.

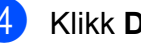

#### d Klikk **Dokumentasjon**.

e Klikk den dokumentasjonen du ønsker å lese.

 **HTML-dokumenter**: **Programvarehåndboken** og **Brukerhåndboken for nettverket** i HTML-format.

Dette formatet anbefales for visning på datamaskinen.

**PDF-dokumenter**:

**Brukermanualen** for frittstående handlinger,

**Programvarehåndboken** og **Brukerhåndboken for nettverket** i PDF-format.

Dette formatet anbefales for utskrift av håndbøkene. Klikk for å gå til Brother Solutions Center, hvor du kan se og laste ned PDFdokumentene. (Du må ha Internetttilgang og et leserprogram for PDFfiler.)

#### **Slik finner du skannerinstruksjoner <sup>1</sup>**

Du kan skanne dokumenter på flere måter. Du finner instruksjonene her:

#### **Programvarehåndbok**

*Skanning*

(For Windows® 2000 Professional/ Windows® XP og Windows Vista®)

- ControlCenter3 (For Windows® 2000 Professional/ Windows® XP og Windows Vista®)
- *Nettverksskanning*

#### **ScanSoft™ PaperPort™ 11SE med OCRbrukermanualer**

■ Den komplette ScanSoft™ PaperPort™ 11SE med OCR-brukermanualer kan hentes fram fra Hjelp-delen i ScanSoft™ PaperPort™ 11SE-programmet.

#### **Slik finner du instruksjoner for nettverksoppsett <sup>1</sup>**

Maskinen kan kobles til et trådløst eller vanlig nettverk. Du finner instruksjoner for grunnleggende oppsett i Hurtigstartguide. Hvis det trådløse tilgangspunktet støtter SecureEasySetup™, Wi-Fi Protected Setup™ eller AOSS™, følger du trinnene i Hurtigstartguiden. Vil du ha mer informasjon om nettverksoppsett, kan du se i Brukerhåndboken for nettverket.

#### **Vise dokumentasjonen (for Macintosh®) <sup>1</sup>**

Slå på Macintosh<sup>®</sup>-maskinen. Sett inn den medfølgende Brother-platen i CD-stasjonen. Følgende vindu vises:

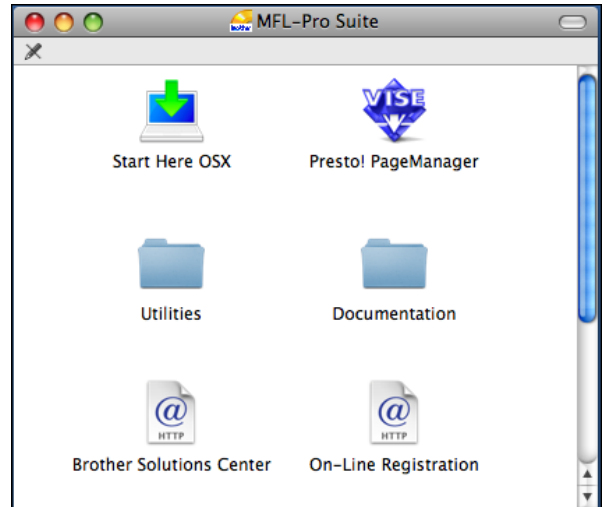

- **2** Dobbeltklikk på **Documentation**-ikonet.
	- Dobbeltklikk på din språkmappe.
- d Dobbeltklikk **top.html** for å se **Programvarehåndboken** og **Brukerhåndboken for nettverket** i HTML-format.

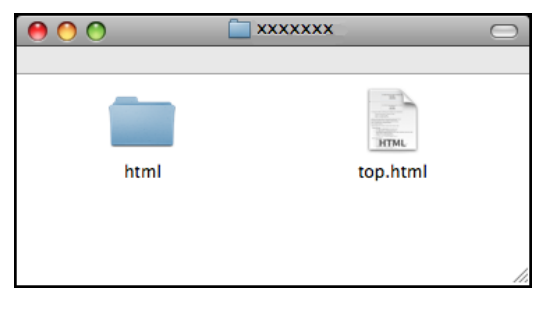

- **b** Klikk den dokumentasjonen du ønsker å lese:
	- **Programvarehåndbok**
	- **Brukerhåndbok for nettverket**

#### **Slik finner du skannerinstruksjoner <sup>1</sup>**

Du kan skanne dokumenter på flere måter. Du finner instruksjonene her:

#### **Programvarehåndbok**

- *Skanning* (For Mac  $OS^{\circledR}$  X 10.2.4 eller nyere)
- *ControlCenter2* (For Mac  $OS^{\circledR}$  X 10.2.4 eller nyere)
- *Nettverksskanning* (For Mac  $OS^{\circledR}$  X 10.2.4 eller nyere)

#### **Presto! PageManager brukermanual**

■ Den komplette brukermanualen for Presto! PageManager kan hentes fram fra Hjelp-delen i Presto! PageManagerprogrammet.

#### **Slik finner du instruksjoner for nettverksoppsett <sup>1</sup>**

Maskinen kan kobles til et trådløst eller vanlig nettverk. Du finner instruksjoner for grunnleggende oppsett i Hurtigstartguide. Hvis det trådløse tilgangspunktet støtter SecureEasySetup™, Wi-Fi Protected Setup™ eller AOSS™, følger du trinnene i Hurtigstartguiden. Vil du ha mer informasjon om nettverksoppsett, kan du se i Brukerhåndboken for nettverket.

## <span id="page-18-0"></span>**Tilgang til Brother kundestøtte (For Windows®) <sup>1</sup>**

Her finner du all kontaktinformasjonen du trenger, for eksempel kundestøtte for Internett (Brother Solutions Center). Dette finner du også på CD-platen for Brother.

 Klikk **Brother kundestøtte** på hovedmenyen. Følgende skjermbilde vises:

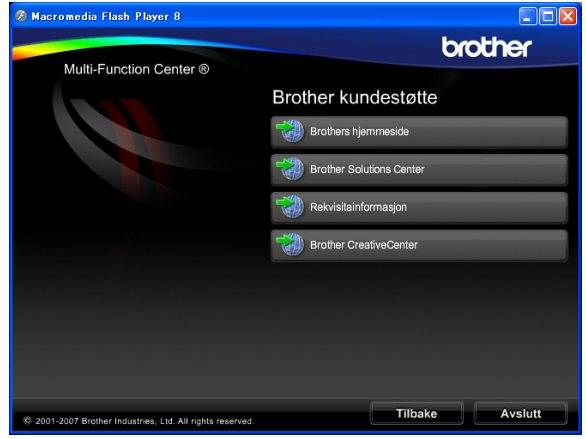

- Klikk **Brothers hjemmeside** for å få tilgang til (<http://www.brother.com>).
- Klikk **Brother Solutions Center** for å få tilgang til de siste nyhetene og informasjon om produktstøtte ([http://solutions.brother.com\)](http://solutions.brother.com).
- Klikk **Rekvisitainformasjon** for å gå til vår hjemmeside for originale Brother-rekvisita ([http://www.brother.com/original/\)](http://www.brother.com/original/).
- Klikk **Brother CreativeCenter**for å få tilgang til Brother CreativeCenter med gratis fotoprosjekter og nedlastinger (<http://www.brother.com/creativecenter/>).
- Klikk **Tilbake** for å gå tilbake til hovedmenyen, eller klikk **Avslutt** hvis du er ferdig.

## <span id="page-19-0"></span>**Oversikt over kontrollpanelet <sup>1</sup>**

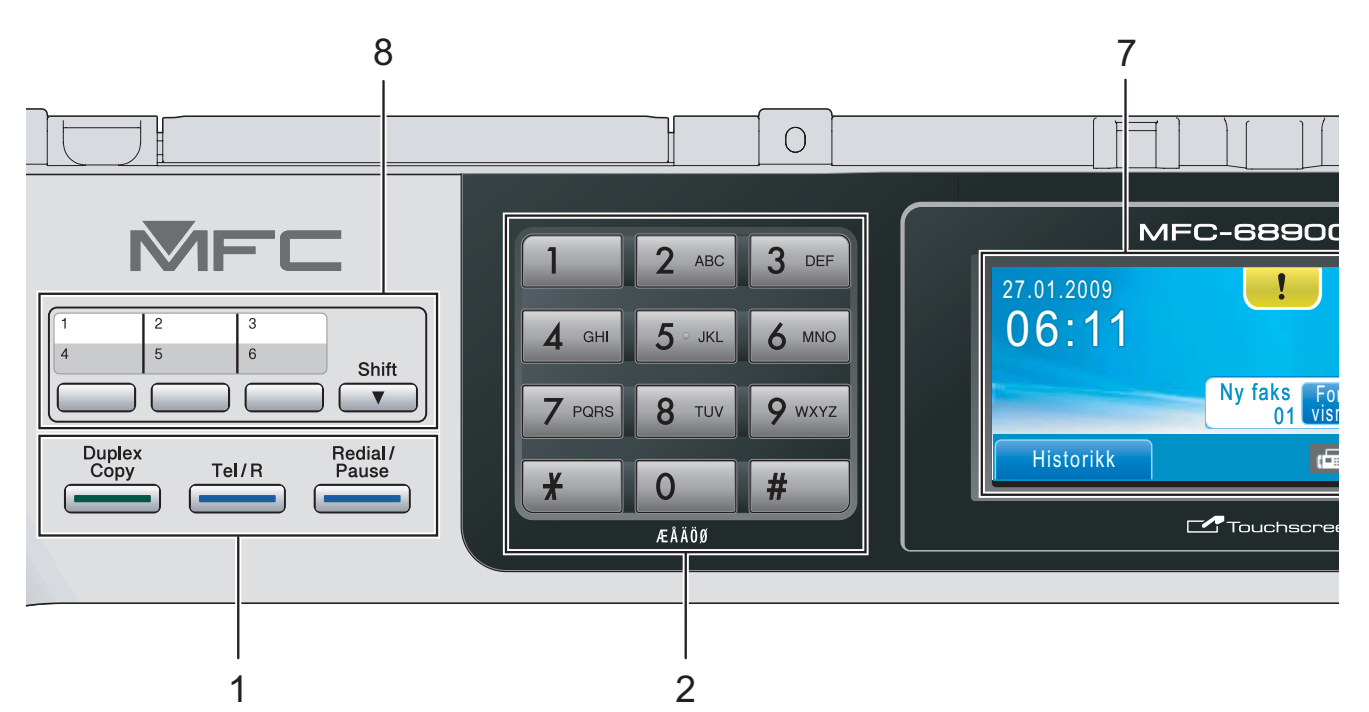

#### **1 Faks- og telefontaster:**

#### ■ Duplex Copy

Trykk denne tasten for å kopiere på begge sider av papiret.

#### **Tel/R**

Denne tasten brukes når du ønsker å snakke i telefonen etter å ha løftet av røret på en ekstern telefon i F/T-ringemodus når den ringer med doble ringetoner.

Bruk også denne tasten til å få tilgang til bylinje, eller til å overføre en samtale til et annet internnummer når maskinen er koblet til en hussentral.

#### **Redial/Pause**

Ringer de 30 sist ringte numrene på nytt. Den legger også inn en pause når du slår numre.

#### **2 Talltastatur**

Disse tastene brukes til å slå telefon- og faksnumre og som et tastatur for inntasting av informasjon til maskinen.

Denne funksjonen overføres til pekeskjermen ved enkelte operasjoner.

#### **3 Modustaster:**

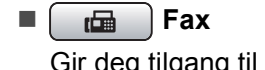

Gir deg tilgang til faksmodus.

- $\blacksquare$   $\triangle$  Scan Gir deg tilgang til skannemodus.
- $\blacksquare$   $\blacksquare$   $\blacks$

Gir deg tilgang til kopieringsmodus.

**Photo Capture** 

Gir deg tilgang til PhotoCapture Center™.

#### **4 Starttaster:**

#### **Colour Start**

Brukes til å starte sending av fakser eller kopiering i fullfarge. Lar deg dessuten starte en skanneoperasjon (i farge eller svart-hvitt, avhengig av skanneinnstillingen i programmet ControlCenter).

### ■ **Access** Mono Start

Brukes til å starte sending av fakser eller kopiering i svart-hvitt. Lar deg dessuten starte en skanneoperasjon (i farge eller svart-hvitt, avhengig av skanneinnstillingen i programmet ControlCenter).

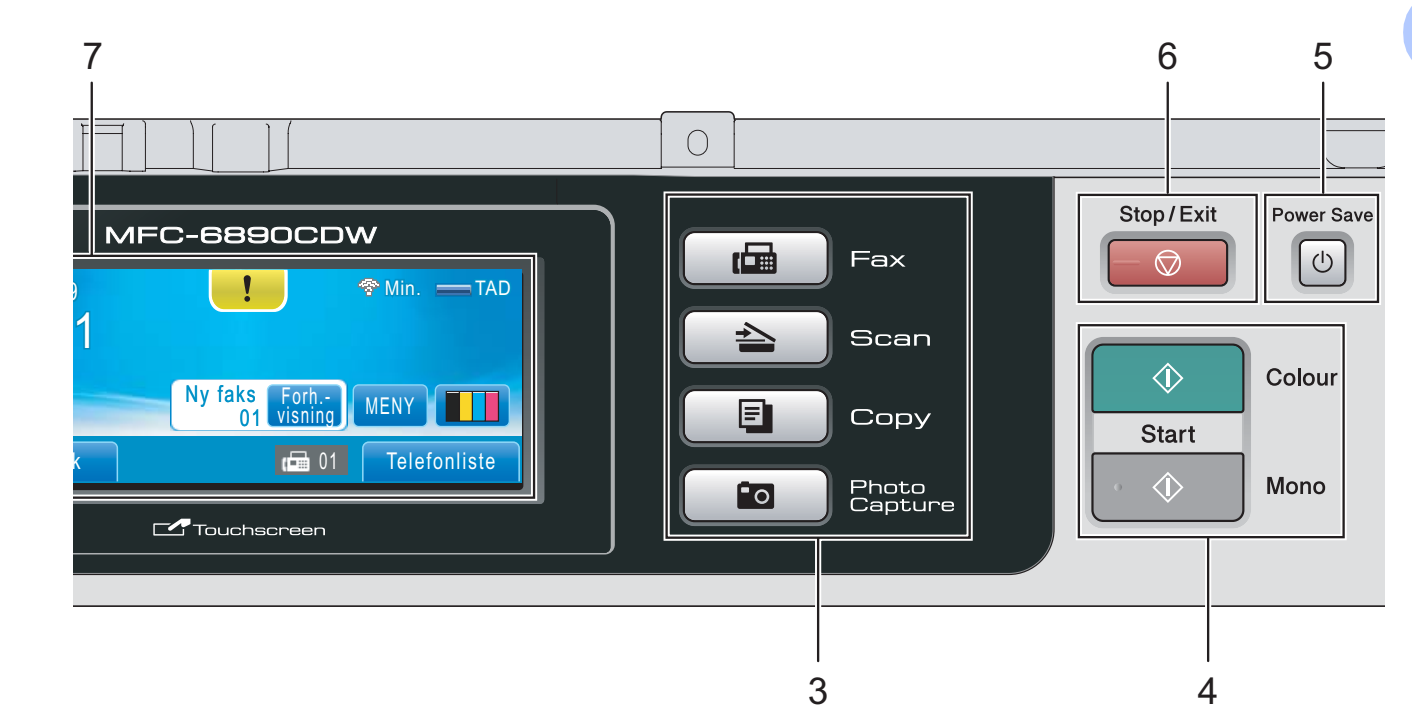

#### **5 Power Save**

Brukes til å sette maskinen i strømsparingsmodus.

#### **6**  $\Box$  Stop/Exit

Stopper en handling eller avslutter en meny.

#### **7 Display (LCD)**

Dette er en LCD-pekeskjerm. Du får tilgang til menyene og alternativene ved å trykke knapper som vises på skjermen.

Du kan dessuten justere vinkelen på displayet ved å løfte det.

#### **8 Direktevalgstaster**

Disse tre tastene gir deg direkte tilgang til seks lagrede numre.

#### **Shift**

For å få tilgang til direktevalgnumrene 4 til 6, holder du nede **Shift** samtidig som du trykker på direktevalgstasten.

Hvis ingen nummer er tilordnet tasten, kan du dessuten lagre et nummer direkte ved å trykke den ubrukte tasten.

## <span id="page-21-0"></span>**Displayinformasjon <sup>1</sup>**

Displayet viser nåværende maskinstatus når maskinen er i uvirksom.

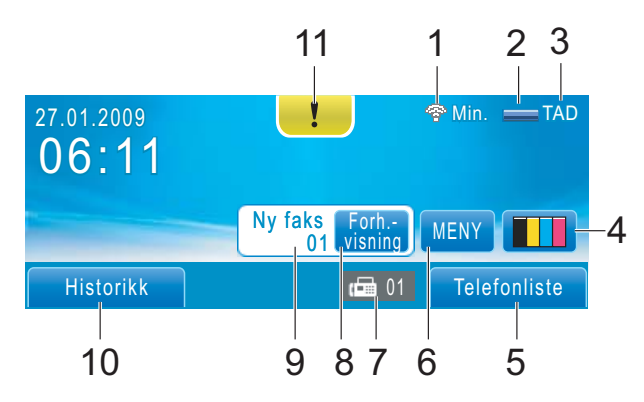

#### **1 Trådløs status**

En indikator med fire nivåer viser gjeldende styrke på trådløst signal hvis du bruker trådløs tilkobling.

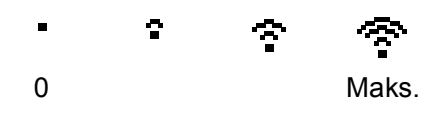

#### **2 Minnestatus**

Viser tilgjengelig minne i maskinen.

#### **3 Nåværende mottaksmodus**

Viser deg nåværende mottaksmodus.

- $\blacksquare$  Fax (Kun faks)
- $\blacksquare$  F/T (Faks/Tel)
- TAD (Ekstern telefonsvarerenhet-TAD)
- Man (Manuell)

#### **4 Blekkindikator**

Viser blekknivået.

Gir deg dessuten tilgang til Blekk-menyen.

#### **5 Telefonbok**

Du kan angi numre i telefonboken som Direktevalg, Hurtigvalg eller Gruppe. Du kan dessuten søke i telefonboken etter nummeret du vil slå.

#### **6 MENY**

Gir deg tilgang til hovedmenyen.

#### **7 Fakser i minnet**

Viser hvor mange mottatte fakser det er i minnet.

#### **8 Forhåndsvisning av faks**

Lar deg forhåndsvise mottatte fakser.

#### **9 Nye fakser**

Når Forh.visning er satt til På, kan du se hvor mange nye fakser du har mottatt.

#### **10 Historikk**

Lar deg vise en liste over utgående anrop og anropshistorikken.

Lar deg dessuten fakse eller ringe nummeret du har valgt fra listene.

#### **11 Advarsel-symbol**

Vises når det er melding om feil eller vedlikehold. Trykk Advarsel-symbolet for å vise meldingen, og trykk deretter  $\mathbf{\times}$  for å gå tilbake til driftsklar skjerm.

## **Merk**

Hvis du mottar en faks som består av flere papirstørrelser (for eksempel én A4-side og én A3-side), kan maskinen opprette og lagre en fil for hver papirstørrelse. Displayet kan vise at mer enn én faks er mottatt.

## <span id="page-22-0"></span>**Grunnleggende funksjoner <sup>1</sup>**

Vil du benytte pekeskjermen, bruker du fingeren til å trykke MENY eller alternativsknappen direkte på skjermen. Vil du ha tilgang til flere menyer eller alternativer i en innstilling, trykker du < beller  $\blacktriangle$   $\blacktriangledown$  for å bla gjennom dem.

Følgende trinn viser hvordan du endrer en innstilling i maskinen. I dette eksemplet er innstillingen for hvilemodus endret fra 10 Min til 5 Min.

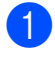

<sup>1</sup> Trykk MENY.

**2** Trykk  $\triangle$  eller  $\nabla$  for å vise Hovedoppsett.

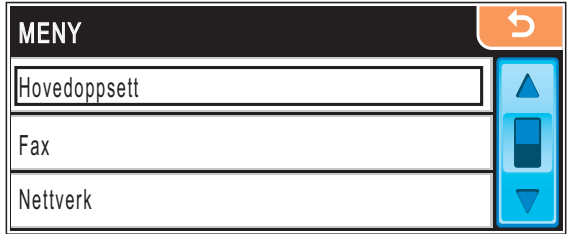

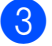

**C** Trykk Hovedoppsett.

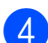

Trykk ▲ eller  $\blacktriangledown$  for å vise Hvilemodus.

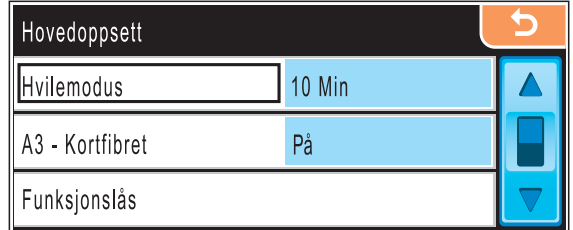

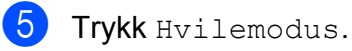

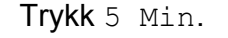

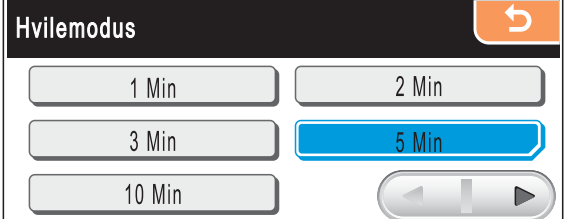

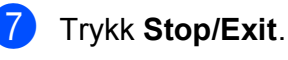

**2**

## <span id="page-23-0"></span>**Legge i papir og dokumenter <sup>2</sup>**

## <span id="page-23-1"></span>**Legge i papir og andre utskriftsmedier <sup>2</sup>**

## **Merk**

- For magasin 2, se *[Legge i papir i magasin](#page-26-1)  2* [på side 13.](#page-26-1)
- Hvis magasinet som brukes for faksmodus er satt til Autovalg, må du åpne og lukke skannerdekslet for å tilbakestille maskinen etter at du har lagt mer papir i magasin 1.
- Når du legger i en annen papirstørrelse i magasin 1 eller 2, må du samtidig endre innstillingen for papirstørrelse i maskinen. (Se *[Papirstørrelse og -type](#page-42-1)* på side 29.)

## <span id="page-23-2"></span>**Legge i papir i magasin 1 <sup>2</sup>**

a Hvis papirstøtteklaffen er åpen, lukker du først den og deretter papirstøtten. Trekk papirmagasinet helt ut av maskinen.

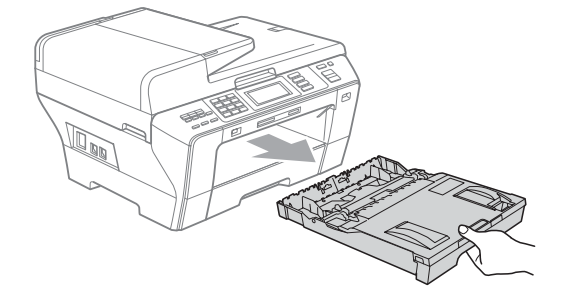

## **Merk**

• Når du bruker papirstørrelsen A3, Legal eller Ledger, trykker og holder du inne den universale utløserknappen (1) mens du skyver ut fronten til papirmagasinet.

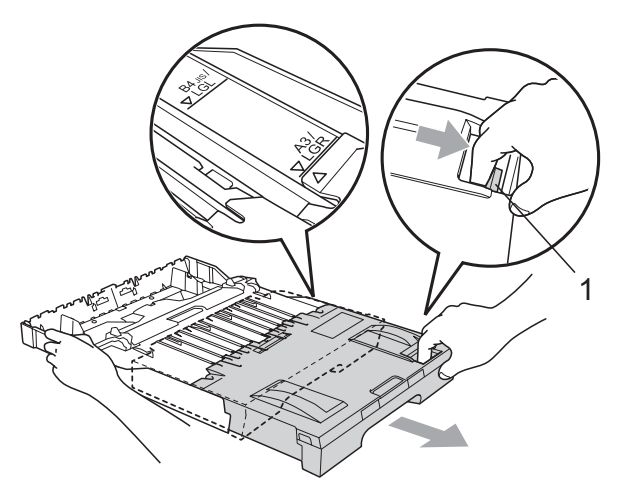

- Dersom du bruker papirformatet A5 eller mindre, må du kontrollere at papirmagasinet ikke er trukket ut.
- Åpne papirmagasinets deksel (1).

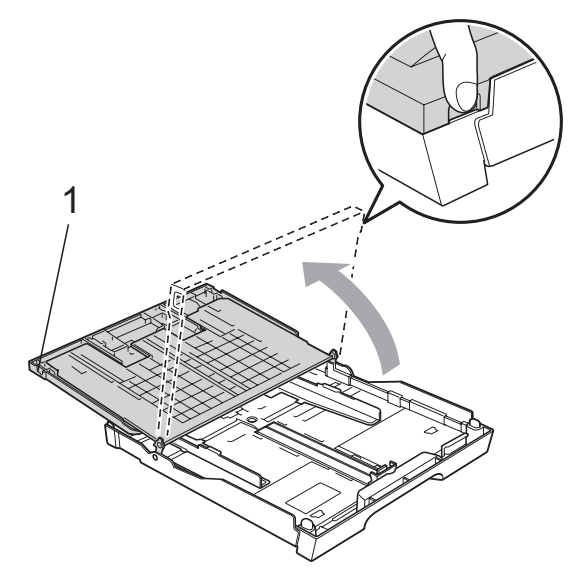

 $\boxed{3}$  Med begge hendene trykker du forsiktig ned og skyver papirsideførerne (1) og deretter papirlengdeføreren (2) slik at de passer til papirstørrelsen. Kontroller at trekantene (3) på papirsideførerne (1) og papirlengdeføreren (2) er på linje med merket for papirformatet du bruker.

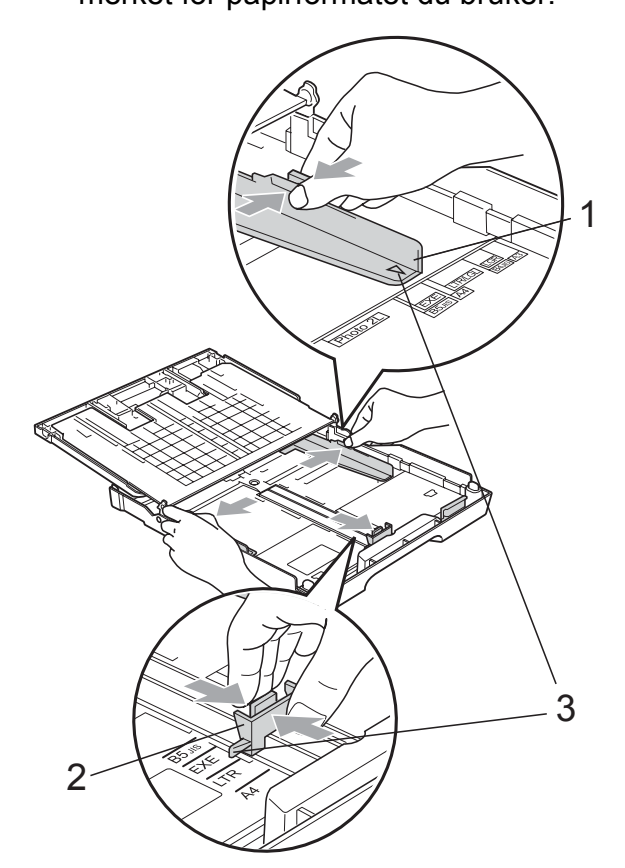

 $\left(4\right)$  Luft papirbunken godt for å unngå papirstopp og feilinnmating.

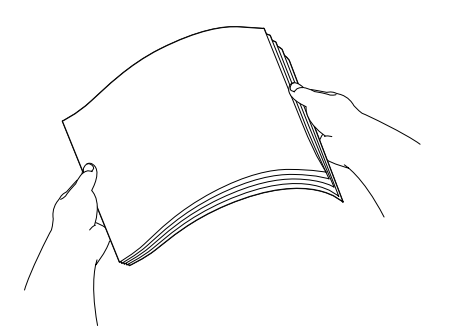

### **VIKTIG**

Du må alltid kontrollere at papiret ikke er krøllete.

**b** Legg papiret forsiktig i papirmagasinet med utskriftssiden ned og den øvre kanten inn først. Kontroller at papiret ligger flatt i papirmagasinet.

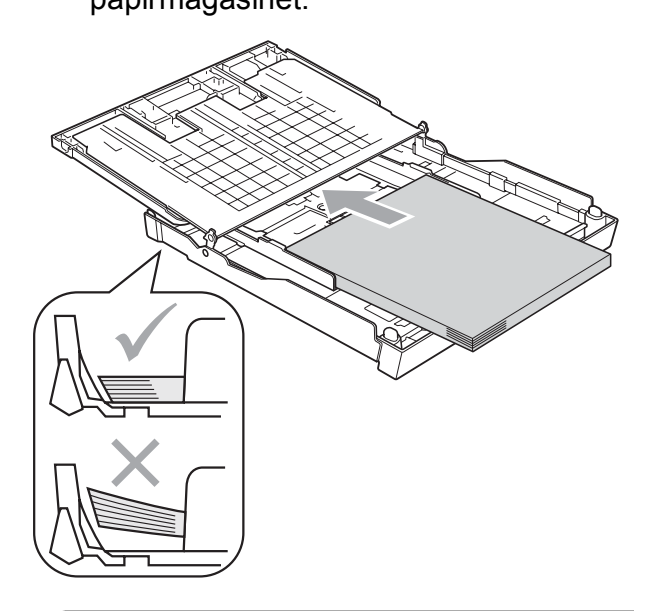

#### **VIKTIG**  $\mathbf \Omega$

Vær forsiktig slik at du ikke skyver papiret for langt inn; det kan føre til at det løftes bak i magasinet og gir mateproblemer.

- 
- **6** Juster papirsideførerne forsiktig etter papiret med begge hender. Sørg for at papirsideførerne berører sidene til papiret.

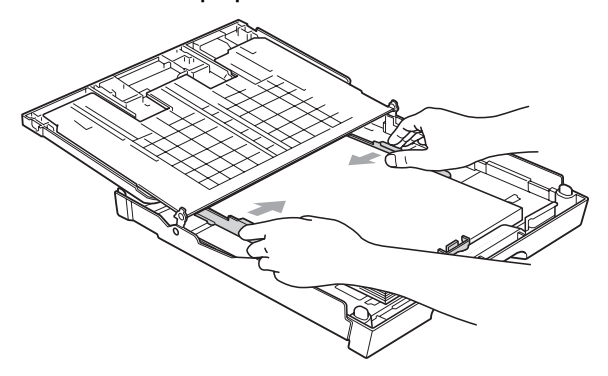

**7** Lukk papirmagasinets deksel. Kontroller at papiret ligger flatt i papirmagasinet og under merket for maks papirmengde (1).

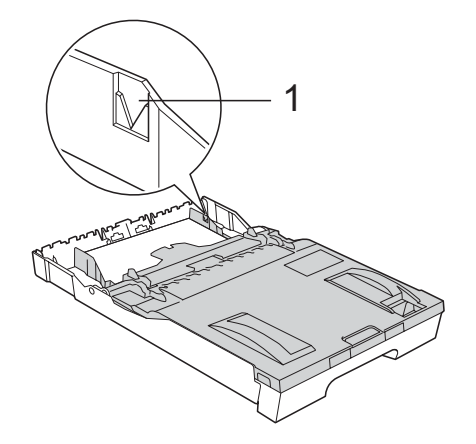

8 Skyv forsiktig papirmagasinet helt tilbake i maskinen.

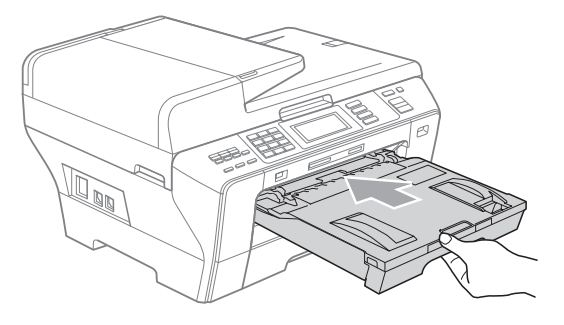

## **A FORSIKTIG**

Du må IKKE skyve magasin 1 for raskt inn i maskinen. Du kan skade hånden hvis den blir klemt fast mellom magasin 1 og magasin 2. Skyv magasin 1 sakte inn.

**9** Mens du holder papirmagasinet på plass må du trekke ut papirstøtten (1) slik at den låses på plass, og deretter bretter du ut papirstøtteklaffen (2).

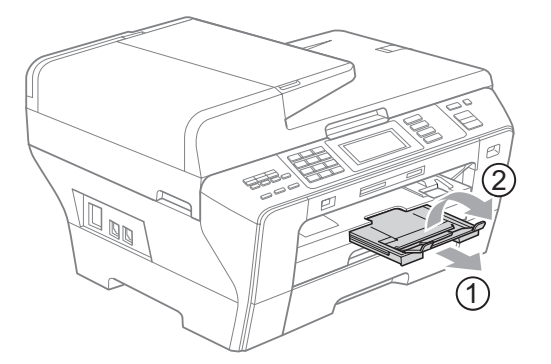

## **Merk**

Hvis du er ferdig med å bruke papirstørrelsen A3, Ledger eller Legal og vil bruke en mindre papirstørrelse, fjerner du papiret fra magasinet. Deretter reduserer du magasinet ved å trykke den universale utløserknappen (1). Juster papirlengdeføreren (2) etter papirstørrelsen du skal bruke. Legg deretter papiret i magasinet.

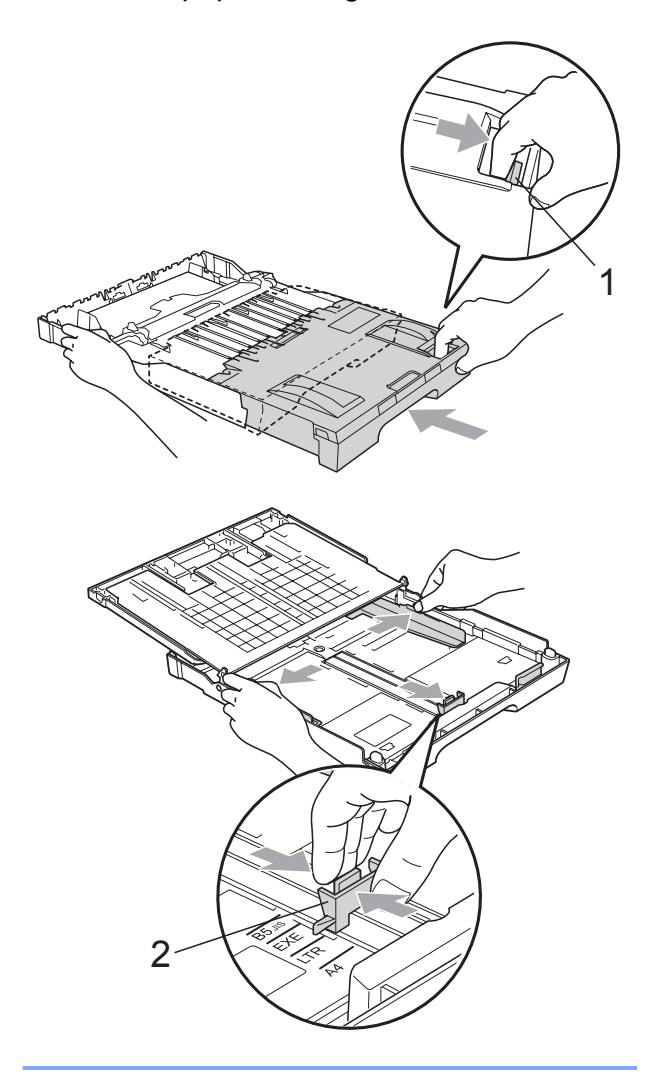

## <span id="page-26-1"></span><span id="page-26-0"></span>**Legge i papir i magasin 2 <sup>2</sup>**

## **Merk**

Du kan kun bruke papirformatene A3, A4, Ledger, Letter, Legal eller Executive i magasin 2.

**1** Trekk papirmagasinet helt ut av maskinen.

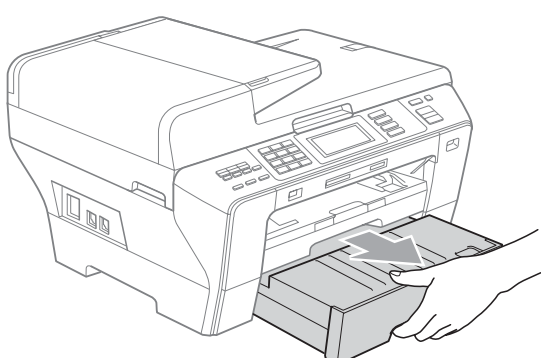

 $\overline{2}$  Ta av papirmagasinets deksel (1).

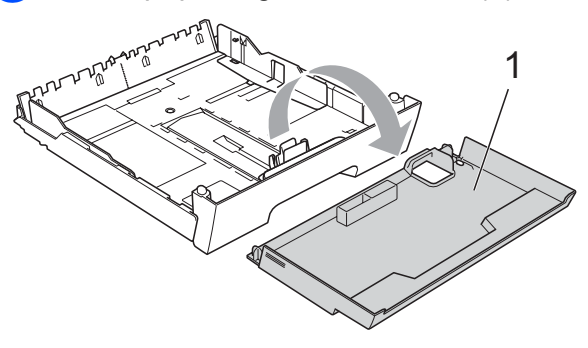

**3** Med begge hendene trykker du forsiktig ned og skyver papirsideførerne (1) og deretter papirlengdeføreren (2) slik at de passer til papirstørrelsen. Kontroller at trekantene (3) på papirsideførerne (1) og papirlengdeføreren (2) er på linje med merket for papirformatet du bruker.

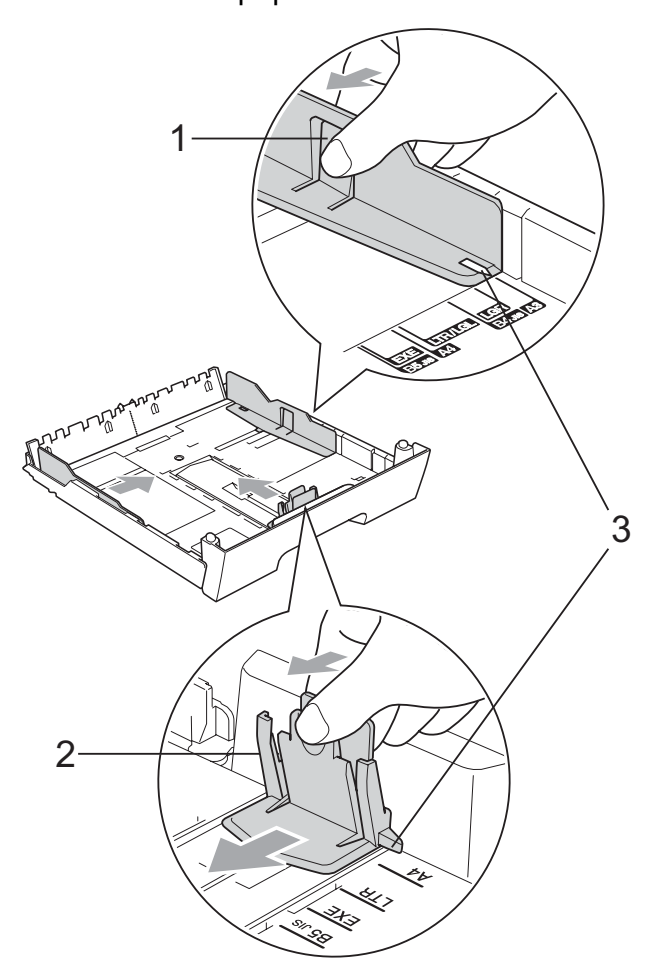

#### **Merk**

Hvis du bruker papirstørrelsen A3, Ledger eller Legal, trykker og holder du inne den universale utløserknappen (1) mens du skyver ut fronten til papirmagasinet.

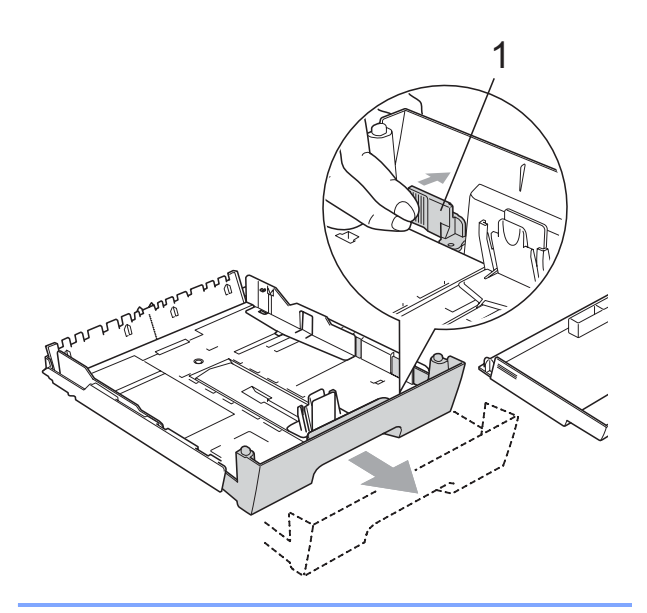

4 Luft papirbunken godt for å unngå papirstopp og feilinnmating.

#### **VIKTIG**  $\bullet$

Du må alltid kontrollere at papiret ikke er krøllete.

**6** Legg papiret forsiktig i papirmagasinet med utskriftssiden ned og den øvre kanten inn først. Kontroller at papiret ligger flatt i papirmagasinet og under merket for maks papirmengde (1).

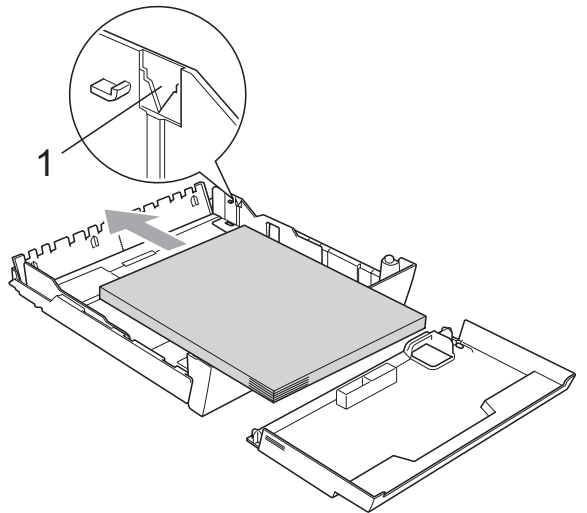

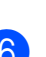

**6** Juster papirsideførerne forsiktig med begge hender slik at de passer med papirbunken.

Sørg for at papirsideførerne berører sidene til papiret.

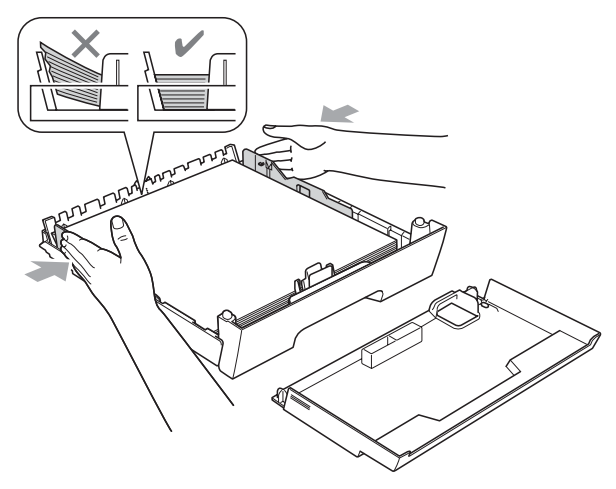

## **VIKTIG**

Vær forsiktig slik at du ikke skyver papiret for langt inn; det kan føre til at det løftes bak i magasinet og gir mateproblemer.

**2**

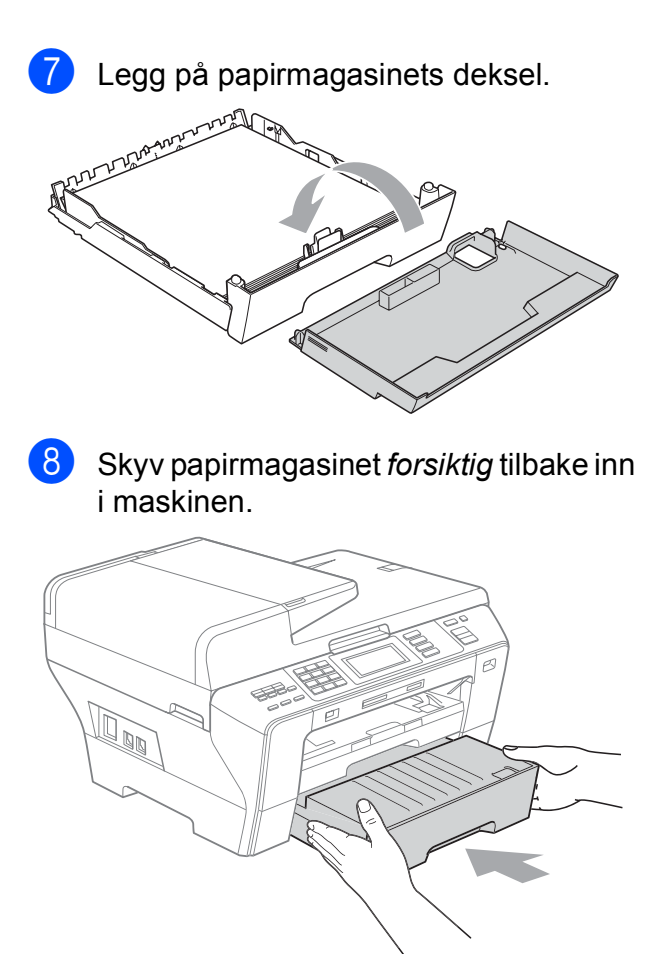

- <sup>9</sup> Gjør ett av følgende:
	- Hvis du bruker papirstørrelsen Ledger, Legal eller A3, går du til trinn  $\mathbf{D}$ .
	- Hvis du bruker papirstørrelsen Letter, går du ti[l](#page-29-1) trinn  $\circledR$ .

<span id="page-28-0"></span>**i** Trekk magasin 1 ut av maskinen. Trykk og hold inne den universale utløserknappen (1) når du skyver ut fronten av papirmagasinet.

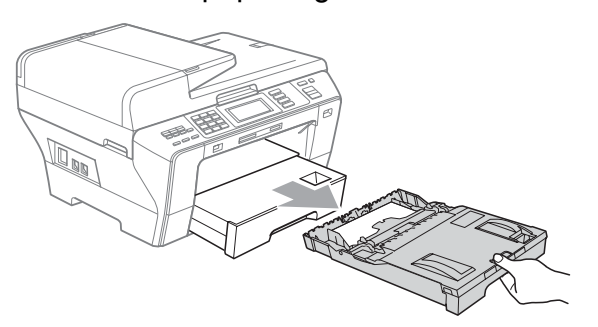

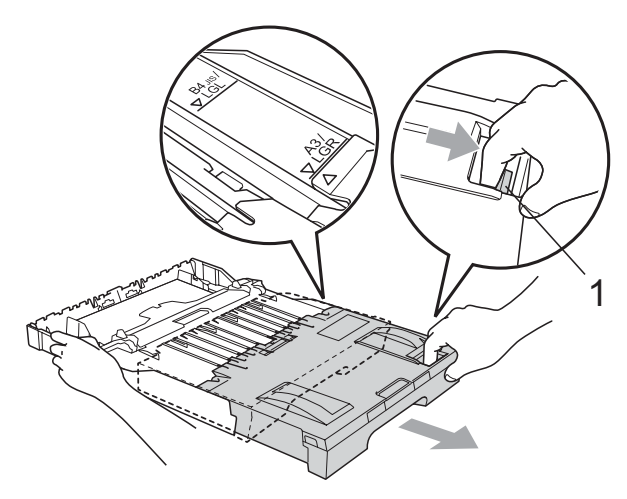

**(1)** Åpne papirmagasinets deksel, og juster papirlengdeføreren (1) etter papiret.

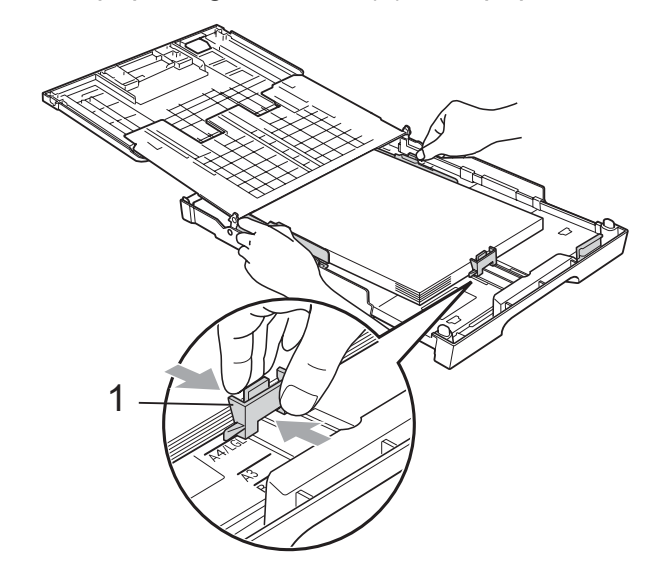

<span id="page-29-1"></span><sup>12</sup> Lukk papirmagasinets deksel, og skyv papirmagasinet *sakte* inn i maskinen. Trekk ut papirstøtten (1) til du hører et klikk, og deretter bretter du ut papirstøtteklaffen (2).

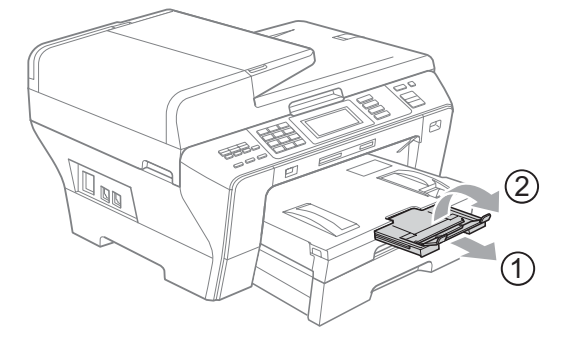

### **Merk**

Hvis du er ferdig med å bruke papirstørrelsen A3, Ledger eller Legal og vil bruke en mindre papirstørrelse, fjerner du papiret fra magasinet. Deretter reduserer du magasinet ved å trykke den universale utløserknappen (1). Juster papirlengdeføreren (2) etter papirstørrelsen du skal bruke. Legg deretter mindre papir i magasinet.

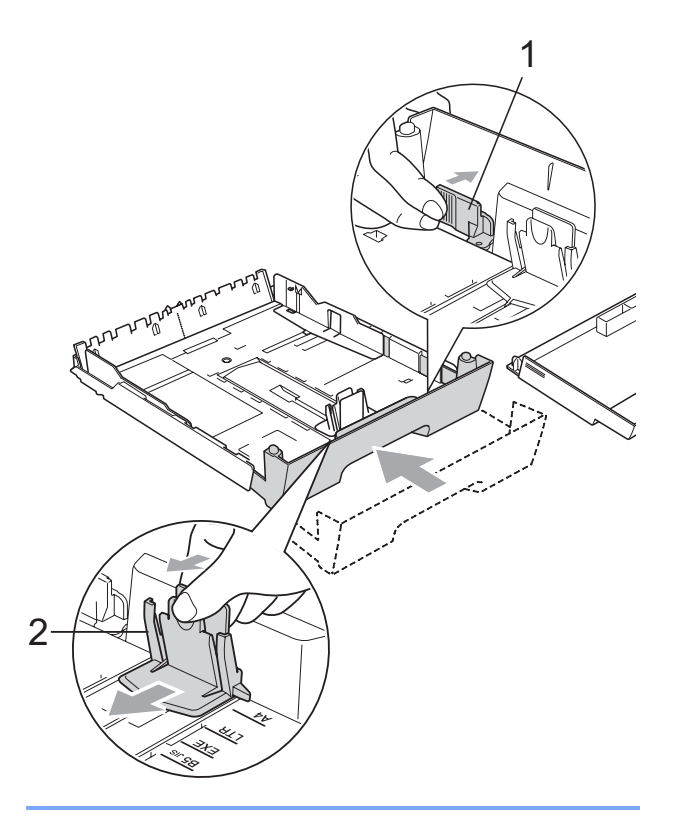

## <span id="page-29-0"></span>**Legge i konvolutter og postkort <sup>2</sup>**

#### **Om konvolutter <sup>2</sup>**

- Bruk konvolutter som veier mellom 80 og 95  $q/m^2$ .
- For enkelte konvolutter må det angis marginnstillinger i programmet. Husk å ta en testutskrift først før du skriver ut på mange konvolutter.

## **VIKTIG**

Ikke bruk noen av følgende konvoluttyper, da det vil gi innmatingsproblemer:

- som har en posete utforming.
- som er preget (har hevet skrift).
- som har binders eller stifter.
- som er forhåndstrykt på innsiden.

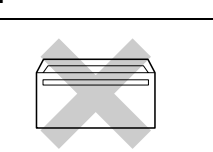

Lim Dobbel klaff

Enkelte ganger kan du oppleve papirmatingsproblemer som følge av tykkelse, format og formen på klaffen på konvoluttene du bruker.

**2**

#### **Legge konvolutter og postkort i magasin 1 <sup>2</sup>**

**a** Før du legger i mediene, må du trykke sammen hjørnene og sidene på konvoluttene eller postkortene slik at de ligger så flatt som mulig.

## **VIKTIG**

Hvis konvoluttene eller postkortene mates inn "dobbelt", må du legge én konvolutt eller ett postkort om gangen i papirmagasinet.

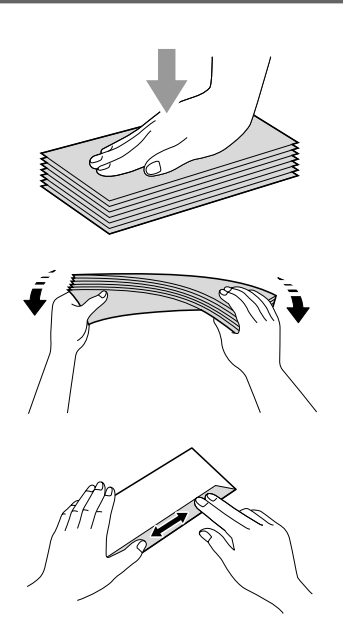

Legg konvoluttene eller postkortene i papirmagasinet med adressesiden ned og den øvre kanten (toppen av konvoluttene) inn først. Vi anbefaler at du legger i én ekstra konvolutt eller ett ekstra postkort. Med begge hendene trykker du forsiktig ned og skyver papirsideførerne (1) og deretter papirlengdeføreren (2) slik at de passer til størrelsen på konvoluttene eller postkortene.

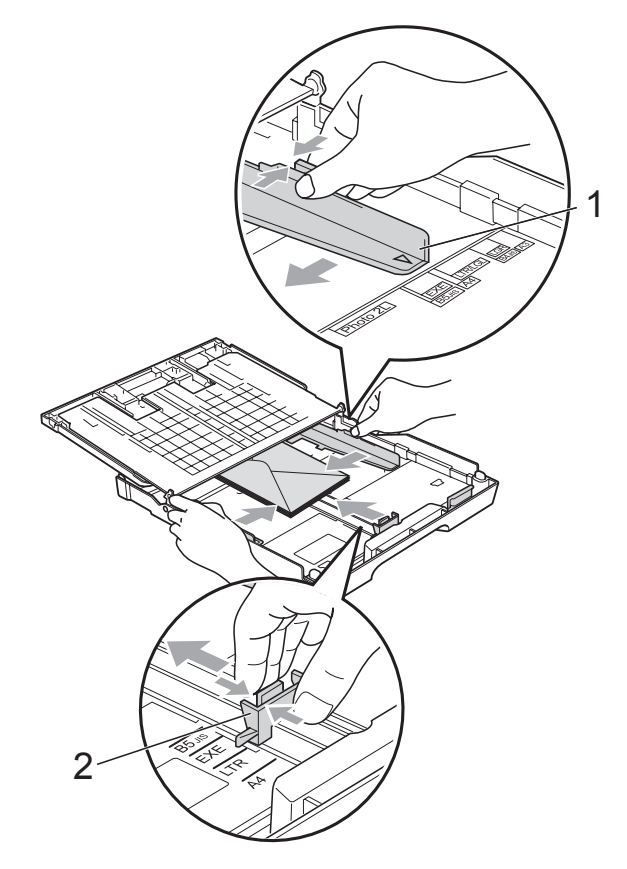

**Prøv følgende hvis du har problemer med å skrive ut på konvolutter med klaffen på kortsiden: <sup>2</sup>**

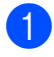

**4** Åpne konvoluttklaffen.

**2** Kontroller at klaffen er bakerst på konvolutten når du skriver ut.

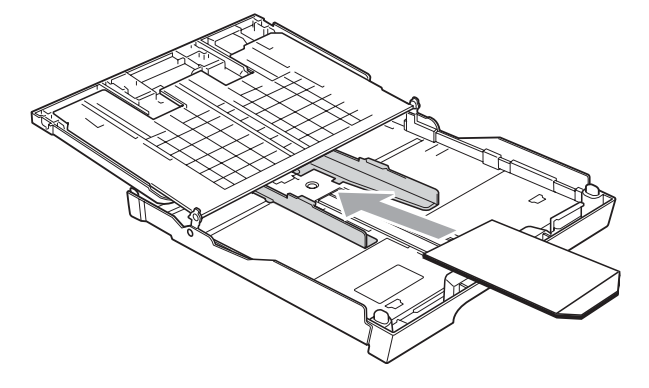

**3** Juster størrelsen og margen i programmet.

## <span id="page-31-0"></span>**Fjerne små utskrifter fra maskinen <sup>2</sup>**

Når maskinen mater ut små ark på utskriftsbrettet, er det ikke sikkert du får tak i dem. Forsikre deg om at utskriften er fullført, og trekk deretter ut magasinet helt av maskinen.

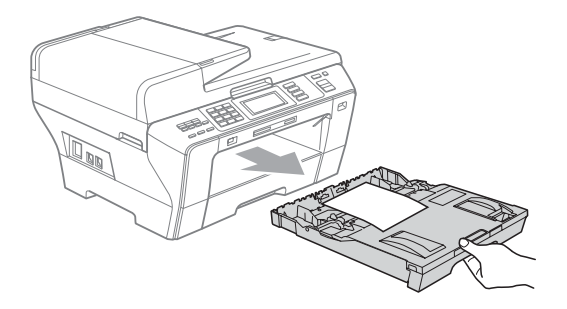

## <span id="page-32-0"></span>**Utskriftsområde <sup>2</sup>**

Utskriftsområdet avhenger av innstillingene i programmet du bruker. Illustrasjonene nedenfor viser hvilke områder på enkeltark og konvolutter det ikke kan skrives på. Maskinen kan skrive ut på de skyggelagte områdene på enkeltark når funksjonen Utskrift uten kanter er tilgjengelig og aktivert. (Se *Utskrift* for Windows® eller *Skrive ut og fakse* for Macintosh® i Programvarehåndboken på CD-platen.)

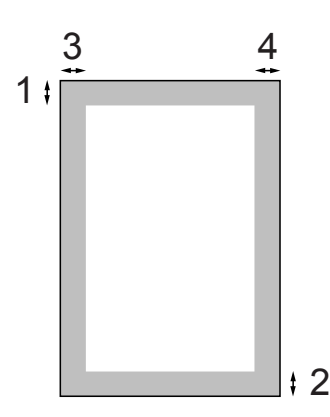

Enkeltark **Konvolutter** 

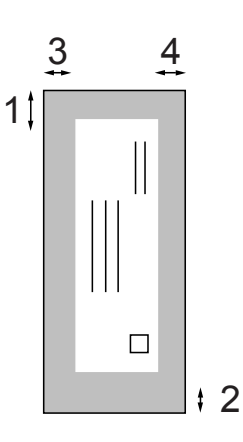

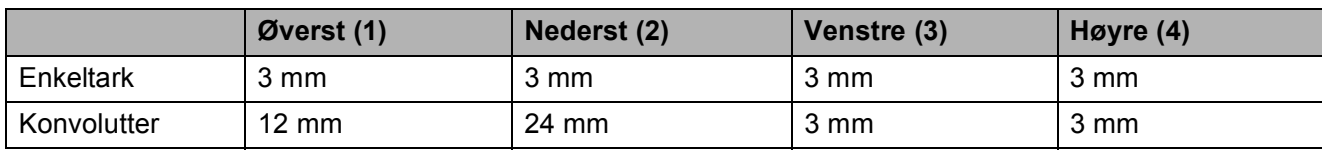

## **Merk**

Funksjonen Uten kanter er ikke tilgjengelig for konvolutter.

## <span id="page-33-0"></span>**Papir og utskriftsmedia som kan brukes <sup>2</sup>**

Utskriftskvaliteten kan påvirkes av typen papir du bruker i maskinen.

Du skal alltid stille inn papirtypen slik at den stemmer med papiret du har lagt i, for å få best mulig utskriftskvalitet med de innstillingene du har valgt.

Du kan bruke vanlig papir, blekkskriverpapir (bestrøket papir), glanset papir, transparenter eller konvolutter.

Vi anbefaler at du tester ulike typer papir før du kjøper inn store kvanta.

Bruk av Brother-papir gir de beste resultatene.

- Når du skriver ut på blekkskriverpapir (bestrøket papir), transparenter og fotopapir, må du passe på å velge riktig utskriftsmedium i kategorien **Grunnleggende** i skriverdriveren eller under Innstilling for papirtype på menyen. (Se *[Papirstørrelse og -type](#page-42-1)* på side 29.)
- Når du skriver ut på Brother fotopapir, skal du legge ett ekstra ark av det samme fotopapiret i papirmagasinet. Det følger med et ekstra ark i pakken til dette formålet.
- Når du bruker transparenter eller fotopapir, må du umiddelbart fjerne hvert enkelt ark for å unngå flekker eller papirstopp.
- Unngå å ta på trykksverten på utskriften rett etter at den er skrevet ut. Overflaten er kanskje ikke tørket, og den kan smitte av på fingrene dine.

## <span id="page-33-1"></span>**Anbefalte utskriftsmedia <sup>2</sup>**

For best utskriftskvalitet anbefaler vi at du benytter Brother-papir. (Se tabellen under.)

Hvis Brother-papir ikke er tilgjengelig i ditt land, anbefaler vi at du tester forskjellige papirtyper før du går til anskaffelse av store kvanta.

Vi anbefaler at du benytter '3M Transparency Film' når du skriver ut på transparenter.

#### **Brother-papir**

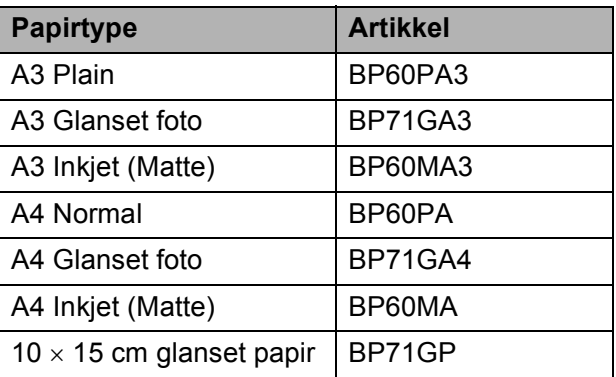

## <span id="page-34-0"></span>**Håndtere og bruke vanlige utskriftsmedia <sup>2</sup>**

- Oppbevar papir i originalemballasjen, og hold den forseglet. La papiret ligge flatt og beskyttet mot fuktighet, direkte sollys og varme.
- Unngå å berøre den blanke (bestrøkne) siden av fotopapiret. Legg i fotopapir med den blanke siden vendt ned.
- Ikke berør noen av sidene på transparenter fordi disse lett trekker til seg vann og svette, som kan forringe utskriftskvaliteten. Transparenter som er laget for laserskrivere/kopimaskiner, kan sette flekker på det neste dokumentet. Bruk kun transparenter som er anbefalt for blekkskrivere.
- Du kan kun skrive ut på begge sidene av papiret med PC-utskrift. (Se *Utskrift* for Windows® i Programvarehåndboken på CD-platen.)

## **VIKTIG**

Følgende papirtyper må IKKE brukes:

• Skadet, krøllet eller skrukket papir eller papir med ujevn fasong

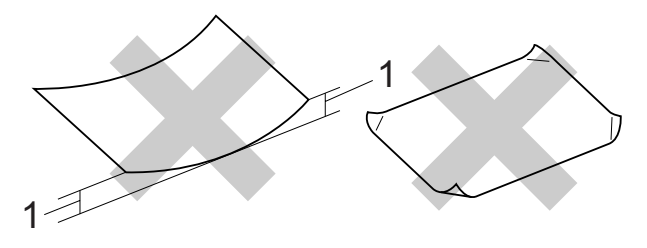

**1 2 mm eller lengre**

- Papir som er svært blankt eller sterkt teksturert
- Papir som ikke kan stables jevnt

#### **Papirkapasitet i utskriftsbrettet <sup>2</sup>**

Opptil 50 ark 80 g/m2 A4-papir.

Transparenter og fotopapir må tas ut av utskriftsbrettet ett ark om gangen for å unngå flekker.

## <span id="page-35-0"></span>**Velge riktig utskriftsmedia <sup>2</sup>**

## **Papirtype og format for hver funksjon <sup>2</sup>**

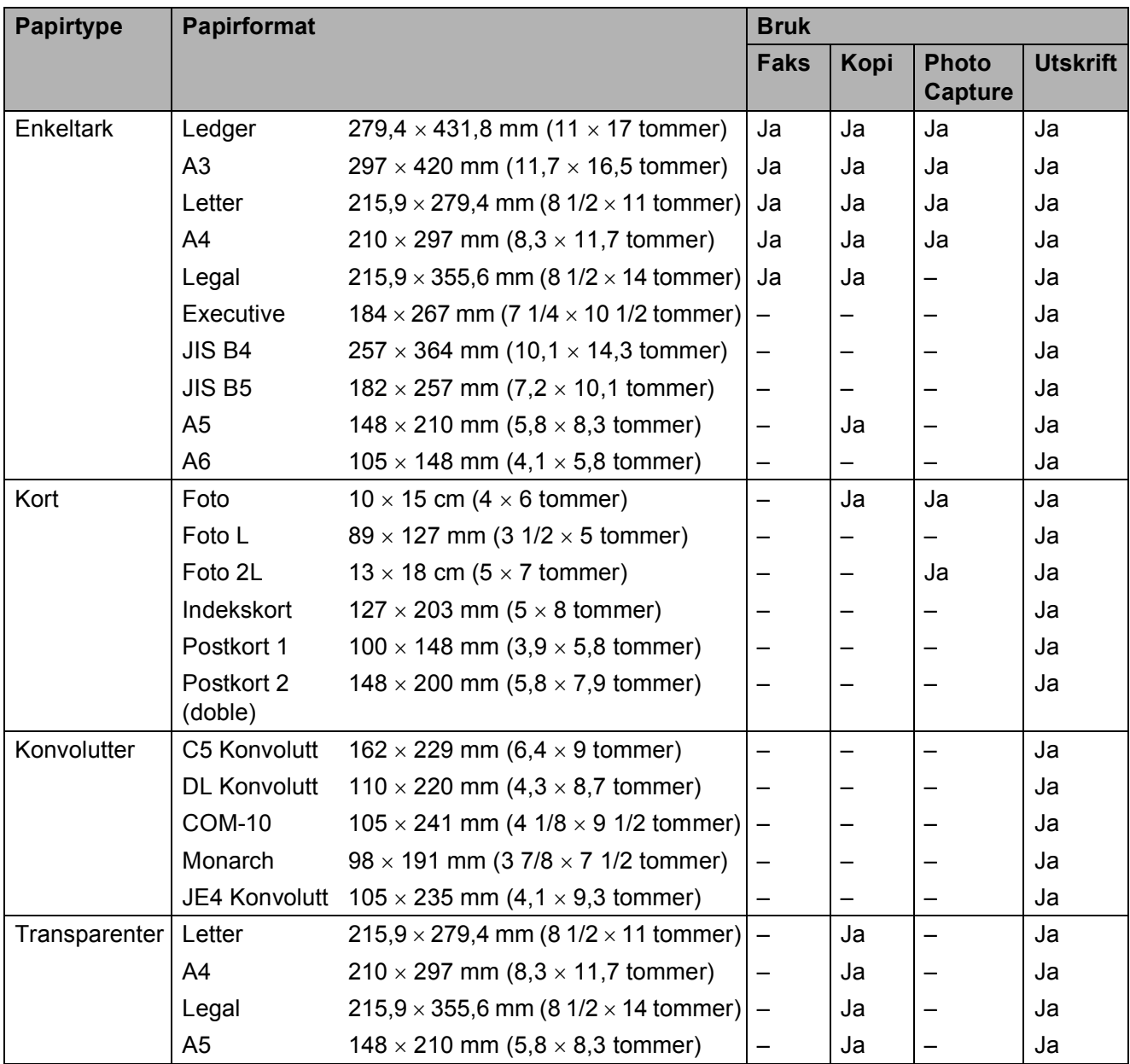
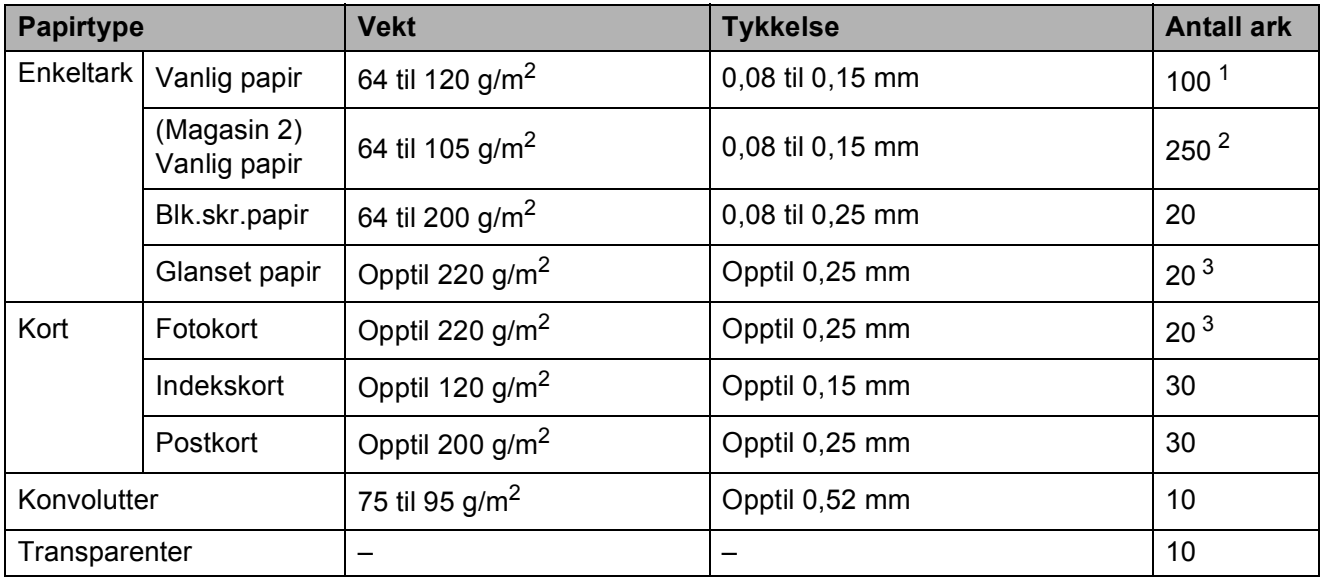

#### **Papirvekt, tykkelse og kapasitet <sup>2</sup>**

<span id="page-36-0"></span> $1$  Opptil 100 ark 80 g/m<sup>2</sup>-papir.

<span id="page-36-1"></span> $2$  Opptil 250 ark 80 g/m<sup>2</sup>-papir.

<span id="page-36-2"></span><sup>3</sup> Papiret BP71 260 g/m<sup>2</sup> er spesialutviklet for Brother blekkskrivermaskiner.

# **Legge i dokumenter <sup>2</sup>**

Du kan sende en faks, kopiere og skanne fra den automatiske dokumentmateren (ADF) eller fra skannerglassplaten.

#### <span id="page-37-0"></span>**Bruke den automatiske dokumentmateren (ADF) <sup>2</sup>**

Den automatiske dokumentmateren har plass til opptil 50 ark, og mater inn ett ark om gangen. Bruk standard 80 g/m2-papir og luft alltid sidene før du plasserer dem i arkmateren.

#### **Anbefalte omgivelser <sup>2</sup>**

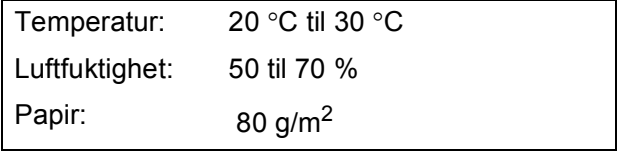

#### **Støttede dokumentstørrelser <sup>2</sup>**

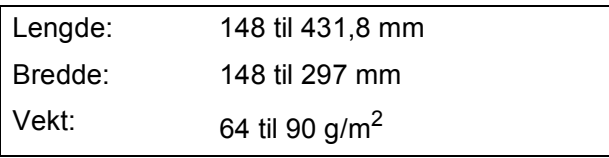

#### **Slik legger du i dokumenter <sup>2</sup>**

#### **VIKTIG**

- IKKE dra i dokumentet mens det mates.
- IKKE bruk papir som er krøllet, skrukket, brettet eller istykkerrevet, som har stifter eller binders, eller som har vært limt eller tapet.
- IKKE bruk papp, avispapir eller stoff.

Påse at dokumenter som er skrevet med blekk, er helt tørre.

a Vipp ut dokumentstøtten på den automatiske dokumentmateren (ADF) (1) og klaffen på forlengelsen på dokumentutgangsstøtten (2).

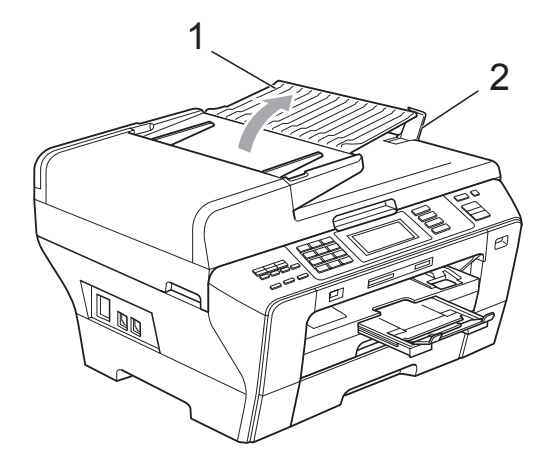

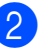

2 Luft arkene godt.

**3** Juster papirførerne (1) slik at de tilpasses bredden på dokumentene.

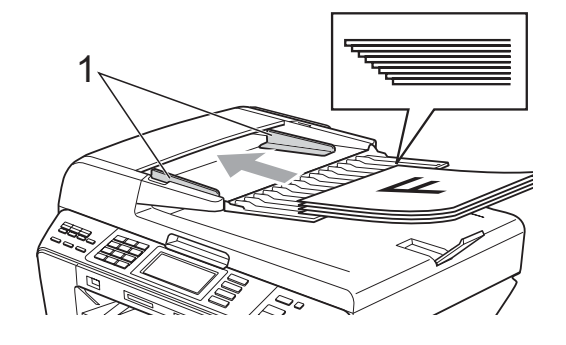

4 Legg dokumentene med forsiden opp **og øvre kant først** i den automatiske dokumentmateren til du kjenner at de berører materullen.

#### **Merk**

Legg i A4/Letter-ark med kortsiden først.

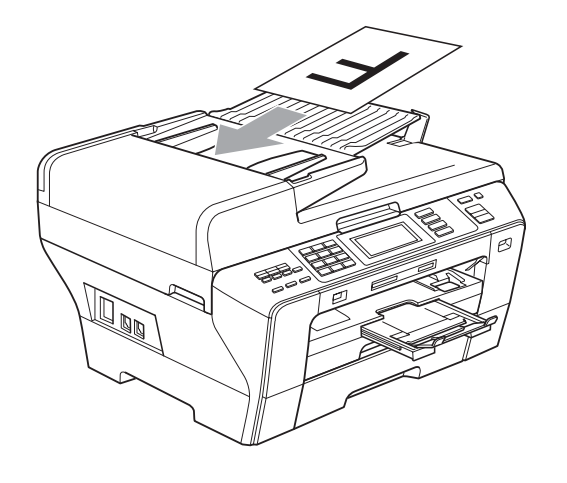

### **VIKTIG**

IKKE legg tykke dokumenter på skannerglassplaten. Hvis du gjør det, kan det oppstå dokumentstopp i den automatiske dokumentmateren.

### <span id="page-38-0"></span>**Bruke skannerglassplaten <sup>2</sup>**

Du kan bruke skannerglassplaten til å fakse, kopiere eller skanne flere sider i en bok eller én side om gangen.

#### **Støttede dokumentstørrelser <sup>2</sup>**

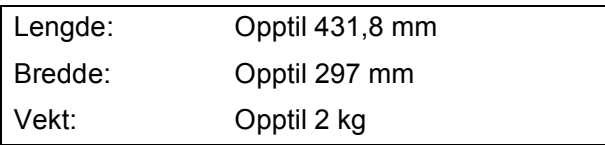

#### **Slik legger du i dokumenter <sup>2</sup>**

#### **Merk**

Dokumentmateren må være tom når du skal bruke skannerglassplaten.

- Åpne dokumentdekselet.
- b Bruk siktelinjene til venstre og øverst som hjelp til å plassere dokumentet med forsiden ned øverst til venstre på skannerglassplaten.

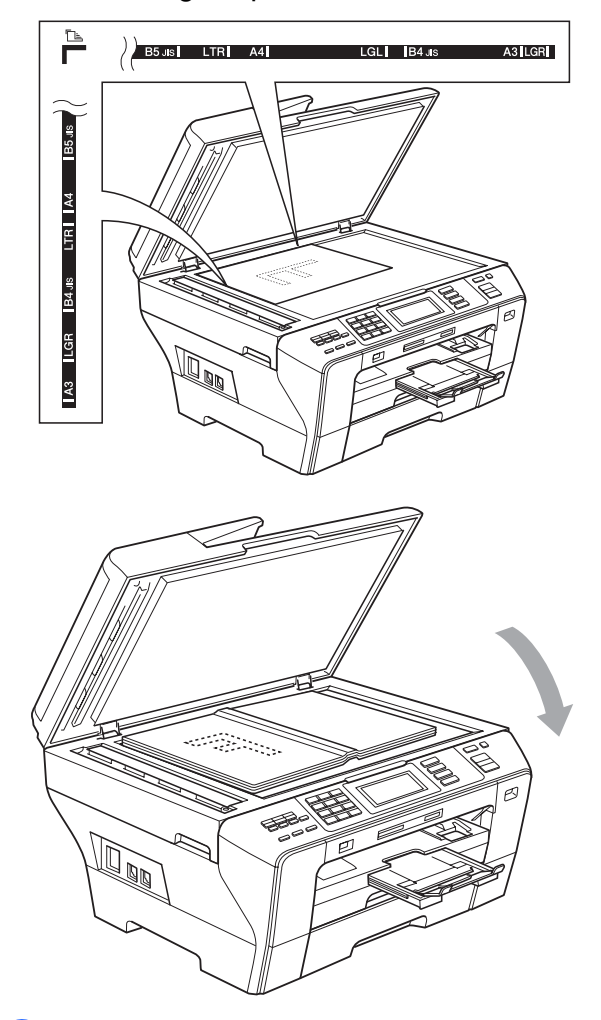

Lukk dokumentdekselet.

#### **VIKTIG** A

Hvis du skanner en bok eller et tykt dokument, må du IKKE slå dekselet hardt igjen eller trykke det ned.

# **Skannbart område <sup>2</sup>**

Skanneområdet avhenger av innstillingene i programmet du bruker. Tallene nedenfor angir området som ikke kan skannes.

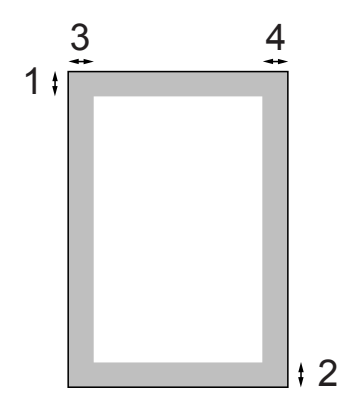

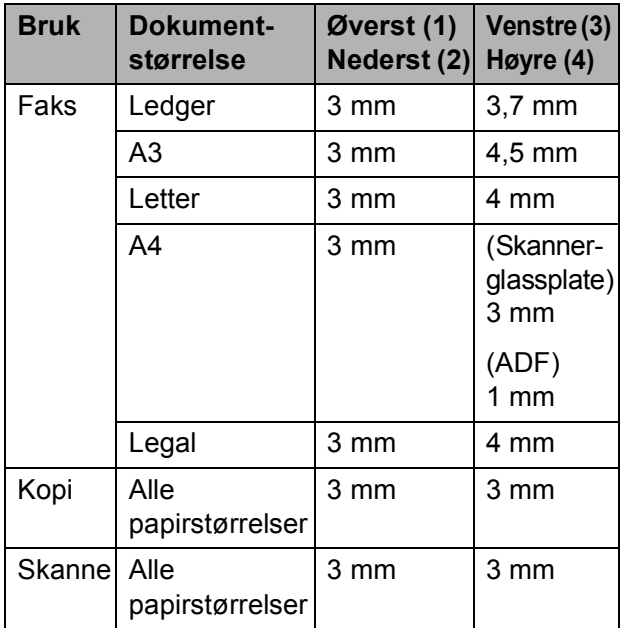

# **Hovedoppsett <sup>3</sup>**

# **Strømsparingsmodus <sup>3</sup>**

Maskinen bør hele tiden være tilkoblet for å opprettholde god utskriftskvalitet, forlenge levetiden til skrivehodet og få mest mulig ut av blekkpatronene.

Du kan sette maskinen i

strømsparingsmodus ved å trykke tasten **Power Save**. Du kan fremdeles motta telefonsamtaler i strømsparingsmodus. For mer informasjon om hvordan du mottar fakser i strømsparingsmodus, se tabellen på [side 28.](#page-41-0) Faksene som er stilt inn for utsatt sending, vil bli sendt. Du kan også hente fakser ved å bruke Fjerninnhenting, hvis du ikke er i nærheten av maskinen din. Hvis du vil utføre andre handlinger, må du ta maskinen ut av strømsparingsmodus.

#### **Merk**

Hvis du har tilkoblet en ekstern telefon eller en telefonsvarer, vil disse alltid være tilgjengelige.

#### **Stille maskinen i strømsparingsmodus <sup>3</sup>**

**a** Trykk og hold ned **Power Save-tasten til** displayet viser Avslutter. Displayet er på noen sekunder før det slår seg av.

#### **Stille maskinen tilbake fra strømsparingsmodus <sup>3</sup>**

a Trykk **Power Save**-tasten. Displayet viser dato og tid.

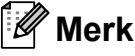

- Selv om du har satt maskinen i strømsparingsmodus, vil den rengjøre skrivehodet med jevne mellomrom for å opprettholde utskriftskvaliteten.
- Du kan tilpasse strømsparingsmodus slik at ingen av funksjonene på maskinen er tilgjengelige, bortsett fra automatisk rengjøring av skrivehodet. (Se *[Strømsparingsinnstillinger](#page-40-0)* på side 27.)

### <span id="page-40-0"></span>**Strømsparingsinnstillinger <sup>3</sup>**

Du kan tilpasse maskinens **Power Save**-tast. Standardinnstillingen er Fax mottak:På. Maskinen kan motta fakser eller anrop selv om den er satt i strømsparingsmodus. Hvis du ikke vil at maskinen skal motta fakser eller anrop, endrer du denne innstillingen til Fax mottak:Av.

- Trykk MENY.
	- **b** Trykk **▲** eller ▼ for å vise Hovedoppsett.
- **3** Trykk Hovedoppsett.
- d Trykk **<sup>a</sup>** eller **<sup>b</sup>** for å vise På/Av inst.
- Trykk På/Av inst.
- $\delta$  Trykk Fax mottak: Av (eller Fax mottak:På).

<span id="page-41-0"></span>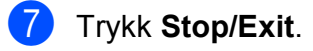

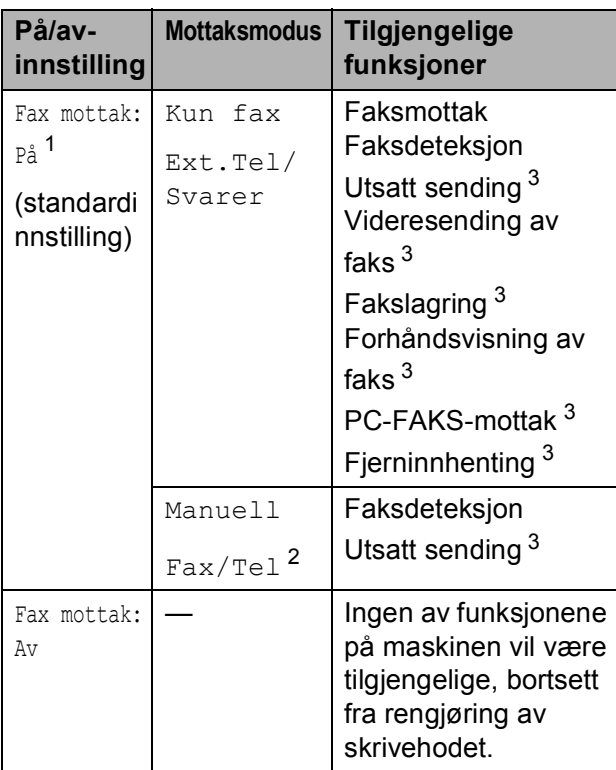

- <span id="page-41-1"></span><sup>1</sup> Du kan ikke motta en faks med **Mono Start** eller **Colour Start**.
- <span id="page-41-3"></span><sup>2</sup> Du kan ikke motta telefakser automatisk, selv om du har satt mottaksmodus til Fax/Tel.
- <span id="page-41-2"></span><sup>3</sup> Still inn før maskinen slås av.

# <span id="page-41-4"></span>**Modus timer <sup>3</sup>**

Maskinen har fire taster for midlertidig modusvalg på kontrollpanelet: **Fax**, **Scan**, **Copy** og **Photo Capture**. Du kan endre tiden som maskinen skal vente etter siste skanne-, kopierings- eller PhotoCapture-jobb innen den går tilbake til faksmodus. Hvis du velger Av, beholder maskinen den modusen du brukte sist.

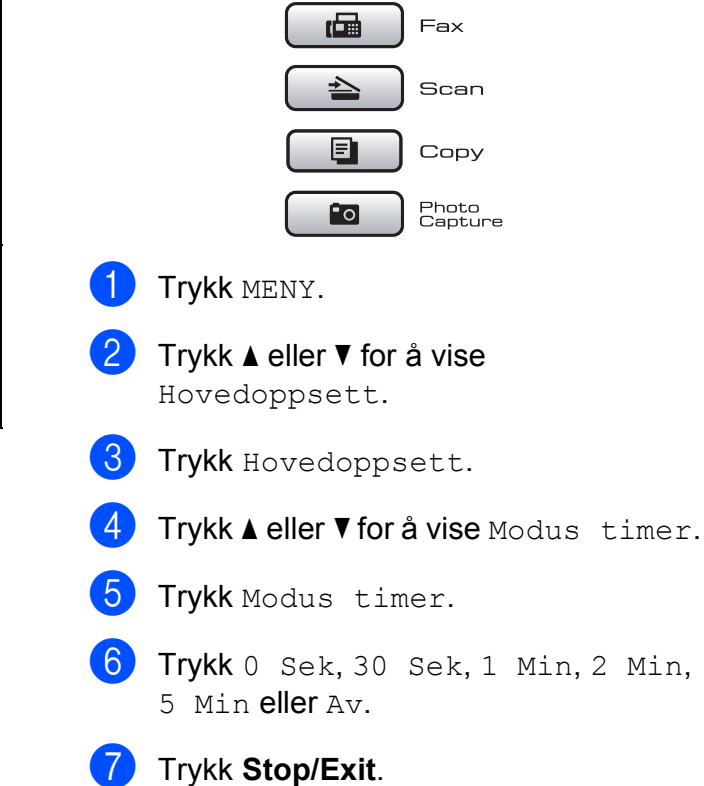

# **Papirinnstillinger <sup>3</sup>**

#### <span id="page-42-0"></span>**Papirstørrelse og -type <sup>3</sup>**

Når du legger i en annen papirstørrelse i magasin 1 eller 2, må du samtidig endre innstillingen for papirstørrelse i maskinen.

Still inn maskinen for den papirtypen du bruker for å oppnå best mulig utskriftskvalitet.

Du kan bruke sju papirstørrelser til å skrive ut kopier: A3, A4, A5, 10  $\times$  15 cm (4  $\times$  6 tommer), Ledger, Letter og Legal og Ledger og fem størrelser til å skrive ut fakser: A3, A4, Ledger, Letter og Legal.

- - Trykk MENY.
- b Trykk **<sup>a</sup>** eller **<sup>b</sup>** for å vise Hovedoppsett.
- Trykk Hovedoppsett.
- d Trykk **<sup>a</sup>** eller **<sup>b</sup>** for å vise Magasininnst.
- - Trykk Magasininnst.
	- Trykk Magasin 1 eller Magasin 2.
	- Gjør ett av følgende:
		- $\blacksquare$  Hvis du valgte Magasin 1, trykker du **d** eller **c** for å vise alternativene for papirstørrelse, og deretter trykker du A4, A5, A3, 10x15cm, Letter, Legal eller Ledger.

Trykk papirtypen: Vanlig papir, Blk. skr. papir, Brother BP71, Annet glanset eller Transp.

- $\blacksquare$  Hvis du valgte Magasin 2, trykker du A4, A3, Letter, Legal eller Ledger.
- 

### **Merk**

h Trykk **Stop/Exit**.

Du kan kun bruke vanlig papir og papirstørrelsene A3, A4, Ledger, Letter eller Legal i magasin 2.

# **VIKTIG**

Maskinen støter ut utskrevne ark med forsiden opp til papirmagasinet foran på maskinen. Når du bruker transparenter eller glanset papir, må du umiddelbart fjerne hvert enkelt ark for å unngå flekker eller papirstopp.

#### **Magasinbruk i kopieringsmodus <sup>3</sup>**

Du kan endre maskinens standardmagasin for utskrift av kopier.

Følg instruksjonene nedenfor for å endre standardinnstillingene:

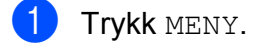

- b Trykk **<sup>a</sup>** eller **<sup>b</sup>** for å vise Hovedoppsett.
- Trykk Hovedoppsett.
- **Trykk ▲ eller ▼ for å vise** Magasininnst.
- Trykk Magasininnst.
- f Trykk **<sup>a</sup>** eller **<sup>b</sup>** for å vise Mag til:Kopi.
- Trykk Mag til:Kopi.
- Trykk Magasin 1 eller Magasin 2.
- i Trykk **Stop/Exit**.

#### **Merk**

Du kan endre papirformat og skuff midlertidig for neste kopi. (Se *[Papiralternativer](#page-108-0)* på side 95.)

#### **Magasinbruk i faksmodus <sup>3</sup>**

Du kan endre maskinens standardmagasin for utskrift av mottatte fakser.

Autovalg lar maskinen hente papir fra magasin 1 først, eller fra magasin 2 dersom:

- Magasin 1 er tom for papir.
- Magasin 2 er satt til en annen papirstørrelse som passer bedre for de mottatte faksene.
- Begge papirmagasinene bruker samme papirstørrelse og magasin 1 ikke er satt til å bruke vanlig papir.
- Trykk MENY.
- b Trykk **<sup>a</sup>** eller **<sup>b</sup>** for å vise Hovedoppsett.
- Trykk Hovedoppsett.
- 4 Trykk **▲** eller ▼ for å vise Magasininnst.
- 5 Trykk Magasininnst.
- **6** Trykk **▲** eller ▼ for å vise Mag til:Fax.
- Trykk Mag til:Fax.
- Trykk Magasin 1, Magasin 2 eller Autovalg.
	- i Trykk **Stop/Exit**.

#### **Sikker papirmatingsmodus for A3-papir med korte fibrer <sup>3</sup>**

Hvis utskriftene har horisontale streker ved bruk av A3-papir, kan papiret være langfibret. Sett A3 - Kortfibret til Av for å unngå problemet.

- <sup>1</sup> Trykk MENY. b Trykk **<sup>a</sup>** eller **<sup>b</sup>** for å vise Hovedoppsett. **3** Trykk Hovedoppsett. 4 Trykk **▲** eller ▼ for å vise A3 - Kortfibret. Trykk A3 - Kortfibret.
- Trykk Av.
- g Trykk **Stop/Exit**.

#### **Merk**

- Hvis du er usikker på hvilken papirtype du bruker, kontakt forhandler eller produsent for informasjon om papirspesifikasjoner.
- Utskrift vil være tregere ved bruk av A3 - Kortfibret-innstillingen På.

# **Voluminnstillinger <sup>3</sup>**

#### **Ringevolum <sup>3</sup>**

Du kan velge område for ringevolumnivåer, fra Høy til Av. Maskinen beholder den nye standardinnstillingen til du endrer den.

#### **Stille inn ringevolumet fra menyen <sup>3</sup>**

- Trykk MENY.
- **2** Trykk **∆** eller **▼** for å vise Hovedoppsett.
- **3** Trykk Hovedoppsett.
- **4** Trykk **▲** eller ▼ for å vise Volum.
- 5 Trykk Volum.
- 6 Trykk Ringelyd.
	- Trykk Lav, Med, Høy eller Av.
- h Trykk **Stop/Exit**.

#### **Volum <sup>3</sup>**

Når pipetonen er aktivert, gir maskinen et signal hver gang du trykker en tast eller gjør en feil, samt etter avsluttet fakssending eller mottak.

Du kan velge område for volumnivåer, fra Høy til Av.

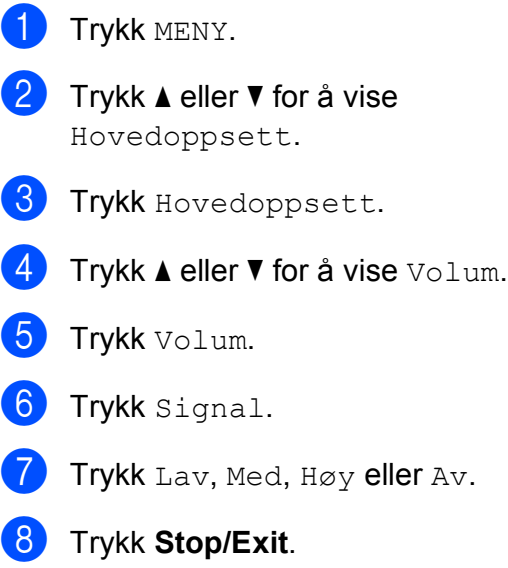

#### **Høyttalervolum <sup>3</sup>**

Du kan velge område for høyttalervolumnivåer, fra Høy til Av.

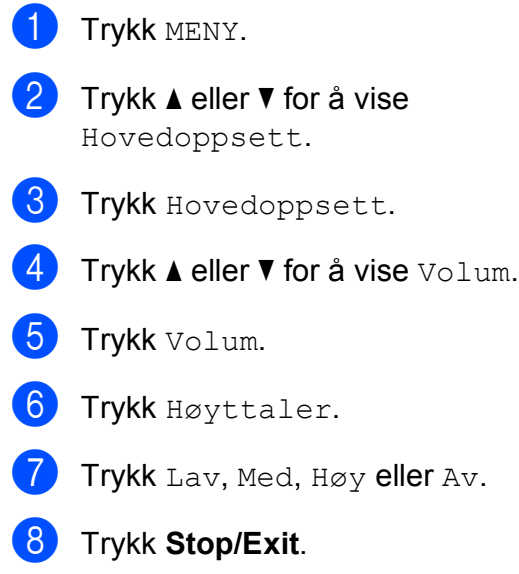

# **Automatisk skifting mellom sommertid/vintertid <sup>3</sup>**

Du kan stille inn maskinen slik at den automatisk skifter mellom sommertid/vintertid. Den vil automatisk stilles én time fremover om våren og én time bakover om høsten. Kontroller at du har angitt riktig dato og klokkeslett i Dato og klokke-innstillingen.

- <sup>1</sup> Trykk MENY.
- **b** Trykk **A** eller **▼** for å vise Hovedoppsett.
- **3** Trykk Hovedoppsett.
- **4** Trykk **▲** eller ▼ for å vise Auto sommertid.
- 5 Trykk Auto sommertid.
- $\boxed{6}$  Trykk Av (eller På).
- g Trykk **Stop/Exit**.

# **Hvilemodus <sup>3</sup>**

Du kan velge hvor lenge maskinen skal være inaktiv (fra 1 til 60 minutter) før den går i hvilemodus. Timeren vil starte på nytt dersom aktiviteter blir utført på maskinen.

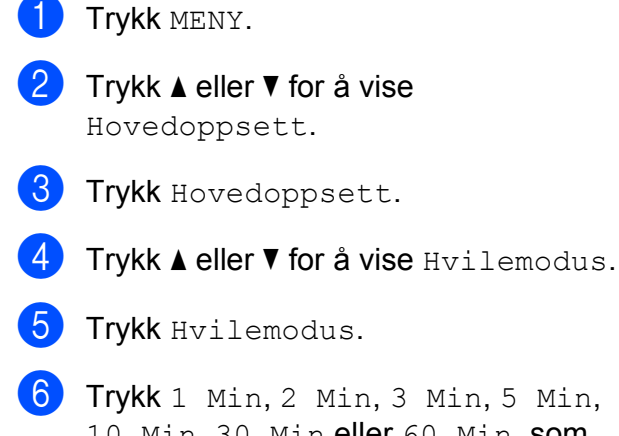

10 Min, 30 Min eller 60 Min, som angir hvor lenge maskinen må være inaktiv før den går over i hvilemodus.

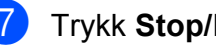

g Trykk **Stop/Exit**.

# **Display <sup>3</sup>**

### **Display-kontrast <sup>3</sup>**

Du kan justere displayets kontrast for å få et skarpere og mer fargesterkt bilde. Hvis du har problemer med å lese det som står i displayet, kan du prøve å endre kontrastinnstillingen.

- - Trykk MENY.
- b Trykk **<sup>a</sup>** eller **<sup>b</sup>** for å vise Hovedoppsett.
- **3** Trykk Hovedoppsett.
	- **Trykk ▲ eller ▼ for å vise LCD-innst.**
- 5 Trykk LCD-innst.
- 6 Trykk LCD Kontrast.
- Trykk Lys, Med eller Mørk.
- 8 Trykk Stop/Exit.

#### **Angi bakgrunnsbelysningens styrke <sup>3</sup>**

Hvis du har problemer med å lese det som står i displayet, kan du prøve å endre lysstyrkeinnstillingen.

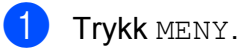

- b Trykk **<sup>a</sup>** eller **<sup>b</sup>** for å vise Hovedoppsett.
- **3** Trykk Hovedoppsett.
- d Trykk **<sup>a</sup>** eller **<sup>b</sup>** for å vise LCD-innst.
- Trykk LCD-innst.
- 6 Trykk Bakgrunnsbel.
- Trykk Lys, Med eller Mørk.
- h Trykk **Stop/Exit**.

### **Stille inn dimme-timeren for bakgrunnsbelysningen 3**

Du kan angi hvor lenge

bakgrunnsbelysningen på displayet skal lyse etter at du har gått tilbake til driftsklar skjerm.

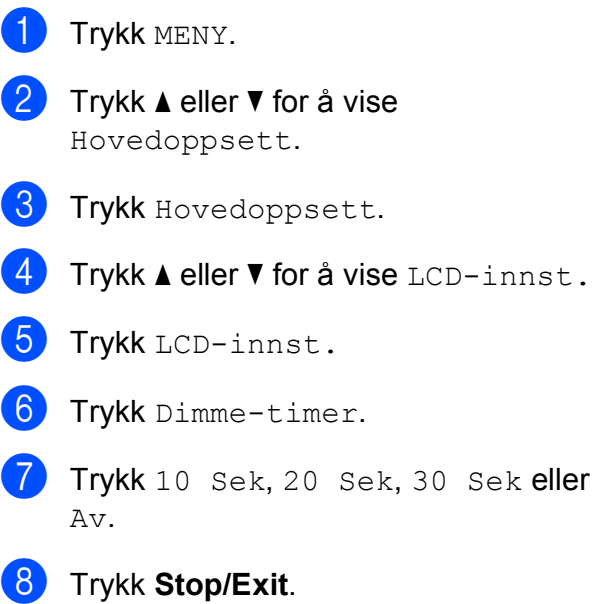

# **Sikkerhetsfunksjoner <sup>4</sup>**

# **Sikkerhetsfunksjonslås <sup>4</sup>**

Med Funksjonslås kan du begrense tilgangen til visse maskinfunksjoner (faks, kopiering, skanning, utskrift  $1$  og PCC).

Denne funksjonen hindrer også brukerne i å endre standardinnstillingene på maskinen ved å begrense tilgangen til menyinnstillingene.

Før du bruker sikkerhetsfunksjonene må du først skrive inn et administratorpassord.

Du kan begrense tilgang til funksjoner ved å opprette en begrenset bruker. Begrensede brukere må skrive inn et passord for å bruke maskinen.

Noter ned og pass godt på brukerpassordet for begrenset tilgang. Hvis du glemmer passordet, ta kontakt med Brother-forhandleren for å få hjelp.

<span id="page-47-0"></span><sup>1</sup> Utskrift inkluderer PC-Faks send i tillegg til alle utskriftsjobber.

# **Merk**

- Kun administratorer kan sette begrensninger og foreta endringer for hver enkelt bruker.
- Når Utskrift er deaktivert, vil PC-utskriftsjobber gå tapt uten varsling.
- Hvis Fakssending er deaktivert, kan du ikke bruke noen av funksjonene i Fax-menyen. (Faks Tx: Fakssending, Faks RX: Faksmottak)
- Pollingmottak er kun aktivert når både Fakssending og Faksmottak er aktivert.

### **Angi og endre administratorpassordet <sup>4</sup>**

#### **Angi passordet <sup>4</sup>**

Følgende fremgangsmåte gjelder administratorpassordet. Passordet brukes for å angi brukere og for å slå Funksjonslåsen på eller av. (Se *[Angi og endre begrensede](#page-49-0)  brukere* [på side 36](#page-49-0) og *[Slå Funksjonslåsen](#page-50-0)  på/av* [på side 37](#page-50-0).)

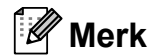

Pass godt på administratorpassordet. Hvis du angir galt passord, viser displayet Feil passord. Skriv deretter inn det riktige passordet. Hvis du glemmer passordet, ta kontakt med Brother-forhandleren for å få hjelp.

#### Trykk MENY.

- b Trykk **<sup>a</sup>** eller **<sup>b</sup>** for å vise Hovedoppsett.
	- Trykk Hovedoppsett.
- d Trykk **<sup>a</sup>** eller **<sup>b</sup>** for å vise Funksjonslås.
- Trykk Funksjonslås.
- Tast inn et firesifret nummer for passordet ved hjelp av knappene på displayet. Trykk OK.
- g Angi passordet på nytt når displayet viser Bekreft:. Trykk OK.

h Trykk **Stop/Exit**.

# **Endre passordet <sup>4</sup> d** Trykk MENY.

- b Trykk **<sup>a</sup>** eller **<sup>b</sup>** for å vise Hovedoppsett.
- **C** Trykk Hovedoppsett.
- 4 Trykk **A** eller ▼ for å vise Funksjonslås.
- 5 Trykk Funksjonslås.
	- Trykk Sett passord.
- $\blacksquare$  Tast inn det registrerte, firesifrete passordet ved hjelp av knappene på displayet. Trykk OK.
- **8** Tast inn et firesifret nummer for det nye passordet ved hjelp av knappene på displayet. Trykk OK.
- <sup>9</sup> Når Bekreft: vises på displayet, skriver du inn det nye passordet på nytt ved hjelp av knappene på displayet. Trykk OK.
- **iii** Trykk Stop/Exit.

### Angi og endre offentlig bruker

Du kan angi én offentlig bruker. Offentlige brukere behøver ikke å skrive inn passord.

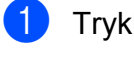

Trykk MENY.

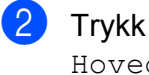

b Trykk **<sup>a</sup>** eller **<sup>b</sup>** for å vise Hovedoppsett.

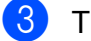

- **8** Trykk Hovedoppsett.
- **d** Trykk **▲** eller ▼ for å vise Funksjonslås.
	- Trykk Funksjonslås.

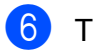

Trykk Innst. bruker.

- Tast inn det firesifrete administratorpassordet ved hjelp av knappene på displayet. Trykk OK.
- h Trykk **<sup>a</sup>** eller **<sup>b</sup>** for å vise Offentlig.
- 9 Trykk Offentlig.
- 10 Gjør ett av følgende:
	- Vil du sette opp en offentlig bruker, trykker du Aktiver eller Deaktiver for hver operasjon, som vist nedenfor: Trykk Faks Tx. Trykk deretter

Aktiver eller Deaktiver. Når du har angitt Faks Tx, gjentar du disse trinnene for Faks RX, Kopier(farge), Kopier(S&H), Skanne, Skriv ut og PCC.

 Vil du endre innstillingen for offentlig bruker, trykker du **a** eller **b** for å vise innstillingen du vil endre. Trykk innstillingen, og trykk deretter Aktiver eller Deaktiver. Gjenta dette trinnet til du er ferdig med å endre innstillinger.

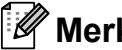

#### **Merk**

Hvis du deaktiverer Utskrift fra datamaskin og PhotoCapture-utskrift for offentlige brukere, vil disse funksjonene også bli deaktivert for alle begrensede brukere.

#### k Trykk **Stop/Exit**.

#### <span id="page-49-0"></span>**Angi og endre begrensede brukere <sup>4</sup>**

#### <span id="page-49-4"></span>**Angi begrensede brukere <sup>4</sup>**

Du kan angi brukere med begrensninger og et passord. Du kan angi opptil 20 begrensede brukere.

- <sup>1</sup> Trykk MENY.
- **2** Trykk **▲** eller ▼ for å vise Hovedoppsett.
- 3 Trykk Hovedoppsett.
- 4 Trykk **▲** eller ▼ for å vise Funksjonslås.
- 5) Trykk Funksjonslås.
- 6 Trykk Innst. bruker.
- **7** Tast inn administratorpassordet ved hjelp av knappene på displayet. Trykk OK.
- <span id="page-49-1"></span>**8** Trykk **▲** eller **▼** for å vise Bruker01.
- **9** Trykk Bruker01.
- **10** Skriv inn brukernavnet ved hjelp av knappene på displayet. (Se *[Skrive inn](#page-208-0)  tekst* [på side 195](#page-208-0).) Trykk OK.
- **K** Tast inn en firesifret PIN-kode for brukeren ved hjelp av knappene på displayet. Trykk OK.
- <span id="page-49-2"></span>12 Vil du sette opp en begrenset bruker, trykker du Aktiver eller Deaktiver for hver operasjon, som vist nedenfor: Trykk Faks Tx. Trykk deretter Aktiver eller Deaktiver. Når du har angitt Faks Tx, gjentar du disse trinnene for Faks RX, Kopier(farge), Kopier(S&H) og Skanne.
- **is** Trykk  $\bullet$  $\bullet$  $\bullet$ , og gjenta **o** til @ for å skrive inn flere brukere og passord.
- n Trykk **Stop/Exit**.
- **Merk**

Du kan ikke bruke samme passord som en annen bruker.

#### **Endre brukernavn, passord eller innstillinger for begrensede brukere <sup>4</sup>**

- Trykk MENY.
- b Trykk **<sup>a</sup>** eller **<sup>b</sup>** for å vise
	- Hovedoppsett.
- **3** Trykk Hovedoppsett.
- 4 Trykk **▲** eller **▼** for å vise Funksjonslås.
- 5 Trykk Funksjonslås.
- 6 Trykk Innst. bruker.
- Tast inn administratorpassordet ved hjelp av knappene på displayet. Trykk OK.
- <span id="page-49-3"></span>**8** Trykk **∆** eller **▼** for å vise den begrensede brukeren du vil endre.
- i Trykk brukernavnet.
- Trykk Endre.
- **k Gjør ett av følgende:** 
	- Hvis du vil endre navnet, trykker du  $\boxed{\infty}$ , og deretter skriver du inn det nye navnet ved hjelp av knappene på displayet. (Se *[Skrive inn tekst](#page-208-0)* [på side 195](#page-208-0).) Trykk OK.
	- Vil du la navnet være uendret, trykker du OK.

Sikkerhetsfunksjoner

12 Tast inn en ny firesifret PIN-kode for denne brukeren ved hjelp av knappene på displayet. Trykk OK.

<span id="page-50-1"></span>**13** Vil du endre begrensningene for denne brukeren, trykker du Aktiver eller Deaktiver for hver operasjon, som vist nedenfor: Trykk Faks Tx. Trykk deretter Aktiver eller Deaktiver. Når du har angitt Faks Tx, gjentar du disse trinnene for Faks RX, Kopier(farge), Kopier(S&H) og Skanne.

- **14** Trykk **D**, og gjenta **O** til **O** [h](#page-49-3)vis du vil endre flere brukere og innstillinger.
- **15** Trykk Stop/Exit.

#### **Tilbakestille eksisterende begrensede brukere <sup>4</sup>**

Du kan tilbakestille én og én begrenset bruker.

- Trykk MENY.
- **b** Trykk **▲** eller **▼** for å vise
	- Hovedoppsett.
- Trykk Hovedoppsett.
- **4** Trykk **A** eller ▼ for å vise Funksjonslås.
- 5 Trykk Funksjonslås.
- 
- 6 Trykk Innst. bruker.
- **7** Tast inn administratorpassordet ved hjelp av knappene på displayet. Trykk OK.
- <span id="page-50-3"></span>**8** Trykk **∆** eller **▼** for å vise den begrensede brukeren du vil tilbakestille.
- **9** Trykk brukeren du vil tilbakestille.
	- Trykk Nullstill.

 $\left| \right|$  Trykk Ja.

<span id="page-50-4"></span>12 Gjør ett av følgende:

- Angi ny begrenset bruker. (Se *[Angi](#page-49-4)  [begrensede brukere](#page-49-4)* på side 36.)
- Hvis du ikke vil angi en ny begrenset bruker, går du til tri[n](#page-50-2)n  $\bullet$ .
- **13** Trykk  $\bullet$  $\bullet$  $\bullet$ , og gjenta **@** til @ [h](#page-50-3)vis du vil tilbakestille flere brukere.
- <span id="page-50-2"></span>**14** Trykk Stop/Exit.

# <span id="page-50-0"></span>**Slå Funksjonslåsen på/av <sup>4</sup>**

#### **Merk**

Hvis du angir galt passord, viser displayet Feil passord. Skriv deretter inn det riktige passordet.

#### **Slå Funksjonslåsen på <sup>4</sup>**

- Trykk MENY.
- **b** Trykk **▲** eller ▼ for å vise Hovedoppsett.
- 
- **3** Trykk Hovedoppsett.
- **d** Trykk **▲** eller ▼ for å vise Funksjonslås.
- 5 Trykk Funksjonslås.
- 6 Trykk Lås av<sup>-</sup>på.
- $\blacksquare$  Tast inn administratorpassordet ved hjelp av knappene på displayet. Trykk OK.

#### **Slå Funksjonslåsen av <sup>4</sup>**

- **i** TrykkBruk. Offentlig.
- Trykk Lås på-av.
- **3** Tast inn administratorpassordet ved hjelp av knappene på displayet. Trykk OK.

#### **Bytte brukere**

Denne innstillingen lar en begrenset bruker logge seg på maskinen når Funksjonslåsen er slått på.

**1** På maskinens kontrollpanel holder du nede **Shift** mens du trykker **l**. Du kan eventuelt trykke Bruk. Offentlig eller Bruk. xxxxx (hvor xxxxx er brukernavnet) på displayet. Trykk deretter Endre bruker.

- 
- **2** Trykk **▲** eller ▼ for å vise brukernavnet.
- c Trykk brukernavnet.
- 4 Tast inn den firesifrete PIN-koden ved hjelp av knappene på displayet. Trykk OK.

#### **Bytte til offentlig modus <sup>4</sup>**

**1** Trykk Bruk. xxxxx (hvor xxxxx er brukernavnet).

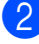

Trykk Gå til offent.

#### **Merk**

Etter at en begrenset bruker er ferdig med å bruke maskinen, vil den gå tilbake til offentlig modus innen samme tidsintervall som Modus timer-innstillingen. (Se *[Modus timer](#page-41-4)* på side 28.)

#### **Tilbakestille alle brukere <sup>4</sup>**

Du kan tilbakestille alle innstillinger og passord for offentlig bruker og alle begrensede brukere.

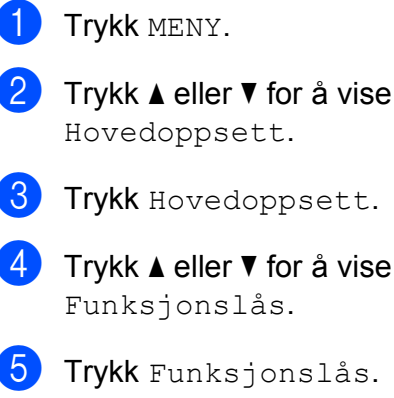

6 Trykk Tilb.st alle brukere.

Tast inn administratorpassordet ved hjelp av knappene på displayet. Trykk OK.

- **8** Trykk Ja i to sekunder for å bekrefte slettingen av alle begrensede brukere.
- **9** Trykk Stop/Exit.

# **Avsnitt II**

# **Faks II**

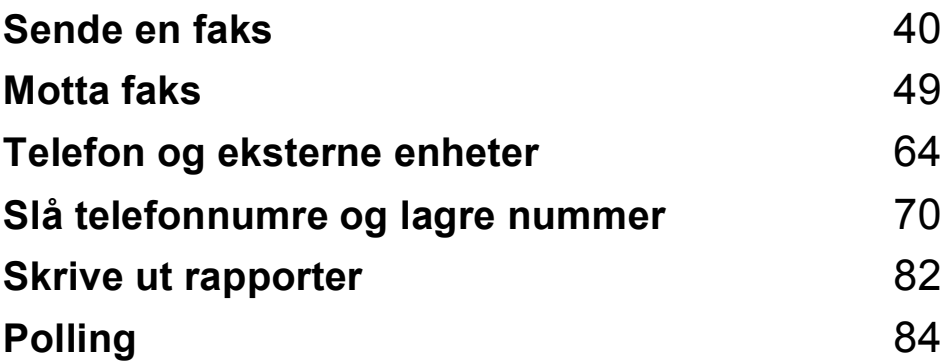

```
5
```
# <span id="page-53-0"></span>**Sende en faks <sup>5</sup>**

# **Gå inn i faksmodus <sup>5</sup>**

Når du skal sende en faks eller endre innstillingene for sending og mottak av fakser, trykk på (**Fax**)-tasten slik at den lyser blått.

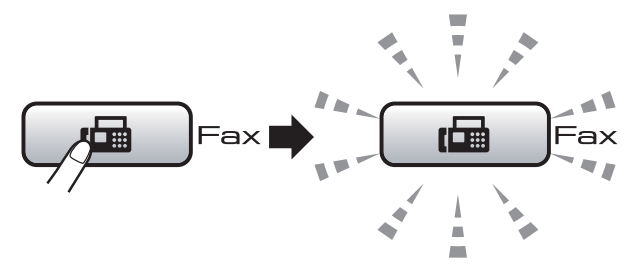

I displayet vises følgende:

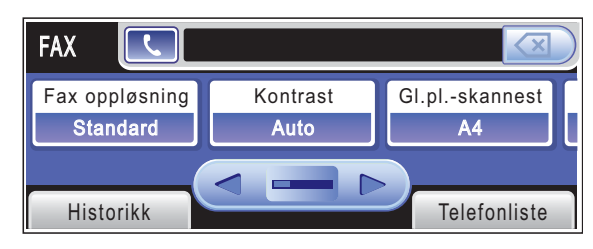

Trykk **d** eller **c** for å bla gjennom alternativene til **Fax**-tasten. Enkelte funksjoner er kun tilgjengelige når du sender fakser i svart-hvitt.

- Fax oppløsning (Se [side 45](#page-58-0).)
- Kontrast (Se [side 45](#page-58-1).)
- Gl.pl.-skannest (Se [side 41](#page-54-0).)
- Gruppesending (Se [side 43](#page-56-0).)
- Forhåndsvisning (Se [side 42](#page-55-0).)
- Uts sending (Se [side 46](#page-59-0).)
- Samlet TX (Se [side 47](#page-60-0).)
- Sendetid (Se [side 46](#page-59-1).)
- Polling send (Se [side 86](#page-99-0).)
- Polling motta (Se [side 84](#page-97-1).)
- Oversjø.send. (Se [side 46](#page-59-2).)
- Angi ny std. (Se [side 47](#page-60-1).)
- Fabrikkinnst. (Se [side 48](#page-61-0).)

Trykk alternativet du vil ha.

#### **Sende faks fra dokumentmateren (ADF) 5**

- $Trykk$   $\boxed{m}$   $(Fax)$ .
- b Legg dokumentet med forsiden opp i den automatiske dokumentmateren. (Se *[Bruke den automatiske](#page-37-0)  [dokumentmateren \(ADF\)](#page-37-0)* på side 24.)
- **3** Tast inn faksnummeret ved hjelp av talltastaturet. Du kan også skrive inn faksnummeret på displayet ved å trykke Telefonliste og Fakse, eller du kan trykke en direktevalgtast på maskinens kontrollpanel.

(For nærmere detaljer, se *[Slik slår du](#page-83-1)  nummeret* [på side 70.](#page-83-1))

#### **Merk**

- Du kan forhåndsvise en faksmelding før du sender den ved å stille Forhåndsvisning til På. (Se *[Slik forhåndsviser du en utgående](#page-55-0)  faks* [på side 42.](#page-55-0))
- Hvis nettverket støtter LDAP-protokollen, kan du søke etter faksnumre og e-postadresser på serveren. (Se *LDAP-bruk* i Brukerhåndboken for nettverket på CD-platen.)
- d Trykk **Mono Start** eller **Colour Start**.

#### **Merk**

- Trykk **Stop/Exit** hvis du vil avbryte.
- Hvis du sender en svart/hvitt-faks når minnet er fullt, vil den bli sendt i sanntid.
- Du kan sende en fargefaks i A4-størrelse eller en svart/hvitt-faks i A3.

### **Sende faks fra skannerglassplaten <sup>5</sup>**

Du kan bruke skannerglassplaten til å fakse én side om gangen fra en bok. Dokumentene kan angis som A3-størrelse.

Du kan ikke sende fargefakser med flere sider.

- **Merk**
- Siden du kun kan skanne én side om gangen, er det enklere å bruke den automatiske dokumentmateren hvis du sender et dokument med flere sider.
- Du kan sende fargefakser med størrelse på opptil A4.
- $Trykk$   $\boxed{fab}$   $(Fax)$ .
- b Legg dokumentet på skannerglassplaten med forsiden ned. (Se *[Bruke skannerglassplaten](#page-38-0)* [på side 25](#page-38-0).)
- **3** Tast inn faksnummeret ved hjelp av talltastaturet. Du kan også skrive inn faksnummeret på displayet ved å trykke Telefonliste og Fakse, eller du kan trykke en direktevalgtast på maskinens kontrollpanel.

### **Merk**

Du kan forhåndsvise en faks før du sender den ved å angi Forhåndsvisning. (Se *[Slik forhåndsviser du en utgående](#page-55-0)  faks* [på side 42.](#page-55-0))

- d Trykk **Mono Start** eller **Colour Start**.
	- Hvis du trykker **Mono Start**, begynner maskinen å skanne den først[e](#page-54-1) siden. Gå til trinn  $\bigcirc$ .
	- Hvis du trykker **Colour Start**, begynner maskinen å sende dokumentet.
- <span id="page-54-1"></span>Gjør ett av følgende når meldingen Neste Side? vises på displayet:
	- Hvis du vil sende én enkelt side, trykker du Nei (eller trykk **Mono Start** på nytt).

Maskinen begynner å sende dokumentet.

- Hvis du vil sende flere sider, trykker du Ja og går til trinn  $\odot$ .
- <span id="page-54-2"></span>6 Legg neste side på skannerglassplaten. Trykk **Mono Start** eller **Colour Start**. Maskinen begynner å skanne siden. (Gj[e](#page-54-1)nta trinn  $\bigcirc$  og  $\bigcirc$  [f](#page-54-2)or hver av de neste sidene.)

### <span id="page-54-0"></span>**Angi størrelsen på skannerglassplaten ved faksing <sup>5</sup>**

Vil du fakse et dokument i størrelse A3, Letter, Legal eller Ledger fra skannerglassplaten, må du endre innstillingen for skannestørrelsen for glassplaten.

- $Trykk$   $\boxed{\mathbf{f}}$   $\boxed{\mathbf{f}}$   $\boxed{\mathbf{f}}$   $\boxed{\mathbf{F}}$   $\mathbf{a}\mathbf{x}$ ).
	-
	- b Trykk **<sup>d</sup>** eller **<sup>c</sup>** for å vise Gl.pl.-skannest.
- Trykk Gl.pl.-skannest.
- Trykk A4, A3, Letter, Legal eller Ledger.

#### **Merk**

Du kan lagre innstillingen du bruker oftest ved å angi den som standard. (Se *[Lagre](#page-60-1)  [endringene som en ny standard](#page-60-1)* [på side 47](#page-60-1).)

### **Farge fakssending <sup>5</sup>**

Maskinen kan sende en farge faks til maskiner som støtter denne funksjonen.

Fargefakser kan ikke lagres i minnet. Når du sender en fargefaks, vil maskinen sende den i sanntid (selv om Sendetid er satt til Av).

#### <span id="page-55-0"></span>**Slik forhåndsviser du en utgående faks <sup>5</sup>**

Du kan forhåndsvise en faks før du sender den. Du må slå av sanntidssending og polling-mottak før du kan bruke denne funksjonen.

- $Trykk$   $\boxed{f}$  (Fax).
- 2 Trykk  $\triangleleft$  eller  $\triangleright$  for å vise Forhåndsvisning.
- Trykk Forhåndsvisning.
- 4) Trykk På.
- 5 Legg i dokumentet.
- $\boxed{6}$  Tast inn faksnummeret ved hjelp av talltastaturet.

Du kan også skrive inn faksnummeret på displayet ved å trykke

Telefonliste og Fakse, eller du kan trykke en direktevalgtast på maskinens kontrollpanel. (For nærmere detaljer, se *[Slik slår du nummeret](#page-83-1)* på side 70.)

#### g Trykk **Mono Start**.

Maskinen begynner å skanne dokumentet, og den utgående faksen vises på skjermen. Når faksen vises, trykker du MENY.

Knappene vil vises på displayet og utføre følgende operasjoner.

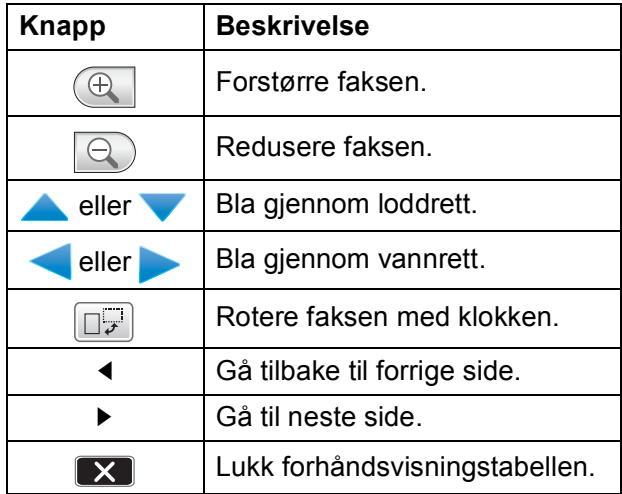

#### **Merk**

Vil du sende en fargefaks, kan du ikke bruke Forhåndsvisning av faks.

#### 8 Trykk **Mono Start**.

**Merk**

Faksmeldingen i minnet vil bli sendt og slettet når du trykker på **Mono Start**.

### Avbryte en faks som er i gang

Hvis du vil avbryte en faks mens maskinen skanner, ringer eller sender, trykker du **Stop/Exit**.

# <span id="page-56-0"></span>**Gruppesending (kun svart/hvitt) <sup>5</sup>**

Gruppesending vil si at den samme faksmeldingen automatisk sendes til flere enn ett faksnummer. Du kan ta med gruppe-, direktevalg- og hurtigvalgnumre samt opptil 50 manuelt slåtte numre i samme gruppesending.

Når gruppesendingen er fullført, skrives det ut en gruppesendingsrapport.

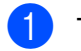

 $Trykk$   $Fax)$ .

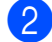

Legg i dokumentet.

**Trykk ◀ eller ▶ for å vise** Gruppesending.

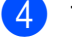

Trykk Gruppesending.

- <span id="page-56-1"></span>Du kan legge til numre i gruppesendingen på følgende måter:
	- Trykk Legge til nummer, og tast inn et nummer ved hjelp av knappene på displayet.

Trykk OK.

**Trykk** Telefonliste. Trykk **FOLA** for å søke i alfabetisk eller numerisk rekkefølge. Trykk oppføringene du vil legge til i gruppesendingen.

Trykk OK.

#### **Merk**

Direktevalgposisjoner begynner med  $*$ . Hurtigvalgsposisjoner begynner med **#**.

- 6 Når du har angitt alle faksnumrene ved å gj[e](#page-56-1)nta trinn  $\bigcirc$ , trykker du OK.
	- g Trykk **Mono Start**.

### **Merk**

- Hvis du ikke har brukt opp noen av numrene til grupper, kan du gruppesende fakser til opptil 256 forskjellige numre.
- Hvor mye minne du har til rådighet, vil variere avhengig av jobbtypene i minnet og antallet mottakssteder som brukes for gruppesending. Hvis du sender en gruppesending til det maksimale antallet tilgjengelige numre, vil du ikke kunne bruke dobbel tilgang og utsatt sending.
- Hvis minnet er fullt, trykker du **Stop/Exit** for å stanse jobben. Hvis det er skannet flere sider, trykker du **Mono Start** for å sende den delen som er i minnet.

#### **Avbryte en gruppesending som er i gang**

a Trykk **Stop/Exit**.

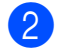

b Gjør ett av følgende:

- Vil du avbryte hele gruppesendingen, trykker du Hel sending. Gå til trinn <sup>3</sup>.
- Vil du avbryte gjeldende jobb, trykker du knappen som viser nummeret som blir slått. Gå til trinn **@**.
- Vil du avslutte uten å avbryte, trykker du **Stop/Exit**.

<span id="page-57-0"></span>**3** Gjør ett av følgende når du blir spurt om du vil avbryte hele gruppesendingen:

- $\blacksquare$  Trykk Ja for å bekrefte.
- Vil du avslutte uten å avbryte, trykker du Nei eller **Stop/Exit**.
- <span id="page-57-1"></span>4 Gjør ett av følgende:
	- Vil du avbryte gjeldende jobb, trykker du Ja.
	- Vil du avslutte uten å avbryte, trykker du Nei eller **Stop/Exit**.

# **Andre typer sending <sup>5</sup>**

### **Sende fakser med mange innstillinger <sup>5</sup>**

Når du sender en faks, kan du velge en hvilken som helst kombinasjon av disse innstillingene: oppløsning, kontrast, skannestørrelse for glassplaten, oversjøisk modus, utsatt sending, pollingoverføring og sanntidsoverføring.

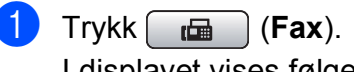

I displayet vises følgende:

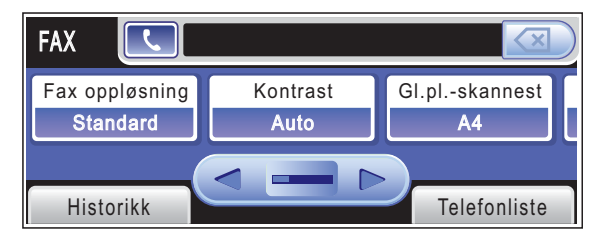

- <span id="page-57-2"></span>Trykk ◀ eller ▶ for å vise en innstilling du vil endre, trykk innstillingen, og trykk deretter alternativet du vil ha.
- $\overline{3}$  Gå til[b](#page-57-2)ake til **@** for å endre flere innstillinger.

#### **Merk**

- De fleste innstillingene er midlertidige, slik at maskinen får tilbake standardinnstillingene når du har sendt en faks.
- Du kan lagre noen av innstillingene du bruker oftest ved å angi dem som standard. Disse innstillingene vil gjelde til du endrer dem igjen. (Se *[Lagre](#page-60-1)  [endringene som en ny standard](#page-60-1)* [på side 47](#page-60-1).)

### <span id="page-58-1"></span>**Kontrast <sup>5</sup>**

Hvis dokumentet er svært lyst eller svært mørkt, kan det være en fordel å justere kontrasten. For de fleste dokumenter, kan standardinnstillingen Auto brukes. Denne innstillingen velger automatisk den beste kontrasten for dokumentet.

Bruk Lys for å sende et lyst dokument. Bruk Mørk for å sende et mørkt dokument.

- $Trykk$   $\boxed{fab}$   $(Fax)$ .
- Trykk < eller > for å vise Kontrast.
- Trykk Kontrast.
- Trykk Auto, Lys eller Mørk.

#### **Merk**

Selv om du velger Lys eller Mørk, vil maskinen sende faksen med Autoinnstillingen i følgende situasjoner:

- Når du sender en faks i farger.
- Når du velger Foto som faksoppløsning.

### <span id="page-58-0"></span>**Endre faksoppløsning <sup>5</sup>**

Kvaliteten på en faks kan forbedres ved å endre faksoppløsningen.

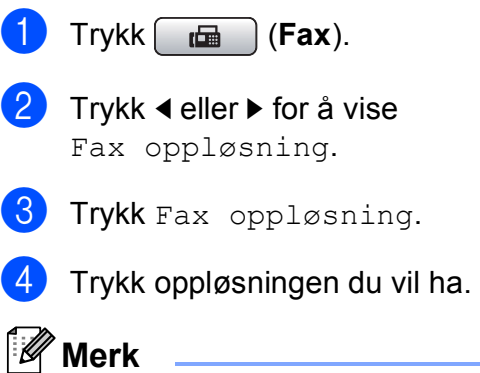

Du kan velge mellom fire ulike oppløsningsinnstillinger for fakser i svart-hvitt og to for fakser i farger.

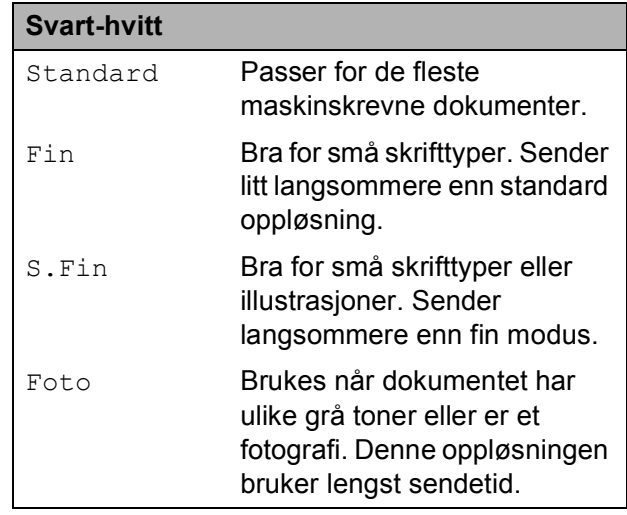

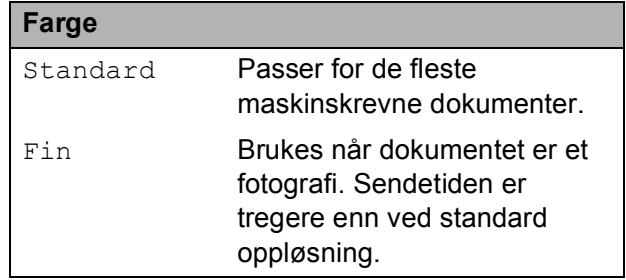

Hvis du bruker S.Fin eller Foto-tasten til å sende en faks, og deretter bruker **Colour Start**-tasten til å sende en faks, vil maskinen sende faksen med innstillingen Fin.

### **Dobbel tilgang (kun svart/hvitt) <sup>5</sup>**

Selv om maskinen er i ferd med å sende fra minnet, motta fakser eller skrive ut fra datamaskinen, så kan du slå et nummer og begynne å skanne faksen inn i minnet. Displayet viser det nye jobbnummeret og disponibelt minne.

Antallet sider du kan skanne inn i minnet, avhenger av dataene som er trykt på sidene.

### **Merk**

Hvis meldingen Minnet er fullt vises når du skanner dokumenter, trykker du **Stop/Exit** for å avbryte eller **Mono Start** for å sende de skannede sidene.

### <span id="page-59-1"></span>**Sending i sanntid <sup>5</sup>**

Når du sender en faks, skanner maskinen dokumentene inn i minnet før den sender. Straks telefonlinjen er ledig, begynner maskinen å slå nummeret og sende.

Hvis minnet er fullt og du sender en faks i svart/hvitt fra den automatiske dokumentmateren, sender maskinen dokumentet i sanntid (selv om Sendetid er satt til Av).

Noen ganger kan det være nødvendig å sende et viktig dokument øyeblikkelig, uten å vente på sending fra minnet. Du kan aktivere Sendetid.

- a Trykk (**Fax**).
- Legg i dokumentet.
	- Trykk < eller > for å vise Sendetid.

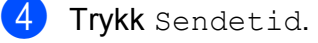

- e Trykk På.
- **Merk**

Hvis sendingen er i sanntid, vil ikke den automatiske gjenoppringningsfunksjonen virke når du bruker skannerglassplaten.

### <span id="page-59-2"></span>**Oversjø.send <sup>5</sup>**

Hvis du har problemer med å sende en oversjøisk faks på grunn av mulig interferens på telefonlinjen, anbefaler vi at du aktiverer oversjøisk modus. Når du har sendt en faks med denne funksjonen, slås funksjonen av automatisk.

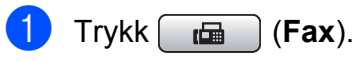

- Legg i dokumentet.
- Trykk  $\triangleleft$  eller  $\triangleright$  for å vise Oversjø.send.
- Trykk Oversjø.send.
	- Trykk På (eller Av).

### <span id="page-59-0"></span>**Utsatt sending (kun svart/hvitt) <sup>5</sup>**

I løpet av dagen kan du lagre opptil 50 fakser i minnet for utsendelse innen 24-timer. Disse faksene blir sendt på det tidspunktet du angir i trinn  $\bigcirc$ .

- **b** Trykk (**B**) (Fax).
- 2 Legg i dokumentet.
- Trykk  $\triangleleft$  eller  $\triangleright$  for å vise Uts sending.
- Trykk Uts sending.
- e Trykk På.
- <span id="page-59-3"></span>f Bruk knappene på displayet til å taste inn klokkeslettet (i 24-timers format) for når du vil at faksen skal sendes. (for eksempel 19:45 for 7:45 om kvelden.) Trykk OK.

#### **Merk**

Antallet sider du kan skanne inn i minnet, avhenger av hvor mye data det er skrevet på hver side.

#### <span id="page-60-0"></span>**Utsatt satsvis sending (kun svart/hvitt) <sup>5</sup>**

Før de utsatte faksene sendes, sparer maskinen deg for penger ved å sortere alle faksene i minnet etter mottakssted og programmert tidspunkt. Alle utsatte fakser som er programmert for sending på samme tid til samme mottaksnummer, blir sendt som én faks for å redusere sendetiden.

- **d** Trykk  $\mathbf{f}$  (Fax).
	- Trykk  $\triangleleft$  eller  $\triangleright$  for å vise Samlet TX.
	- Trykk Samlet TX.
- Trvkk På.

#### **Kontrollere og avbryte ventende jobber <sup>5</sup>**

Du kan kontrollere hvilke jobber som fremdeles venter på å bli sendt fra minnet, og avbryte en jobb. (Hvis det ikke finnes noen jobber, vises Ingen jobb I Kø på displayet.)

- Trykk MENY.
- **2** Trykk  $\triangle$  eller  $\triangledown$  for å vise Fax.
- Trykk Fax.
- Trykk  $\triangle$  eller  $\nabla$  for å vise Jobb I Kø.
- 5 Trykk Jobb I Kø. I displayet vises jobber som venter.
- <span id="page-60-2"></span>**f 6** Trykk **▲** eller ▼ for å bla gjennom jobbene, og trykk jobben du vil avbryte. Trykk OK.
- 7 Gjør ett av følgende:
	- $\blacksquare$  Trykk Ja hvis du vil avbryte.
		- Vil du avbryte en annen jobb, gå til trinn  $\bullet$ .
	- Vil du avslutte uten å avbryte, trykker du Nei.
- **8** Trykk Stop/Exit når du er ferdig.

#### <span id="page-60-1"></span>**Lagre endringene som en ny standard <sup>5</sup>**

Du kan lagre faksinnstillingene for

Fax oppløsning, Kontrast, Forhåndsvisning, Gl.pl.-skannest og Sendetid som du bruker oftest, ved å angi

dem som standard. Disse innstillingene vil gjelde til du endrer dem igjen.

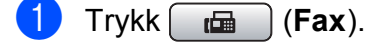

**2** Trykk ◀ eller ▶ for å velge innstillingen du vil endre, og trykk deretter det nye alternativet. Gienta dette trinnet for hver enkelt innstilling du vil endre.

Når du har endret den siste innstillingen, trykker du på ◀ eller ▶ for å vise Angi ny std.

- Trykk Angi ny std.
- Trykk Ja.
- f Trykk **Stop/Exit**.

#### <span id="page-61-0"></span>**Tilbakestille alle faksinnstillinger til standardinnstillingene <sup>5</sup>**

Du kan gjenopprette alle faksinnstillingene du har endret til standardinnstilling. Disse innstillingene vil gjelde til du endrer dem igjen.

 $Trykk$   $\boxed{\Box}$  (Fax).

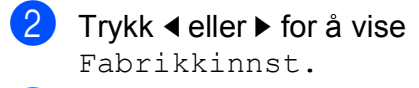

3 Trykk Fabrikkinnst.

- Trykk Ja.
- e Trykk **Stop/Exit**.

### **Sende en faks manuelt <sup>5</sup>**

Med manuell sending kan du høre nummerpipetonene, ringesignalene og faksmottakstonene mens du sender en faks.

#### **Merk**

Vil du sende en faks med flere sider, bruker du den automatiske dokumentmateren.

- - a Trykk (**Fax**).
	- $\log$  Legg i dokumentet.
- **3** Hvis du vil lytte etter en summetone, må du ta opp røret på en ekstern telefon.
- 4 Slå faksnummeret ved hjelp av talltastaturet.

Du kan også skrive inn faksnummeret på displayet ved å trykke

Telefonliste og Fakse, eller du kan trykke en direktevalgtast på maskinens kontrollpanel.

#### **Merk**

Hvis nettverket støtter LDAP-protokollen, kan du søke etter faksnumre og e-postadresser på serveren. (Se *LDAP-bruk* i Brukerhåndboken for nettverket på CD-platen.)

Når du hører fakstonen, trykker du **Mono Start** eller **Colour Start**. Trykk deretter Send på displayet.

6 Legg på røret.

### **Meldingen Minnet er fullt <sup>5</sup>**

Hvis meldingen Minnet er fullt vises mens du skanner den første siden av en faks, trykker du **Stop/Exit** for å avbryte faksen.

Hvis meldingen Minnet er fullt vises mens du skanner en påfølgende side, kan du velge om du vil trykke **Mono Start** eller **Colour Start** for å sende sidene som er skannet så langt, eller om du skal trykke **Stop/Exit** for å avbryte operasjonen.

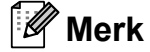

Vil du frigjøre mer minne, slår du av Minnemottak eller skriver ut faksene som ligger i minnet. (Se *[Minnemottak](#page-67-0)  [\(kun svart/hvitt\)](#page-67-0)* på side 54 eller *[Skrive ut](#page-67-1)  [en faks fra minnet](#page-67-1)* på side 54.)

<span id="page-62-0"></span>**Motta faks <sup>6</sup>**

# **Mottaksmoduser <sup>6</sup>**

**6**

Du må velge en mottaksmodus avhengig av eksterne enheter og telefontjenestene du har på linjen.

# **Velge mottaksmodus <sup>6</sup>**

Som standard vil maskinen motta alle fakser som sendes til den automatisk. Diagrammet under hjelper deg med å velge riktig modus.

For mer informasjon om mottaksmoduser, se *[Bruke mottaksmoduser](#page-63-0)* på side 50.

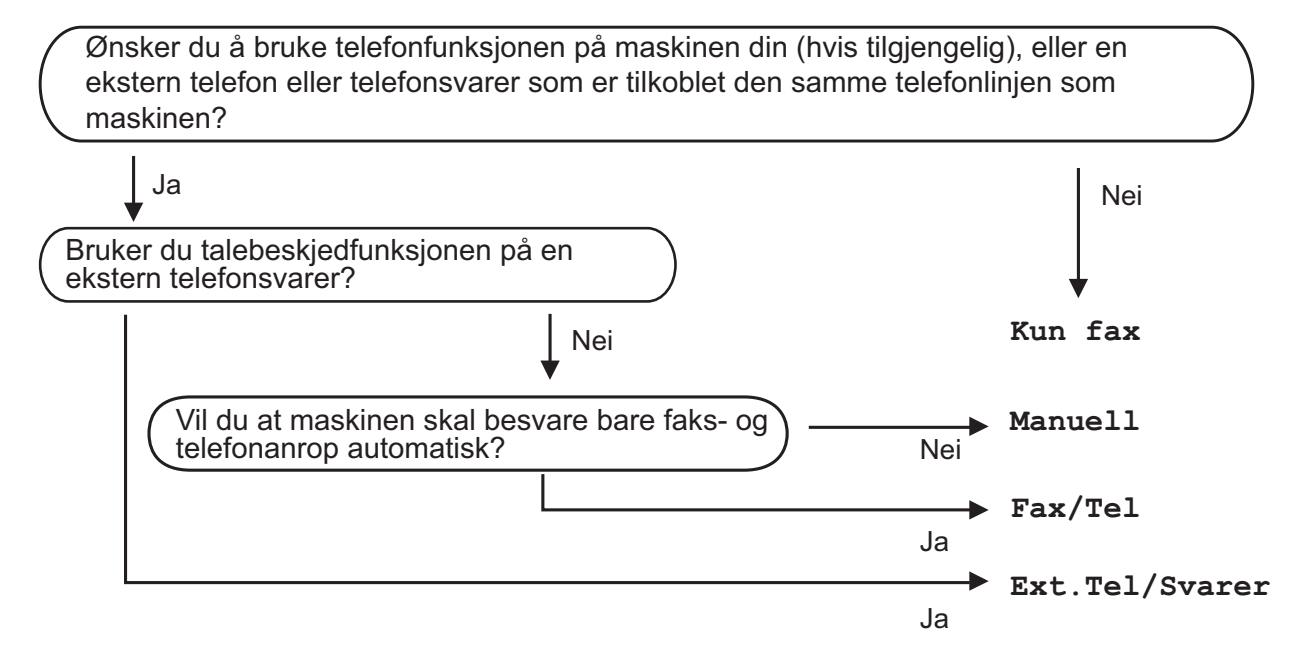

For å endre mottaksmodus, må du følge instruksjonene nedenfor:

- **1** Trykk MENY.
- b Trykk **<sup>a</sup>** eller **<sup>b</sup>** for å vise Grunn oppsett.
- 3 Trykk Grunn oppsett.
- d Trykk **<sup>a</sup>** eller **<sup>b</sup>** for å vise Svarmodus.
- **5** Trykk Svarmodus.
- 6 Trykk Kun fax, Fax/Tel, Ext. Tel/Svarer eller Manuell.

#### **Trykk Stop/Exit.**

Displayet viser valgt mottaksmodus.

# <span id="page-63-0"></span>**Bruke mottaksmoduser <sup>6</sup>**

Noen mottaksmoduser svarer automatisk (Kun fax og Fax/Tel). Det kan hende du ønsker å endre ringeforsinkelsen før du bruker disse modusene. (Se *[Utsatt svar](#page-64-0)* [på side 51.](#page-64-0))

### **Kun faks <sup>6</sup>**

Maskinen besvarer automatisk alle anrop.

#### **Faks/Tel <sup>6</sup>**

Med Fax/Tel-modus kan du styre alle innkommende anrop automatisk ved at de gjenkjennes som faks- eller taleanrop, og håndtere dem på én av følgende måter:

- $\blacksquare$  Fakser blir mottatt automatisk.
- Taleanrop starter F/T-ringelyden for å be deg om å ta av røret. F/T-ringelyden er en hurtig dobbeltlyd i maskinen.

(Se også *[F/T-ringetid \(kun faks/tel-modus\)](#page-64-1)* [på side 51](#page-64-1) og *Utsatt svar* [på side 51](#page-64-0).)

### **Manuell <sup>6</sup>**

I manuell modus slås alle automatiske svarfunksjoner av.

Du kan motta en faks i manuell modus ved å ta av røret på en ekstern telefon. Når du hører fakstoner (korte, gjentatte pipetoner), trykker du **Mono Start** eller **Colour Start** og velger Motta. Du kan også bruke faksdeteksjon funksjonen for å motta fakser ved å løfte av røret på den samme linjen som maskinen er tilkoblet.

(Se *[Faksdeteksjon](#page-65-0)* på side 52.)

### **Ekstern TAD <sup>6</sup>**

Med ekstern telefonsvarer kan du la en ekstern telefonsvarer besvare innkommende anrop. Innkommende anrop håndteres på en av følgende måter:

- Fakser blir mottatt automatisk.
- Talebeskjeder blir lagret på den eksterne telefonsvareren.

(For mer informasjon, se *[Koble til en ekstern](#page-79-0)  [telefonsvarer \(TAD\)](#page-79-0)* på side 66.)

# **Mottaksmodusinnstillinger <sup>6</sup>**

#### <span id="page-64-0"></span>**Utsatt svar <sup>6</sup>**

Utsatt svar stiller inn hvor mange ganger maskinen skal ringe før den svarer i Kun fax- eller Fax/Tel-modus. Hvis du har eksterne telefoner eller biapparater på samme linje som maskinen, bør du velge maksimalt antall ringesignaler.

(Se *[Drift fra biapparater](#page-81-0)* på side 68 og *[Faksdeteksjon](#page-65-0)* på side 52.)

Trykk  $\blacktriangle$  eller  $\nabla$  for å vise Fax.

- <sup>1</sup> Trykk MENY.
- -
- Trykk Fax.
- Trykk ▲ eller ▼ for å vise Mottak oppsett.
- **b** Trykk Mottak oppsett.
	- Trykk ▲ eller  $\Psi$  for å vise Utsatt svar.
	- Trykk Utsatt svar.
- h Trykk antall ganger maskinen skal ringe før den svarer. Hvis du velger 0, vil ikke linjen ringe i det hele tatt.
	- i Trykk **Stop/Exit**.

#### <span id="page-64-1"></span>**F/T-ringetid (kun faks/tel-modus) <sup>6</sup>**

Når noen ringer til maskinen, vil både du og den som ringer høre normal ringelyd. Antall ring avhenger av innstillingene for utsatt svar.

Hvis anropet er en faks, mottar den faksen. Hvis du imidlertid mottar et taleanrop, høres F/T-ringelyden (en rask, dobbel ringetone) i det tidsrommet du har angitt i innstillingen for F/T-ringetid. Dersom du hører F/Tringelyden, betyr det at det er en person som ringer.

Siden F/T-ringelyden lages av maskinen, vil biapparater og eksterne telefoner *ikke* ringe. Du kan imidlertid ta imot samtalen på hvilken som helst telefon. (For mer informasjon, se *[Bruke fjernkodene](#page-81-1)* på side 68.)

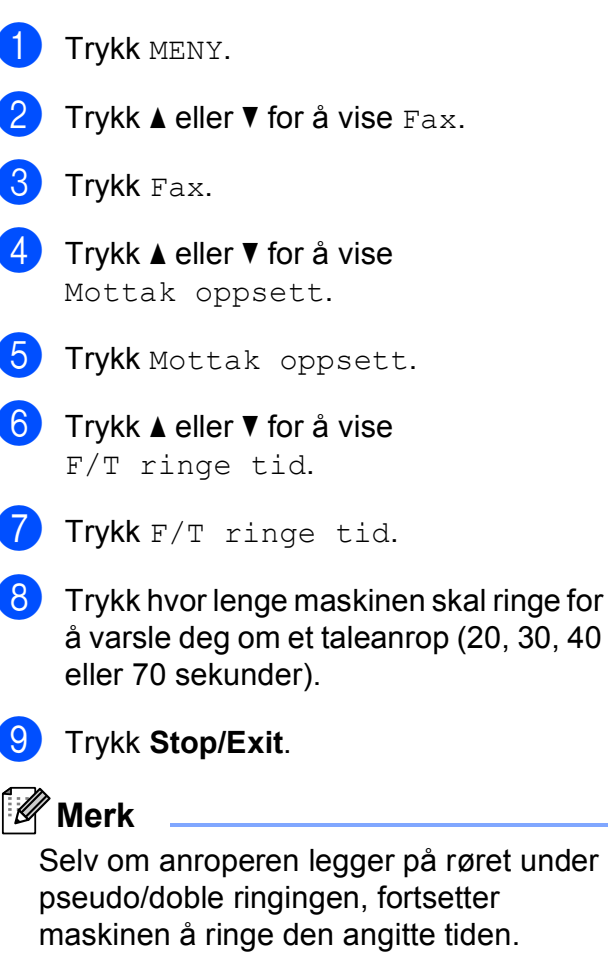

#### <span id="page-65-0"></span>**Faksdeteksjon <sup>6</sup>**

#### **Hvis faksdeteksjon er På: <sup>6</sup>**

Maskinen vil motta faksene automatisk, selv om du besvarer anropet. Når du ser Mottar på displayet, eller når du hører "sprakelyder" i håndsettet du bruker, må du legge på. Maskinen vil ta hånd om resten.

#### **Hvis faksdeteksjon er Av: <sup>6</sup>**

Hvis du er ved maskinen og svarer på et faksanrop ved å løfte av telefonrøret, trykker du **Mono Start** eller **Colour Start**. Trykk deretter Motta for å motta faksen.

Hvis du svarte på et biapparat, trykker du **l 5 1**. (Se *[Drift fra biapparater](#page-81-0)* på side 68.)

# **Merk**

- Hvis denne funksjonen er stilt til På, men maskinen likevel ikke kobler til et faksanrop når du løfter av telefonrøret på et biapparat eller en ekstern telefon, trykker du fjernaktiveringskoden **l 5 1**.
- Hvis du sender fakser fra en datamaskin på den samme telefonlinjen, og maskinen fanger dem opp, må du sette faksdeteksjonsfunksjonen til Av.
- <sup>1</sup> Trykk MENY.
- Trykk  $\triangle$  eller  $\nabla$  for å vise Fax.
- Trykk Fax.
- **4** Trykk  $\triangle$  eller  $\triangledown$  for å vise Mottak oppsett.
- 5 Trykk Mottak oppsett.
- **6** Trykk  $\triangle$  eller  $\nabla$  for å vise Fax deteksjon.
- Trykk Fax deteksjon.

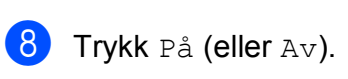

i Trykk **Stop/Exit**.

# **Ekstra mottaksfunksjoner <sup>6</sup>**

#### **Skrive ut en forminsket innkommende faks <sup>6</sup>**

Hvis du velger På, forminsker maskinen automatisk hver side av en innkommende faks slik at den passer på et ark i størrelse A4, Letter eller Legal. Maskinen beregner reduksjonsforholdet ved å bruke papirformatet på faksen samt innstillingen på papirstørrelsen. (Se *[Papirstørrelse og -type](#page-42-0)* [på side 29.](#page-42-0))

<sup>1</sup> Trykk MENY. **b** Trykk **∆** eller **v** for å vise Fax.  $3$  Trykk Fax. d Trykk **<sup>a</sup>** eller **<sup>b</sup>** for å vise Mottak oppsett. 5 Trykk Mottak oppsett. **f ∂** Trykk **A** eller **v** for å vise Auto reduksjon. 7 Trykk Auto reduksjon. Trykk På (eller Av). i Trykk **Stop/Exit**.

### <span id="page-66-2"></span>**Angi mottaksprioritet <sup>6</sup>**

Hvis en fargefaks i A3-størrelse sendes til maskinen, vil maskinen motta enten en A3 svart/hvittfaks eller en A4 fargefaks, avhengig av innstillingene for mottaksprioritet. Hvis du velger Sv.-hv. (maks. A3), mottar du en A3 svart/hvitt-faks. Velger du Farge (maks. A4), mottar du en A4 fargefaks.

#### **Merk**

Standardinnstillingen er Sv.-hv. (maks. A3), så maskinen kan ikke motta A4 fargefakser som standard.

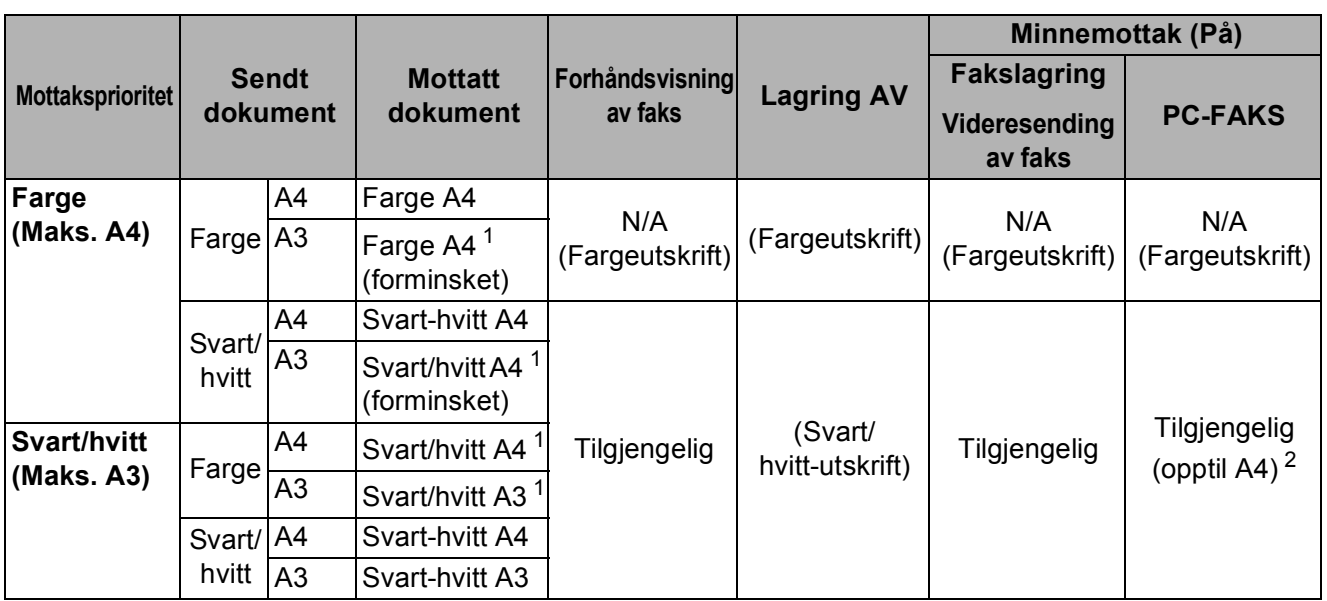

<span id="page-66-0"></span><sup>1</sup> Disse resultatene kan variere, avhengig av funksjonene på avsendermaskinen.

<span id="page-66-1"></span><sup>2</sup> Fakser i A3-størrelse forminskes til A4.

- <sup>1</sup> Trykk MENY.
- b Trykk **<sup>a</sup>** eller **<sup>b</sup>** for å vise Fax.
- **63** Trykk Fax.
- **4** Trykk **▲** eller ▼ for å vise Mottak oppsett.
- 5 Trykk Mottak oppsett.
- **6** Trykk ▲ eller ▼ for å vise Sv.-hv./farge.
- Trykk Sv.-hv./farge.
- Trykk Sv.-hv. (maks. A3) eller Farge (maks. A4).
- i Trykk **Stop/Exit**.

#### <span id="page-67-1"></span>**Skrive ut en faks fra minnet <sup>6</sup>**

Hvis du har valgt fakslagring, kan du fremdeles skrive ut en faks fra minnet når du befinner deg ved maskinen. Hvis du har valgt Forh.visning, kan du se *[Forhåndsvisning](#page-71-0)  [av faks \(kun svart/hvitt\)](#page-71-0)* på side 58 og *[Minnemottak \(kun svart/hvitt\)](#page-67-2)* på side 54.

- Trykk MENY.
- b Trykk **<sup>a</sup>** eller **<sup>b</sup>** for å vise Fax.
- Trykk Fax.
- 4 Trykk **▲** eller ▼ for å vise Skriv dokument.
- Trykk Skriv dokument.
- **6** Trykk **Mono Start**.
- g Trykk **Stop/Exit**.
- **Merk**

Når du skriver ut en faks fra minnet, vil faksdataene bli slettet.

#### **Sending fra minnet <sup>6</sup>**

Så snart papirmagasinet blir tom under faksmottak, vises meldingen

Kontroller papir der du blir bedt om å legge papir i papirmagasinet. (Se *[Legge i](#page-23-0)  [papir og andre utskriftsmedier](#page-23-0)* på side 10.)

Maskinen vil fortsette å motta faksen ved at resten av sidene lagres i minnet, forutsatt at det er ledig plass.

Fakser som kommer inn senere, lagres også i minnet helt til minnet er fullt. Når minnet er fullt, slutter maskinen automatisk å svare på anrop. Vil du skrive ut faksene, legger du nytt papir i magasinet.

# <span id="page-67-2"></span><span id="page-67-0"></span>**Minnemottak (kun svart/hvitt) <sup>6</sup>**

Du kan kun bruke én minnemottaksfunksjon om gangen:

- Videresending av faks
- Fakslagring
- **PC Faks-mottak**
- Av

Du kan når som helst velge noe annet. Hvis mottatte fakser fremdeles ligger i maskinens minne når du endrer aktiviteten til minnemottak, vises det en melding på displayet. (Se *[Endre](#page-71-1)  [minnemottaksfunksjoner](#page-71-1)* på side 58.)

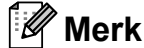

Når du mottar fargefaks, vil maskinen behandle dataene som fargefaks eller svart-hvitt-faks, avhengig av innstillingene for mottaksprioritet. (Se *[Angi](#page-66-2)  [mottaksprioritet](#page-66-2)* på side 53.)

### **Videresending av faks <sup>6</sup>**

Når du velger Faksvideresending, vil maskinen lagre den mottatte faksen i minnet. Deretter slår den faksnummeret du har programmert, og sender faksmeldingen videre.

1 Trykk MENY. Trykk  $\triangle$  eller  $\nabla$  for å vise Fax. Trykk Fax. **4** Trykk  $\triangle$  eller  $\nabla$  for å vise Mottak oppsett. 5 Trykk Mottak oppsett. 6 Trykk  $\blacktriangle$  eller  $\nabla$  for å vise Minnemottak. Trykk Minnemottak. Trykk Fax vidresending.

- **9** Tast inn videresendingsnummeret (opptil 20 sifre) ved hjelp av knappene på displayet. Trykk OK.
- 10 Trykk Backuputskr.: På eller Backuputskr.:Av.

### **VIKTIG**

- Hvis du velger Backuputskr.:På, vil maskinen dessuten skrive ut faksen på din maskin slik at du får en kopi. Dette er en sikkerhetsfunksjon i tilfelle det oppstår et strømbrudd før faksen videresendes, eller hvis det er problemer med mottakermaskinen. Backuputskr.:På virker ikke når Forhåndsvisning av faks er aktivert.
- Maskinen kan lagre fakser i omtrent 24 timer hvis det oppstår et strømbrudd.
- **k** Trykk Stop/Exit.

### **Fakslagring <sup>6</sup>**

Hvis du velger Fakslagring, vil maskinen din lagre den mottatte faksen i minnet. Du kan hente inn fakser fra et annet sted, ved hjelp av kommandoene for fjerninnhenting.

Hvis du har valgt fakslagring, skrives det automatisk ut en sikkerhetskopi på maskinen.

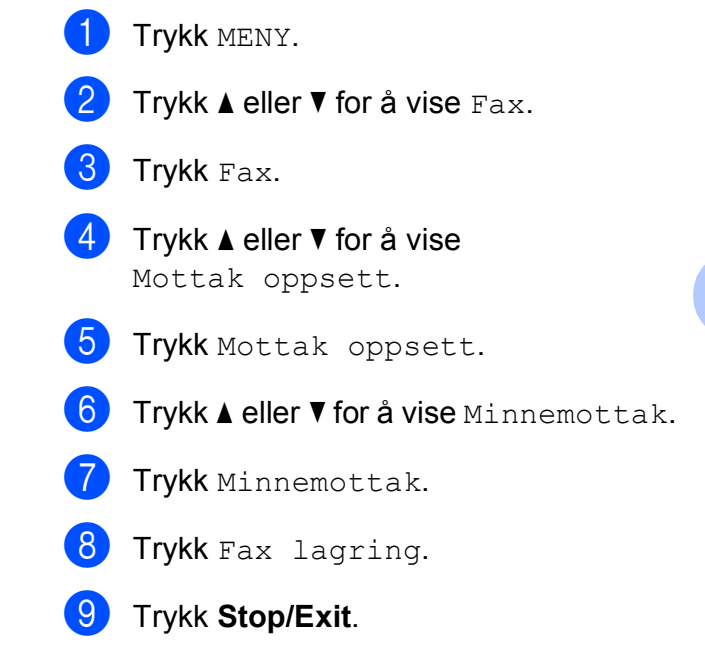

#### <span id="page-69-0"></span>**PC Faks-mottak <sup>6</sup>**

Hvis du aktiverer PC-FAKS mottak, vil maskinen lagre mottatte fakser i minnet og sende dem til datamaskinen automatisk. Du kan deretter bruke datamaskinen til å vise og lagre disse faksene.

Selv om du har slått av datamaskinen (for eksempel om natten eller til helgen), vil datamaskinen motta og lagre faksene i minnet. Antall mottatte fakser som er lagret i minnet, vises på displayet.

Når du starter datamaskinen samt programmet PC-FAKS mottak, overfører maskinen automatisk faksene til datamaskinen.

Programmet PC-FAKS mottak må kjøre på datamaskinen for å overføre de mottatte faksene til datamaskinen. (For nærmere detaljer, se *PC-FAKS-mottak* i Programvarehåndboken på CD-platen.)

Hvis du velger Backuputskr.:På, vil maskinen også skrive ut faksen.

Trykk MENY.

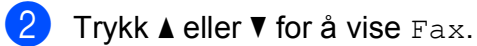

- $3$  Trykk Fax.
- **4** Trykk  $\triangle$  eller  $\blacktriangledown$  for å vise Mottak oppsett.
- 5 Trykk Mottak oppsett.
- **6** Trykk  $\triangle$  eller  $\nabla$  for å vise Minnemottak.
- Trykk Minnemottak.
- Trykk PC mottak.
- **9** Trykk <USB> eller datamaskinen du vil skal motta fakser.
- $\bullet$  Trykk OK.
- k Trykk Backuputskr.:På eller Backuputskr.:Av.
- l Trykk **Stop/Exit**.

#### **Merk**

- Det er ikke støtte for PC FAKS-mottak i Mac  $\text{OS}^\circledR$
- Før du kan stille inn PC-FAX-mottak, må du installere programvaren MFL-Pro Suite på datamaskinen. Kontroller at strømmen er tilkoplet og at maskinen er slått på. (For nærmere detaljer, se *PC-FAX-mottak* i Programvarehåndboken på CD-platen.)
- Hvis det vises en feilmelding og maskinen kan ikke skrive ut faksene i minnet, kan du bruke denne innstillingen til å overføre faksene til datamaskinen. (For nærmere detaljer, se *[Feil- og vedlikeholdsmeldinger](#page-160-0)* [på side 147.](#page-160-0))

#### **VIKTIG**

Under et strømbrudd vil maskinen lagre faksene i minnet i omtrent 24 timer. Hvis du velger Backuputskr.:På, vil faksen imidlertid også bli skrevet ut, slik at du har en kopi hvis strømmen forsvinner før den blir sendt til datamaskinen.

# **Endre datamaskin for mottak <sup>6</sup>**

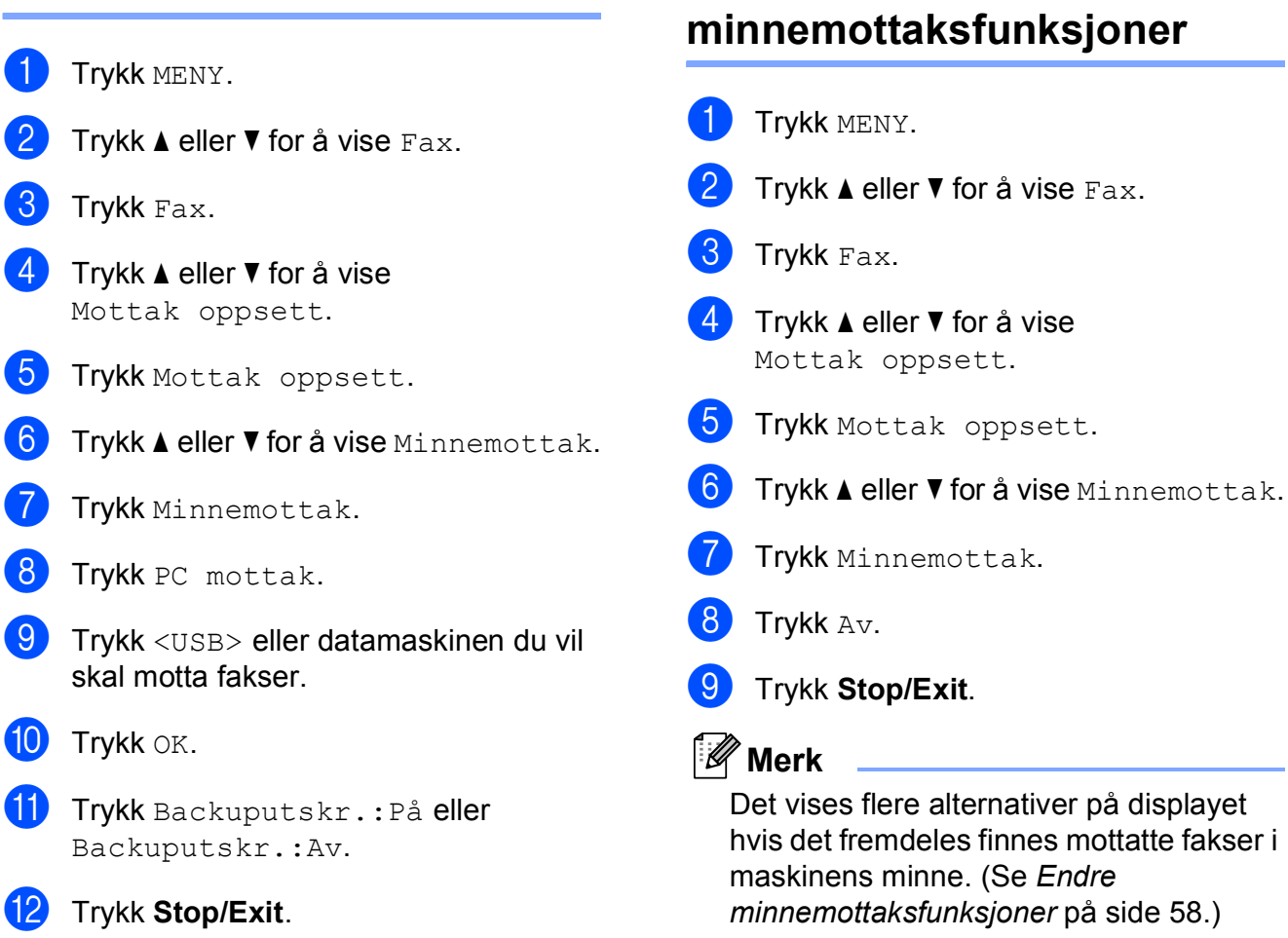

**Deaktivere** 

**6**

#### <span id="page-71-1"></span>**Endre minnemottaksfunksjoner <sup>6</sup>**

Hvis det finnes mottatte fakser i maskinens minne når du endrer minnemottaksfunksjonene, vises ett av følgende spørsmål på displayet:

- Slett alle dok.?
- Skrive ut faks?
	- Hvis du trykker Ja, vil fakser i minnet bli slettet eller skrevet ut før innstillingen endres. Hvis det allerede er skrevet ut en sikkerhetskopi, vil den ikke bli skrevet ut jajen.
	- Hvis du trykker Nei, vil ikke fakser i minnet bli slettet eller skrevet ut og innstillingen forblir uendret.

Hvis det finnes mottatte fakser i maskinens minne når du endrer til PC mottak fra et annet alternativ [Fax vidresending eller Fax lagring], trykker du **a** eller **b** for å velge datamaskinen.

Displayet viser følgende spørsmål:

- Send Fax til PC?
	- Hvis du trykker Ja, vil faksene i minnet bli sendt til datamaskinen før innstillingen endres. Ønsker du å aktivere Backuputskrift? (For nærmere detaljer, se *[PC Faks-mottak](#page-69-0)* [på side 56.](#page-69-0))
	- Hvis du trykker Nei, vil ikke fakser i minnet bli slettet eller overført til datamaskinen og innstillingen forblir uendret.

# <span id="page-71-0"></span>**Forhåndsvisning av faks (kun svart/hvitt) <sup>6</sup>**

#### **Slik forhåndsviser du en mottatt faks <sup>6</sup>**

Du kan vise mottatte fakser på displayet ved å trykke Forh.visning på displayet. Når maskinen er driftsklar, vises en hurtigmelding i displayet for å varsle deg om nye fakser.

#### **Angi forhåndsvisning av faks <sup>6</sup>**

- Trykk MENY.
- Trykk  $\triangle$  eller  $\nabla$  for å vise Fax.
- Trykk Fax.
- Trykk ▲ eller ▼ for å vise Mottak oppsett.
- 5 Trykk Mottak oppsett.
- **6** Trykk  $\triangle$  eller  $\triangledown$  for å vise Forh.visning.
- Trykk Forh.visning.
- 8 Trykk På (eller Av).
- **9** Det vises en melding om at fremtidige fakser ikke vil bli skrevet ut når du mottar dem. Trykk Ja.
- **10** Trykk **Stop/Exit**.

#### **Merk**

- Når du mottar fargefaks, vil maskinen behandle dataene som fargefaks eller svart/hvitt-faks, avhengig av innstillingene for mottaksprioritet. (Se *[Angi](#page-66-2)  [mottaksprioritet](#page-66-2)* på side 53.)
- Når Forhåndsvisning av faks er På, vil det ikke skrives ut en sikkerhetskopi av mottatte fakser, selv om du har satt Backuputskrift til På.
**6**

#### **Bruke forhåndsvisning av faks <sup>6</sup>**

Når du mottar faksen, vises hurtigmeldingen på skjermen. (For eksempel: Ny faks: 02)

Trykk Forh.visning. Listen med nye fakser vises på displayet.

#### l **Merk**

- Hvis du mottar en faks som består av flere papirstørrelser (for eksempel én A4-side og én A3-side), kan maskinen opprette og lagre en fil for hver papirstørrelse. Displayet kan vise at mer enn én faks er mottatt.
- Du kan også vise listen med gamle fakser ved å velge kategorien Gml. faks på displayet. Velg kategorien Ny faks for å gå tilbake til listen med nye fakser.
- **2** Trykk **▲** eller ▼ for å vise faksnummeret til faksen du vil se.
- 
- **3** Trykk faksen du vil vise.

#### **Merk**

- Hvis faksen er stor, kan det ta en stund før den vises på skjermen.
- På skjermen kan du se hvilken side som vises, samt og samlet antall sider i faksen. Når faksmeldingen er på mer enn 99 sider, vises samlet sideantall som "XX".

Når faksen vises, trykker du Mer. Knappene vil vises på displayet og utføre følgende operasjoner.

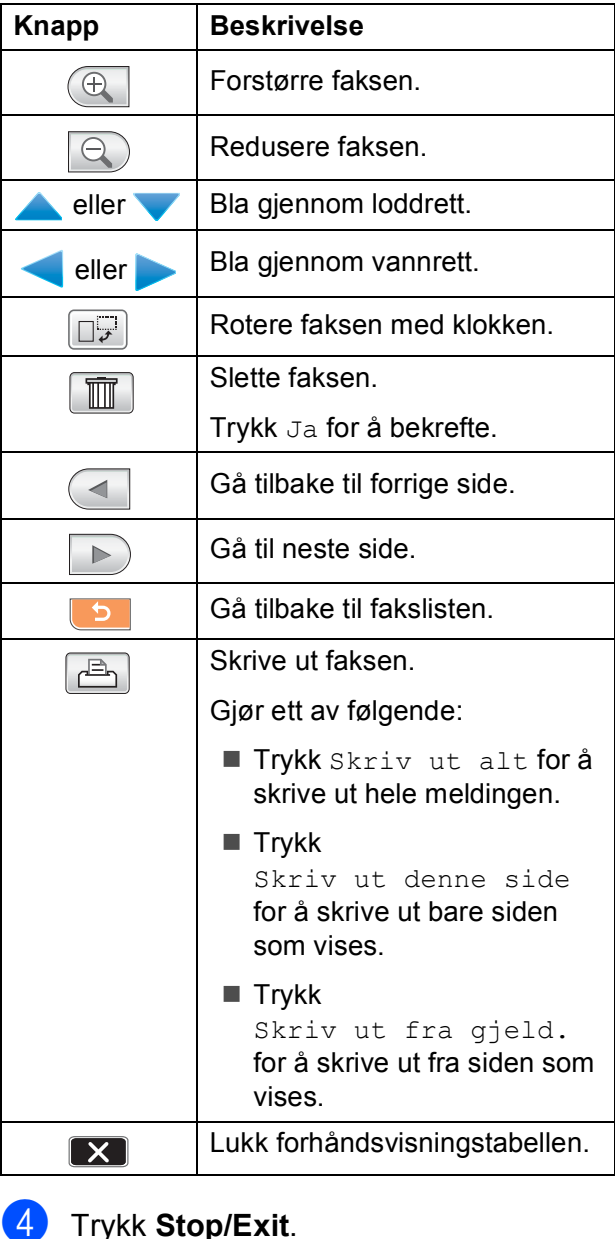

#### Kapittel 6

#### **Slik skriver du ut en faks 6**

- **1** Trykk Forh.visning.
- b Trykk faksen du vil vise.
- Trykk Mer.
- **4** Trykk  $\boxed{\bigoplus}$  (Skriv ut).
	- Hvis faksen består av flere sider, går du til trinn  $\bigcirc$ .
	- Hyis faksen bare har én side, startes utskri[f](#page-73-1)ten. Gå til trinn **@**.
- <span id="page-73-0"></span>5 Gjør ett av følgende:
	- Trykk Skriv ut alt for å skrive ut alle sidene i faksen.
	- Trykk Skriv ut denne side for å skrive ut siden som vises.
	- **Trykk** Skriv ut fra gjeld. for å skrive ut fra vist side til siste side.
- <span id="page-73-1"></span>6 Gjør ett av følgende:
	- Vil du slette faksen, trykker du Ja.
	- Vil du beholde faksen i minnet, trykker du Nei.
- g Trykk **Stop/Exit**.

#### **Slik skriver du ut alle faksene på listen6**

- 1 Trykk Forh.visning.
- Trykk Mer.
- Trykk Skriv ut alt.
- d Trykk **Stop/Exit**.

#### **Slik sletter du alle faksene på listen <sup>6</sup>**

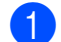

Trykk Forh.visning.

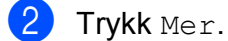

- 3) Trykk Slett alt. Trykk Ja for å bekrefte.
- d Trykk **Stop/Exit**.

## **Deaktivere Forhåndsvisning av faks <sup>6</sup>**

- Trykk Forh. visning.
- 2 Trykk Mer.
- Trykk Deaktiver forh. visning.
- Trykk Ja for å bekrefte.
- Gjør ett av følgende hvis det finnes fakser som er lagret i minnet:
	- Hvis du ikke vil skrive ut de lagrede faksene, trykker du Fortsett. Du blir bedt om å bekrefte at lagrede fakser skal slettes.

Trykk Ja for å bekrefte.

- Hvis du vil skrive ut alle lagrede fakser, trykker du Skriv ut faksene.
- Hvis du ikke vil deaktivere Forhåndsvisning av faks, trykker du Avbryt.

Trykk **Stop/Exit**.

**6**

## **Fjerninnhenting <sup>6</sup>**

Du kan ringe til maskinen fra enhver tastafon eller faksmaskin og deretter bruke fjerntilgangskoden og fjernkommandoer for å innhente faksmeldinger.

## **Angi en fjerntilgangskode <sup>6</sup>**

Fjerntilgangskoden gir deg tilgang til fjerninnhentingsfunksjonene når du ikke er ved maskinen. Før du bruker fjerntilgangs- og fjerninnhentingsfunksjonene, må du angi en egen kode. Som standard er koden inaktiv  $(-+*)$ .

- **1** Trykk MENY.
- Trykk  $\blacktriangle$  eller  $\nabla$  for å vise Fax.
- Trykk Fax.
- Trykk ▲ eller ▼ for å vise Fjernst.kode.
- 

**5** Trykk Fjernst.kode.

<span id="page-74-0"></span>**6** Tast inn en tresifret kode med tallene 0-9,  $*$  eller # ved å trykke knappene på displayet.

Trykk OK.

(Det forhåndsinnstilte symbolet  $*$  kan ikke endres.)

## **Merk**

Ikke bruk samme kode som fjernaktiveringskoden (**l 5 1**) eller fjerndeaktiveringskoden (**#51**). (Se *[Drift](#page-81-0)  [fra biapparater](#page-81-0)* på side 68.)

### g Trykk **Stop/Exit**.

### **Merk**

Du kan når som helst endre koden ved å taste en ny. Hvis du vil gjøre koden inaktiv, trykker du  $\boxed{\scriptstyle{\text{Slett}}}$  i trinn  $\bigcirc$  [f](#page-74-0)or å gjenopprette den inaktive innstillingen (---**l**), og deretter trykker du OK.

## **Bruke fjerntilgangskoden <sup>6</sup>**

- a Slå faksnummeret ditt fra en tastafon eller en annen telefaks.
- Når maskinen svarer, taster du øyeblikkelig fjerntilgangskoden (3 siffer etterfulgt av  $*$ ).
- Maskinen signaliserer følgende om den har mottatt meldinger:
	- 1 lang tone  **Faksmeldinger**
	- **Ingen toner Ingen meldinger**
- Tast inn en kommando når maskinen avgir to korte pipetoner. Maskinen bryter forbindelsen hvis du venter i mer enn 30 sekunder før du angir kommandoen. Maskinen piper 3 ganger hvis du taster inn en ugyldig kommando.
- e Trykk **<sup>9</sup> <sup>0</sup>** for å stoppe fjerntilgang når du er ferdig.
- Legg på røret.

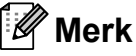

Hvis maskinen er stilt inn til Manuellmodus og du vil bruke fjerninnhentingsfunksjonene, venter du i omtrent 100 sekunder etter at den begynte å ringe, og deretter taster du inn fjerntilgangskoden innen 30 sekunder.

## **Eksterne fakskommandoer <sup>6</sup>**

Følg kommandoene under for tilgang til funksjoner når du er borte fra maskinen. Når du ringer opp maskinen og taster fjerntilgangskoden (3 sifre etterfulgt av \*), avgir systemet to korte pipetoner som et signal for at du må taste inn en fjernkommando.

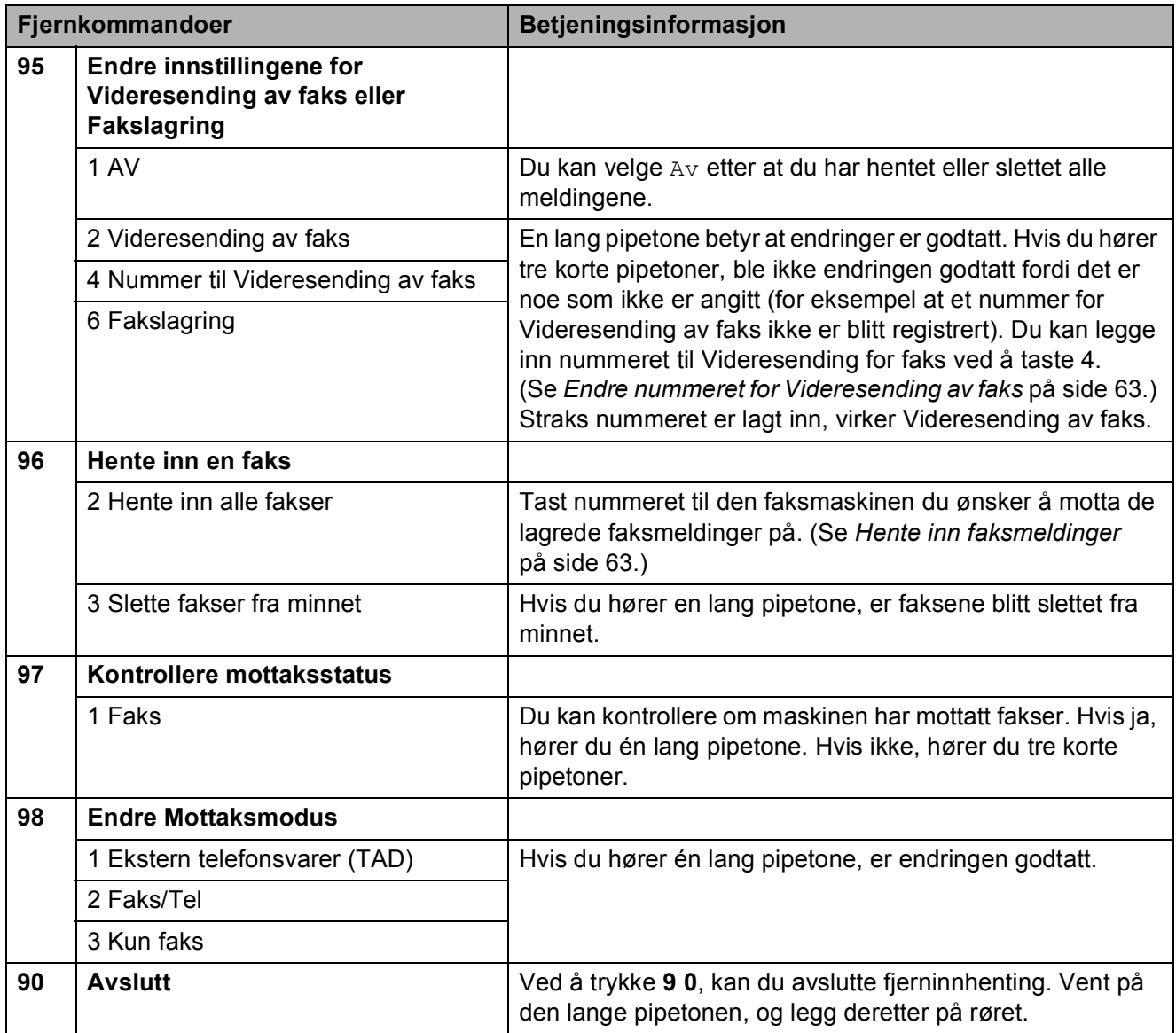

## <span id="page-76-1"></span>**Hente inn faksmeldinger <sup>6</sup>**

Du kan ringe maskinen fra en hvilken som helst tastafon, og få faksmeldingene sendt til en maskin. Aktiver Fakslagring før du bruker denne funksjonen.

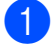

**1** Slå faksnummeret.

- b Når maskinen svarer, taster du øyeblikkelig fjerntilgangskoden (3 siffer etterfulgt av  $\ast$ ). Hvis du hører én lang pipetone, har du meldinger.
- **3** Når du hører to korte pipetoner, trykk **962**.
- 4 Vent på den lange pipetonen, og tast deretter via tastaturet inn nummeret til faksmaskinen som faksmeldingene skal sendes til, etterfulgt av **# #** (opptil 20 sifre).
- **Merk**

Du kan ikke bruke  $*$  og # som oppringingsnumre. Men du kan trykke **#** hvis du ønsker å opprette en pause.

**b** Legg på røret etter en pipetone. Maskinen din vil ringe opp den eksterne maskinen, som deretter skriver ut faksmeldingene.

## <span id="page-76-0"></span>**Endre nummeret for Videresending av faks <sup>6</sup>**

Du kan endre standardinnstillingen av nummeret for Videresending av faks fra en tastafon eller en faksmaskin.

- Slå faksnummeret.
- Når maskinen svarer, taster du øyeblikkelig fjerntilgangskoden (3 siffer etterfulgt av  $\ast$ ). Hvis du hører én lang pipetone, har du meldinger.
- Når du hører to korte pipetoner, trykk **954**.
- Vent på den lange pipetonen, tast inn det nye nummeret (opp til 20 siffer) til den faksmaskinen som faksmeldingene skal videresendes til, etterfulgt av **# #**.

#### : M **Merk**

Du kan ikke bruke  $*$  og **#** som oppringingsnumre. Men du kan trykke **#** hvis du ønsker å opprette en pause.

e Trykk **<sup>9</sup> <sup>0</sup>** når du er ferdig.

Legg på røret etter en pipetone.

**7**

## **Telefon og eksterne enheter <sup>7</sup>**

## **Talefunksjoner <sup>7</sup>**

Du kan enten bruke et biapparat eller en ekstern telefon til å foreta et taleanrop ved å ringe et nummer manuelt, eller ved å bruke hurtigvalgnumrene.

## **Faks/Tel-modus 7**

Når maskinen er i Fax/Tel-modus, bruker den F/T-ringetid (pseudo/doble ringetoner) for å varsle deg om at du må besvare et taleanrop.

Hvis du befinner deg ved en ekstern telefon, løfter du av røret på den eksterne telefonen og trykker **Tel/R** for å svare.

Hvis du står ved et biapparat, må du løfte av røret i løpet av F/T-ringetiden og deretter trykke **#51** mellom de doble ringetonene. Hvis det ikke er noen på linjen, eller hvis noen vil sende deg en faks, sender du anropet tilbake til maskinen ved å trykke  $\times$  5 1.

## **Faks/Tel-modus i strømsparingsmodus <sup>7</sup>**

Når maskinen er i strømsparingsmodus, kan du motta fakser hvis strømsparingsinnstillingen er Fax mottak:På. (Se *[Strømsparingsinnstillinger](#page-40-0)* på side 27.)

Faks/Tel-modus fungerer ikke i strømsparingsmodus. Maskinen vil ikke besvare telefonsamtaler eller faksanrop, og vil fortsette å ringe. Hvis du befinner deg ved en ekstern telefon eller et biapparat, kan du ta av røret og snakke. Hvis du hører fakstoner, må du ikke legge på røret før faksdeteksjon aktiverer maskinen. Hvis personen i den andre enden sier de vil sende deg en faks, aktiverer du maskinen ved å trykke  $\times$  5 1.

## **Telefontjenester <sup>7</sup>**

Maskinen din støtter tjenesten Anrops-ID som tilbys av noen telefonselskaper.

Hvis du har Talepost, Samtale venter, Samtale venter/Anroper-ID, telefonsvartjeneste, alarmsystem eller andre spesialtjenester på samme telefonlinje, kan dette skape problemer for hvordan maskinen fungerer.

## <span id="page-77-0"></span>**Anroper-ID <sup>7</sup>**

Funksjonen med Anrops-ID lar deg benytte "Hvem ringer" funksjonaliteten eller lignende som mange lokale telefonselskaper tilbyr. Ta kontakt med ditt telefonselskap for flere detaljer. Denne funksjonen viser telefonnummeret, eller navnet hvis det er tilgjengelig, på den som ringer.

Etter et par ring vil displayet vise nummeret til den som ringer (og navnet hvis det er tilgjengelig). Når du har besvart en anrop, vil Anrops ID-en forsvinne fra LCD-skjermen, men anropsinformasjonen vil bli lagret i anropshistorikken.

- Du kan se de 18 første tegnene i nummeret (eller navnet).
- **Meldingen ID ukjent betyr at anropet** kommer fra et sted utenfor Anrops-IDområdet.
- Meldingen Skjult nummer betyr at den som ringer, har blokkert anropsinformasjonen med vilje.

Du kan skrive ut en liste over Anrops-IDer som er mottatt av maskinen. (Se *[Slik skriver](#page-96-0)  [du ut en rapport](#page-96-0)* på side 83.)

## **Merk**

Anrops-ID-tjenesten vil variere etter hvilken operatør du benytter. Ta kontakt med din telefontilbyder for å finne ut mer om hvilke tjenester som er tilgjengelige i ditt område.

Telefon og eksterne enheter

### **Sett funksjonen Anrops-ID På <sup>7</sup>**

Hvis du har Anrops-ID på linjen din, må denne funksjonen stilles På for at anroperens telefonnummer skal vises på displayet når telefonen ringer.

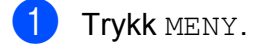

- **2** Trykk  $\triangle$  eller  $\nabla$  for å vise Fax.
- $\overline{\textbf{3}}$  Trykk Fax.
- Trykk  $\blacktriangle$  eller  $\nabla$  for å vise Diverse.
- Trykk Diverse.
- 6 Trykk Oppringer ID.
- Trykk På (eller Av).
- h Trykk **Stop/Exit**.

## <span id="page-78-0"></span>**Stille inn telefonlinjetype <sup>7</sup>**

Hvis du kobler maskinen til en telefonlinje som bruker hussentral eller ISDN til å sende og motta fakser, må du endre telefonlinjetypen ved å følge fremgangsmåten nedenfor.

- Trykk MENY.
- **2** Trykk  $\triangle$  eller  $\blacktriangledown$  for å vise Grunn oppsett.
- **6** Trykk Grunn oppsett.
- Trykk  $\blacktriangle$  eller  $\nabla$  for å vise Linje Valg.
- 5 Trykk Linje Valg.
- Trykk PBX, ISDN (eller Normal).
- g Trykk **Stop/Exit**.

### **Hussentral og overføring <sup>7</sup>**

I utgangspunktet er maskinen konfigurert for Normal, som gjør det mulig for maskinen å kobles til en vanlig offentlig telefonlinje (PSTN – Public Switched Telephone Network). Mange kontorer bruker imidlertid et sentralt telefonsystem eller en hussentral (PABX). Maskinen kan kobles til de fleste typer hussentraler. Maskinens tilbakeringingsfunksjon støtter bare TBR ("Timed Break Recall" eller "Tidsbestemt gjenoppringing"). TBR vil fungere med de fleste PABX-systemer slik at du får tilgang til bylinje, eller overføre samtaler til et annet biapparat. Funksjonen virker når du trykker R på displayet eller **Tel/R**-tasten på kontrollpanelet.

## **Merk**

Du kan programmere et trykk på R som en del av et nummer som lagres som et direktevalg eller hurtigvalg. Når du programmerer direktevalg- eller hurtigvalgnummeret, trykker du først R (displayet viser '!'), og deretter legger du inn telefonnummeret. Hvis du gjør dette, trenger du ikke trykke **Tel/R** før hver gang du skal ringe opp ved hjelp av et direktevalg- eller hurtigvalgnummer. (Se *[Lagre numre](#page-85-0)* på side 72.) Hvis du ikke har valgt hussentral i innstillingen for telefonlinjetype, kan du imidlertid ikke bruke direktevalg- eller hurtigvalgnummeret som R er programmert på.

## **Koble til en ekstern telefonsvarer (TAD) <sup>7</sup>**

Du har mulighet til å koble til en ekstern telefonsvarer. Når du har en **ekstern** telefonsvarer på samme telefonlinje som maskinen, er det imidlertid telefonsvareren som besvarer alle anrop, mens maskinen 'lytter' etter fakskalletoner (CNG). Hvis den hører dem, overtar maskinen anropet og mottar faksen. Hvis den ikke hører CNG-toner, lar maskinen telefonsvareren fortsette å spille av den utgående beskjeden slik at innringeren kan legge igjen en talebeskjed.

Telefonsvareren må svare innen fire ringesignaler (anbefalt innstilling er to ringesignaler). Maskinen kan ikke høre CNG-toner før telefonsvareren har besvart anropet, og med fire ringesignaler blir det bare 8 til 10 sekunder med CNG-toner igjen til 'fakshåndtrykket'. Følg instruksjonene i denne manualen nøye når du spiller inn den utgående beskjeden. Hvis den eksterne telefonsvareren ringer mer enn fem ganger, anbefaler vi ikke bruk av funksjonen for tellerskrittsparing.

## **Merk**

Hvis du ikke mottar alle fakser, må du redusere innstillingen for ringeforsinkelse på den eksterne telefonsvareren.

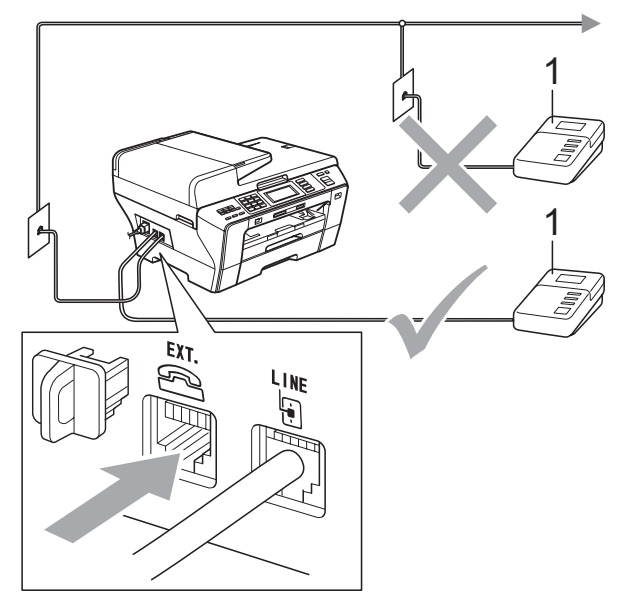

#### **1 TAD**

Når telefonsvareren svarer på et anrop, viser displayet Telefon.

## **VIKTIG**

IKKE koble til en telefonsvarer et annet sted på samme telefonlinje.

## **Koblinger <sup>7</sup>**

Den eksterne telefonsvareren må kobles til slik det er vist i den forrige illustrasjonen.

- Still inn den eksterne telefonsvareren til å ringe én eller to ganger. (Maskinens innstilling for ringeforsinkelse gjelder ikke.)
- Spill inn den utgående beskjeden på den eksterne telefonsvareren.
- Still inn telefonsvareren slik at den besvarer anrop.
- 4 Sett mottaksmodus til Ext.Tel/Svarer. (Se *[Velge](#page-62-0)  [mottaksmodus](#page-62-0)* på side 49.)

## **Spille inn utgående beskjed på en ekstern telefonsvarer <sup>7</sup>**

Tidsaspektet er viktig når du spiller inn denne beskjeden. Beskjeden avgjør hvordan både manuelle og automatiske faksmottak skal behandles.

- Beskjeden bør starte med 5 sekunders stillhet. (Da får maskinen tid til å lytte etter CNG-toner fra faks fra automatisk sending før de stopper.)
- 

Snakk ikke i mer enn 20 sekunder.

#### **Merk**

Vi anbefaler deg å starte den utgående beskjeden med en pause på 5 sekunder fordi maskinen ikke kan høre fakstoner over en stemme som er sterk eller gir gjenlyd. Du kan prøve å utelate denne pausen, men hvis maskinen har problemer med å motta, må du spille inn den utgående beskjeden på nytt for å få lagt inn pausen.

## **Hussentralkoblinger (PBX) <sup>7</sup>**

Vi foreslår at du ber firmaet som installerte hussentralen om å koble til maskinen. Hvis maskinen skal kobles til et flerlinjesystem, be da installatøren å koble enheten til den siste linjen på systemet. Da unngår du at maskinen aktiveres hver gang det kommer inn en telefonsamtale. Hvis alle innkommende anrop skal besvares av en sentralbordoperatør, anbefales det at mottaksmodusen settes til Manuell.

Vi kan ikke garantere at maskinen fungerer riktig i alle forhold når den er tilkoblet en hussentral. Eventuelle problemer med sending eller mottak av fakser må først rapporteres til firmaet som har ansvaret for hussentralen.

**Merk**

Sørg for at telefonlinjetypen er satt til PBX. (Se *[Stille inn telefonlinjetype](#page-78-0)* på side 65.)

## <span id="page-80-0"></span>**Eksterne apparater og biapparater <sup>7</sup>**

## **Koble til en ekstern telefon eller et biapparat <sup>7</sup>**

Du kan koble en separat telefon tilmaskinen din, som vist i figuren nedenfor.

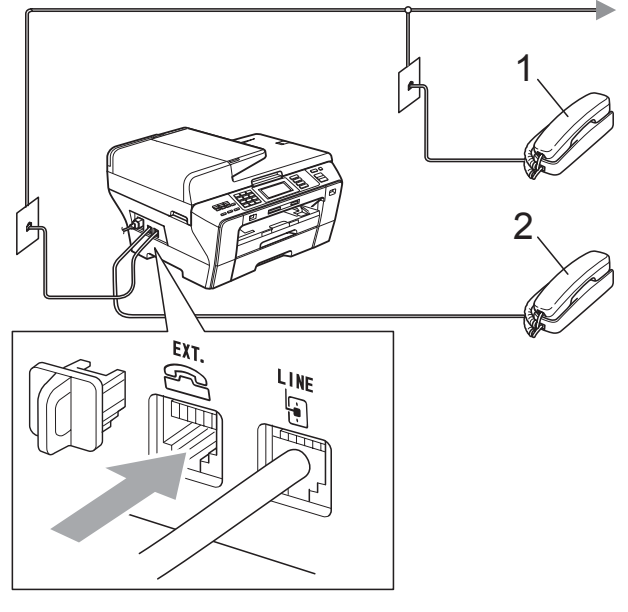

- **1 Biapparat**
- **2 Ekstern telefon**

Når du bruker en ekstern telefon, vil displayet vise Telefon.

## **Merk**

Sørg for at du bruker en ekstern telefon med en ledning som ikke overstiger 3 meter.

## <span id="page-81-0"></span>**Drift fra biapparater <sup>7</sup>**

Hvis du besvarer et faksanrop på et biapparat eller en ekstern telefon, kan du få maskinen til å ta over anropet ved hjelp av fjernaktiveringskoden. Når du trykker fjernaktiveringskoden **l 5 1**, begynner maskinen å motta faksen.

Hvis maskinen svarer på et taleanrop og avgir doble ringetoner for at du skal ta over, bruker du fjerndeaktiveringskoden **#51** til å besvare samtalen fra et biapparat. (Se *[F/T](#page-64-0)[ringetid \(kun faks/tel-modus\)](#page-64-0)* på side 51.)

#### **Hvis du besvarer et anrop, men det er ingen på linjen: <sup>7</sup>**

Du bør anta at du mottar en manuell faks.

Hvis du besvarte fra et biapparat, trykker du **l 5 1** og venter på knitringen eller til Mottar vises i displayet, og deretter legger du på.

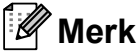

[på side 52](#page-65-0).)

Du kan også bruke faksdeteksjon for å få maskinen til å besvare anropet automatisk. (Se *[Faksdeteksjon](#page-65-0)*

### **Bruke en trådløs, ekstern telefon <sup>7</sup>**

Hvis den trådløse telefonen er koblet til telefonlinjen (Se *[Eksterne apparater og](#page-80-0)  [biapparater](#page-80-0)* på side 67) og du som regel har med deg den trådløse telefonen når du er andre steder, er det enklere å besvare anrop under ringeforsinkelsen.

Hvis du lar maskinen svare først, blir du nødt til å gå til maskinen for å trykke **Tel/R** for å sende samtalen til det trådløse håndsettet.

## **Bruke fjernkodene <sup>7</sup>**

#### **Fjernaktiveringskode <sup>7</sup>**

Hvis du besvarer et faksanrop fra et biapparat, kan du få maskinen til å ta over anropet ved å slå fjernaktiveringskoden **l 5 1**. Vent på det lange lydsignalet, og legg deretter på. (Se *[Faksdeteksjon](#page-65-0)* på side 52.) Anroperen må trykke **Start** for å sende faksen.

Hvis du besvarer et faksanrop fra den eksterne telefonen, kan du få maskinen til å motta faksen ved å trykke **Mono Start** og velge Motta.

#### **Fjerndeaktiveringskode <sup>7</sup>**

Hvis du mottar et taleanrop og maskinen står i F/T-modus, gir den fra seg et F/Tringesignal (doble ringetoner) etter den første ringeforsinkelsen. Hvis du svarer på et anrop på et biapparat, kan du slå av F/T-ringingen ved å trykke **#51** (forsikre deg om at du trykker denne *mellom* ringesignalene).

Hvis maskinen svarer på et taleanrop og avgir doble ringetoner for at du skal ta over, kan du ta anropet på den eksterne telefonen ved å trykke på **Tel/R**.

#### **Endre fjernkodene <sup>7</sup>**

Hvis du vil bruke fjernaktivering, må du aktivere fjernkodene. Den forhåndsinnstilte Fjernaktiveringskoden er **l 5 1**. Den forhåndsinnstilte Fjerndeaktiveringskoden er **#51**. Hvis du vil, kan du erstatte dem med dine egne koder.

- **d** Trykk MENY.
	- Trykk  $\blacktriangle$  eller  $\nabla$  for å vise Fax.
- Trykk Fax.
- **4** Trykk  $\triangle$  eller  $\triangledown$  for å vise Mottak oppsett.
- 
- **6** Trykk Mottak oppsett.
- **for Trykk**  $\triangle$  eller  $\triangledown$  for å vise Fjernakt. kode.
- Trykk Fjernakt. kode.
	- **Trykk** På (eller Av).
- **g** Gjør ett av følgende:
	- Hvis du vil endre fjernaktiveringskoden, angir du den nye koden.

Trykk OK, og gå til trinn  $\circledR$ .

- Hvis du ikke vil endre fjernaktiveringskoden, trykker du OK og går til trinn  $\circled{0}$ .
- <span id="page-82-0"></span>10 Gjør ett av følgende:
	- $\blacksquare$  Hvis du vil endre fjerndeaktiveringskoden, angir du den nye koden.

Try[k](#page-82-1)k  $OK$ , og gå til trinn  $\oplus$ .

Hvis du ikke vil endre fjerndeaktiveringskoden, trykker du OK og går til trinn  $\mathbf{\oplus}.$ 

<span id="page-82-1"></span>**k** Trykk Stop/Exit.

## **Merk**

- Hvis du alltid blir brutt ved fjerntilgang til din eksterne telefonsvarer (TAD), kan du prøve å endre fjernaktiveringskoden og fjerndeaktiveringskoden til en annen tresifret kode ved hjelp av tallene **0**-**9**, **l**, **#**.
- Det kan hende at fjernkoder ikke fungerer på enkelte telefonsystemer.

# **8**

## **Slå telefonnumre og lagre nummer <sup>8</sup>**

## **Slik slår du nummeret <sup>8</sup>**

## **Manuell oppringning <sup>8</sup>**

Tast inn alle sifrene i faks- eller telefonnummeret ved hjelp av talltastaturet.

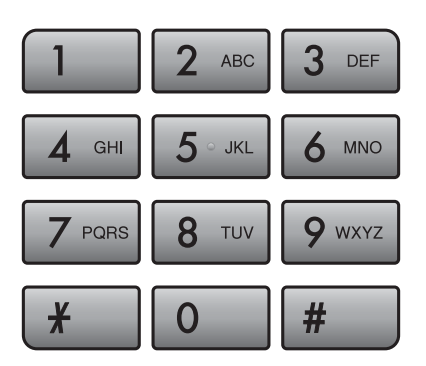

## **Direktevalg oppringning <sup>8</sup>**

Maskinen har tre direktevalgtaster hvor du kan lagre seks faks- eller telefonnumre for automatisk oppringning.

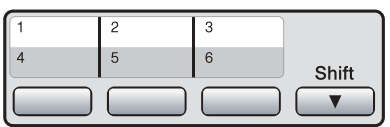

## **Hurtigvalg <sup>8</sup>**

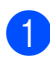

1 Trykk Telefonliste.

**2** Trykk det tosifrete nummeret du vil ringe. Du kan også vise numrene i alfabetisk rekkefølge ved å trykke **Fyla** på displayet.

## **Merk**

Hvis meldingen Ikke registrert vises i displayet når du angir et direktevalg- eller hurtigvalgnummer, er det ikke lagret noe nummer på denne posisjonen.

## **Ny faksoppringing <sup>8</sup>**

Hvis du sender en faks manuelt og linjen er opptatt, trykker du **Redial/Pause** og deretter **Mono Start** eller **Colour Start** for å prøve på nytt. Hvis du vil ringe opp igjen et nummer du nylig har slått, kan du trykke **Redial/Pause** og velge ett av de siste 30 numrene fra listen over utgående anrop.

**Redial/Pause** fungerer bare hvis du har slått nummeret fra kontrollpanelet. *Hvis du sender en faks automatisk* og linjen er opptatt, slår maskinen automatisk nummeret om igjen opptil tre ganger med fem minutters mellomrom.

- a Trykk **Redial/Pause**.
	- b Trykk nummeret du vil ringe om igjen.
- Trykk Fakse.
- d Trykk **Mono Start** eller **Colour Start**.

### **Merk**

Hvis sendingen er i sanntid, vil ikke den automatiske gjenoppringningsfunksjonen fungere når du benytter skannerglassplaten.

## **Historikk for utgående anrop <sup>8</sup>**

De siste 30 numrene du sendte en faks til, vil bli lagret i historikken for utgående anrop. Du kan velge ett av disse numrene til å fakse, legge til i Direktevalg eller Hurtigvalg, eller slette fra historikken.

> a Trykk **Redial/Pause**. Du kan også trykke Historikk.

- Trykk kategorien Utg. samtale.
- Trykk nummeret du vil ha.
- 4 Giør ett av følgende:
	- Hvis du vil sende en faks, trykker du Fakse.

#### Trykk **Mono Start** eller **Colour Start**.

Hvis du vil lagre nummeret, trykker du Mer og deretter

Legg til hurtigvalgnr eller Legg til hurtigvalg.

(Se *[Lagre direktevalgnumre fra](#page-86-0)  [utgående anrop](#page-86-0)* på side 73 eller *[Lagre hurtigvalgnumre fra utgående](#page-89-0)  anrop* [på side 76](#page-89-0).)

■ Vil du slette nummeret fra historikken for utgående anrop, trykker du Mer og deretter Slette.

Trykk Ja for å bekrefte.

#### e Trykk **Stop/Exit**.

## **Anropshistorikk <sup>8</sup>**

Denne funksjonen krever at du abonnerer på en nummervisningstjeneste, som tilbys av mange lokale telefonselskaper. (Se *Anroper-ID* [på side 64.](#page-77-0))

De siste 30 numrene du har blitt oppringt eller mottatt en faks fra, vil bli lagret i anropshistorikken. Du kan vise listen eller velge ett av disse numrene til å fakse, legge til i Direktevalg eller Hurtigvalg, eller slette fra historikken. Når det 31. anropet kommer inn til maskinen, vil informasjon om dette anropet erstatte informasjonen om det første anropet.

- Trykk Historikk.
- Trykk Anrops-ID hist.
- Trykk  $\blacktriangle$  eller  $\nabla$  for å vise nummeret eller navnet du vil ringe.
- Trykk nummeret eller navnet du vil ringe.

#### Gjør ett av følgende:

Hvis du vil sende en faks, trykker du Fakse.

Trykk **Mono Start** eller **Colour Start**.

 $\blacksquare$  Hvis du vil lagre nummeret, trykker du Mer og deretter Legg til hurtigvalgnr eller Legg til hurtigvalg.

(Se *[Lagre direktevalgnumre fra](#page-87-0)  [anropshistorikken](#page-87-0)* på side 74 og *[Lagre hurtigvalgnumre fra](#page-90-0)  [anropshistorikken](#page-90-0)* på side 77.)

■ Vil du slette nummeret fra anropshistorikken, trykker du Mer og deretter Slette.

Trykk Ja for å bekrefte.

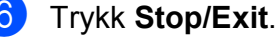

## **Merk**

Du kan skrive ut oversikten over anroper-ID. (Se *[Slik skriver du ut en rapport](#page-96-0)* [på side 83](#page-96-0).)

**8**

## <span id="page-85-0"></span>**Lagre numre**

Du kan stille inn maskinen til følgende typer enkel oppringning: direktevalg, hurtigvalg og gruppevalg for gruppesending av fakser. Når du slår et hurtignummer, vises navnet (hvis du har lagret det) eller nummeret på displayet.

## **Merk**

Du mister ikke hurtignumrene i minnet selv om strømmen går.

## **Lagre en pause**

Når du lagrer direktevalg- eller hurtigvalgnumre i telefonboken, kan du legge inn én eller flere 3,5-sekunders pause ved å

trykke | <sub>Pause</sub> | på displayet.

## **Lagre direktevalgnumre <sup>8</sup>**

Maskinen har tre direktevalgtaster hvor du kan lagre seks faks- eller telefonnumre for automatisk oppringning. For å få tilgang til numrene 4 til 6, holder du nede **Shift** samtidig som du trykker på direktevalgtasten.

a Trykk direktevalgtasten hvor du vil lagre nummeret. Trykk Ja.

## **Merk**

Du kan også lagre direktevalgnumre ved å trykke Telefonliste. Trykk Mer. Trykk Angi direktevalg. Trykk et nummer ved hjelp av knappene på displayet.

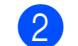

#### 2 Gjør ett av følgende:

■ Tast inn navnet (opptil 16 tegn) ved hjelp av knappene på displayet.

Trykk OK.

(Se *[Skrive inn tekst](#page-208-0)* på side 195 for å få vite hvordan du angir bokstaver.)

- Hvis du vil lagre nummeret uten navn, trykker du OK.
- **3** Tast inn faks- eller telefonnummeret (opptil 20 sifre) ved hjelp av knappene på displayet. Trykk OK.

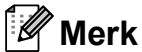

Hvis du vil lagre en e-postadresse som skal brukes med internettfaks eller serveren for Skann til e-post, trykker du

 $\left|\mathbf{C}\right|\cong\right|$  og skriver inn e-postadressen, og deretter trykker du OK. (Se *[Skrive inn](#page-208-0)  tekst* [på side 195](#page-208-0).)

- 4 Når innstillingene vises på displayet, trykker du OK for å bekrefte.
- e Trykk **Stop/Exit**.

Slå telefonnumre og lagre nummer

## <span id="page-86-0"></span>**Lagre direktevalgnumre fra utgående anrop <sup>8</sup>**

Du kan også lagre direktevalgnumre fra historikken for utgående anrop.

> a Trykk **Redial/Pause**. Du kan også velge ved å trykke Historikk.

- 
- Trykk kategorien Utg. samtale.
- **3** Trykk  $\triangle$  eller  $\nabla$  for å vise nummeret du vil lagre.
- Trykk nummeret du vil lagre.
	- Trykk Mer.
	- Trykk Legg til hurtigvalg.
		- Gjør ett av følgende for å velge hvor nummeret skal lagres:
			- Vil du godta neste ledige direktevalgposisjon som vises, trykker du OK.
			- Vil du angi en annen direktevalgposisjon, trykker du et nummer ved hjelp av knappene på displayet.

Trykk OK.

#### **Merk**

Hvis direktevalgposisjonen du valgte, allerede er opptatt, virker ikke OK-knappen på displayet. Velg en annen posisjon.

- 8 Gjør ett av følgende:
	- Tast inn navnet ved hjelp av knappene på displayet (opptil 16 tegn).

Trykk OK.

(Se *[Skrive inn tekst](#page-208-0)* på side 195 for å få vite hvordan du angir bokstaver.)

- $\blacksquare$  Hvis du vil lagre nummeret uten navn, trykker du OK.
- **9** Trykk OK for å godta telefon- eller faksnummeret som vises.
- **10** Når innstillingene vises på displayet, trykker du OK for å bekrefte.

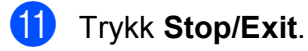

## <span id="page-87-0"></span>**Lagre direktevalgnumre fra anropshistorikken <sup>8</sup>**

Hvis du abonnerer på en nummervisningstjeneste fra ditt telefonselskap, kan du også lagre direktevalgnumre fra innkommende anrop i anropshistorikken. (Se *[Anroper-ID](#page-77-0)* [på side 64.](#page-77-0))

- <sup>1</sup> Trykk Historikk.
	-
- Trykk kategorien Anrops-ID hist.
- **3** Trykk  $\triangle$  eller  $\triangledown$  for å vise nummeret du vil lagre.
- 4 Trykk nummeret du vil lagre.
- 5 Trykk Mer.
- 6 Trykk Legg til hurtigvalg.
- **7** Gjør ett av følgende for å velge hvor nummeret skal lagres:
	- Vil du godta neste ledige direktevalgposisjon som vises, trykker du OK.
	- Vil du angi en annen direktevalgposisjon, trykker du et nummer ved hjelp av knappene på displayet.

Trykk OK.

## **Merk**

Hvis direktevalgposisjonen du valgte, allerede er opptatt, virker ikke OK-knappen på displayet. Velg en annen posisjon.

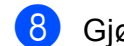

#### 8 Gjør ett av følgende:

■ Tast inn navnet (opptil 16 tegn) ved hjelp av knappene på displayet.

Trykk OK.

(Se *[Skrive inn tekst](#page-208-0)* på side 195 for å få vite hvordan du angir bokstaver.)

- Hvis du vil lagre nummeret uten navn, trykker du OK.
- $\boxed{9}$  Trykk OK for å bekrefte faks- eller telefonnummeret.
- **10** Når innstillingene vises på displayet, trykker du OK for å bekrefte.
- **k Trykk Stop/Exit.**

## <span id="page-88-2"></span>**Lagre hurtigvalgnumre <sup>8</sup>**

Du kan lagre opptil 100 tosifrede hurtigvalgposisjoner med et navn, og hvert navn kan ha to numre. Når du slår nummeret, trenger du bare trykke noen få taster (du trykker for eksempel Telefonliste, nummeret du vil ringe, og Fakse).

- 
- Trykk Telefonliste.
- <span id="page-88-0"></span>Trykk Mer.
- 

Trykk Lagre hurtigvalg.

- 4 Giør ett av følgende:
	- Tast inn navnet (opptil 16 tegn) ved hjelp av knappene på displayet.

Trykk OK.

(Se *[Skrive inn tekst](#page-208-0)* på side 195 for å få vite hvordan du angir bokstaver.)

- Hvis du vil lagre nummeret uten navn, trykker du OK.
- 5 Tast inn det første faks- eller telefonnummeret (opptil 20 sifre) ved hjelp av knappene på displayet. Trykk OK.

## **Merk**

Hvis du vil lagre en e-postadresse som skal brukes med internettfaks eller serveren for Skann til e-post, trykker du

 $\left[\mathbf{C}\boxtimes\right]$  og skriver inn e-postadressen, og deretter trykker du OK. (Se *[Skrive inn](#page-208-0)  tekst* [på side 195.](#page-208-0))

6 Gjør ett av følgende:

- Tast inn det andre faks- eller telefonnummeret (opptil 20 sifre) ved hjelp av knappene på displayet. Trykk OK.
- Hvis du ikke vil lagre et ekstra nummer, trykk OK.
- Gjør ett av følgende for å velge hvor nummeret skal lagres:
	- Vil du godta neste ledige hurtigvalgposisjon som vises, trykker du OK.
	- Vil du angi en annen hurtigvalgposisjon, trykker du et tosifret nummer ved hielp av knappene på displayet.

Trykk OK.

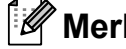

## **Merk**

Hvis den 2-sifrede hurtigvalgposisjonen du valgte, allerede er opptatt, fungerer ikke OK-knappen på displayet. Velg en annen posisjon.

<span id="page-88-1"></span>8 Når innstillingene vises på displayet, trykker du OK for å bekrefte.

- **9** Gjør ett av følgende:
	- Vil du lagre et annet hurtigvalgnummer, gjentar du trinnene  $\Theta$  $\Theta$  $\Theta$  til  $\Theta$ .
	- Vil du fullføre nummerlagringen, trykker du **Stop/Exit**.

**8**

## <span id="page-89-0"></span>**Lagre hurtigvalgnumre fra utgående anrop <sup>8</sup>**

Du kan lagre hurtigvalgnumre fra historikken for utgående anrop.

#### a Trykk **Redial/Pause**.

Du kan også velge nummeret ved å trykke Historikk.

- 
- Trykk kategorien Utg. samtale.
- **3** Trykk  $\triangle$  eller  $\blacktriangledown$  for å vise navnet eller nummeret du vil lagre.
- 4 Trykk navnet eller nummeret du vil lagre.
- Trykk Mer.
- 6 Trykk Legg til hurtigvalgnr.
- Gjør ett av følgende:
	- Tast inn navnet (opptil 16 tegn) ved hjelp av knappene på displayet.

Trykk OK.

 (Se *[Skrive inn tekst](#page-208-0)* på side 195 for å få vite hvordan du angir bokstaver.)

- Hvis du vil lagre nummeret uten navn, trykker du OK.
- $\overline{8}$  Trykk OK for å bekrefte faks- eller telefonnummeret du vil lagre.
- **9** Gjør ett av følgende:
	- Tast inn det andre faks- eller telefonnummeret (opptil 20 sifre) ved hjelp av knappene på displayet.

Trykk OK.

Hvis du ikke vil lagre et ekstra nummer, trykk OK.

- **i Gjør ett av følgende for å velge hvor** nummeret skal lagres:
	- Vil du godta neste ledige hurtigvalgposisjon som vises, trykker du OK.
	- Vil du angi en annen hurtigvalgposisjon, trykker du et tosifret nummer ved hjelp av knappene på displayet.

Trykk OK.

## **Merk**

- Hurtigvalgnumre begynner med **#** (for eksempel **#02**).
- Hvis den 2-sifrede hurtigvalgposisjonen du valgte, allerede er opptatt, fungerer ikke OK-knappen på displayet. Velg en annen posisjon.
- K**ill** Når innstillingene vises på displayet, trykker du OK for å bekrefte.
	- l Trykk **Stop/Exit**.

Slå telefonnumre og lagre nummer

## <span id="page-90-0"></span>**Lagre hurtigvalgnumre fra anropshistorikken <sup>8</sup>**

Hvis du abonnerer på en nummervisningstjeneste fra ditt telefonselskap, kan du også lagre Hurtigvalgnumre fra innkommende anrop i anropshistorikken. (Se *[Anroper-ID](#page-77-0)* [på side 64.](#page-77-0))

- 
- <sup>1</sup> Trykk Historikk.
	- Trykk kategorien Anrops-ID hist.
- Trykk ▲ eller ▼ for å vise nummeret du vil lagre.
- Trykk nummeret du vil lagre.
- 5 Trykk Mer.
- Trykk Legg til hurtigvalgnr.
- Gjør ett av følgende:
	- Tast inn navnet (opptil 16 tegn) ved hjelp av knappene på displayet.

Trykk OK.

(Se *[Skrive inn tekst](#page-208-0)* på side 195 for å få vite hvordan du angir bokstaver.)

- Hvis du vil lagre nummeret uten navn, trykker du OK.
- $\overline{8}$  Trykk OK for å bekrefte faks- eller telefonnummeret du vil lagre.
- 
- **g** Gjør ett av følgende:
	- Tast inn et annet faks- eller telefonnummer (opptil 20 sifre) ved hjelp av knappene på displayet.

Trykk OK.

Hvis du ikke vil lagre et ekstra nummer, trykk OK.

- **ig** Gjør ett av følgende for å velge hvor nummeret skal lagres:
	- Vil du godta neste ledige hurtigvalgposisjon som vises, trykker du OK.
	- Vil du angi en annen hurtigvalgposisjon, trykker du et tosifret nummer ved hjelp av knappene på displayet.

Trykk OK.

#### $\mathscr{M}$ **Merk**

- Hurtigvalgnumre begynner med **#** (for eksempel **#02**).
- Hvis den 2-sifrede hurtigvalgposisjonen du valgte, allerede er opptatt, fungerer ikke OK-knappen på displayet. Velg en annen posisjon.
- K Når innstillingene vises på displayet, trykker du OK for å bekrefte.
- l Trykk **Stop/Exit**.

**8**

## **Endre elle slette navn eller numre for direktevalg eller hurtigvalg <sup>8</sup>**

Du kan endre et navn eller nummer for direktevalg eller hurtigvalg som allerede er lagret.

- **1** Trykk Telefonliste.
- <span id="page-91-1"></span>Trykk Mer.

Gjør ett av følgende:

- $\blacksquare$  Trykk Endre for å redigere navnene eller numrene.
- Trykk Slette for å slette all informasjon i en hurtigvalg- eller direktevalgposisjon.

Trykk nummeret du vil slette.

Trykk OK.

Gå t[i](#page-91-0)l trinn  $\mathbf{\Theta}$ .

Trykk ▲ eller ▼ for å vise nummeret du vil endre.

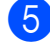

Trykk nummeret du vil endre.

### **Merk**

Direktevalgposisjoner begynner med  $\ast$ . Hurtigvalgposisjoner begynner med #.

 $\boxed{6}$  Trykk Navn:, Fax/Tlf1: eller Fax/Tlf2:.

## **Merk**

For hurtigvalgposisjoner kan du endre Fax/Tlf1: **og** Fax/Tlf2:.

<span id="page-91-2"></span>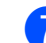

#### **7** Gjør ett av følgende:

 $\blacksquare$  Hvis du valgte  $\text{Nav}$ :, taster du inn navnet (opptil 16 tegn) ved hjelp av knappene på displayet. (Se *[Skrive](#page-208-0)  inn tekst* [på side 195](#page-208-0).) Innstillingene vises på displayet.

Trykk OK.

Hvis du valgte  $Fax/T1f1$ : eller Fax/Tlf2:, taster du inn det nye nummeret (opptil 20 sifre) ved hjelp av knappene på displayet. Innstillingene vises på displayet.

Trykk OK.

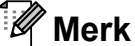

Hvordan endre det lagrede navnet eller nummeret:

Hvis du ønsker å endre en bokstav, trykk **∢** eller ▶ for å plassere markøren under den bokstaven du vil endre, og trykk  $\boxed{\text{ }3}$ . Tast inn tegnet på nytt.

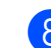

8 Gjør ett av følgende:

- $\blacksquare$  Trykk  $OK$  for å fullføre. Vil du endre en annen direktevalgeller hurtigvalgposisjon, gjentar du trinnene  $\bullet$  $\bullet$  $\bullet$  til  $\bullet$ .
- Vil du endre flere detaljer, går du til trinn  $\bullet$ .

Innstillingene vises på displayet.

### <span id="page-91-0"></span>i Trykk **Stop/Exit**.

## **Legge til grupper for gruppesending <sup>8</sup>**

Grupper kan lagres i en direktevalg- eller hurtigvalgtast, og gir deg muligheten til å sende den samme faksen til mange mottakere ved å trykke en direktevalgtast eller Telefonliste, den tosifrede koden, Fakse og **Mono Start**. Du må først lagre hvert faksnummer i en Direktevalg- eller Hurtigvalgposisjon. Så kan du legge dem til som nummer i Gruppen. Hver enkelt gruppe opptar én direktevalgtast eller ett hurtignummer. Du kan ha opptil seks grupper, eller du kan tilordne opptil 205 numre til en stor gruppe.

(Se *[Lagre hurtigvalgnumre](#page-88-2)* på side 75 og *[Gruppesending \(kun svart/hvitt\)](#page-56-0)* på side 43.)

- Trykk Telefonliste.
- Trykk Mer.
	- Trykk Lage gruppe.
- Trykk Angi hurtigvlg eller Angi direktevalg. Hvis du velger Angi hurtigvlg, går du til trinn  $\mathbf{\odot}$  $\mathbf{\odot}$  $\mathbf{\odot}$ .
- **6** Vil du godta neste ledige direktevalgnummer, trykker du OK.
- <span id="page-92-0"></span>**6** Tast inn gruppenavnet (opptil 16 tegn) ved hjelp av knappene på displayet. Trykk OK.
- **7** Når neste ledige gruppenummer vises på displayet, trykker du OK. Dette gruppenummeret og -navnet tilordnes automatisk til neste ledige hurtigvalgposisjon.

**8** Legg til direktevalg- eller hurtigvalgnumre i gruppen ved å trykke dem slik at det vises et rødt merke. Trykk OK.

> Hvis du vil vise numrene etter alfabetisk rekkefølge, trykker du #014.

## **Merk**

Direktevalgposisjoner begynner med  $\ast$ . Hurtigvalgposisjoner begynner med #.

- **9** Når gruppenavnet og -numrene vises på displayet, trykker du OK for å bekrefte.
- j Trykk **Stop/Exit**.

#### **Merk**

Du kan skrive ut en liste over alle Direktevalg- og Hurtigvalgnumrene. Gruppenumrene er markert i kolonnen GRUPPE. (Se *Rapporter* [på side 83.](#page-96-1))

#### **Endre Gruppenavn <sup>8</sup>**

- Trykk Telefonliste.
- Trykk Mer.
- Trykk Endre.
- Trykk  $\blacktriangle$  eller  $\nabla$  for å vise gruppen du vil endre.
- 5 Trykk gruppen.

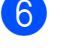

- Trykk Navn:.
- Tast inn det nye navnet (opptil 16 tegn) ved hjelp av knappene på displayet. Trykk OK.

(Se *[Skrive inn tekst](#page-208-0)* på side 195. For eksempel skriv NYE KUNDER.)

### **Merk**

*Hvordan endre det lagrede navnet eller nummeret:*

Hvis du ønsker å endre en bokstav, trykk **d** eller **c** for å plassere markøren under

den bokstaven du vil endre, og trykk  $\boxed{\infty}$ . Tast inn tegnet på nytt.

Trykk OK.

i Trykk **Stop/Exit**.

**8**

#### **Slette en gruppe <sup>8</sup>**

- Trykk Telefonliste.
- Trykk Mer.
- Trykk Slette.
- **4** Trykk  $\triangle$  eller  $\blacktriangledown$  for å vise gruppen du vil slette.
- 5 Trykk gruppenavnet.
- Trykk OK.
- g Trykk **Stop/Exit**.

#### **Slette et nummer fra en gruppe <sup>8</sup>**

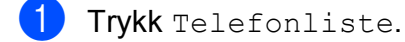

- Trykk Mer.
- Trykk Endre.
- **4** Trykk  $\triangle$  eller  $\blacktriangledown$  for å vise gruppen du vil endre.
- **5** Trykk gruppen.
- $\boxed{6}$  Trykk Legg til/slett.
- Trykk  $\blacktriangle$  eller  $\blacktriangledown$  for å vise nummeret du vil slette fra gruppen.
- **8** Fjern merket i avmerkingsboksen for nummeret du vil slette. Trykk OK for å bekrefte.
- Trykk OK.
- j Trykk **Stop/Exit**.

## **Kombinere kortnumre <sup>8</sup>**

Noen ganger vil du kanskje velge mellom ulike formidlere av utenlandssamtaler når du sender en faks. Satsene kan variere avhengig av tidspunkt og bestemmelsessted. Hvis du vil benytte deg av lave satser, kan du lagre tilgangskoder til formidlere av utenlandssamtaler samt kredittkortnumre som direktevalg- og hurtigvalgnumre. Du kan lagre disse lange nummersekvensene ved å dele dem opp og programmere dem som separate direktevalg- og hurtigvalgnumre i en hvilken som helst kombinasjon. Du kan til og med inkludere sifre som tastes manuelt på talltastaturet. (Se *[Lagre hurtigvalgnumre](#page-88-2)* [på side 75.](#page-88-2))

Du kan for eksempel ha lagret "555" på

Hurtigvalg: 03 og "7000" på direktevalg: 02. Deretter kan du bruke begge til å slå "555-7000" ved å trykke følgende taster:

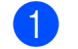

- 1 Trykk Telefonliste.
	- Trykk  $#03$ .

**Merk**

Hurtigvalgnumre begynner med #. Direktevalgnumre begynner med  $\ast$ .

- **3** Trykk Fakse.
- Trykk Telefonliste.
- Trykk  $*02$ .
- Trykk Fakse.

#### **Trykk Mono Start eller Colour Start.** Du vil ringe "555-7000".

Hvis du vil endre et nummer midlertidig, kan du erstatte en del av nummeret med sifre som du taster manuelt fra talltastaturet. Vil du for eksempel endre nummeret til 555-7001, trykker du Telefonliste, trykke #03, trykke Fakse, og deretter trykke 7001 ved hjelp av tastaturet.

**Merk**

Hvis du i løpet av oppringningssekvensen må vente på en ny summetone eller et signal, legger du inn en pause på dette punktet i nummeret ved å trykke **Redial/Pause**. Hvert tastetrykk legger til en ventetid på 3,5 sekunder.

**9**

## **Skrive ut rapporter**

## **Faksrapporter <sup>9</sup>**

#### Du må opprette

sendingsverifiseringsrapporten og aktivitetsrapportintervallet ved hjelp av MENY-tastene.

## **Senderapport <sup>9</sup>**

Det finnes flere tilgjengelige innstillinger for sendingsverifiseringsrapporten:

- **På:** Skriver ut en rapport etter hver faks du sender.
- På+Bilde: Skriver ut en rapport etter hver faks du sender. En del av faksens første side vises i rapporten.
- Av: Skriver ut en rapport hvis faksen ikke blir sendt på grunn av en sendefeil. Rapporten blir også skrevet ut hvis mottakermaskinen endrer størrelsen på dokumentet du fakser. Av er standardinnstilling.
- Av+Bilde: Skriver ut en rapport hvis faksen ikke blir sendt på grunn av en sendefeil. Rapporten blir også skrevet ut hvis faksen blir sendt, men mottakermaskinen endrer størrelsen på dokumentet du fakser. En del av faksens første side vises i rapporten.
- Av2: Skriver ut en rapport *bare* hvis faksen ikke blir sendt på grunn av en sendefeil.
- **Av2+Bilde:** Skriver ut en rapport *bare* hvis faksen ikke blir sendt på grunn av en sendefeil. En del av faksens første side vises i rapporten.
- Trykk MENY.

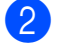

Trykk  $\triangle$  eller  $\nabla$  for å vise Fax.

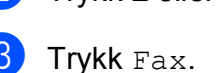

- **4** Trykk  $\triangle$  eller  $\blacktriangledown$  for å vise Rapport innst.
- 5 Trykk Rapport innst.
- 6 Trykk Sende rapport.
- 7 Trykk På, På+Bilde, Av, Av+Bilde, Av2 eller Av2+Bilde.
- 8 Trykk Stop/Exit.

## **Faksaktivitetsrapport <sup>9</sup>**

Du kan programmere maskinen til å skrive ut aktivitetsrapporter med gitte mellomrom (hver 50 faks, hver 6., 12. eller 24. time, hver 2. eller 7. dag). Hvis du setter intervallet til Av, kan du fremdeles skrive ut rapporten ved å følge trinnene i *[Slik skriver du ut en rapport](#page-96-2)* [på side 83.](#page-96-2) Standardinnstillingen er Hver 50 Fax.

- Trykk MENY. Trykk  $\blacktriangle$  eller  $\nabla$  for å vise Fax. Trykk Fax.
- **4** Trykk  $\triangle$  eller  $\nabla$  for å vise Rapport innst.
- Trykk Rapport innst.
- Trykk Akt.Rapp.Int.

**Trykk 4 eller**  $\triangleright$  **for å velge et intervall.** (Hvis du velger 7 dager, blir du bedt om å velge den første dagen for den sju dager lange nedtellingen.)

■ 6., 12., 24. timer, 2. eller 7. dager.

Maskinen vil skrive ut rapporten på valgt tidspunkt, og deretter sletter den alle jobber fra minnet. Hvis maskinens minne blir fullt med 200 jobber før det valgte utskriftstidspunktet, vil maskinen skrive ut aktivitetsrapporten før tiden og deretter slette alle jobbene fra minnet. Hvis du ønsker en ekstra rapport før det programmerte utskriftstidspunktet, kan du skrive den ut uten å slette jobbene fra minnet.

 $\blacksquare$  Hver 50, faks

Maskinen vil skrive ut aktivitetsrapporten når maskinen har lagret 50 jobber.

**8** Tast klokkeslettet for utskrift i 24-timers format. Trykk OK. (for eksempel 19:45 for 7:45 om

kvelden.)

i Trykk **Stop/Exit**.

## <span id="page-96-1"></span>**Rapporter <sup>9</sup>**

Følgende rapporter er tilgjengelige:

Sende rapport

Skriver ut en sendingsverifiseringsrapport for den siste sendingen.

■ Hjelp

En hjelpliste for hvordan du kan programmere maskinen.

Kortnummer

Viser en liste over navn og numre som er lagret i direktevalg- og hurtigvalgminnet, i alfabetisk eller numerisk rekkefølge.

Fax Journal

Skriver ut en liste med informasjon om de sist innkommende og utgående faksene. (TX: Send.) (RX: Motta.)

Bruker valg

Viser innstillingene.

Nettverk Konf.

Viser nettverksinnstillingene.

Anrops-ID hist.

Viser tilgjengelig anropsinformasjon fra de 30 sist mottatte fakser og telefonsamtaler.

## <span id="page-96-2"></span><span id="page-96-0"></span>**Slik skriver du ut en rapport <sup>9</sup>**

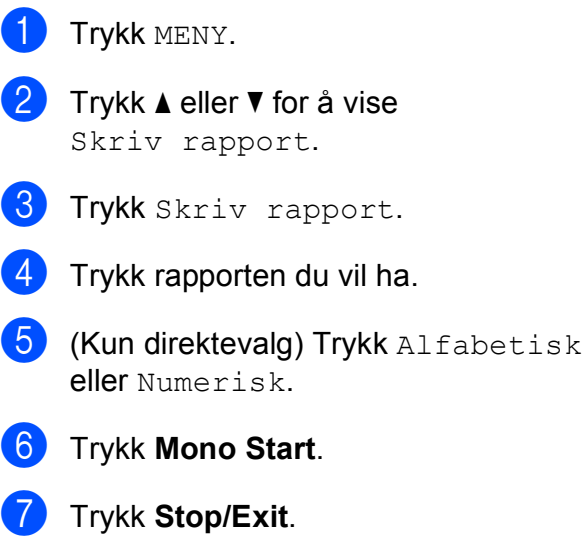

**9**

**10 Polling <sup>10</sup>**

## **Pollingoversikt**

Polling gir deg mulighet til å innstille maskinen slik at andre kan motta faks fra deg, men at de betaler for anropet. Du kan også stille inn maskinen slik at den ringer opp en annen faksmaskin og mottar faks fra den, men at du betaler for anropet. Pollingfunksjonen må stilles inn på begge maskinene for at dette skal fungere. Ikke alle faksmaskiner har støtte for polling.

## **Pollingmottak**

Pollingmottak lar deg ringe en annen faksmaskin for å motta en faks.

## **Stille inn for å motta polling <sup>10</sup>**

- a Trykk (**Fax**).
- **2** Trykk  $\triangleleft$  eller  $\triangleright$  for å vise Polling motta.
- **3** Trykk Polling motta.
- Trykk Standard.
- **5** Tast inn faksnummeret du poller ved hjelp av direktevalg, Telefonliste eller tastaturet på kontrollpanelet.
	- f Trykk **Mono Start** eller **Colour Start**.

## **Oppsett for pollingmottak**   $med$  sikkerhetskode

Med Sikret polling kan du begrense hvem som skal motta dokumentene du angir kan polles.

Sikret polling virker kun mellom Brotherfaksmaskiner. Hvis du vil motta en faks fra en sikret Brother-maskin, må du taste sikkerhetskoden.

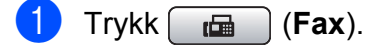

Trykk  $\triangleleft$  eller  $\triangleright$  for å vise

Polling motta.

Trykk Polling motta.

- Trykk Sikret.
- Tast inn en firesifret sikkerhetskode ved hjelp av knappene på displayet. Denne sikkerhetskoden er den samme som til den faksmaskinen du poller. Trykk OK.
	- Tast inn faksnummeret du poller ved hielp av direktevalg, Telefonliste eller tastaturet på kontrollpanelet.
	- g Trykk **Mono Start** eller **Colour Start**.

## **Oppsett for å motta utsatt polling <sup>10</sup>**

Med utsatt polling kan du angi at maskinen skal begynne pollingmottak på et senere tidspunkt. Du kan kun angi *én* utsatt pollingjobb.

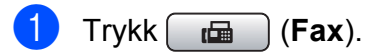

- Trykk  $\triangleleft$  eller  $\triangleright$  for å vise Polling motta.
- Trykk Polling motta.
	- Trykk Utsatt.
- **5** Tast inn klokkeslettet (i 24-timers format) for når du ønsker pollingen skal begynne. For eksempel 21:45 for 9:45 om kvelden. Trykk OK.
- **6** Tast inn faksnummeret du poller ved hjelp av direktevalg, Telefonliste eller tastaturet på kontrollpanelet.
- **7** Trykk Mono Start eller Colour Start. Maskinen utfører pollinganropet på det klokkeslettet du angir.

## **Sekvensiell polling (bare svart-hvitt) <sup>10</sup>**

Sekvensiell polling kan du be om dokumenter fra flere faksmaskiner samtidig.

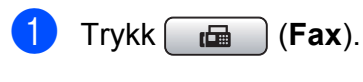

- **2** Trykk  $\triangleleft$  eller  $\triangleright$  for å vise
	- Polling motta.
	- Trykk Polling motta.
- 4 Trykk Standard, Sikret eller Utsatt.
- 6 Gjør ett av følgende:
	- Hvis du velger Standard, gå til trinn **@**.
	- Hvis du velger Sikret, Tast inn et firesifret nummer, trykk OK, gå til trinn **@**.
	- Hvis du velger Utsatt, tast inn tidspunktet (24-timersformat) for når du vil begynne pollingen, trykk OK, gå til trinn  $\bigcirc$ .
- <span id="page-98-0"></span>Trykk ◀ eller ▶ for å vise Gruppesending.
- Trykk Gruppesending.
- <span id="page-98-1"></span>8 Gjør ett av følgende:
	- **Trykk** Legge til nummer, og tast inn et nummer ved hjelp av knappene på displayet.

Trykk OK.

**Trykk** Telefonliste. Trykk **MA** for å velge alfabetisk eller numerisk rekkefølge. Trykk **a** eller **b** for å velge et nummer.

Trykk OK.

## **Merk**

Direktevalgposisjoner begynner med  $*$ . Hurtigvalgsposisjoner begynner med **#**.

**9** Når du har angitt alle faksnumrene ved å gjenta trinnene  $\bullet$ , trykker du OK.

#### **10** Trykk **Mono Start**.

Maskinen poller hvert faksnummer eller hver gruppe etter tur for et dokument.

Trykk **Stop/Exit** mens maskinen ringer opp for å avbryte pollingen.

## **Avbryte en sekvensiell pollingjobb <sup>10</sup>**

a Trykk **Stop/Exit**.

### b Gjør ett av følgende:

- Vil du avbryte hele den sekvensielle pollingjobben, trykker du Hel sek. poll.jobb. Gå til trinn  $\bullet$ .
- Vil du avbryte gjeldende jobb, trykker du knappen som viser nummeret som blir slått. Gå til trinn  $\spadesuit$  $\spadesuit$  $\spadesuit$ .
- Vil du avslutte uten å avbryte, trykker du **Stop/Exit**.
- <span id="page-99-0"></span>**3** Gjør ett av følgende når det vises en melding på displayet om du vil avbryte hele den sekvensielle pollingjobben:
	- $\blacksquare$  Trykk Ja for å bekrefte.
	- Vil du avslutte uten å avbryte, trykker du Nei eller **Stop/Exit**.
- <span id="page-99-1"></span>4 Gjør ett av følgende:
	- Vil du avbryte gjeldende jobb, trykker du Ja.
	- Vil du avslutte uten å avbryte, trykker du Nei eller **Stop/Exit**.

## **Pollingsending (kun svart-hvitt) <sup>10</sup>**

Med pollingsending kan du stille inn maskinen til å vente med et dokument, slik at en annen maskin kan ringe og hente det.

Dokumentet blir lagret og kan hentes av hvilken som helst annen faksmaskin, helt til dokumentet slettes fra minnet. (Se *[Kontrollere og avbryte ventende jobber](#page-60-0)* [på side 47.](#page-60-0))

## **Oppsett for pollingsending**

- $Trykk$   $\boxed{\mathbf{f}}$   $\boxed{\mathbf{f}}$   $\boxed{\mathbf{f}}$   $\boxed{\mathbf{f}}$   $\boxed{\mathbf{f}}$
- Legg i dokumentet.
- **3** Trykk  $\triangleleft$  eller  $\triangleright$  for å vise Polling send.
- Trykk Polling send.
- Trykk Standard.
- f Trykk **Mono Start**.
- <span id="page-99-3"></span>Hvis du bruker skannerglassplaten, vil du bli bedt om å velge ett av alternativene nedenfor:
	- $\blacksquare$  Trykk Ja for å skanne en ny side. Gå til trinn **@**.
	- Trykk Nei eller **Mono Start** for å sende dokumentet.

<span id="page-99-2"></span>8 Legg neste side på skannerglassplaten, o[g](#page-99-3) trykk Mono Start. Gjenta @ og @ for her av de neste sidene. Maskinen sender faksen automatisk når den polles.

Polling

## **Oppsett for pollingsending**   $med$  sikkerhetskode

Med Sikret polling kan du begrense hvem som skal motta dokumentene du angir kan polles.

Sikret polling virker kun mellom Brotherfaksmaskiner. Hvis andre ønsker å hente en faks fra maskinen din, må de taste inn sikkerhetskoden.

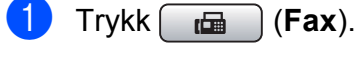

2 Legg i dokumentet.

- **3** Trykk  $\triangleleft$  eller  $\triangleright$  for å vise Polling send.
- 4 Trykk Polling send.
- 5 Trykk Sikret.
- **6** Tast et firesifret nummer. Trykk OK.
- 

### **G** Trykk **Mono Start**.

- <span id="page-100-1"></span>8 Hvis du bruker skannerglassplaten, vil du bli bedt om å velge ett av alternativene nedenfor:
	- Trykk Ja for å skanne en ny side. Gå t[i](#page-100-0)l trinn **@**.
	- Trykk Nei eller **Mono Start** for å sende dokumentet.
- <span id="page-100-0"></span>**9** Legg neste side på skannerglassplaten, og trykk Mono Start. Gjenta @ og @ for her av de neste sidene. Maskinen sender faksen automatisk.

Kapittel 10

## **Avsnitt III**

# **Kopi III**

**[Kopiere](#page-103-0)** 90

## <span id="page-103-0"></span>**11 Kopiere**

## **Slik kopierer du**

## **Gå inn i kopieringsmodus <sup>11</sup>**

Når du vil lage en kopi, trykk (**Copy**) slik at den lyser blått.

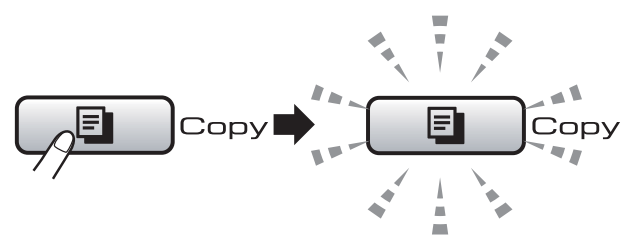

I displayet vises følgende:

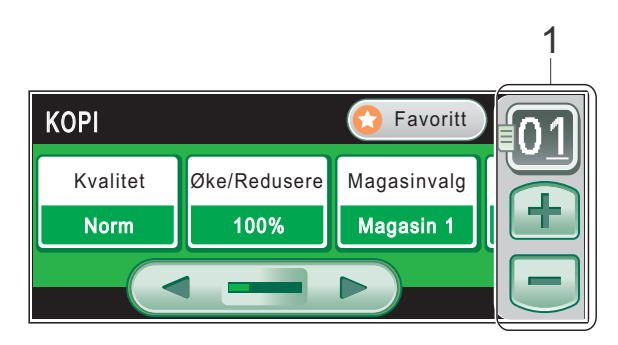

#### **1 Antall kopier**

Trykk direkte i antallboksen, og angi antallet du vil ha.

Du kan også angi antall kopier ved å trykke  $\Box$ eller  $\boxed{-}$  på displayet (som vist ovenfor).

Trykk **d** eller **c** for å bla gjennom alternativene til **Copy**-tasten.

- Kvalitet (Se [side 91](#page-104-0).)
- Øke/Redusere (Se [side 92](#page-105-0).)
- Magasinvalg (Se [side 96](#page-109-0).)
- Papirtype (Se [side 95](#page-108-0).)
- Papirstørrelse (Se [side 95](#page-108-1).)
- Lyshet (Se [side 95](#page-108-2).)
- Kontrast (Se [side 95](#page-108-3).)
- Bunke/Sorter (Se [side 94](#page-107-0).)
- Side oppsett (Se [side 93](#page-106-0).)
- Juster skjevhet (Se [side 96](#page-109-1).)
- Kopiere bok (Se [side 97](#page-110-0).)
- Kop. Vannmerke (Se [side 97](#page-110-1).)
- Tosidig kopi (Se [side 98](#page-111-0).)
- Favorittinnstill. (Se [side 100](#page-113-0).)

Trykk alternativet du vil ha.

## **Merk**

- Standardinnstillingen er Faks. Du kan endre tiden som maskinen skal være i kopieringsmodus etter siste kopieringsjobb. (Se *[Modus timer](#page-41-0)* [på side 28](#page-41-0).)
- Funksjonene Kopiere bok og Kop. Vannmerke støttes av teknologi

fra Reallusion, Inc.

## **Lage én enkelt kopi**

- a Trykk (**Copy**).
- 
- Legg i dokumentet. (Se *[Legge i dokumenter](#page-37-0)* på side 24.)
- c Trykk **Mono Start** eller **Colour Start**.

## **Lage flere kopier**

Du kan lage opptil 99 kopier på én utskriftsøkt.

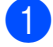

**i** Trykk **i** (Copy).

Legg i dokumentet. (Se *[Legge i dokumenter](#page-37-0)* på side 24.)

Angi antallet kopier du vil ha.

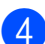

d Trykk **Mono Start** eller **Colour Start**.

### **Merk**

Vil du sortere kopiene, trykker du på **d** eller ▶ for å vise Bunke/Sorter. (Se *[Sortere kopier ved hjelp av](#page-107-0)  [dokumentmateren](#page-107-0)* på side 94.)

## **Stanse kopiering**

Hvis du vil stanse kopieringen, trykker du **Stop/Exit**.

## **Kopieringsinnstillinger**

Du kan endre kopieringsinnstillingene midlertidig for neste gang du kopierer.

Maskinen går tilbake til standardinnstillingene etter 60 sekunder, eller hvis modus-timeren setter maskinen tilbake til faksmodus. (Se *[Modus timer](#page-41-0)* på side 28.)

Når du har valgt innstillingene, trykker du **Mono Start** eller **Colour Start**.

Vil du velge flere innstillinger, trykker du på  $\blacktriangleleft$  eller  $\blacktriangleright$ .

**Merk**

Du kan lagre noen av innstillingene du bruker oftest ved å angi dem som standard. Disse innstillingene vil gjelde til du endrer dem igjen. (Se *[Angi favoritter](#page-113-0)* [på side 100.](#page-113-0))

## <span id="page-104-0"></span>**Endre kopieringshastighet og kopikvalitet <sup>11</sup>**

Du kan velge mellom en rekke kvalitetsinnstillinger. Standardinnstillingen er Norm.

Rask

Rask kopiering og det laveste blekkforbruket. Brukes for å spare tid ved utskrift av dokumenter som skal korrekturleses, store dokumenter eller mange kopier.

**Norm** 

Normal-modus anbefales for vanlige utskrifter. Dette gir god kopikvalitet med tilstrekkelig kopieringshastighet.

Best

Bruk best-modusen når du skal kopiere detaljerte bilder som for eksempel fotografier. Dette gir den høyeste oppløsningen og den laveste hastigheten.

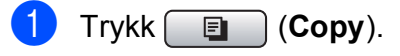

#### Kapittel 11

- 2 Legg i dokumentet.
- **3** Angi antallet kopier du vil ha.
- Trykk  $\triangleleft$  eller  $\triangleright$  for å vise Kvalitet.
- Trykk Kvalitet.
- 6 Trykk Rask, Norm eller Best.
- 7 Hvis du ikke vil endre flere innstillinger, trykker du på **Mono Start** eller **Colour Start**.

### <span id="page-105-0"></span>**Forstørre eller forminske bildet som kopieres**

Du kan velge et forstørrelses- eller forminskningsforhold. Dersom du velger Tilp. Siden, justerer maskinen størrelsen automatisk til papirstørrelsen du angir.

- a Trykk (**Copy**). 2 Legg i dokumentet. **3** Angi antallet kopier du vil ha. **4** Trykk  $\triangleleft$  eller  $\triangleright$  for å vise Øke/Redusere.
- Trykk Øke/Redusere.
- 6 Trykk 100%, Forstørr, Reduser, Tilp. Siden eller Definer25-400%.
- 7 Gjør ett av følgende:
	- Hvis du valgte Forstørr eller Reduser, trykker du forstørrelseseller forminskningsforholdet du vil ha.
	- $\blacksquare$  Hvis du valgte Definer25-400%, angir du et forstørrelses- eller forminskningsforhold fra 25% til 400%.

Trykk OK.

 $\blacksquare$  Hvis du valgte 100% eller Tilp. Siden,  $\mathfrak g$  $\mathfrak g$  $\mathfrak g$ år du til trinn  $\mathbf \Theta.$ 

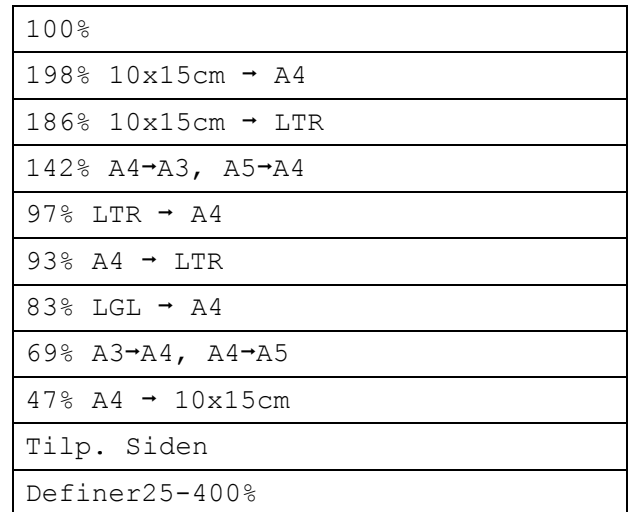

#### <span id="page-105-1"></span>8 Hvis du ikke vil endre flere innstillinger, trykker du på **Mono Start** eller **Colour Start**.

## **Merk**

- Side oppsett og Juster skjevhet er ikke tilgjengelige med Øke/Redusere.
- Kopiere bok, Sort, Tosidig kopi og Kop. Vannmerke er ikke tilgjengelige med Tilp. Siden.
- Tilp. Siden fungerer ikke riktig hvis dokumentet er forskjøvet med mer enn 3 grader på skannerglassplaten. Bruk siktelinjene til venstre og øverst som hjelp til å plassere dokumentet med forsiden ned øverst til venstre på skannerglassplaten.
- Tilp. Siden er ikke tilgjengelig for dokumenter i Legal-størrelse.

## <span id="page-106-0"></span>**Ta N i 1 kopi eller plakat (sideoppsett) 11**

Funksjonen N i 1 kan hjelpe deg kutte ned på papirkostnadene ved å la deg kopiere to eller fire sider inn på en utskriftsside.

1-til-2-funksjonen kopierer én side i størrelse A3 eller Ledger over på to sider i størrelse A4 eller Letter. Bruk skannerglassplaten hvis du vil bruke denne innstillingen.

Du kan dessuten lage plakater. Når du bruker plakatfunksjonen, deler maskinen dokumentet inn i deler, og deretter forstørrer den delene slik at du kan sette dem sammen til en plakat. Hvis du vil skrive ut en plakat, bruker du skannerglassplaten.

## **VIKTIG**

- Kontroller at papirstørrelsen er satt til Letter, Ledger, A4 eller A3.
- Du kan ikke bruke innstillingen Forstørre/Forminske med N i 1 og plakatfunksjoner.
- Hvis du tar flere kopier i farger, er ikke N i 1 kopi tilgjengelig.
- (S) betyr stående og (L) betyr liggende.
- Du kan bare lage én plakatkopi og 1-til-2 kopi om gangen.
- **Merk**

Kop. Vannmerke, Kopiere bok, Sort, Øke/Redusere, Tosidig kopi og Juster skjevhet er ikke tilgjengelige med Side oppsett.

- 
- **1** Trykk **E** (Copy).
	- Legg i dokumentet.
- Angi antallet kopier du vil ha.
	- Trykk ◀ eller ▶ for å vise Side oppsett.
- 5 Trykk Side oppsett.
- **6** Trykk  $\triangleleft$  eller  $\triangleright$  for å vise  $Av(1 \perp 1)$ , 2 i 1 (S), 2 i 1 (L), 4 i 1 (S), 4 i 1 (L), 1 til 2, Plakat (2 x 2) eller Plakat (3 x 3).

Hvis du valgte  $2$  i 1 eller Plakat (2 x 2) med A3 eller Ledger, [g](#page-106-1)år du til trinn  $\bullet$  for å velge papirstørrelse for dokumentet. Dersom du velger en annen innstilling, gå til trinn  $\mathbf{\Theta}$  $\mathbf{\Theta}$  $\mathbf{\Theta}$ .

#### <span id="page-106-1"></span>Gjør ett av følgende:

- $\blacksquare$  Hvis du valgte 2 i 1 (S) eller  $2 \text{ i } 1 \text{ (L)}$ , trykker du  $LGRx2$   $\rightarrow$  LGRx1, LTRx2  $\rightarrow$  LGRx1, A3x2  $\rightarrow$  A3x1 eller  $A4x2 \rightarrow A3x1$ .
- Hvis du valgte Plakat  $(2 \times 2)$ , trykker du LGR $x1 \rightarrow LGRx4$ , LTRx1  $\rightarrow$  LGRx4, A3x1  $\rightarrow$  A3x4 eller  $A4x1 \rightarrow A3x4$ .
- <span id="page-106-2"></span>**8** Trykk **Mono Start** eller **Colour Start** for å skanne dokumentet vil du ikke vil endre noen innstillinger. Hvis du lager en plakat eller plasserer dokumentet i den automatiske dokumentmateren, skanner maskinen sidene og begynner å skrive ut. **Hvis du har valgt**  skannerglassplaten, gå t[i](#page-106-3)l trinn **@**.
- <span id="page-106-3"></span>Når maskinen har skannet siden, trykker du Ja for å skanne neste side.
- <span id="page-106-4"></span>**10** Legg neste side på skannerglassplaten. Trykk **Mono Start** eller **Colour Start** for å skanne dokumentet vil du ikke vil endre noen innstillinger. Gjenta tr[i](#page-106-3)nn  $\boldsymbol{0}$  og  $\boldsymbol{0}$  for hver side med det aktuelle sideoppsettet.
- K Når alle sidene i dokumentet er skannet, trykker du Nei for å fullføre.

**11**

**Dersom du kopierer fra dokumentmateren, legger du dokumentet med forsiden opp i retningen vist nedenfor:**

**2 i 1 (S)**

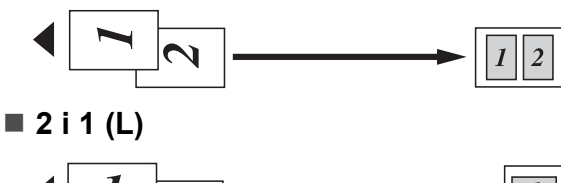

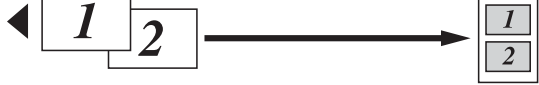

**4 i 1 (S)**

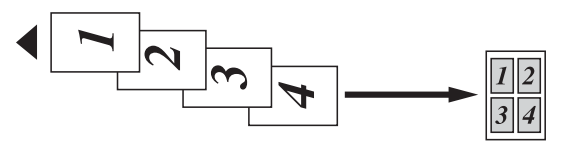

**4 i 1 (L)**

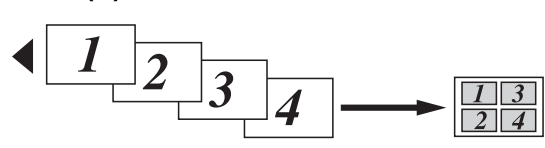

**Dersom du kopierer fra skannerglassplaten, legger du dokumentet med forsiden ned i retningen vist nedenfor:**

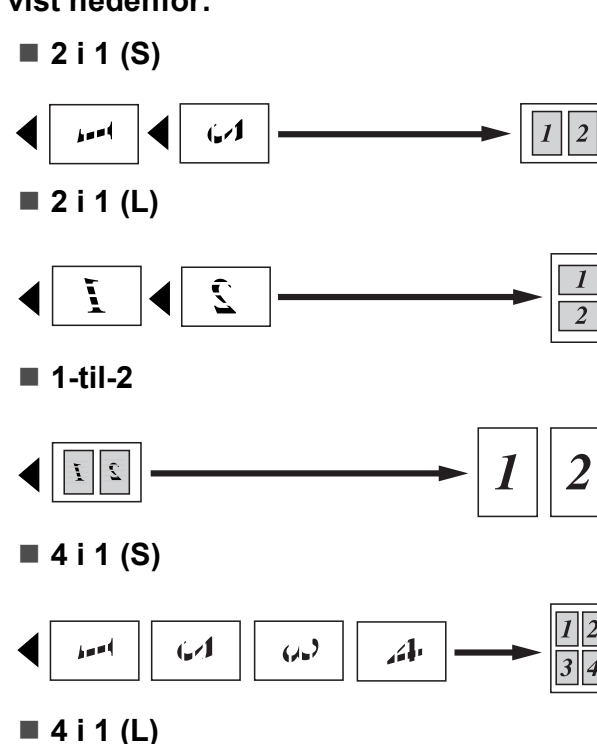

Ş, Ŝ Ĺ  $2\sqrt{4}$ 

#### ■ Plakat (2 x 2)

Du kan lage en kopi i plakatstørrelse av et fotografi.

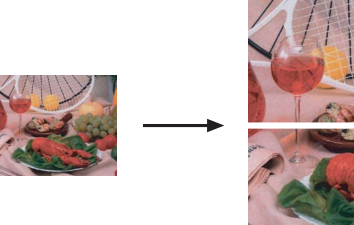

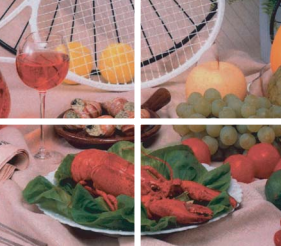

**Plakat (3 x 3)**

Du kan lage en kopi i plakatstørrelse av et fotografi.

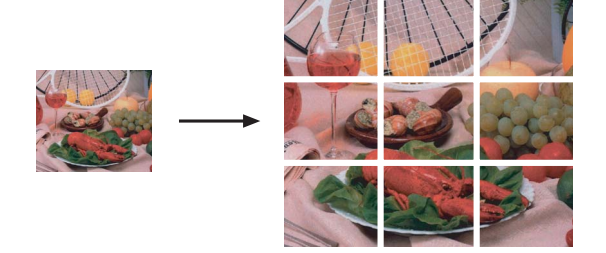

## <span id="page-107-0"></span>**Sortere kopier ved hjelp av dokumentmateren <sup>11</sup>**

Du kan sortere flere kopier. Sidene blir sortert i rekkefølgen 321, 321, 321 og så videre.

- a Trykk (**Copy**).
- Legg i dokumentet.
- **3** Angi antallet kopier du vil ha.
- **4** Trykk  $\triangleleft$  eller  $\triangleright$  for å vise Bunke/Sorter.
- 5 Trykk Bunke/Sorter.
- 6 Trykk Sort.

 $\sqrt{7}$  Hvis du ikke vil endre flere innstillinger, trykker du på **Mono Start** eller **Colour Start**.

### **Merk**

Tilp. Siden, Side oppsett og Kopiere bok er ikke tilgjengelige med Sort.
#### **Justere lyshet og kontrast**

#### **Lysstyrke**

Du kan justere lysheten i kopiene for å gjøre dem mørkere eller lysere.

- **d** Trykk **in the Copy**).
- 2 Legg i dokumentet.
- **3** Angi antallet kopier du vil ha.
- Trykk  $\triangleleft$  eller  $\triangleright$  for å vise Lyshet.
- Trykk Lyshet.
- **6** Trykk ◀ eller ▶ for å gjøre en kopi mørkere eller lysere. Trykk OK.
- **T** Hvis du ikke vil endre flere innstillinger, trykker du på **Mono Start** eller **Colour Start**.

#### **Kontrast**

Du kan justere kontrasten i kopien for å få et bilde til å se skarpere og mer livaktig ut.

- a Trykk (**Copy**).
- Legg i dokumentet.
- Angi antallet kopier du vil ha.
- Trykk < eller > for å vise Kontrast.
- 5 Trykk Kontrast.
- **Frykk ◀ eller ▶ for å endre kontrasten.** Trykk OK.
- **7** Hvis du ikke vil endre flere innstillinger, trykker du på **Mono Start** eller **Colour Start**.

#### **Papiralternativer**

#### **Papirtype (magasin 1)**

Hvis du kopierer på spesialpapir, må du angi hvilken papirtype du bruker slik at du oppnår den beste utskriftskvaliteten.

## **Merk**

Hvis du vil endre papirtype for magasin 2, kan du se *[Papirstørrelse og -type](#page-42-0)* [på side 29](#page-42-0).

- a Trykk (**Copy**).
- Legg i dokumentet.
- Angi antallet kopier du vil ha.
- Trykk  $\triangleleft$  eller  $\triangleright$  for å vise Papirtype.
- Trykk Papirtype.
- 6 Trykk Vanlig papir, Blk. skr. papir, Brother BP71, Annet glanset eller Transp.
- Hvis du ikke vil endre flere innstillinger, trykker du på **Mono Start** eller **Colour Start**.

#### **Papirstørrelse (magasin 1)**

Hvis du kopierer på annet enn A4-papir, må du endre innstillingen for papirstørrelse. Du kan kun kopiere på papirstørrelsen Ledger, A3, Letter, Legal, A4, A5 eller foto 10×15 cm.

#### **Merk**

Hvis du vil endre papirstørrelse for magasin 2, kan du se *[Papirstørrelse og](#page-42-0)  type* [på side 29.](#page-42-0)

Trykk  $\begin{bmatrix} \Box \end{bmatrix}$  (Copy).

Legg i dokumentet.

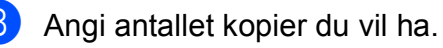

Kapittel 11

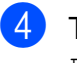

- Trykk ◀ eller ▶ for å vise Papirstørrelse.
- Trykk Papirstørrelse.
- $\boxed{6}$  Trykk A4, A5, 10x15cm, Letter, Legal, A3 eller Ledger.
- $\sqrt{2}$  Hvis du ikke vil endre flere innstillinger, trykker du på **Mono Start** eller **Colour Start**.

#### **Magasinvalg**

Du kan endre magasinet som skal brukes for neste kopi. For å endre standardmagasin, se *[Magasinbruk i kopieringsmodus](#page-42-1)* på side 29.

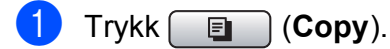

- 2 Legg i dokumentet.
- **3** Angi antallet kopier du vil ha.
- 4 Trykk **I** eller ▶ for å vise Magasinvalg.
- 5 Trykk Magasinvalg.
- 6 Trykk Magasin 1 eller Magasin 2.
- $\blacksquare$  Hvis du ikke vil endre flere innstillinger, trykker du på **Mono Start** eller **Colour Start**.

#### **Juster skjevhet <sup>11</sup>**

Dersom kopien er skannet skjevt, kan maskinen korrigere dataene automatisk. Denne innstillingen er bare tilgjengelig når du bruker skannerglassplaten og Forstørre/forminske er satt til 100 % kopiering.

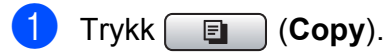

- b Legg i dokumentet.
- Angi antallet kopier du vil ha.
- 4 Trykk ◀ eller ▶ for å vise Juster skjevhet.
- 5 Trykk Juster skjevhet.
- $\overline{6}$  Trykk Auto (eller Av).
- Hvis du ikke vil endre flere innstillinger, trykker du på **Mono Start** eller **Colour Start**.

#### **Merk**

- Side oppsett, Øke/Redusere, Kopiere bok og Kop. Vannmerke er ikke tilgjengelige med Juster skjevhet.
- Du kan ikke bruke denne innstillingen med Ledger, A3 eller papir som er mindre enn 64 mm  $\times$  91 mm.
- Denne innstillingen er kun tilgjengelig for rektangulært eller firkantet papir.
- Juster skjevhet er kun tilgjengelig dersom dokumentets skjevhet er mindre enn 3 grader.
- Juster skjevhet vil kanskje ikke fungere riktig hvis dokumentet er for tykt.

#### **Kopiere bok**

Med Kopiere bok korrigeres mørke kanter og skjevheter ved kopiering fra skannerglassplaten. Maskinen kan korrigere dataene automatisk, eller du kan foreta spesifikke korrigeringer.

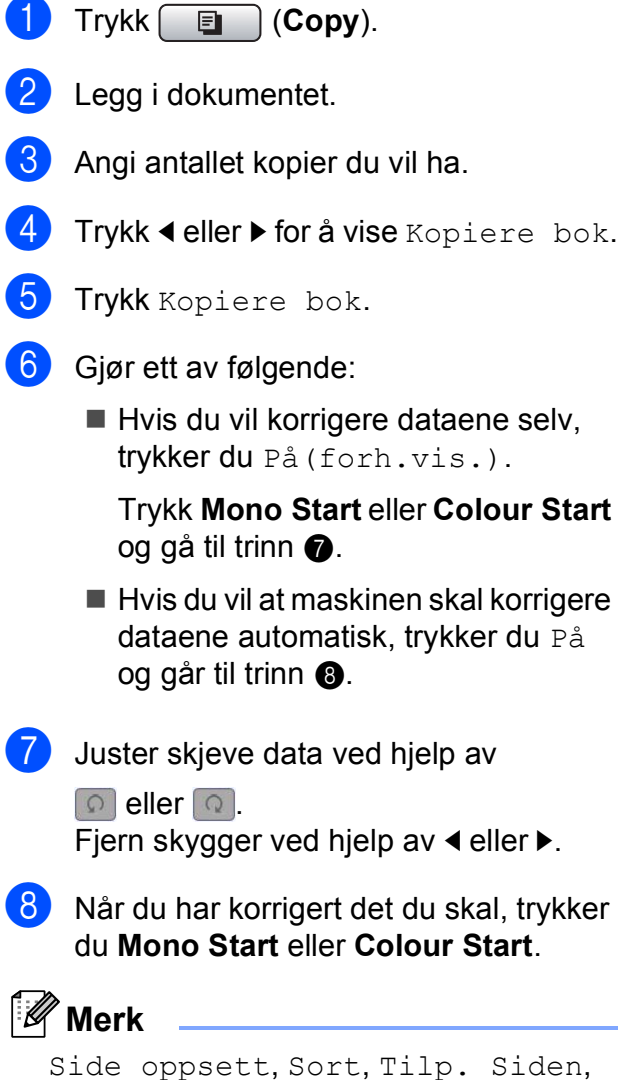

<span id="page-110-1"></span><span id="page-110-0"></span>Juster skjevhet, Tosidig kopi eller Kop. Vannmerke er ikke tilgjengelig med Kopiere bok.

#### **Kopiere vannmerke**

Du kan plassere en logo eller tekst i dokumentet som et vannmerke. Du kan velge en av vannmerkemalene, data fra mediekort eller USB Flash-minne eller skannede data.

## **Merk**

Tilp. Siden, Side oppsett, Juster skjevhet, Tosidig kopi og Kopiere bok er ikke tilgjengelige med Kop. Vannmerke.

#### **i** Trykk **i** (Copy).

Trykk  $\triangleleft$  eller  $\triangleright$  for å vise Kop. Vannmerke.

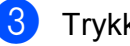

- 3 Trykk Kop. Vannmerke.
- Trykk Bruk vannmerke. Gjør ett av følgende:
	- Hvis du vil bruke en mal fra maskinen, trykker du Rediger mal og går til trinn  $\bigcirc$ .
	- $\blacksquare$  Hvis du vil bruke egne data som vannmerke, trykker du Bruk bilde og går til trinn **6**.
- <span id="page-110-2"></span>Trykk Tekst og velg dataene du vil bruke, enten KONFIDENS., KLADD eller KOPI. Trykk OK. Endre eventuelle andre vannmerkeinnstillinger fra de tilgjengelige alternativene. Trykk OK. Gå til trinn  $\bullet$ .

Kapittel 11

- <span id="page-111-0"></span>Gjør ett av følgende:
	- Hvis du vil bruke et dokument som vannmerke, trykker du Skann.

Legg dokumentet du vil bruke som vannmerke, på skannerglassplaten, og trykk **Mono Start** eller **Colour Start**.

De skannede dataene vises på displayet.

Hvis du vil justere graden av gjennomsiktighet for de skannede dataene, trykker du Transparent. Trykk  $\triangleleft$  eller  $\triangleright$  for å justere graden, og trykk deretter OK.

Hvis du ikke vil justere gjennomsiktighet eller er ferdig med å justere den, trykker du OK og fjerner vannmerkedokumentet du skannet.

Gå til trinn  $\bigcirc$  $\bigcirc$  $\bigcirc$ .

 $\blacksquare$  Hvis du vil bruke data fra et mediekort eller USB Flash-minne som vannmerke, setter du inn mediekortet eller USB Flash-minnet.

Når **Photo Capture** slutter å blinke, trykker du Media.

Bildet vises på displayet.

Trykk bildet du vil bruke som vannmerke.

Endre eventuelle andre vannmerkeinnstillinger fra de tilgjengelige alternativene.

Trykk OK.

Gå til trinn  $\bigcirc$  $\bigcirc$  $\bigcirc$ .

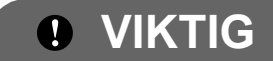

IKKE ta ut minnekortet eller USB Flashminnet mens **Photo Capture** blinker. Det kan føre til skader på kortet, USB Flashminnet eller data som er lagret på kortet.

<span id="page-111-1"></span>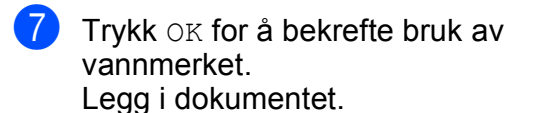

- Angi antallet kopier du vil ha.
- **9** Hvis du ikke vil endre flere innstillinger, trykker du på **Mono Start** eller **Colour Start**.

#### **Dupleks (tosidig) kopiering (bare magasin 1)**

Du kan redusere mengden papir som brukes til kopier ved å kopiere på begge sider av papiret.

Vi anbefaler at du legger dokumentet i den automatiske dokumentmateren for dupleks kopiering. Bruk skannerglassplaten for tosidige dokumenter og bøker.

#### **(Langsidevending)**

Stående

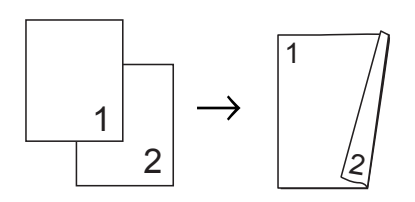

Liggende

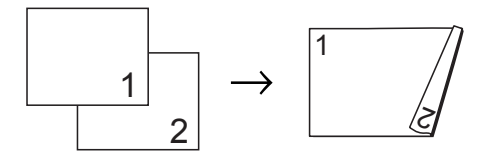

**(Kortsidevending)**

Stående

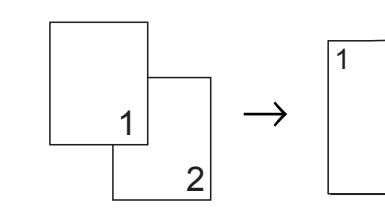

Liggende

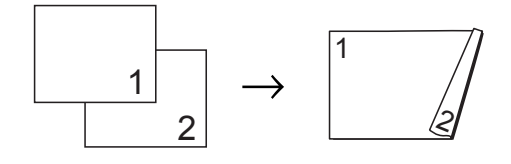

ج

#### **Merk**

- Tilp. Siden, Side oppsett, Kopiere bok og Kop. Vannmerke er ikke tilgjengelige med Tosidig kopi.
- Du kan bare bruke de vanlige papirstørrelsene A4, A5, og Letter.
- Sørg for å bruke Magasin 1 hvis du vil lage tosidig kopiering. (Se *[Magasinbruk i](#page-42-1)  [kopieringsmodus](#page-42-1)* på side 29.)
- <span id="page-112-2"></span>**1** Trykk Duplex Copy på panelet til maskinen.
	- b Trykk På for å aktivere dupleksinnstillingen.
- **3** Trykk Stående Langsidevending, Stående Kortsidevending, Liggende Langsidevending eller Liggende Kortsidevending.
- 4 Les

Hvordan plassere dokumentet, og trykk deretter  $\mathbf x$ .

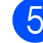

Angi antallet kopier du vil ha.

- Legg i dokumentet.
- g Trykk **Mono Start** eller **Colour Start**. Hvis du la dokumentet i den automatiske dokumentmateren, skanner maskinen sidene og begynner å skrive ut. Hvis du bruker skannerglassplaten, går du til trinn  $\mathbf{\Theta}$  $\mathbf{\Theta}$  $\mathbf{\Theta}$ .
- <span id="page-112-0"></span>
- 8 Gjør ett av følgende:
	- Legg neste side på skannerglassplaten. Trykk Skanne. Gå t[i](#page-112-1)l trinn .
	- Når alle sidene er skannet, trykker du Fullfør.

<span id="page-112-1"></span>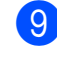

i Trykk **Mono Start** eller **Colour Start**. Maskinen begynner å skanne og skrive ut dokumentet.

Du må IKKE berøre de utskrevne sidene før de er matet ut for andre gang. Maskinen skriver og mater ut den første siden, og deretter trekker den papiret tilbake for å skrive ut på den andre siden.

#### H **Merk**

Hvis dokumentet forårsaker papirstopp, kan du prøve én av spesialinnstillingene for dupleks kopiering.

Trykk Avansert etter trinn **@**.

Trykk Dupleks 1 eller Dupleks 2. Dupleks 1 bidrar til å unngå papirstopp under kopiering ved å la blekket tørke lenger.

Dupleks 2 lar blekket tørke lenger, samtidig som det brukes mindre blekk.

Du kan også utføre tosidig kopiering via displayet.

- **i** Trykk **E** (Copy).
- $\overline{\phantom{a}}$  Legg i dokumentet.
- Angi antallet kopier du vil ha.
- Trykk  $\triangleleft$  eller  $\triangleright$  for å vise Tosidig kopi.
- 5 Trykk Tosidig kopi.
- <span id="page-112-3"></span>**Trykk På for å aktivere** dupleksinnstillingen.
- Trykk Stående Langsidevending, Stående Kortsidevending, Liggende Langsidevending eller Liggende Kortsidevending.

#### 8 Les

Hvordan plassere dokumentet, og trykk deretter  $\mathbf x$ .

- **9** Trykk Mono Start eller Colour Start. Hvis du la dokumentet i den automatiske dokumentmateren, skanner maskinen sidene og begynner å skrive ut. Hvis du bruker skannerglassplaten, går du til trinn  $\mathbf{\odot}$ .
- 
- <span id="page-113-0"></span>10 Gjør ett av følgende:
	- Legg neste side på skannerglassplaten. Try[k](#page-113-1)k Skanne. Gå til trinn **1**.
	- Når alle sidene er skannet, trykker du Fullfør.
- <span id="page-113-1"></span>**k Trykk Mono Start eller Colour Start.** Maskinen begynner å skanne og skrive ut dokumentet.

Du må IKKE berøre de utskrevne sidene før de er matet ut for andre gang. Maskinen skriver og mater ut den første siden, og deretter trekker den papiret tilbake for å skrive ut på den andre siden.

#### **Merk**

Hvis dokumentet forårsaker papirstopp, kan du prøve én av spesialinnstillingene for dupleks kopiering.

Trykk Avansert etter trinn <sup>6</sup>.

Trykk Dupleks 1 eller Dupleks 2. Dupleks 1 bidrar til å unngå papirstopp under kopiering ved å la blekket tørke lenger.

Dupleks 2 lar blekket tørke lenger, samtidig som det brukes mindre blekk.

#### **Angi favoritter**

Du kan lagre kopieringsinnstillingene du bruker oftest, ved å angi dem som favoritter. Du kan angi opptil tre favoritter.

a Trykk (**Copy**). b Velg kopieringsalternativet og innstillingene du vil lagre. Trykk  $\triangleleft$  eller  $\triangleright$  for å vise Favorittinnstill. Trykk Favorittinnstill. Trykk lagre. **Merk** Sett Kop. Vannmerke til Av eller Mal

når du lagrer Favorittinnstill.

6 Trykk plasseringen der du vil lagre innstillingen for Favoritt: 1, Favoritt: 2 eller Favoritt: 3.

Giør ett av følgende:

■ Hvis du vil gi nytt navn til innstillingen, trykker du  $\boxed{\text{a}}$  for å slette tegn. Deretter skriver du inn det nye navnet (opptil 12 tegn).

Trykk OK. (Se *[Skrive inn tekst](#page-208-0)* [på side 195](#page-208-0).)

 $\blacksquare$  Hvis du ikke vil gi nytt navn til innstillingen, trykker du OK.

#### **Hente frem favorittinnstillingen**

Når du er klar til å bruke én av favorittinnstillingene, kan du hente den frem igjen.

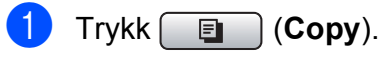

Trykk Favoritt.

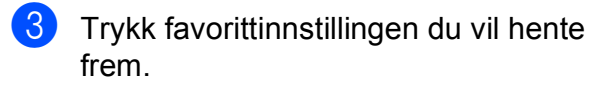

#### **Gi nytt navn til favorittinnstillingen <sup>11</sup>**

Når du har lagret favorittinnstillingen, kan du gi den et nytt navn.

- - Trykk **□** (Copy).
- Trykk ◀ eller ▶ for å vise Favorittinnstill.
- **3** Trykk Favorittinnstill.
- 4 Trykk gi nytt navn.
- **5** Trykk favorittinnstillingen du vil gi et nytt navn.
- **6** Skriv inn det nye navnet (opptil 12 tegn). (Se *[Skrive inn tekst](#page-208-0)* på side 195.)

#### Trykk  $OK.$

## **Meldingen "Minnet er fullt" <sup>11</sup>**

Hvis meldingen Minnet er fullt vises mens du skanner et dokument med flere sider, kan du trykke **Mono Start** eller **Colour Start** for å kopiere sidene som hittil er skannet, eller du kan trykke **Stop/Exit** for å avbryte operasjonen.

Gjør følgende for å frigjøre mer minne:

- Deaktiver Minnemottak. (Se Minnemottak *[\(kun svart/hvitt\)](#page-67-0)* på side 54.)
- Skriv ut faksene som er i minnet. (Se *[Skrive ut en faks fra minnet](#page-67-1)* på side 54.)

Når du får en Minnet er fullt melding, kan du lage kopier hvis du først skriver ut innkommende fakser som ligger i minnet, for å gjenopprette minnet til 100 %.

**11**

Kapittel 11

# **Avsnitt IV**

# **Direkte fotoutskrift**

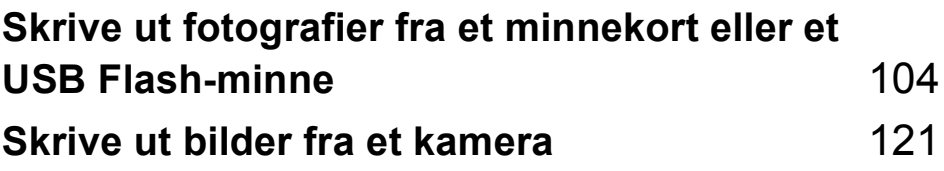

# <span id="page-117-0"></span>**12 minnekort eller et Skrive ut fotografier fra et USB Flash-minne <sup>12</sup>**

## **PhotoCapture Center™ Bruk <sup>12</sup>**

#### **Skrive ut fotografier fra et minnekort eller et USB Flash-minne uten PC**

Du kan skrive ut bilder direkte fra det digitale kameramediet eller USB Flash-minnet, selv om maskinen ikke er koblet til en datamaskin. (Se *[Skrive ut bilder](#page-120-0)* på side 107.)

#### **Skanne til minnekort eller USB Flash-minne uten bruk av PC <sup>12</sup>**

Du kan skanne dokumenter og lagre dem direkte på et minnekort eller USB Flashminne. (Se *[Skanne til et minnekort eller et](#page-130-0)  [USB Flash-minne](#page-130-0)* på side 117.)

#### **Bruke PhotoCapture Center™ fra datamaskinen <sup>12</sup>**

Du kan få tilgang til et minnekort eller USB Flash-minne som settes inn foran på maskinen, fra datamaskinen din.

(Se *PhotoCapture Center*™ for Windows® eller *Fjernoppsett og PhotoCapture Center*™ for Macintosh® i Programvarehåndboken på CD-platen.)

#### **Bruke et minnekort eller et USB Flash-minne <sup>12</sup>**

Brother-maskinen har mediestasjoner (spor) som kan brukes med følgende vanlige, digitale kameramedier: CompactFlash®, Memory Stick™, Memory Stick PRO™, SD, SDHC, xD-Picture Card™ og USB Flashminner.

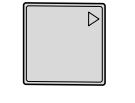

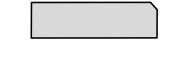

CompactFlash® Memory Stick™ Memory Stick PRO™

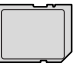

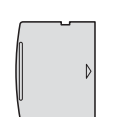

SD, SDHC xD-Picture Card™

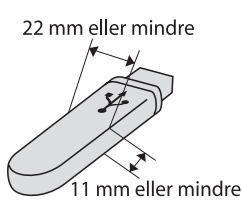

USB Flash-minne

- miniSD™ kan benyttes med miniSD™adapter.
- microSD kan benyttes med microSDadapter.
- Memory Stick Duo<sup>™</sup> kan brukes med Memory Stick Duo™-adapter.
- Memory Stick PRO Duo<sup>™</sup> kan brukes med en Memory Stick PRO Duo™ adapter.
- Memory Stick Micro™ (M2™) kan brukes med en Memory Stick Micro™ (M2™) adapter.
- Adaptere følger ikke med maskinen. Kontakt en tredjepartforhandler for adaptere.

Med funksjonen PhotoCapture Center™ kan du skrive ut digitale fotografier fra et digitalt kamera, med høy oppløsning som gir utskrift med fotokvalitet.

#### **Mappestrukturer på minnekort eller USB Flash-minner <sup>12</sup>**

Maskinen er utviklet for å være kompatibel med bildefiler og minnekort fra moderne digitalkameraer eller USB Flash-minner. Du bør imidlertid lese punktene nedenfor for å unngå feil:

- Bildefilen må være av filtypen .JPG (andre bildefilformater, som .JPEG, .TIF, .GIF osv., blir ikke gjenkjent).
- Utskrift fra PhotoCapture Center™ må utføres separat fra PhotoCapture Center™-operasjoner der PC blir brukt. (Samtidig bruk er ikke tilgjengelig.)
- IBM Microdrive™ er ikke kompatibel med maskinen.
- Maskinen kan lese opptil 999 filer på et minnekort eller et USB Flash-minne.
- CompactFlash<sup>®</sup> Type II støttes ikke.
- Dette produktet støtter xD-Picture Card™ type M / type M<sup>+</sup> / type H (stor kapasitet).
- DPOF-filen på minnekortene må være i et gyldig DPOF-format. (Se *[DPOF-utskrift](#page-124-0)* [på side 111.](#page-124-0))

Vær oppmerksom på følgende:

- Når du skriver ut et indeksark eller bilde, skriver PhotoCapture Center™ ut alle gyldige bilder, selv om ett eller flere bilder er blitt ødelagt. Ødelagte bilder vil ikke bli skrevet ut.
- (minnekortbrukere)

Maskinen er utviklet for å lese minnekort som er formatert av et digitalt kamera.

Når et digitalt kamera formaterer et minnekort, opprettes det en egen mappe som bildedataene kopieres til. Hvis du har behov for å endre bildedataene som er lagret på et minnekort fra datamaskinen, anbefaler vi at du ikke endrer mappestrukturen som ble opprettet av det digitale kameraet. Når du lagrer nye eller endrede bildefiler på minnekortet, anbefaler vi også at du bruker samme mappe som det digitale kameraet bruker. Hvis dataene ikke lagres i samme mappe, er det ikke sikkert at maskinen vil være i stand til å lese filen eller skrive ut bildet.

■ (brukere av USB Flash-minner)

Denne maskinen støtter USB Flash-minner som er formatert fra Windows®.

## **Komme i gang**

Sett inn riktig minnekort eller USB Flashminne i riktig spor.

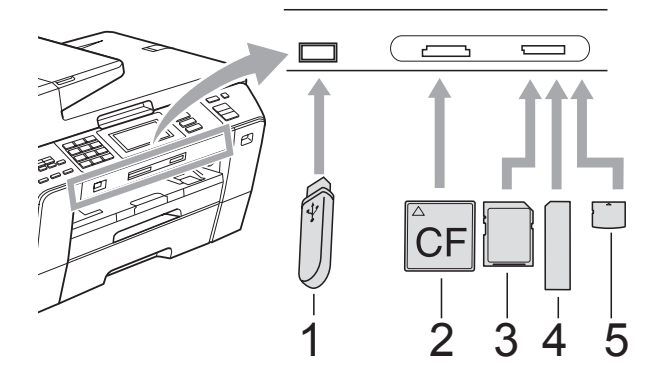

- **1 USB Flash-minne**
- **2 CompactFlash®**
- **3 SD, SDHC**
- **4 Memory Stick™, Memory Stick PRO™**
- **5 xD-Picture Card™**

#### *<b>D* VIKTIG

Det direkte USB-grensesnittet støtter kun USB Flash-minner, PictBridge-kompatible kamera, eller digitale kamera som bruker USB Mass Storage-standarden. Andre USB-enheter støttes ikke.

**Photo Capture**-tast informasjon:

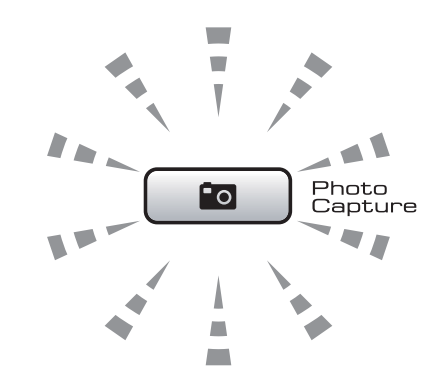

- **Photo Capture-lampen lyser,** minnekortet eller USB Flash-minnet er satt inn riktig.
- **Photo Capture-lampen lyser ikke,** minnekortet eller USB Flash-minnet er ikke satt inn riktig.
- **Photo Capture-lampen blinker,** minnekortet eller USB Flash-minnet leses eller skrives til.

#### **VIKTIG**

IKKE trekk ut stikkontakten eller fjern mediet fra mediestasjonen (-sporet) eller USB-kontakten mens maskinen leser eller skriver til mediet (**Photo Capture**-tasten blinker). **Det vil føre til at du mister dataene eller skader kortet.**

Maskinen kan bare lese én enhet om gangen.

#### **Aktivere PhotoCapturemodus <sup>12</sup>**

Når du har satt inn minnekortet eller USB Flash-minnet, trykker du

**Fo** (Photo Capture) slik at den lyser blått og alternativene for PhotoCapture vises på displayet.

I displayet vises følgende:

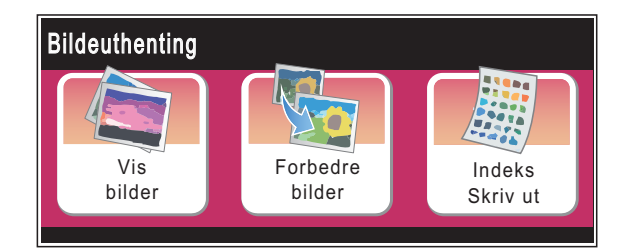

Trykk Vis bilder hvis du raskt vil vise og skrive ut bildene. Se *[Vise bilder](#page-120-1)* [på side 107.](#page-120-1)

- Trykk Forbedre bilder hvis du vil legge til spesialeffekter på bildene. Se *[Forbedre bilder](#page-122-0)* på side 109.
- Trykk Indeks Skriv ut hvis du vil skrive ut en indeksside (miniatyrbilder). Du kan også skrive ut bilder ved hjelp av bildenumrene på indekssiden (miniatyrbilder). Se *[Skrive ut indeks](#page-121-0)  [\(miniatyrbilder\)](#page-121-0)* på side 108.

#### **Merk**

Hvis det digitale kameraet støtter DPOF-utskrift, se *[DPOF-utskrift](#page-124-0)* [på side 111.](#page-124-0)

Trykk alternativet du vil angi.

## <span id="page-120-4"></span><span id="page-120-0"></span>**Skrive ut bilder**

#### <span id="page-120-1"></span>**Vise bilder <sup>12</sup>**

Du kan forhåndsvise bildene i displayet før du skriver dem ut. Hvis bildene er store filer, kan det ta litt tid før hvert enkelt bilde vises i displayet.

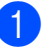

Kontroller at du har satt minnekortet eller USB Flash-minnet inn i det riktige sporet.

Trykk (**Photo Capture**).

Trykk Vis bilder.

Gjør ett av følgende:

- Hvis du vil velge bilder som skal skrives ut eller skrive ut flere eksemplarer av et bilde, går du til trinn  $\bigcirc$  $\bigcirc$  $\bigcirc$ .
- $\blacksquare$  Hvis du vil skrive ut alle bildene, trykker du  $\boxed{1}$ .

Trykk Ja for å bekrefte.

Gå til trinn **@**.

#### **Merk**

- Det vises seks miniatyrbilder om gangen med gjeldende sidenummer og totalt antall sider oppført over miniatyrbildene.
- Trykk **d** eller **c** gjentatte ganger for å velge hver enkelt side med bilder, eller hold nede for å bla gjennom alle sidene med bilder.
- Trykk  $\left[\Box\Box\right]$  for å starte Bildefremvisning.
- <span id="page-120-2"></span>**3** Trykk et bilde blant miniatyrbildene.
- <span id="page-120-3"></span> $\overline{4}$  Angi antall kopier du vil ha ved enten å trykke direkte i antallboksen og skrive inn antallet du vil ha, eller ved å trykke **+** eller **-**. Trykk OK.
- Gjenta trinn **@** og @ helt til [d](#page-120-3)u har valgt alle bildene du vil skrive ut.

<span id="page-121-1"></span>6 Når du har valgt alle bildene, trykker du OK. Du har nå følgende alternativer:

> Vil du legge til effekten Autokorr. på bildene du har valgt,

trykker du  $\mathbb{Z}$ (Se [side 109](#page-122-0).)

- $\blacksquare$  Hvis du vil endre utskriftsinnstillingene, trykker du Utskriftsinnst. (Se [side 112](#page-125-0).)
- Hvis du ikke vil endre noen innstillin[g](#page-121-2)er, går du til trinn  $\bullet$ .

<span id="page-121-2"></span>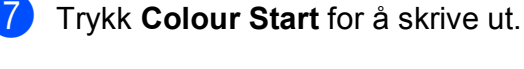

#### <span id="page-121-0"></span>**Skrive ut indeks (miniatyrbilder) <sup>12</sup>**

PhotoCapture Center™ tildeler bildene numre (altså nr. 1, nr. 2, nr. 3 og så videre).

PhotoCapture Center™ bruker disse numrene til å identifisere hvert bilde. Du kan skrive ut en side med miniatyrer for å vise alle bildene på minnekortet eller USB Flash-minnet.

01.01.2009

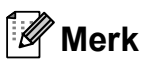

Kun filnavn som inneholder mindre enn 8 bokstaver blir utskrevet korrekt på indeksarket.

Kontroller at du har satt inn minnekortet eller USB Flash-minnet i riktig spor.

Trykk (**Photo Capture**).

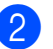

Trykk Indeks Skriv ut.

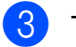

#### **3** Trykk Indeksark, og velg

- 6 Bilder/Linjer eller
- 5 Bilder/Linjer.

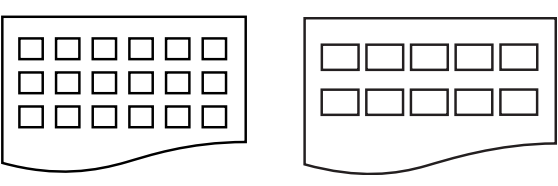

6 Bilder/Linjer 5 Bilder/Linjer

Utskriftstiden for 5 Bilder/Linjer vil være lengre enn for

6 Bilder/Linjer, men kvaliteten blir bedre.

4 Gjør ett av følgende:

- Trykk Utskriftsinnst. for å endre papirtypen eller papirstørrelsen du bruker.
- $\blacksquare$  Hvis du ikke vil endre papirinnstillin[g](#page-121-3)ene, går du til trinn  $\bullet$ .
- Trykk Papirtype. Velg papirtypen du bruker, enten Vanlig papir, Blekkpapir, Brother BP71 eller Annet glanset.

Trykk Papirstr. Velg papirstørrelsen du bruker, enten Letter eller A4.

<span id="page-121-3"></span>g Trykk **Colour Start** for å skrive ut.

#### **Skrive ut bilder**

Før du kan skrive ut et enkeltbilde, må du vite hvilket nummer det har.

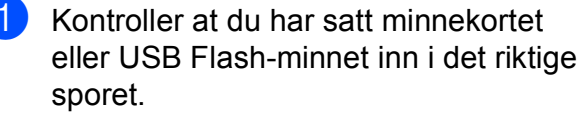

Trykk (**Photo Capture**).

- b Skriv ut indeksen. (Se *[Skrive ut indeks](#page-121-0)  [\(miniatyrbilder\)](#page-121-0)* på side 108.)
- **3** Trykk Indeks Skriv ut.
- Trykk Skriv ut bilder.
- **5** Angi nummeret på det bildet på indekssiden (miniatyrbilder) som du vil skrive ut.

Når du har valgt bildenumrene, trykker du OK.

#### **Merk**

- Du kan skrive inn flere numre samtidig ved å bruke komma eller bindestrek. Skriv inn for eksempel 1,3,6 for å skrive ut bilde nr. 1, nr. 3 og nr. 6. Skriv inn 1-5 for å skrive ut bilde nr. 1 til og med nr. 5.
- Du kan taste inn opptil 12 tegn (inkludert komma) for bildenumrene du vil skrive ut.
- 6 Angi antall kopier du vil ha ved enten å trykke direkte i antallboksen og skrive inn antallet du vil ha, eller ved å trykke **+** eller **-**.
- Gjør ett av følgende:
	- **Trykk** Utskriftsinnst. for å endre utskriftsinnstillingene. (Se [side 112.](#page-125-0))
	- Hvis du ikke vil endre noen innstillinger, trykker du på **Colour Start** for å skrive ut.

#### <span id="page-122-0"></span>**Forbedre bilder**

Du kan redigere, legge til effekter og se bildene i displayet før du skriver dem ut.

#### **Merk**

Bildeforbedringsfunksjonen er støttet av

teknologi fra Reallusion, Inc.

Kontroller at du har satt minnekortet eller USB Flash-minnet inn i det riktige sporet.

Trykk (**Photo Capture**).

Trykk Forbedre bilder.

#### **Merk**

- Det vises seks miniatyrbilder om gangen med gjeldende sidenummer og totalt antall sider oppført over miniatyrbildene.
- Trykk < eller > gjentatte ganger for å velge hver enkelt side med bilder, eller hold nede for å bla gjennom alle sidene med bilder.
- Trykk  $[\Box]$  for å starte Bildefremvisning.
- **3** Trykk et bilde blant miniatyrbildene.
- Trykk Forbedre eller Trimming. Du kan også velge begge samtidig. Trykk OK.
- **6** Gjør ett av følgende:
	- Hvis du velger Forbedre, gå til trinn  $\bullet$ .
	- Hvis du velger Trimming, gå til trinn  $\bullet$ .
- <span id="page-122-1"></span>f Trykk effekten du vil legge til. Trykk OK. Gå til trinn **@**.

#### **Merk**

• Du kan legge til effekter på bildene på 7 ulike måter.

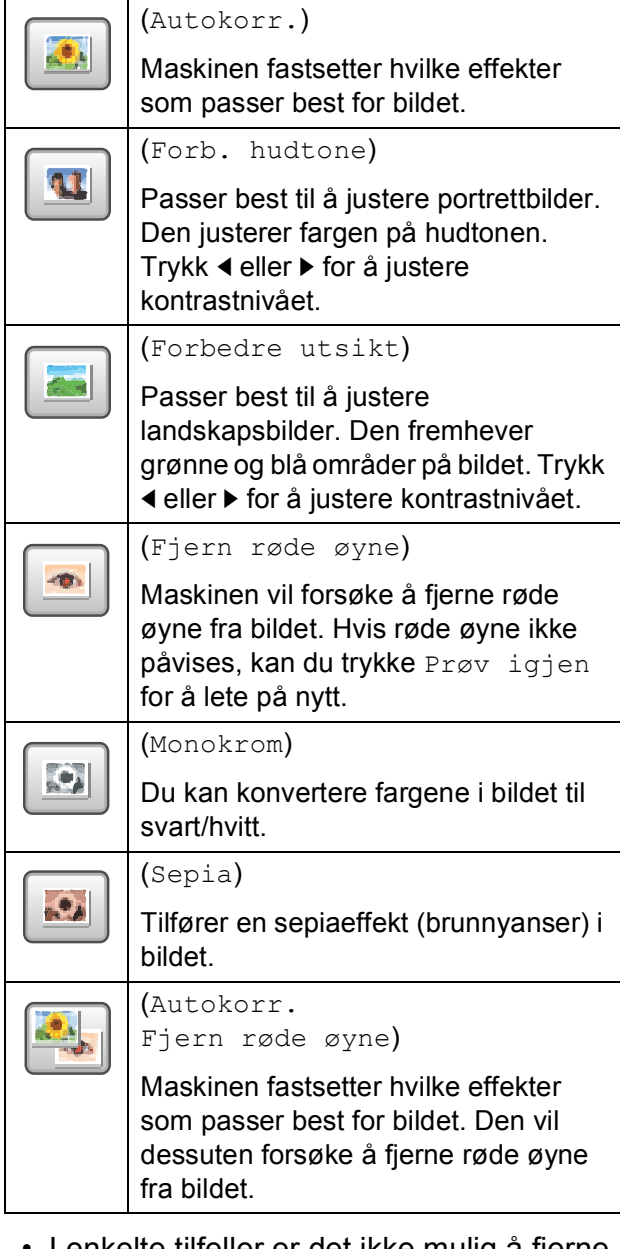

- I enkelte tilfeller er det ikke mulig å fjerne røde øyne.
	- Hvis ansiktet på bildet er for lite i forhold til bildet.
	- Hvis ansiktet er vendt for langt oppover, nedover eller til siden.
- Hver gang du har lagt til en effekt, kan du forstørre bildet i displayet ved å trykke  $p\land \lvert \mathcal{P}\rvert$ . Vil du gå tilbake til den

opprinnelige størrelsen, trykker du  $\boxed{\circ}$ .

- Når bildet er forstørret, kan du flytte rundt i bildet med **opp**  $(\triangle)$ , **ned**  $(\blacktriangledown)$ , **venstre** (<) og **høyre** ( $\blacktriangleright$ ).
- Trykk Avbryt for å gå tilbake til oversikten over effekter.
- <span id="page-123-0"></span>**7** Juster den røde rammen rundt bildet. Den delen av bildet som vises inne i den røde rammen, vil bli skrevet ut.
	- Trykk **+** eller **-** for å øke eller redusere størrelsen på rammen.
	- Trykk **A**, **V**, **I** eller **▶** for å flytte plasseringen av rammen.
	- **Trykk**  $\boxed{a}$  **for å rotere rammen.**

Trykk OK når du er ferdig med å justere rammeinnstillingen.

Trykk OK for å bekrefte.

#### **Merk**

Det kan hende du ikke kan beskjære bildet hvis det er veldig lite eller har uegnede proporsjoner. På skjermen vises Bilde for lite eller Bilde for langt.

<span id="page-123-1"></span>8 Angi antall kopier du vil ha ved enten å trykke direkte i antallboksen og skrive inn antallet du vil ha, eller ved å trykke **+** eller **-**. Trykk OK.

**9** Gjør ett av følgende:

- Trykk Utskriftsinnst. og endre utskriftsinnstillingene. (Se [side 112](#page-125-0).)
- Hvis du ikke vil endre noen innstillinger, trykker du på **Colour Start** for å skrive ut.

Skrive ut fotografier fra et minnekort eller et USB Flash-minne

#### <span id="page-124-0"></span>**DPOF-utskrift <sup>12</sup>**

DPOF er et akronym for Digital Print Order Format.

Store produsenter av digitale kameraer (Canon Inc., Eastman Kodak Company, FUJIFILM Corporation, Panasonic Corporation og Sony Corporation) skapte denne standarden for å gjøre det enklere å skrive ut bilder fra et digitalt kamera.

Hvis det digitale kameraet støtter DPOF-utskrift, vil du i displayet på det digitale kameraet kunne velge hvilke bilder og hvor mange kopier du vil skrive ut.

Når minnekortet (CompactFlash<sup>®</sup>, Memory Stick™, Memory Stick PRO™, SD, SDHC eller xD-Picture Card™) med DPOFinformasjon legges i maskinen, er det enkelt å skrive ut bildet.

- **1** Kontroller at minnekortet er satt inn i riktig spor. Du blir spurt om du vil bruke DPOF-innstilling.
- $\overline{2}$  Trykk Ja.

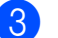

**6** Gjør ett av følgende:

- Trykk Utskriftsinnst. for å endre utskriftsinnstillingene. (Se [side 112.](#page-125-0))
- Hvis du ikke vil endre noen innstillinger, trykker du på **Colour Start** for å skrive ut.

#### **Merk**

Det kan oppstå feil på DPOF-filen hvis utskriftsrekkefølgen som ble angitt i kameraet, er blitt ødelagt. Slett og opprett utskriftsrekkefølgen på nytt i kameraet for å løse problemet. Du finner instruksjoner om hvordan du sletter eller oppretter utskriftsrekkefølgen på nytt på kameraprodusentens nettside eller tilhørende dokumentasjon.

Kapittel 12

## <span id="page-125-0"></span>**Utskriftsinnstillinger for PhotoCapture Center™ <sup>12</sup>**

Du kan endre utskriftsinnstillingene midlertidig for den neste utskriften.

Maskinen går tilbake til standardinnstillingene etter 3 minutter, eller hvis modus-timeren setter maskinen tilbake til faksmodus. (Se *[Modus timer](#page-41-0)* på side 28.)

## **Merk**

Du kan lagre utskriftsinnstillingene du bruker oftest ved å angi dem som standard. (Se *[Lagre](#page-130-1)  [endringene som en ny standard](#page-130-1)* på side 117.)

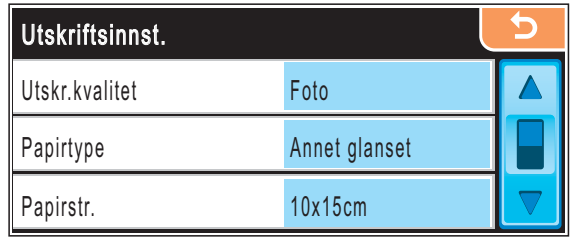

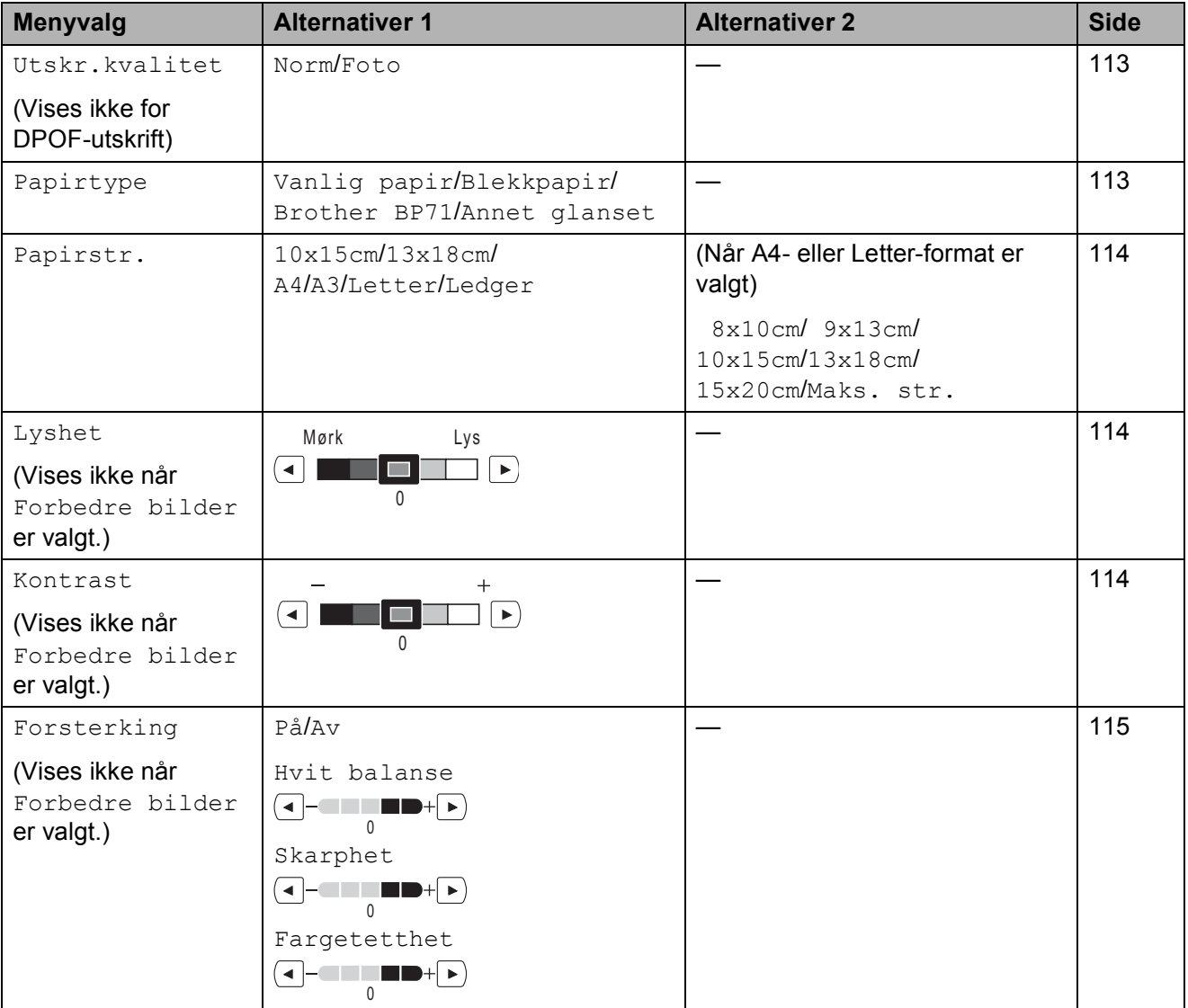

Skrive ut fotografier fra et minnekort eller et USB Flash-minne

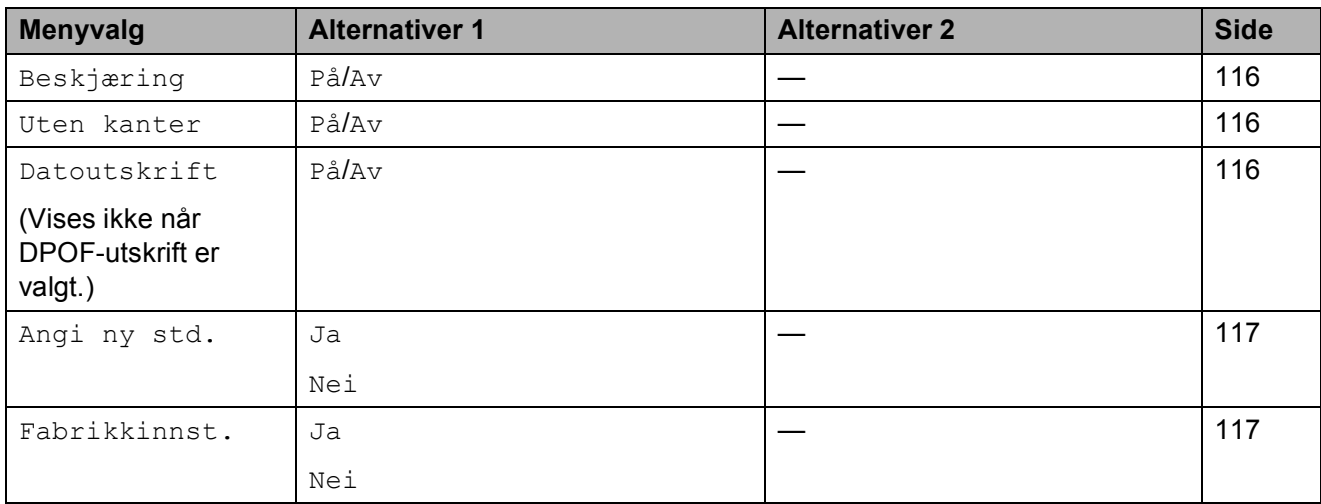

### <span id="page-126-0"></span>**Utskriftshastighet og kvalitet**

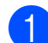

- Trykk Utskriftsinnst.
- **2** Trykk **▲** eller **▼** for å vise Utskr.kvalitet.
- **3** Trykk Utskr.kvalitet.
	- Trykk Norm eller Foto.
- **6** Hvis du ikke vil endre flere innstillinger,

trykker du  $\overline{5}$ . Trykk **Colour Start** for å skrive ut.

#### **Papiralternativer**

#### <span id="page-126-1"></span>**Papirtype**

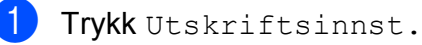

- b Trykk **<sup>a</sup>** eller **<sup>b</sup>** for å vise Papirtype.
- 3 Trykk Papirtype.
- 4 Trykk papirtypen du bruker, enten Vanlig papir, Blekkpapir, Brother BP71 eller Annet glanset.
- **5** Hvis du ikke vil endre flere innstillinger, trykker du 5. Trykk **Colour Start** for å skrive ut.

#### <span id="page-127-0"></span>**Papir- og utskriftsstørrelse**

<sup>1</sup> Trykk Utskriftsinnst.

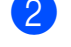

- b Trykk **<sup>a</sup>** eller **<sup>b</sup>** for å vise Papirstr.
- Trykk Papirstr.
- 4 Trykk papirstørrelsen du bruker, enten 10x15cm, 13x18cm, A4, A3, Letter eller Ledger. Gjør ett av følgende:
	- Hvis du valgte Letter eller A4, går du til trinn  $\bigcirc$ .
	- $\blacksquare$  Hvis du valgte en annen papirstørrelse, går du til trinn  $\odot$ .
- <span id="page-127-3"></span>5 Trykk utskriftsstørrelsen.

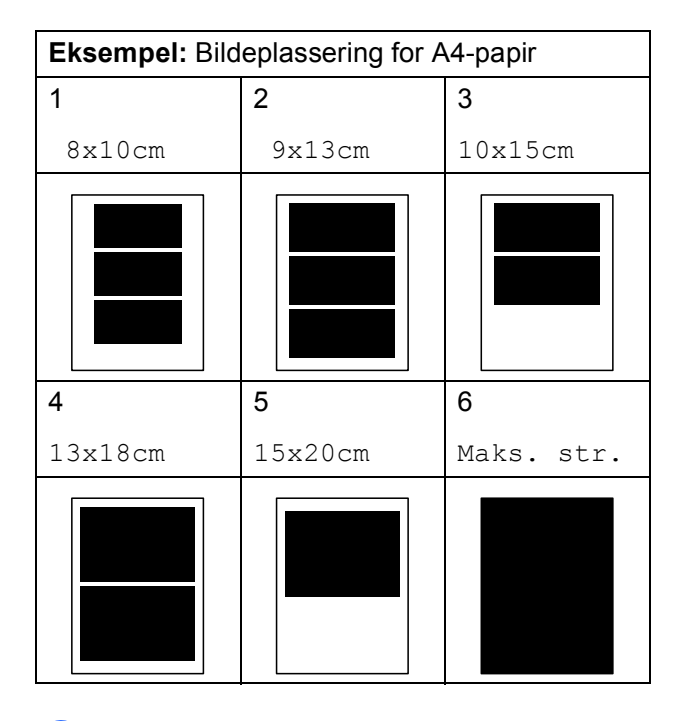

<span id="page-127-4"></span>6 Hvis du ikke vil endre flere innstillinger,

trykker du  $\boxed{5}$ .

Trykk **Colour Start** for å skrive ut.

#### **Juster lyshet, kontrast og Farge**

#### <span id="page-127-1"></span>**Lysstyrke**

- Trykk Utskriftsinnst.
- b Trykk **<sup>a</sup>** eller **<sup>b</sup>** for å vise Lyshet.
- Trykk Lyshet.
- 4 Trykk ◀ eller ▶ for å gjøre en kopi mørkere eller lysere. Trykk OK.
- **b** Hvis du ikke vil endre flere innstillinger,

trykker du  $\boxed{5}$ . Trykk **Colour Start** for å skrive ut.

#### <span id="page-127-2"></span>**Kontrast**

Du kan velge kontrastinnstilling. Mer kontrast får et bilde til å se skarpere og mer livaktig ut.

- 1 Trykk Utskriftsinnst.
- **2** Trykk **▲** eller ▼ for å vise Kontrast.
- Trykk Kontrast.
- Trykk ◀ eller ▶ for å endre kontrasten. Trykk OK.
- $\overline{5}$  Hvis du ikke vil endre flere innstillinger,

trykker du [ 5 ]. Trykk **Colour Start** for å skrive ut.

#### <span id="page-128-0"></span>**Fargeforbedringer**

Du kan aktivere funksjonen for farge forbedringer hvis du vil skrive ut mer livaktige bilder. Det vil ta lenger tid å skrive ut bildet.

- **Trykk** Utskriftsinnst.
	- **Trykk ▲ eller ▼ for å vise** Forsterking.
- 
- Trykk Forsterking.
- 4 Gjør ett av følgende:
	- $\blacksquare$  Hvis du vil tilpasse hvitbalansen, skarpheten eller fargetettheten, trykker du På, og deretter går du til trinn  $\mathbf{\Theta}$  $\mathbf{\Theta}$  $\mathbf{\Theta}$ .
	- Hvis du ikke vil tilpasse noe, trykker du Av.

Gå til trinn  $\mathbf{\Theta}$  $\mathbf{\Theta}$  $\mathbf{\Theta}$ .

- <span id="page-128-1"></span>**5** Trykk Hvit balanse, Skarphet eller Fargetetthet.
- <span id="page-128-3"></span>**6** Trykk ◀ eller ▶ for å justere innstillingsnivået. Trykk OK.

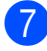

- Gjør ett av følgende:
	- Hvis du vil tilpasse andre farg[e](#page-128-1)forbedringer, gjentar du trinn  $\bigcirc$ til  $\mathbf{\Theta}$  $\mathbf{\Theta}$  $\mathbf{\Theta}$ .
	- $\blacksquare$  Hvis du vil endre andre innstillinger, trykker du  $\Box$  for å vise menyen for utskriftsinnstillinger, og trykker deretter innstillingen du vil endre. (Se [side 112.](#page-125-0))
- <span id="page-128-2"></span>**8** Hvis du ikke vil endre flere innstillinger, trykker du **b**.

Trykk **Colour Start** for å skrive ut.

#### **Merk**

#### • **Hvitbalanse**

Denne innstillingen justerer nyansen i de hvite områdene i et bilde. Belysning, kamerainnstillinger og andre faktorer vil påvirke gjengivelsen av hvitt. De hvite områdene i et bilde kan virke svakt rosa, svakt gule eller være preget av en annen farge. Ved hjelp av denne innstillingen kan du korrigere den effekten, og gjøre de hvite områdene helt hvite igjen.

#### • **Skarphet**

Denne innstillingen forbedrer detaljene i et bilde, og tilsvarer finjusteringen av fokus på et kamera. Hvis bildet ikke er riktig fokusert, og du ikke kan se de små detaljene i det, bør du justere skarpheten.

• **Farge tetthet**

Denne innstillingen justerer den totale mengden farge i bildet. Du kan øke eller redusere farge mengden i bildet for å forbedre et utvisket eller blekt bilde.

#### <span id="page-129-0"></span>**Beskjæring**

Hvis et bilde er for langt eller for bredt til å få plass i det tilgjengelige området på det valgte oppsettet, vil en del av bildet automatisk bli beskåret.

Standardinnstillingen er På. Hvis du vil skrive ut hele bildet, setter du denne innstillingen til Av.

Hvis du i tillegg bruker innstillingen Uten kanter, setter du Uten kanter til Av. (Se *[Utskrift uten kanter](#page-129-1)* på side 116.)

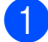

1 Trykk Utskriftsinnst.

b Trykk **<sup>a</sup>** eller **<sup>b</sup>** for å vise Beskjæring.

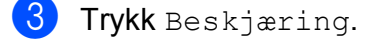

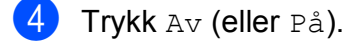

**b** Hvis du ikke vil endre flere innstillinger, trykker du  $\overline{5}$ . Trykk **Colour Start** for å skrive ut.

┌

**Beskjæring: På <sup>12</sup>**

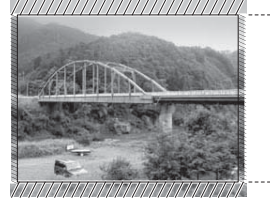

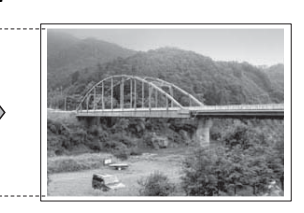

#### **Beskjæring: Av <sup>12</sup>**

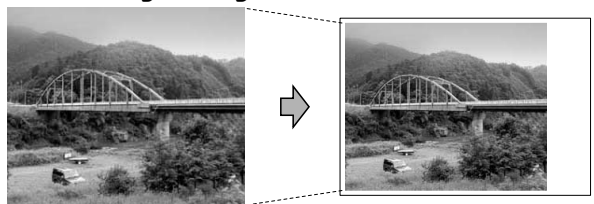

#### <span id="page-129-1"></span>**Utskrift uten kanter**

Denne funksjonen utvider utskriftsområdet til kantene på papiret. Det tar litt lengre tid å skrive ut.

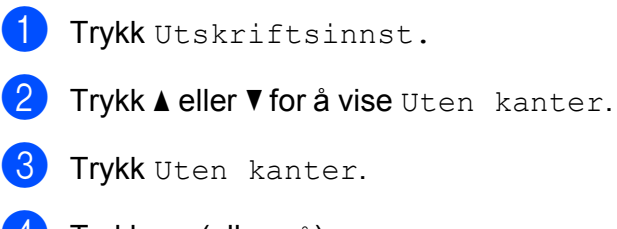

- 4 Trykk Av (eller På).
- **b** Hvis du ikke vil endre flere innstillinger,

trykker du  $\boxed{5}$ . Trykk **Colour Start** for å skrive ut.

#### <span id="page-129-2"></span>**Utskriftsdato <sup>12</sup>**

Du kan skrive ut datoen som allerede finnes i dataene på bildet. Datoen vil bli skrevet ut nederst i høyre hjørne. Dersom bildet ikke inneholder datoinformasjon, kan du ikke bruke denne funksjonen.

- - Trykk Utskriftsinnst.
- b Trykk **<sup>a</sup>** eller **<sup>b</sup>** for å vise Datoutskrift.

Trykk Datoutskrift.

- Trykk På (eller Av).
- 5 Hvis du ikke vil endre flere innstillinger,

trykker du  $\overline{5}$ . Trykk **Colour Start** for å skrive ut.

#### **Merk**

DPOF-innstillingen i kameraet må være deaktivert hvis du vil bruke Datoutskrift.

#### <span id="page-130-1"></span>**Lagre endringene som en ny standard <sup>12</sup>**

Du kan lagre utskriftsinnstillingene du bruker oftest ved å angi dem som standard. Disse innstillingene vil gjelde til du endrer dem igjen.

- **1** Trykk den nye innstillingen. Gjenta dette trinnet for hver enkelt innstilling du vil endre.
- $\left( 2 \right)$  Når du har endret den siste innstillingen, trykker du på **a** eller **b** for å vise Angi ny std.
- **3** Trykk Angi ny std.
- $\left(4\right)$  Trykk Ja for å bekrefte.
- **6** Trykk Stop/Exit.

#### <span id="page-130-2"></span>**Tilbakestille alle innstillinger til standardinnstillingene <sup>12</sup>**

Du kan gjenopprette alle innstillingene du har endret til standardinnstilling. Disse innstillingene vil gjelde til du endrer dem igjen.

- 
- Trykk Utskriftsinnst.
- **2** Trykk **▲** eller ▼ for å vise Fabrikkinnst.
- **3** Trykk Fabrikkinnst.
	- Trykk Ja for å bekrefte.
- **Frykk Stop/Exit.**

## <span id="page-130-0"></span>**Skanne til et minnekort eller et USB Flashminne <sup>12</sup>**

#### **Aktivere skannemodus <sup>12</sup>**

Hvis du vil skanne til et minnekort eller et USB Flash-minne, trykker du på (**Scan**).

I displayet vises følgende:

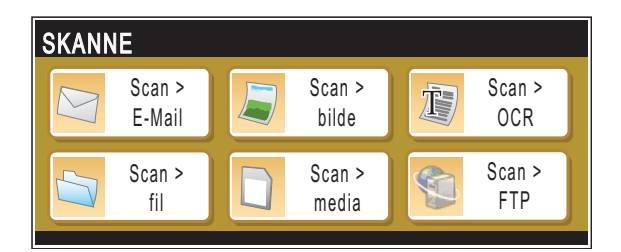

Trykk Scan > media.

Hvis du ikke er koblet til datamaskinen, vises kun valget Skann til media på displayet.

(Se *Skanning* for Windows® eller Macintosh® i Programvarehåndboken på CD-platen for flere opplysninger om andre menyalternativer.)

#### **Slik skanner du til et minnekort eller et USB Flash-minne**

Du kan skanne dokumenter i svart/hvitt og farger til et minnekort eller USB Flash-minne. Dokumenter i svart/hvitt vil bli lagret i filformatene PDF (\*.PDF) eller TIFF (\*.TIF). Fargedokumenter kan lagres i filformatene PDF (\*.PDF) eller JPEG (\*.JPG). Standardinnstillingen er

Farge 150 dpi, og standard filformat er PDF. Maskinen oppretter automatisk filnavn basert på gjeldende dato. (For ytterligere detaljer kan du se i Hurtigstartguiden.) Det femte bildet som ble skannet 1. juli 2009, vil for eksempel få navnet 01070905.PDF. Du kan endre fargen og kvaliteten.

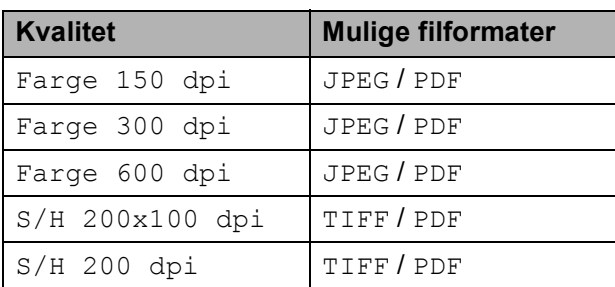

**1** Sett inn et CompactFlash<sup>®</sup>, Memory Stick™, Memory Stick PRO™, SD, SDHC, xD-Picture Card™ eller et USB Flash-minne i maskinen.

#### $\bullet$ **VIKTIG**

IKKE ta ut minnekortet eller USB Flash-minnet mens **Photo Capture** blinker. Det kan føre til skader på kortet, USB Flash-minnet eller data som er lagret på kortet.

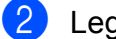

Legg i dokumentet.

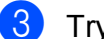

 $Trykk \frown \triangle$  (**Scan**).

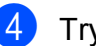

Trykk Scan  $>$  media.

**6** Gjør ett av følgende:

- Vil du endre kvaliteten, trykker du **d** eller **c** for å vise Kvalitet. Trykk Kvalitet, og velg Farge 150 dpi, Farge 300 dpi, Farge 600 dpi, S/H 200x100 dpi eller S/H 200 dpi.
- Vil du endre filtypen, trykker du **d** eller **c** for å vise Filtype. Trykk Filtype, og velg PDF, JPEG eller TIFF.

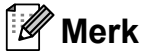

Hvis du bruker skannerglassplaten til maskinen, kan du endre skannestørrelsen for glassplaten.

Trykk **d** eller **c** for å vise

Glasspl. skannest., og velg A4, A3, Letter, Legal eller Ledger.

Hvis du vil endre filnavnet, trykker du **d** eller **c** for å vise Filnavn. Trykk Filnavn, og skriv inn filnavnet.

Du kan kun endre de 6 første tegnene.

Trykk OK.

■ Trykk **Mono Start** eller **Colour Start** for å starte skanningen uten å foreta flere endringer.

#### **Merk**

- Hvis du valgte farge under innstilling av oppløsningen, kan du ikke velge TIFF.
- Hvis du valgte svart-hvitt under innstilling av oppløsningen, kan du ikke velge JPEG.
- 

f Trykk **Mono Start** eller **Colour Start**.

#### **Skannestørrelsen for glassplaten <sup>12</sup>**

Vil du skanne et dokument i størrelse Letter, Legal, Ledger eller A3, må du endre innstillingen Glasspl. skannest. Standardinnstillingen er A4.

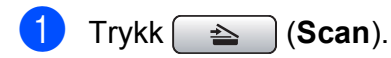

- $\boxed{2}$  Trykk Scan > media.
- **3** Trykk ◀ eller ▶ for å vise Glasspl. skannest.
- 4 Trykk Glasspl. skannest.
- 5 Trykk A4, A3, Letter, Legal eller Ledger.
- **Merk**
- Du kan lagre innstillingen du bruker oftest ved å angi den som standard. (Se *[Lagre](#page-130-1)  [endringene som en ny standard](#page-130-1)* [på side 117.](#page-130-1))
- Denne innstillingen gjelder kun skanning av dokumenter fra skannerglasset.

#### **Hyordan endre filnavn**

Du kan endre filnavn.

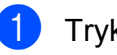

- $\text{Trykk}$   $\cong$   $\text{)(Scan)}$ .
- $2$  Trykk Scan > media.
- c Trykk **d** eller **<sup>c</sup>** for å vise Filnavn.
- 4 Trykk Filnavn.

Trykk  $\boxed{\infty}$  for å slette tegn. Deretter skriver du inn det nye filnavnet (opptil 6 tegn). (Se *[Skrive inn tekst](#page-208-0)* [på side 195.](#page-208-0))

 $\overline{\mathbf{b}}$  Trykk OK.

#### **Hvordan angi nye standarder**

Du kan lagre de innstillingene for Skann til media (Kvalitet, Filtype og Glasspl. skannest.) som du bruker oftest, ved å angi dem som standardinnstillinger. Disse innstillingene vil gjelde til du endrer dem igjen.

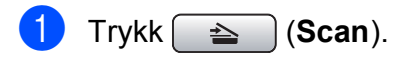

- Trykk  $Scan$  > media.
- **Trykk ◀ eller ▶ for å vise** Angi ny std.
- 4 Trykk Angi ny std.
- 5 Trykk Ja for å bekrefte.
- **6** Trykk **Stop/Exit**.

#### **Slik tilbakestiller du til standardinnstillingene <sup>12</sup>**

Du kan gjenopprette maskinen til standardinnstillingene.

- $\bullet$  Trykk  $\bullet$  (**Scan**).
	- Trykk Scan > media.
- **6** Trykk ◀ eller ▶ for å vise Fabrikkinnst.
- 4) Trykk Fabrikkinnst.
- **5** Trykk Ja for å bekrefte.
- **6** Trykk **Stop/Exit**.

## **Forstå feilmeldingene**

Når du er blitt kjent med de typer feil som kan oppstå under bruk av PhotoCapture Center™, kan du enkelt identifisere og feilsøke eventuelle problemer.

Hub er ubrukelig.

Denne meldingen vises når en HUB- eller USB Flash-minne er koblet til USB-kontakten.

Feil media

Denne meldingen vises hvis du setter inn et minnekort som enten er ødelagt eller uformatert, eller hvis det er oppstått et problem med mediestasjonen. Feilmeldingen forsvinner når du tar ut minnekortet.

Ingen fil

Denne meldingen vises hvis du prøver å få tilgang til et minnekortet eller et USB Flash-minne i stasjonen (sporet) som ikke inneholder noen .JPG-fil.

Minnet er fullt

Denne meldingen vises hvis du arbeider med bilder som er for store for maskinens minne. Meldingen vil også vises hvis minnekortet eller USB Flash-minnet du bruker ikke har nok plass for det skannede dokumentet.

Media er full.

Denne meldingen vises hvis du prøver å lagre mer enn 999 filer på et minnekort eller USB Flash-minne.

Ubrukelig enhet

Denne meldingen vises hvis en USB-enhet eller et USB Flash-minne som ikke støttes, er koblet til det direkte USB-grensesnittet. For mer informasjon, besøk oss på<http://solutions.brother.com>. Denne meldingen vises også hvis du kobler en ødelagt enhet til USB-kontakten.

<span id="page-134-0"></span>**13 Skrive ut bilder fra et kamera <sup>13</sup>**

## <span id="page-134-3"></span>**Skrive ut fotografier direkte fra et PictBridge-kamera <sup>13</sup>**

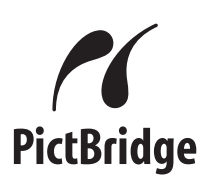

Din Brother-maskin støtter PictBridgestandarden, slik at du kan koble til og skrive ut bilder fra alle PictBridge-kompatible kameraer.

Hvis kameraet bruker

masselagringsstandarden for USB, kan du også skrive ut bilder fra et digitalt kamera uten PictBridge. (Se *[Skrive ut fotografier](#page-136-0)  [direkte fra et digitalt kamera \(uten PictBridge\)](#page-136-0)* [på side 123](#page-136-0).)

#### **Krav til PictBridge**

For å unngå feil, må du huske dette:

- Maskinen og det digitale kameraet må kobles til med egnet USB-kabel.
- Bildefilen må være av filtypen .JPG (andre bildefilformater, som .JPEG, .TIF, .GIF osv., blir ikke gjenkjent).
- PhotoCapture Center™-operasjoner er ikke tilgjengelige når du bruker PictBridge-funksjonen.

#### **Sette opp digitalkameraet**

Forsikre deg om at kameraet er i PictBridge-modus. Følgende PictBridge-innstillinger kan være tilgjengelige fra displayet på det PictBridge-kompatible kameraet.

Avhengig av kameraet kan det hende at noen av disse innstillingene ikke er tilgjengelige.

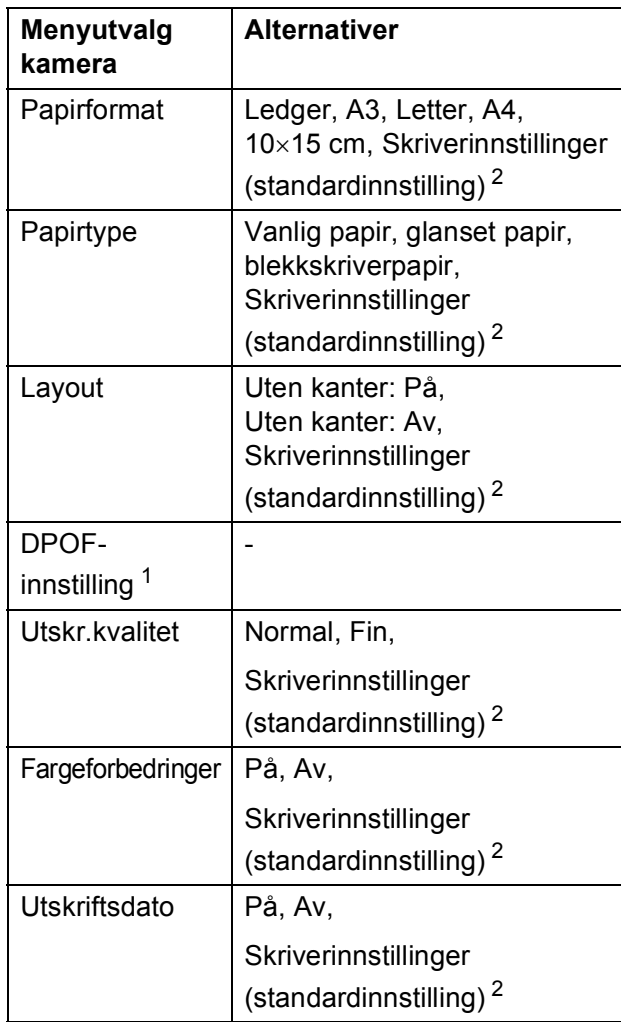

<span id="page-134-2"></span><sup>1</sup> Se *[DPOF-utskrift](#page-135-0)* på side 122 for mer informasjon.

<span id="page-134-1"></span><sup>2</sup> Hvis kameraet ditt er satt opp til å bruke Skriverinnstillinger (standardinnstilling), vil maskinen skrive ut bildene dine med følgende innstillinger.

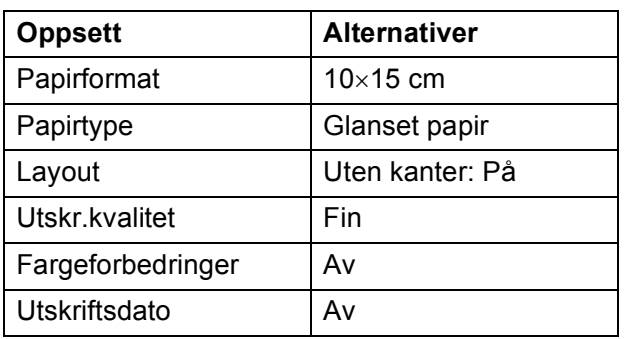

- Når kameraet ikke har menyinnstillinger, brukes også denne innstillingen.
- Navnene på og tilgangen til de enkelte innstillingene avhenger av spesifikasjonene for kameraet.

Se i dokumentasjonen til kameraet for mer informasjon om hvordan du endrer PictBridge-innstillingene.

### **Skrive ut bilder**

#### **Merk**

Det må ikke stå minnekort eller USB Flash-minne i maskinen når du kobler til et digitalt kamera.

a Påse at kameraet er slått på. Koble kameraet til maskinens USB-kontakt (1) ved hjelp av en USB-kabel.

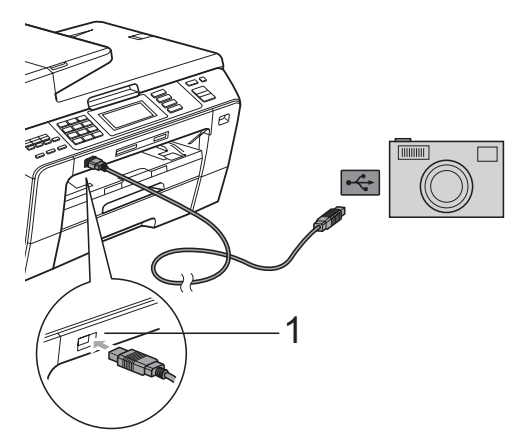

**1 USB-kontakten**

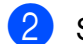

#### Slå på kameraet.

Når maskinen gjenkjenner kameraet, viser displayet følgende melding Kamera tilkoblet.

**3** Velg fotografiet du vil skrive ut i henhold til instruksjonene fra for kameraet. Når maskinen begynner å skrive ut et bilde, viser displayet Skriver.

### **VIKTIG**

For å unngå skade på maskinen, må du ikke koble til andre enheter enn digitale kameraer eller Flash-minnestasjoner til USB-kontakten.

#### <span id="page-135-0"></span>**DPOF-utskrift <sup>13</sup>**

DPOF er et akronym for Digital Print Order Format.

Store produsenter av digitale kameraer (Canon Inc., Eastman Kodak Company, FUJIFILM Corporation, Panasonic Corporation og Sony Corporation) skapte denne standarden for å gjøre det enklere å skrive ut bilder fra et digitalt kamera.

Hvis det digitale kameraet støtter DPOF-utskrift, vil du i displayet på det digitale kameraet kunne velge hvilke bilder og hvor mange kopier du vil skrive ut.

#### **Merk**

Det kan oppstå feil på DPOF-filen hvis utskriftsrekkefølgen som ble angitt i kameraet, er blitt ødelagt. Slett og opprett utskriftsrekkefølgen på nytt i kameraet for å løse problemet. Du finner instruksjoner om hvordan du sletter eller oppretter utskriftsrekkefølgen på nytt på kameraprodusentens nettside eller tilhørende dokumentasjon.

## <span id="page-136-0"></span>**Skrive ut fotografier direkte fra et digitalt kamera (uten PictBridge) <sup>13</sup>**

#### Hvis kameraet støtter

masselagringsstandarden for USB, kan du koble kameraet til maskinen i lagringsmodus. Dette gjør det mulig å skrive ut bilder fra kameraet.

#### (Hvis du vil skrive ut bilder i

PictBridge-modus, se *[Skrive ut fotografier](#page-134-3)  [direkte fra et PictBridge-kamera](#page-134-3)* på side 121.)

#### **Merk**

Navn, tilgang og bruksmetode varierer fra kamera til kamera. Se dokumentasjonen som fulgte med kameraet hvis du trenger mer detaljert informasjon, for eksempel om hvordan du bytter fra PictBridgemodus til USB-masselagringsmodus.

#### **Skrive ut bilder**

#### **Merk**

Det må ikke stå minnekort eller USB Flash-minne i maskinen når du kobler til et digitalt kamera.

Påse at kameraet er slått på. Koble kameraet til maskinens USB-kontakt (1) ved hjelp av USB-kabelen.

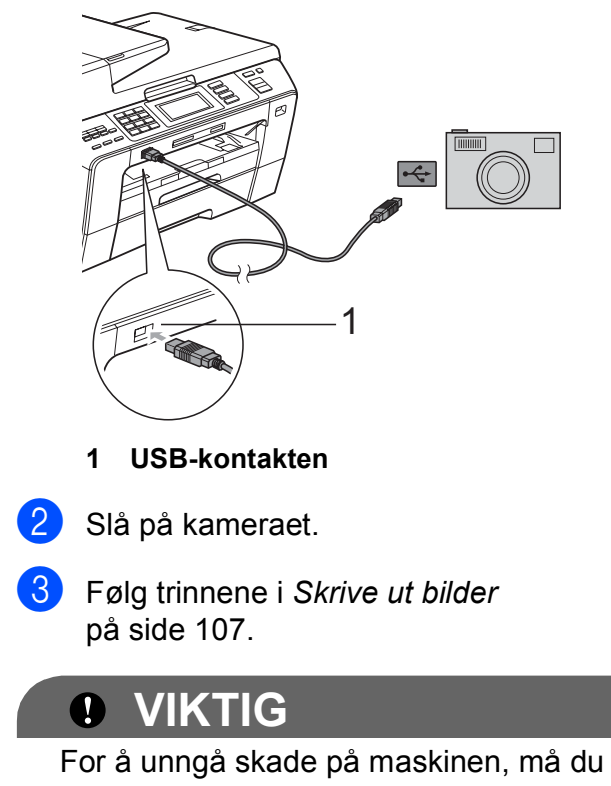

ikke koble til andre enheter enn digitale kameraer eller Flash-minnestasjoner til USB-kontakten.

Kapittel 13

## **Forstå feilmeldingene**

Når du er blitt kjent med de typer feil som kan oppstå under utskrift fra et kamera, kan du enkelt identifisere og feilsøke eventuelle problemer.

Minnet er fullt

Denne meldingen vises hvis du arbeider med bilder som er for store for maskinens minne.

Ubrukelig enhet

Denne meldingen vises hvis du kobler til et kamera som ikke bruker USB-masselagringsstandarden. Denne meldingen vises også hvis du kobler en ødelagt enhet til USB-kontakten.

(For mer detaljerte løsninger, se *[Feil- og](#page-160-0)  [vedlikeholdsmeldinger](#page-160-0)* på side 147.)

# **Avsnitt V**

# **Programvare**

**[Programvare- og nettverksfunksjoner](#page-139-0)** 126

## <span id="page-139-0"></span>**14 Programvare- og nettverksfunksjoner <sup>14</sup>**

#### CD-platen inkluderer

Programvarehåndboken og Brukerhåndbok for nettverket for informasjon om funksjonene som er tilgjengelige når du kobler maskinen til en datamaskin (for eksempel for skanning og utskrift). Disse veiledningene inneholder koblinger som tar deg direkte til respektive avsnitt.

Du finner informasjon om disse funksjonene:

- **Utskrift**
- Skanning
- ControlCenter3 (for Windows<sup>®</sup>)
- ControlCenter2 (for Macintosh<sup>®</sup>)
- Fiernoppsett
- Fakse fra datamaskinen
- PhotoCapture Center™
- $\blacksquare$  Nettverksutskrift
- $\blacksquare$  Nettverksskanning
- Vanlig og trådløst nettverk

#### **Slik leser du brukermanualen i HTML-format**

Dette er en hurtigreferanse for hvordan du bruker brukermanualen i HTML-format.

#### **For Windows®**

#### **Merk**

Hvis du ikke har installert programmet, se i *[Vise dokumentasjonen](#page-16-0)* på side 3.

- a Fra **start**-menyen velger du **Brother**, **MFC-XXXX** (hvor XXXX er modellnummeret) fra programgruppen, og klikker deretter på **Brukermanualen i HTML-format**.
- b Klikk på **PROGRAMVAREHÅNDBOK** (eller **BRUKERHÅNDBOK FOR NETTVERKET**) øverst i menyen.

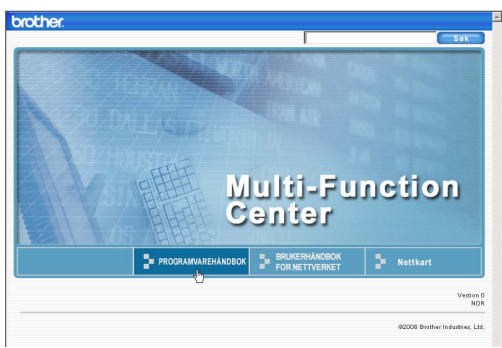

**3** Klikk på overskriften du ønsker å vise fra listen til venstre for vinduet.

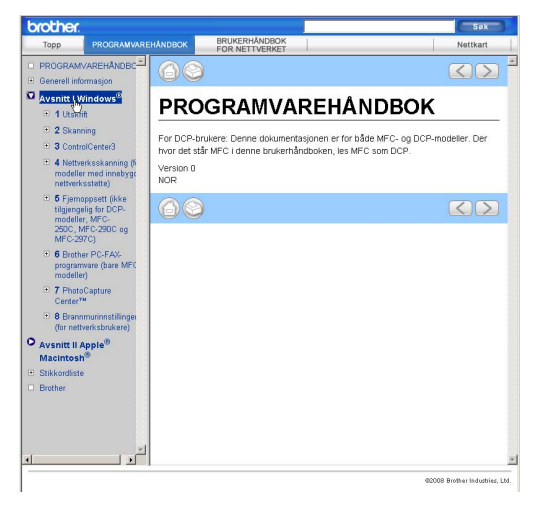

#### **For Macintosh®**

- Forsikre deg om at din Macintosh<sup>®</sup> er slått på. Sett inn den medfølgende Brother-platen i CD-stasjonen.
- b Dobbeltklikk på **Documentation**-ikonet.
- c Dobbeltklikk mappen med ditt språk, og dobbeltklikk deretter top.html.
- d Klikk på **PROGRAMVAREHÅNDBOK** (eller **BRUKERHÅNDBOK FOR NETTVERKET**) øverst i menyen, og klikk deretter på emnet du ønsker å lese i listen til venstre for vinduet.

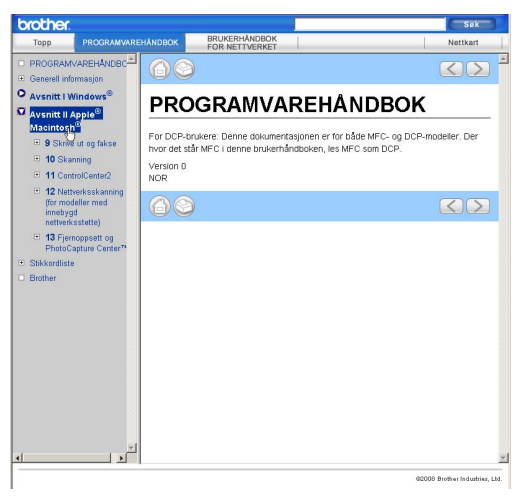

# **Avsnitt VI**

# $T$ illegg

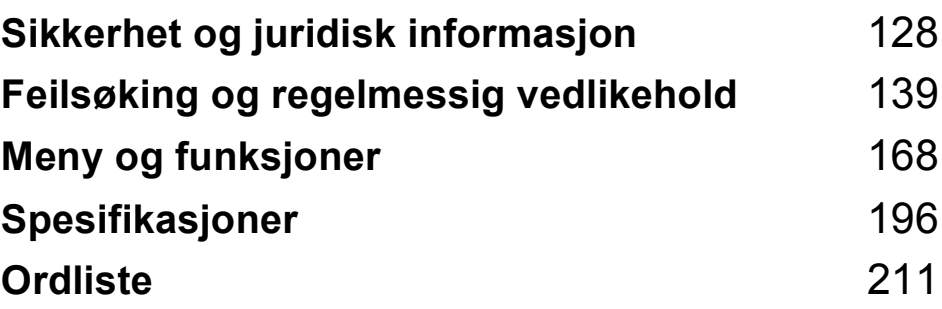

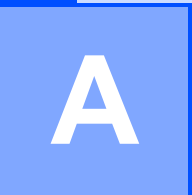

## <span id="page-141-0"></span>**Sikkerhet og juridisk**  *k* informasjon

## **Velge plassering**

Sett maskinen på en flat, stødig overflate uten vibrasjon og støt, for eksempel et skrivebord. Plasser maskinen i nærheten av en telefonkontakt og en vanlig, jordet stikkontakt. Velg et sted hvor temperaturen holder seg mellom 10 °C og 35 °C.

## **A ADVARSEL**

Plasser IKKE maskinen i nærheten av ovner, klimaanlegg, kjøleskap, medisinsk utstyr, kjemikalier eller vann.

Maskinen må IKKE kobles til stikkontakter på samme krets som store apparater eller annet utstyr som kan bryte strømtilførselen.

## **A FORSIKTIG**

- Unngå å plassere maskinen på et sted med mye gjennomgangstrafikk.
- Plasser ikke maskinen på et teppeunderlag.
- Maskinen må IKKE utsettes for direkte sollys, sterk varme, fuktighet eller støv.
- Maskinen må IKKE kobles til stikkontakter som betjenes med veggbrytere eller automatiske tidsur.
- Strømbrudd kan slette informasjonen i maskinens minne.
- Unngå støykilder, så som andre trådløse telefonsystemer eller høyttalere.
- Maskinen må IKKE vippes over ende eller plasseres på skrånende underlag. Dette kan føre til blekksøl og innvendige skader på maskinen.

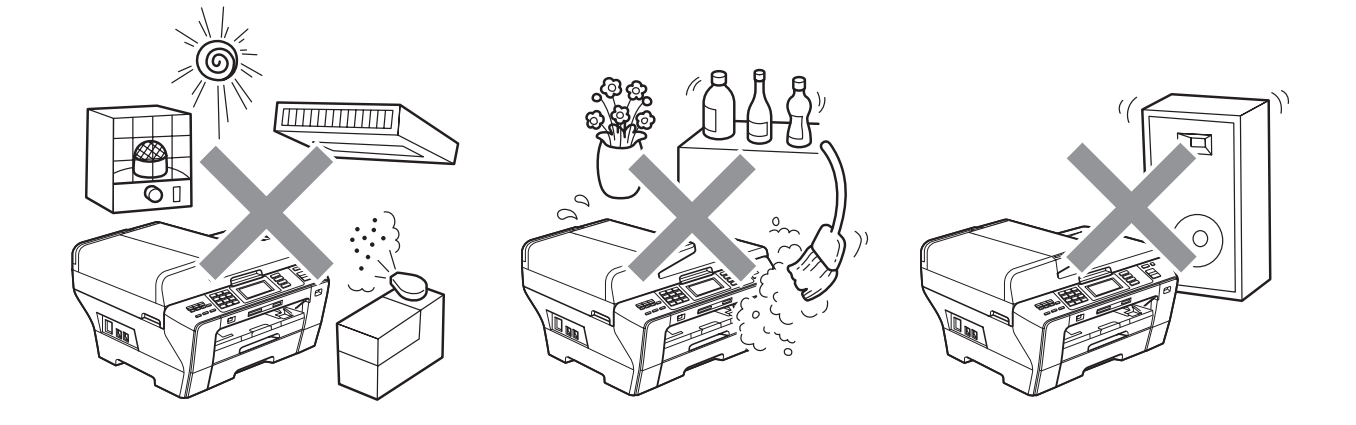

## **Bruke maskinen riktig**

Ta godt vare på disse instruksjonene for fremtidig referanse, og les dem før du utfører vedlikehold på maskinen.

#### **Merk**

Hvis det finnes fakser i maskinens minne, må du skrive dem ut eller lagre dem før du slår av strømmen og trekker ut stikkontakten i mer enn 24 timer. (Hvis du vil skrive ut faksene i minnet, se *[Skrive ut en faks fra minnet](#page-67-1)* på side 54. Vil du lagre faksene i minnet, se *[Sende fakser til en](#page-165-0)  [annen faksmaskin](#page-165-0)* på side 152 eller *[Overføre fakser til din PC](#page-165-1)* på side 152.)

## **ADVARSEL**

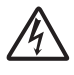

Det finnes høyspenningselektroder inne i maskinen. Før du rengjør maskinen innvendig, må du forsikre deg om at du først har trukket ut telefonledningen, og deretter trekker du ut strømledningen av stikkontakten. Du risikerer å få elektrisk støt.

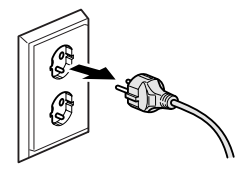

Støpselet må IKKE håndteres med fuktige hender. Du risikerer å få elektrisk støt.

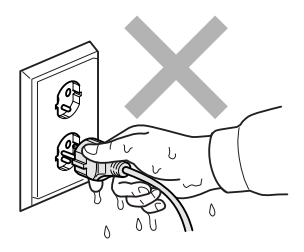

IKKE trekk i selve nettkabelen. Du risikerer å få elektrisk støt.

**A**

IKKE bruk brennbare substanser eller spray, flytende rengjøringsmidler eller spraybokser når du skal rengjøre maskinen innvendig eller utvendig. Dette kan føre til brann eller elektrisk støt.

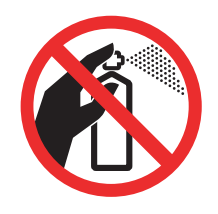

Hvis maskinen blir for varm, avgir røyk eller genererer sterke lukter, må støpselet umiddelbart trekkes ut av stikkontakten. Ta kontakt med din Brother-forhandler eller Brother kundeservice.

## $\mathbf \Omega$

Hvis metallobjekter, vann eller andre væsker kommer inn i maskinen, må støpselet umiddelbart trekkes ut av stikkontakten. Ta kontakt med din Brother-forhandler eller Brother kundeservice.

Vær forsiktig når du installerer eller endrer telefonlinjer. Berør aldri uisolerte telefonledninger eller tilkoblingskontakter uten å ha trukket telefonlinjen ut av vegg kontakten. Installer aldri en telefonlinje i tordenvær. Installer aldri en telefon kontakt der den kan utsettes for fuktighet.

Dette produktet må installeres i nærheten av en lett tilgjengelig stikkontakt. I nødstilfeller må du trekke strømledningen ut av stikkontakten for å gjøre produktet helt strømløst.

Produktet må drives med den type strømkilde som er angitt på typeskiltet. IKKE koble det til en likestrømskilde eller en vekselretter. Kontakt en kvalifisert elektriker dersom du er i tvil.
Kontroller alltid at pluggen er godt satt inn.

IKKE bruk maskinen dersom strømledningen er frynsete eller ødelagt, da dette kan forårsake brann.

Når du bruker telefonutstyret, må du alltid følge grunnleggende forholdsregler for å redusere risikoen for brann, elektrisk støt og personskade, inkludert følgende forholdsregler:

- 1 Bruk IKKE dette produktet i nærheten av vann, for eksempel nær et badekar, en servant, en oppvaskkum eller vaskemaskin, i en fuktig kjeller eller i nærheten av et svømmebasseng.
- 2 Bruk ikke dette produktet i tordenvær. Det kan være en viss risiko for elektrisk støt når det lyner.
- 3 Bruk IKKE dette produktet i nærheten av en gasslekkasje for å melde fra om lekkasjen.
- 4 IKKE kast batteriene på åpen flamme. De kan eksplodere. Følg lokale forskrifter for avhending av batterier.

### **A FORSIKTIG**

Legg IKKE hendene på kanten av maskinen under dokument- eller skannerdekselet. Det kan medføre personskade.

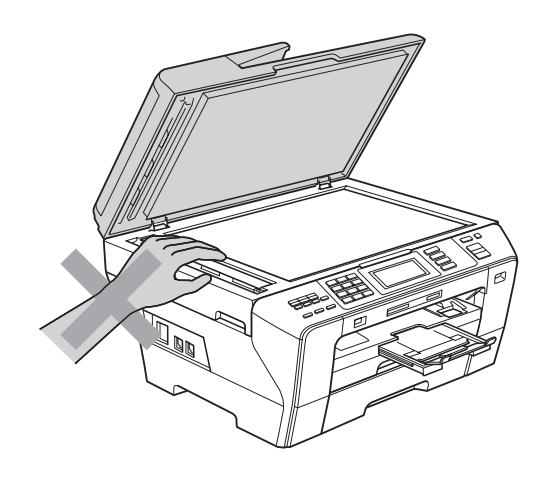

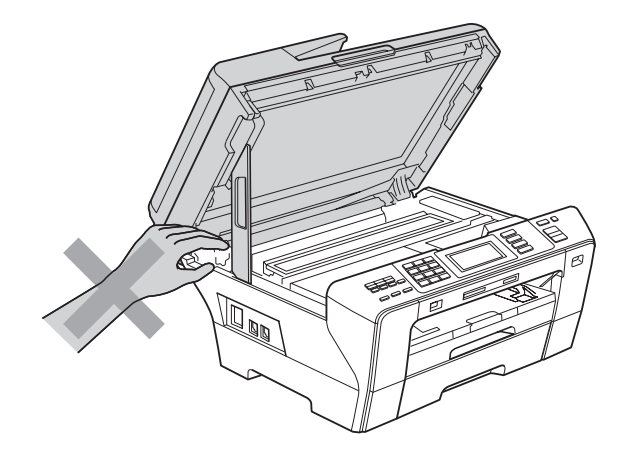

Du må IKKE plassere hendene foran på maskinen under skannerdekselet. Det kan medføre personskade.

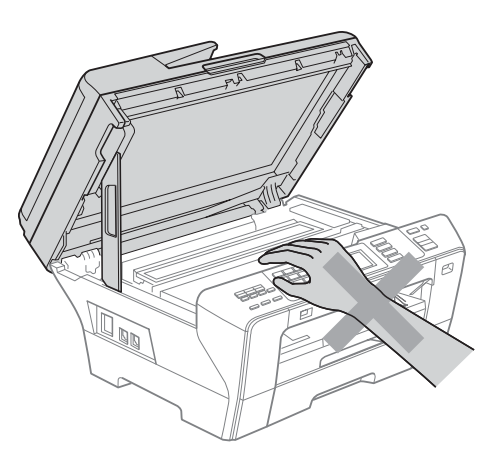

IKKE sett hendene på kanten av papirmagasinet under dekselet over utgangspapirbrettet. Det kan medføre personskade.

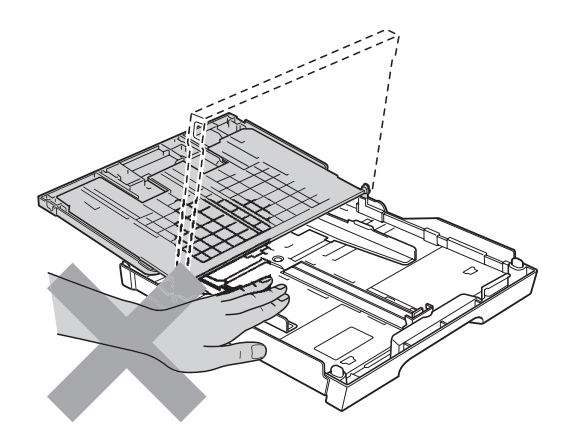

IKKE berør det grå området i illustrasjonen. Det kan medføre personskade.

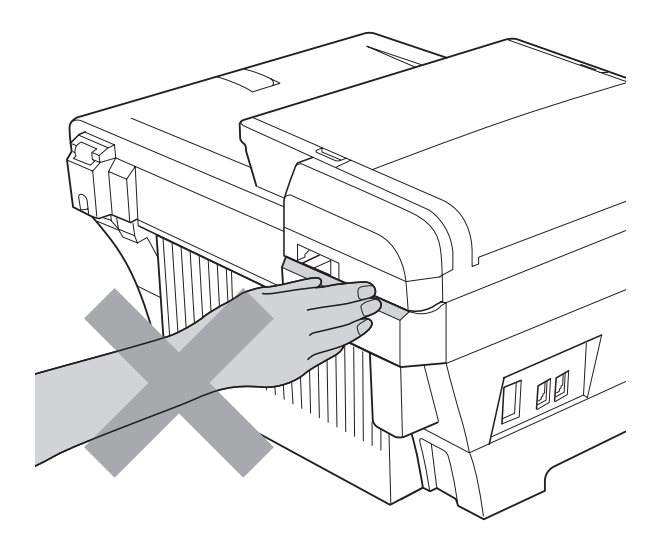

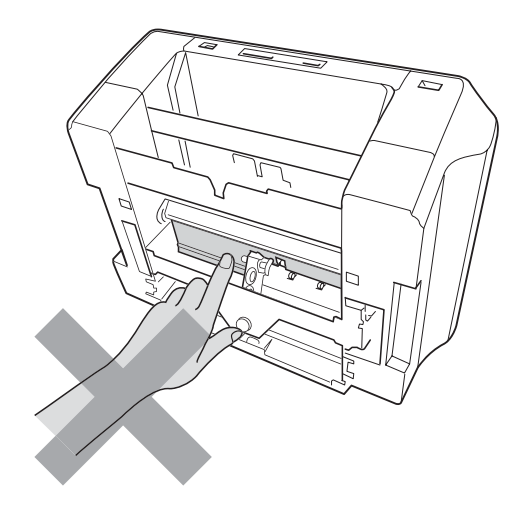

Når du skal flytte maskinen, må du løfte den opp fra sokkelen ved å plassere én hånd på hver side av maskinen, som vist i illustrasjonen. IKKE bær maskinen ved å holde i skannerdekselet eller det bakre, ytre dekselet.

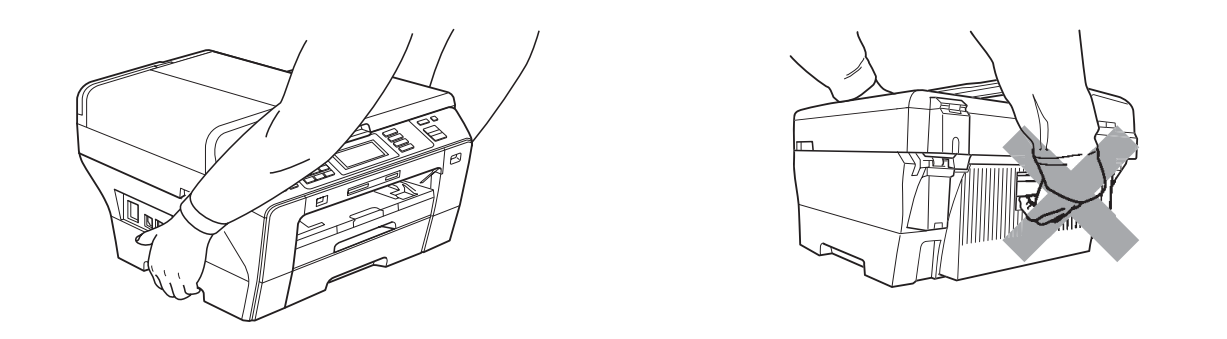

IKKE berør pekeskjermen rett etter at du har satt i strømledningen eller slått på maskinen. Dette kan forårsake feil.

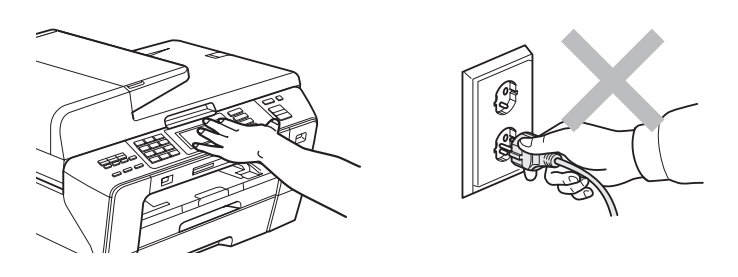

### **Viktige sikkerhetsinstruksjoner**

- 1 Les alle disse instruksjonene.
- 2 Ta vare på dem for fremtidig referanse.
- 3 Følg alle advarsler og instruksjoner som er merket på produktet.
- 4 Produktet må IKKE brukes i nærheten av vann.
- 5 Plasser IKKE produktet på en vogn, et stativ eller en bordplate som ikke er stødig. Produktet kan falle i gulvet og få alvorlige skader.
- 6 Det finnes ventilasjonsspor og -åpninger både i kabinettet og på bak- eller undersiden. Disse åpningene må ikke blokkeres eller tildekkes. Dette er for å sikre at produktet fungerer som det skal, og for å beskytte det mot overoppheting. Du må aldri sperre åpningene ved å plassere produktet på en seng, en sofa, et teppe eller et lignende underlag. Produktet må ikke plasseres i nærheten av eller over en radiator eller et varmeapparat. Produktet må aldri bygges inn, med mindre installasjonen er tilstrekkelig ventilert.
- 7 Bruk kun strømledningen som ble levert sammen med denne maskinen.
- 8 Dette produktet er utstyrt med et trepolet jordingsstøpsel, det vil si et profilert støpsel med to stifter pluss en smal metallplate på to av sidene. Støpselet skal kun brukes i jordede veggkontakter, selv om det også er fysisk mulig å bruke det i kontakter som ikke er jordet. Dette er en sikkerhetsfunksjon. Hvis du ikke er sikker på om veggkontakten er jordet, bør du rådføre deg med en autorisert elektriker, som eventuelt kan hjelpe deg med å få skiftet ut veggkontakten. HUSK at jordingen har en hensikt – respekter disse instruksjonene.
- 9 IKKE la noe ligge oppå strømledningen. IKKE plasser produktet på et sted der du risikerer at noen tråkker på ledningen.
- 10 IKKE plasser noe foran maskinen som kan blokkere mottatte fakser. IKKE legg noe i mottaksbanen for faksene.
- 11 Vent til sidene er kommet ut av maskinen før du plukker dem opp.
- 12 Koble maskinen fra stikkontakten, og få service utført av godkjent servicepersonell for Brother under følgende omstendigheter:
	- Hvis det er sølt væske inn i produktet.
	- $\blacksquare$  Hvis produktet har vært utsatt for regn eller vann.
	- Hyis produktet ikke fungerer som det skal når du følger bruksanvisningen, skal du kun justere de kontrollene som omfattes av bruksanvisningen. Feiljustering av andre kontroller kan forårsake skader og kan ofte kreve betydelig arbeid fra en kvalifisert tekniker for å gjenopprette produktet til normal drift.
	- Hvis produktet har falt i gulvet eller kabinettet er skadet.
	- Hvis produktet viser en tydelig endring i ytelsen, som angir behov for service.
- 13 For å beskytte produktet mot overspenning, anbefaler vi at det brukes strømsikringsutstyr (overspenningsvern).
- 14 Vær oppmerksom på følgende for å redusere risikoen for brann, elektrisk støt og personskade:
	- Bruk IKKE dette produktet i nærheten av apparater som bruker vann, nær et svømmebasseng eller i en fuktig kjeller.

### **VIKTIG - for din sikkerhet <sup>A</sup>**

For å sikre trygg drift må den medfølgende jordingspluggen kun stikkes inn i en standard jordet stikkontakt som er forsvarlig jordet gjennom det elektriske kabelopplegget i bygningen.

Selv om maskinen virker tilfredsstillende, behøver det ikke bety at maskinen er koblet til jordet uttak. Hvis du ikke er sikker på om strømtilførselen er jordet, bør du, for din egen sikkerhets skyld, ta kontakt med en autorisert elektriker.

#### **Advarsel – Denne maskinen må være jordet. <sup>A</sup>**

Ledningene i hovedkabelen er farget i henhold til følgende:

- **Grønn og gul: Jord**
- **Blå: Nøytral**
- **Brun: Strømførende**

Hvis du er i noen som helst tvil, må du tilkalle en kvalifisert elektriker.

### **LAN-tilkobling <sup>A</sup>**

### **A FORSIKTIG**

Dette produktet må IKKE kobles til en LAN-forbindelse som er utsatt for overspenning.

### **Radioforstyrrelse**

Dette produktet er i samsvar med EN55022 (CISPR-publikasjon 22) / klasse B. Når du kobler maskinen til en datamaskin, må du ikke bruke en USB-kabel som er lengre enn 2 meter.

### **IT-strømsystem <sup>A</sup>**

Dette produktet er også utformet for IT-strømsystemer med fase-til-fase-spenning på 230 V.

### **EU-direktiv 2002/96/EC og EN50419 <sup>A</sup>**

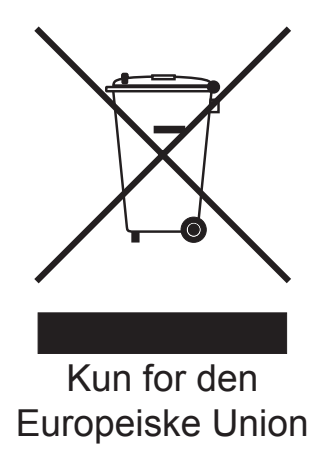

Dette utstyret er merket med resirkuleringssymbolet som vist over. Det betyr at når materiellet er oppbrukt må det kasseres på et dertil egnet innsamlingspunkt, og ikke kastes med normalt usortert husholdningsavfall. Dette er av hensyn til miljøet. (Kun for den Europeiske Union)

### **EU-direktiv 2006/66/EC – Ta ut eller bytte batteriet <sup>A</sup>**

Dette produktet har et batteri som er konstruert for å vare ut produktets levetid. Det skal ikke byttes av brukeren. Batteriet skal tas ut som en del av maskinens resirkuleringsprosess på slutten av levetiden, og personen som resirkulerer produktet, må ta hensiktsmessige forholdsregler.

### **Erklæring om overholdelse av det internasjonale ENERGY STAR®-programmet <sup>A</sup>**

Hensikten med det internasjonale ENERGY STAR®-programmet er å fremme utvikling og bruk av energieffektivt kontorutstyr.

Som ENERGY STAR®-partner bekrefter Brother Industries, Ltd. at dette produktet oppfyller ENERGY STAR®-retningslinjene for energieffektivitet.

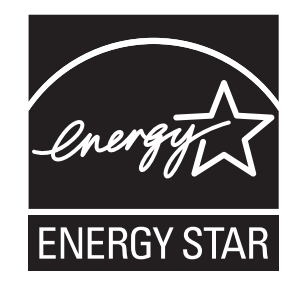

### **Lovmessige begrensinger når det gjelder kopiering**

Det er ulovlig å reprodusere enkelte dokumenter eller enheter i den hensikt å utføre en svindel. Dette notatet er ment som en veiledning og ikke som en komplett liste. Vi anbefaler at du henvender deg til de ansvarlige myndigheter hvis du er i tvil om et bestemt punkt eller dokument.

Følgende er eksempler på dokumenter som ikke skal kopieres:

- **Penger**
- Obligasjoner eller andre gjeldsbevis
- Banksertifikater
- Tjeneste- eller utskrivningsdokumenter fra militære myndigheter.
- **Pass**
- Frimerker (ugyldige eller gyldige)
- Immigrasjonsdokumenter
- Trygde- og velferdsdokumenter
- Sjekker eller veksler utstedt av statlige organer
- Identifikasjonsdokumenter, -skilt eller verdighetstegn

Arbeider beskyttet av opphavsrett må ikke kopieres. Deler av et dokument beskyttet av opphavsrett kan kopieres til "rimelig" bruk. Flere kopier ville bli ansett som utilbørlig bruk.

Kunstverk skal anses å være likestilt med verker beskyttet av opphavsrett.

Førerkort eller vognkort for motorkjøretøyer skal ikke kopieres i henhold til visse statlige/regionale lover.

### **Varemerker <sup>A</sup>**

Brother-logoen er et registrert varemerke for Brother Industries, Ltd.

Brother er et registrert varemerke for Brother Industries, Ltd.

Multi-Function Link er et registrert varemerke for Brother International Corporation.

© 2008 Brother Industries, Ltd. Med enerett.

Windows Vista er enten et registrert varemerke eller et varemerke for Microsoft Corporation i USA og andre land.

Microsoft, Windows og Windows Server er registrerte varemerker for Microsoft Corporation i USA og/eller i andre land.

Macintosh og TrueType er registrerte varemerker for Apple Inc.

Adobe, Flash, Illustrator, PageMaker og Photoshop er enten registrerte varemerker eller varemerker for Adobe Systems Incorporated i USA og/eller andre land.

Nuance, Nuance-logoen, PaperPort og ScanSoft er varemerker eller registrerte varemerker for Nuance Communications, Inc. eller dets datterselskaper i USA og/eller andre land.

Microdrive er et varemerke for International Business Machines Corporation.

CompactFlash er et registrert varemerke for SanDisk Corporation.

Memory Stick er et varemerke for Sony Corporation.

SanDisk er et varemerke som tilhører SD og miniSD Association.

xD-Picture Card er et varemerke for FUJIFILM Corporation, Toshiba Corporation og Olympus Optical Co. Ltd.

PictBridge er et varemerke.

Memory Stick PRO, Memory Stick PRO Duo, Memory Stick Duo, MagicGate Memory Stick, Memory Stick Micro og M2 er varemerker for Sony Corporation.

BROADCOM, SecureEasySetup og SecureEasySetup-logoen er varemerker eller registrerte varemerker som tilhører Broadcom Corporation i USA og/eller andre land.

AOSS er et varemerke for Buffalo Inc.

Wi-Fi, WPA, WPA2 og Wi-Fi Protected Setup er enten varemerker eller registrerte varemerker for Wi-Fi Alliance i USA og/eller andre land.

FaceFilter Studio er et varemerke for Reallusion, Inc.

Alle selskaper som har programvare nevnt ved navn i denne håndboken, har en egen programvarelisens for de programmer de har eiendomsretten til.

**Alle andre merke- og produktnavn som er nevnt i denne brukermanualen er registrerte varemerker for sine respektive selskaper.**

# **B**

# **Feilsøking og regelmessig vedlikehold <sup>B</sup>**

# **<sup>B</sup> Feilsøking <sup>B</sup>**

Hvis du tror det er feil på maskinen, sjekker du i diagrammet under og følger tipsene for feilretting.

Du løser de fleste problemene enkelt selv. Hvis du trenger mer hjelp, inneholder Brother Solutions Center de siste spørsmål og svar, samt tips om feilsøking. Besøk oss på [http://solutions.brother.com.](http://solutions.brother.com)

### **Hvis du har problemer med maskinen <sup>B</sup>**

#### **Utskrift**

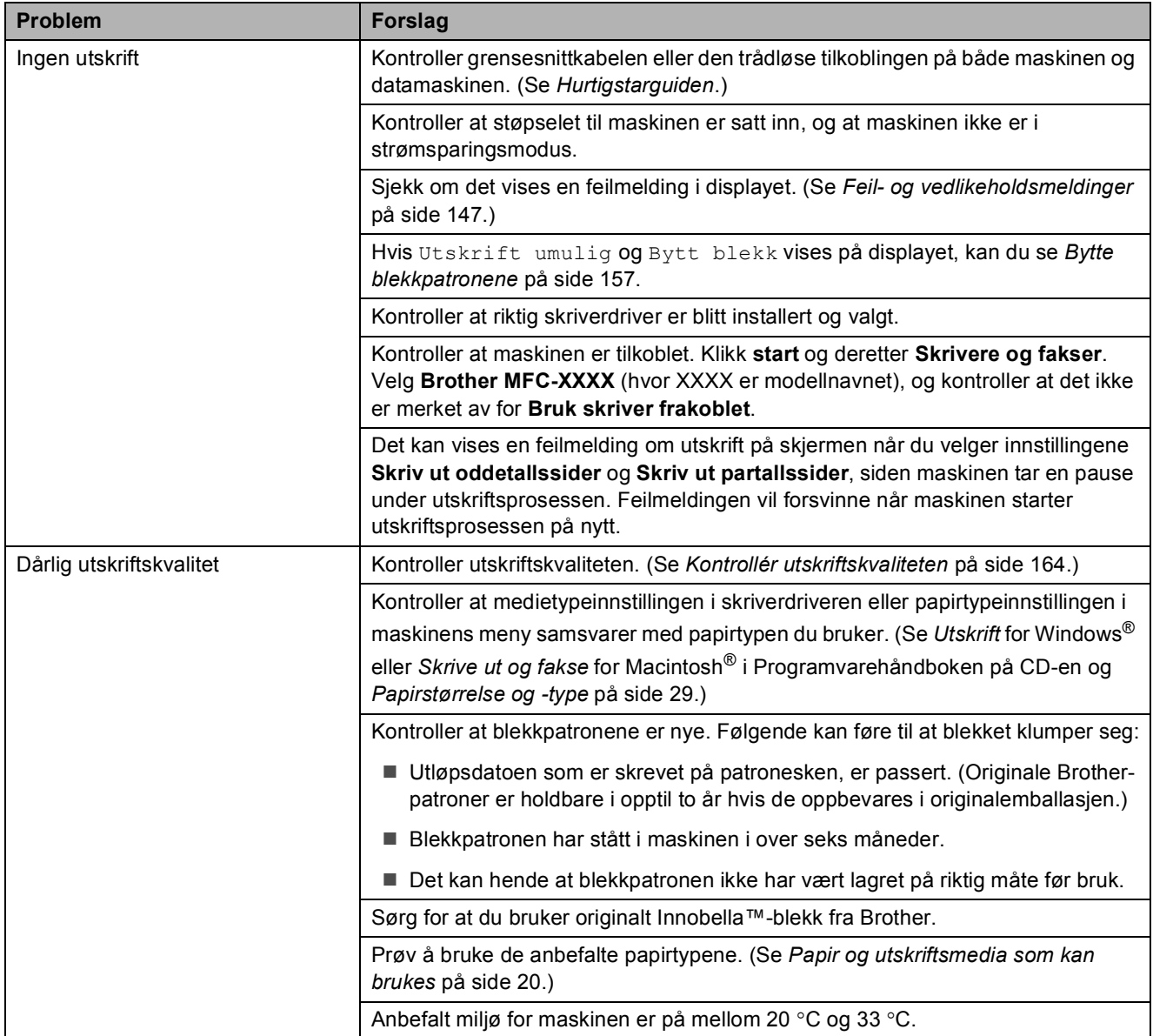

### **Utskrift (fortsettelse)**

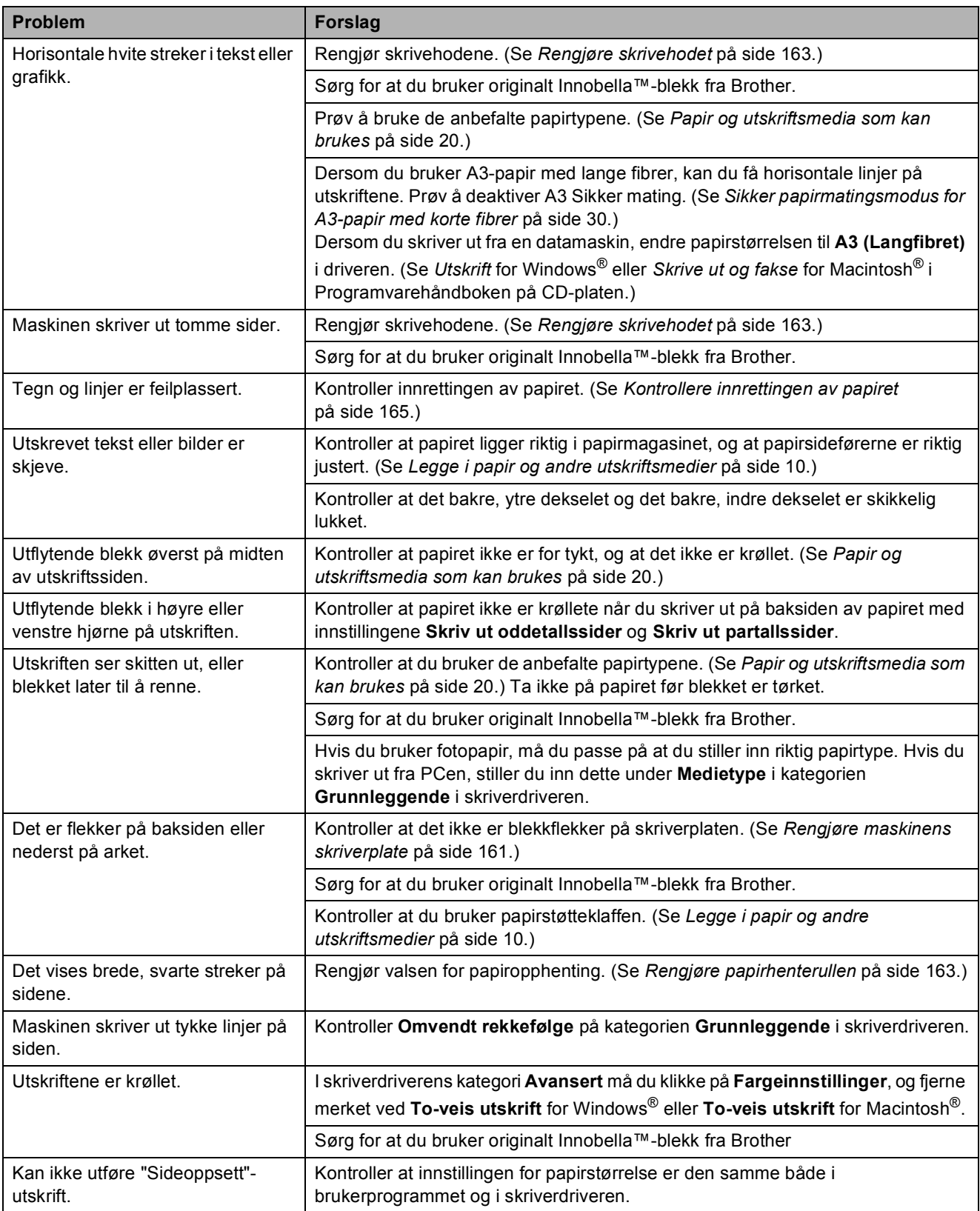

### **Utskrift (fortsettelse)**

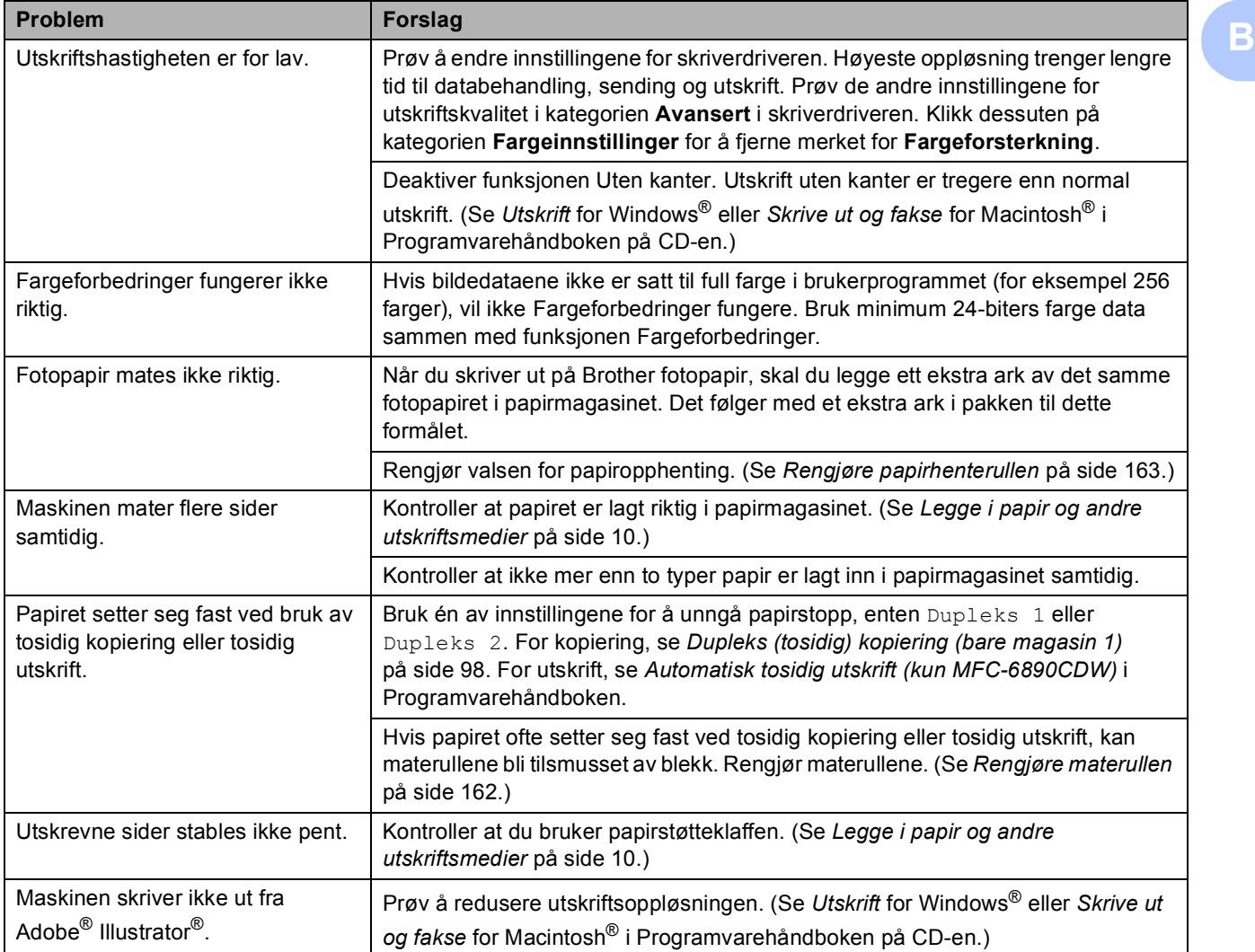

### **Utskrift av mottatte fakser**

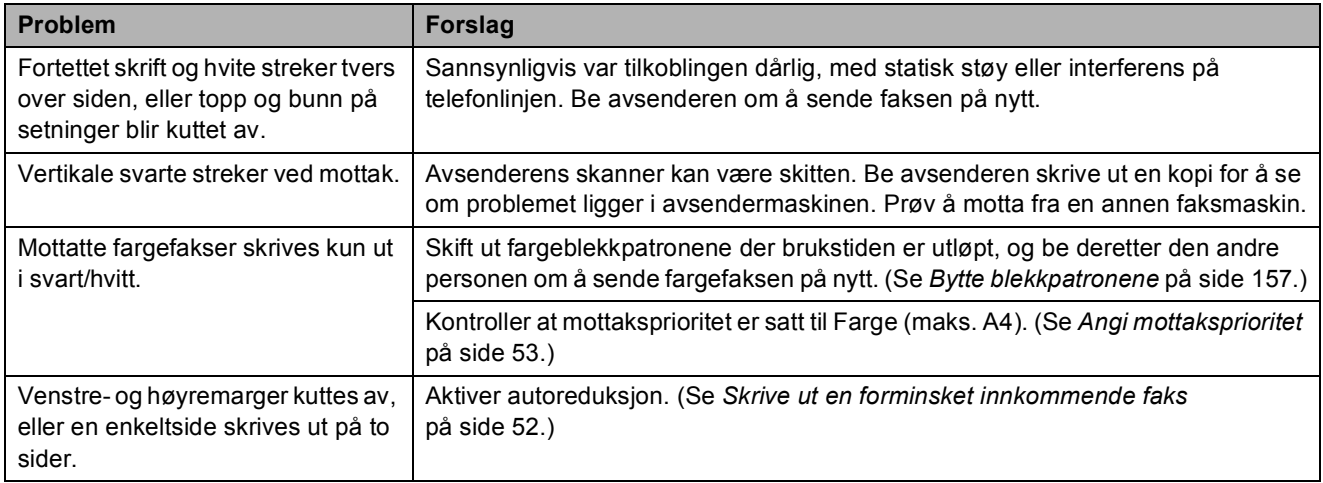

### **Telefonlinje eller koblinger**

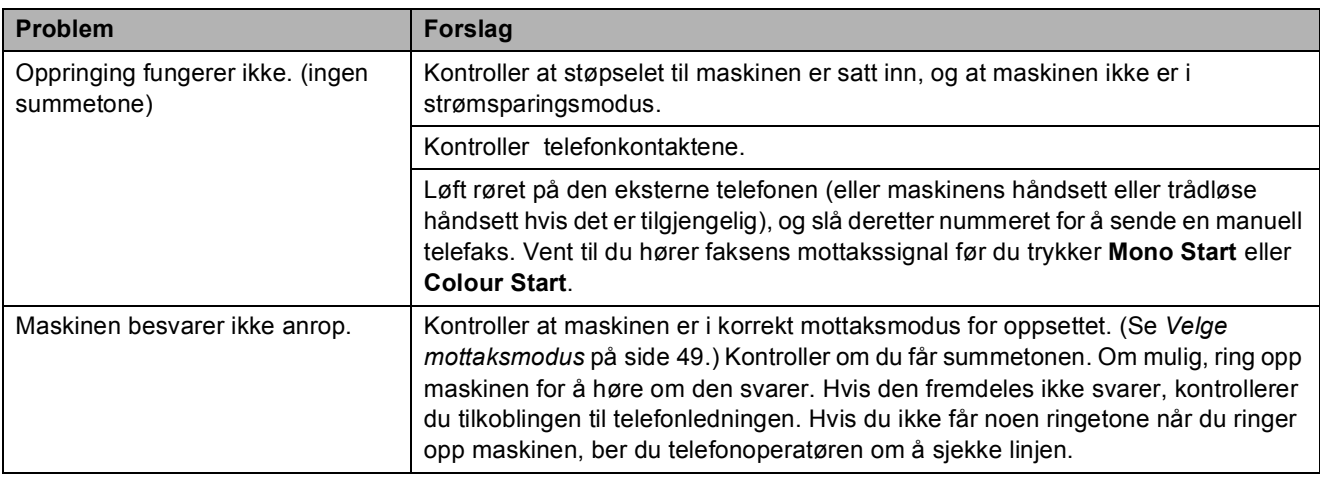

#### **Faksmottak**

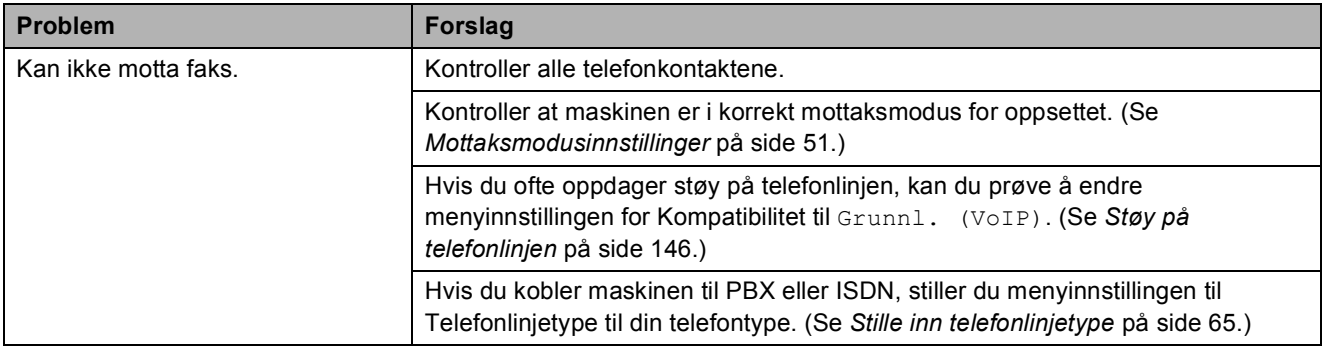

#### **Sende fakser**

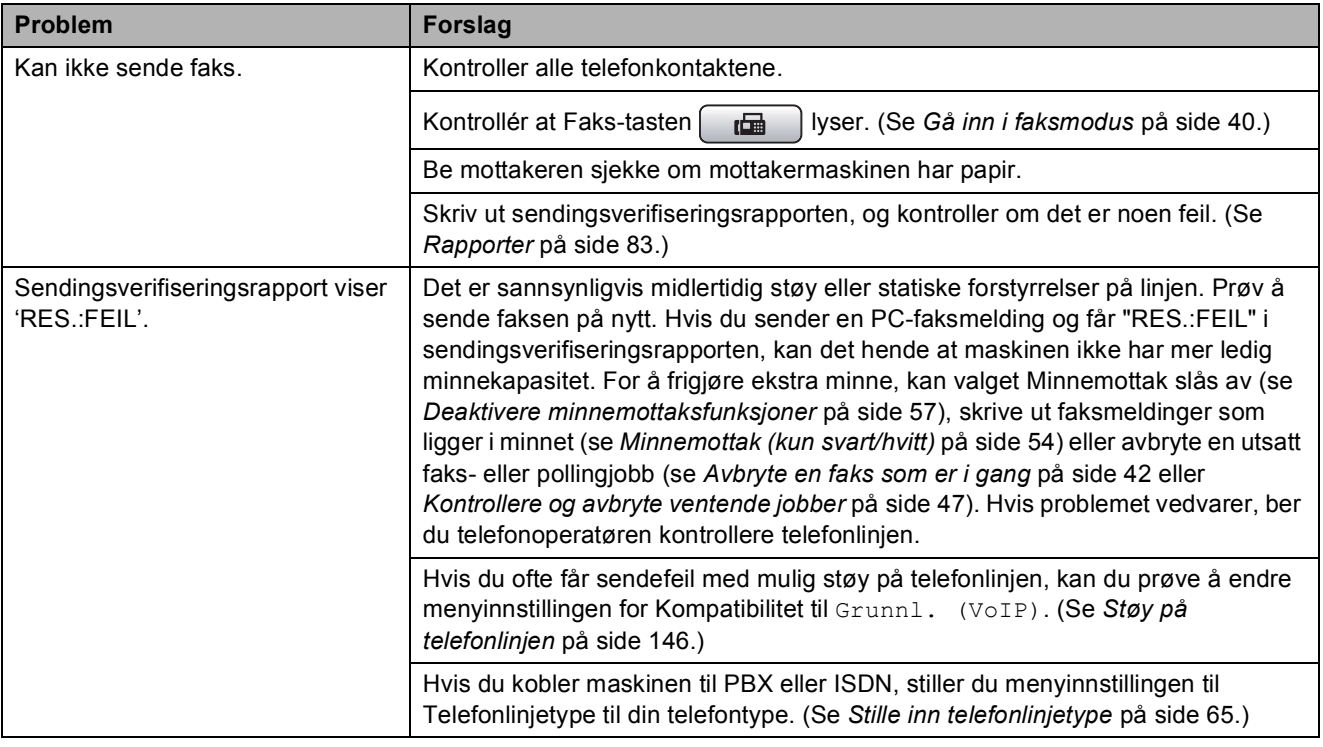

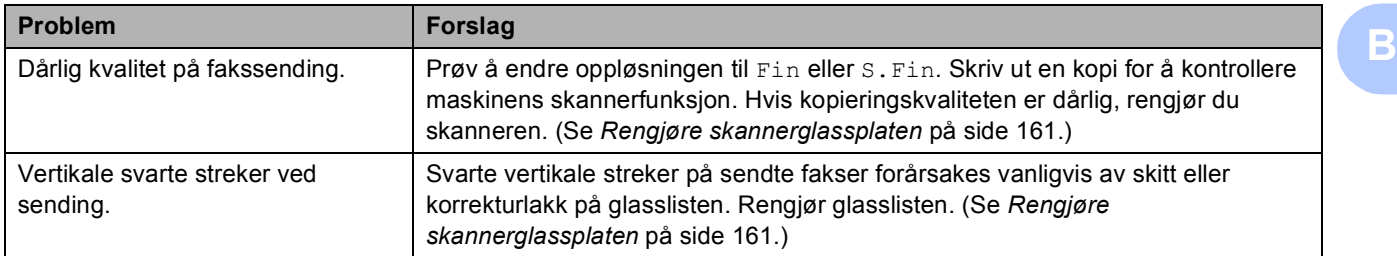

### **Sende fakser (fortsettelse)**

### **Håndtering av innkommende anrop**

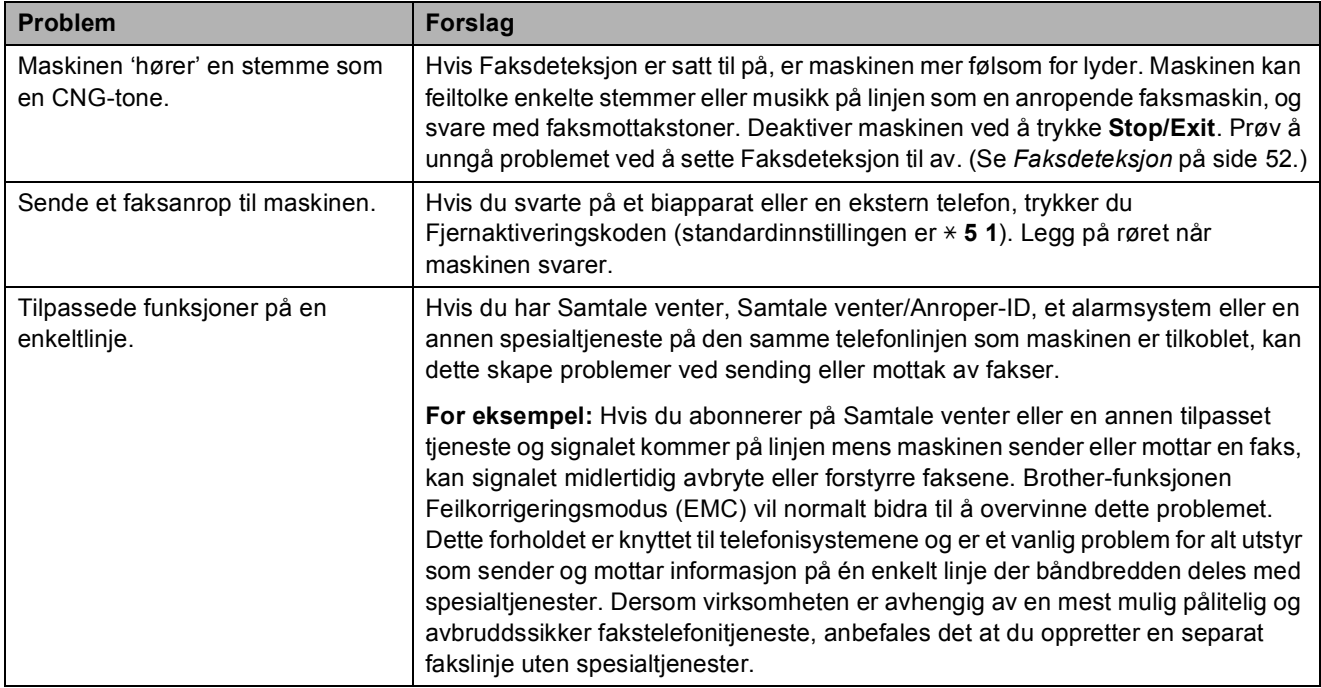

### **Kopieringsproblemer**

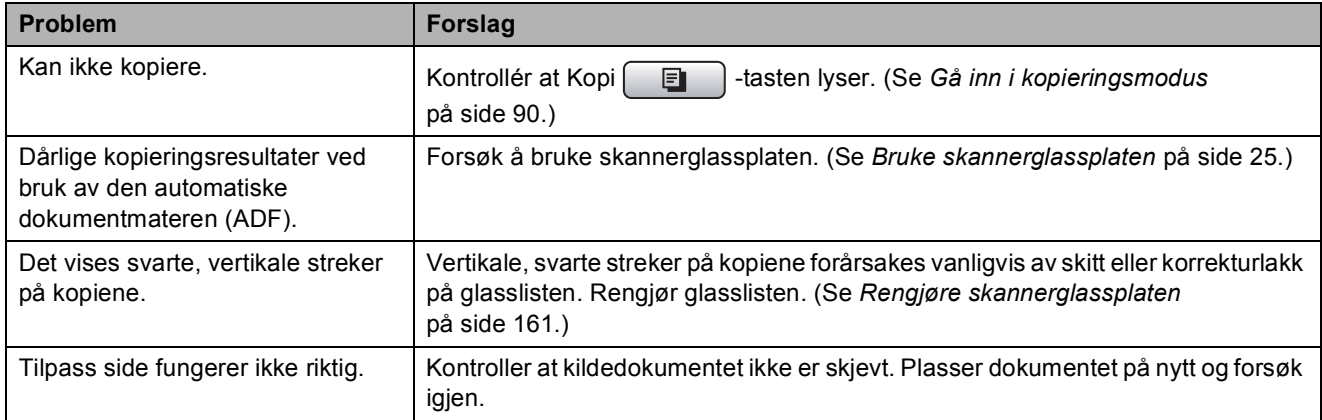

### **Skanneproblemer**

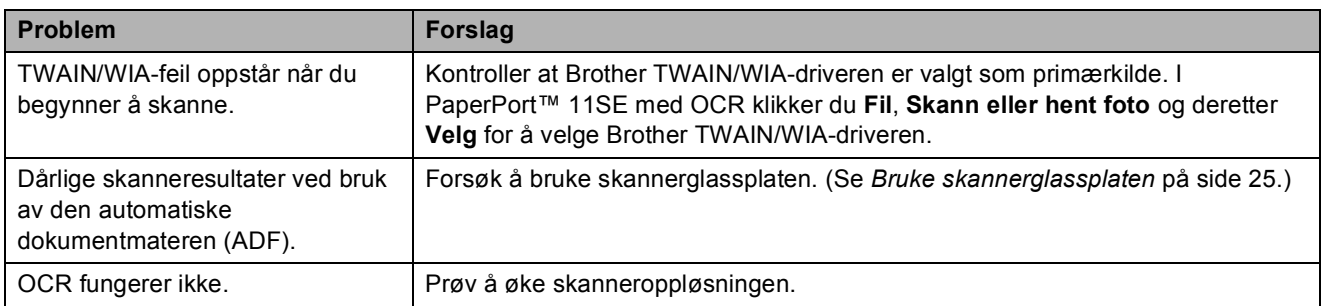

### **Programvareproblemer**

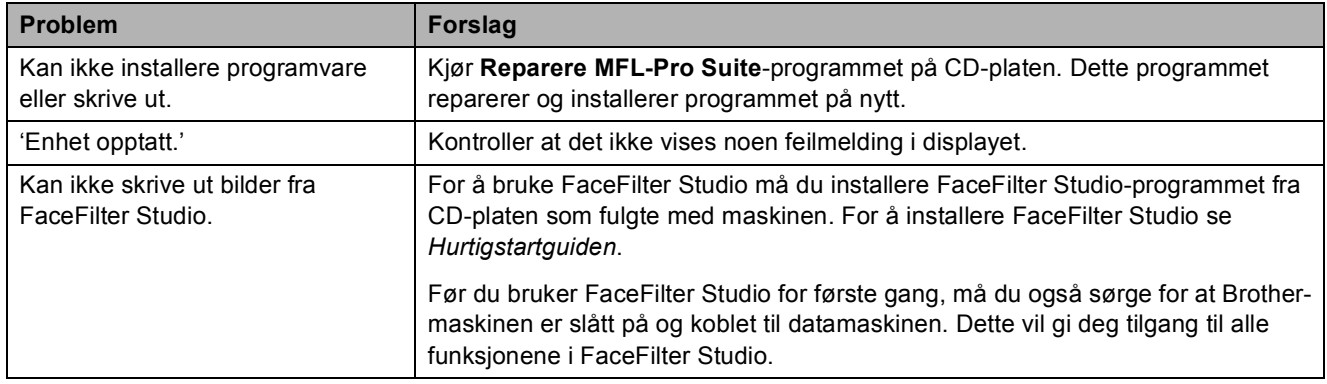

### **PhotoCapture Center™-problemer**

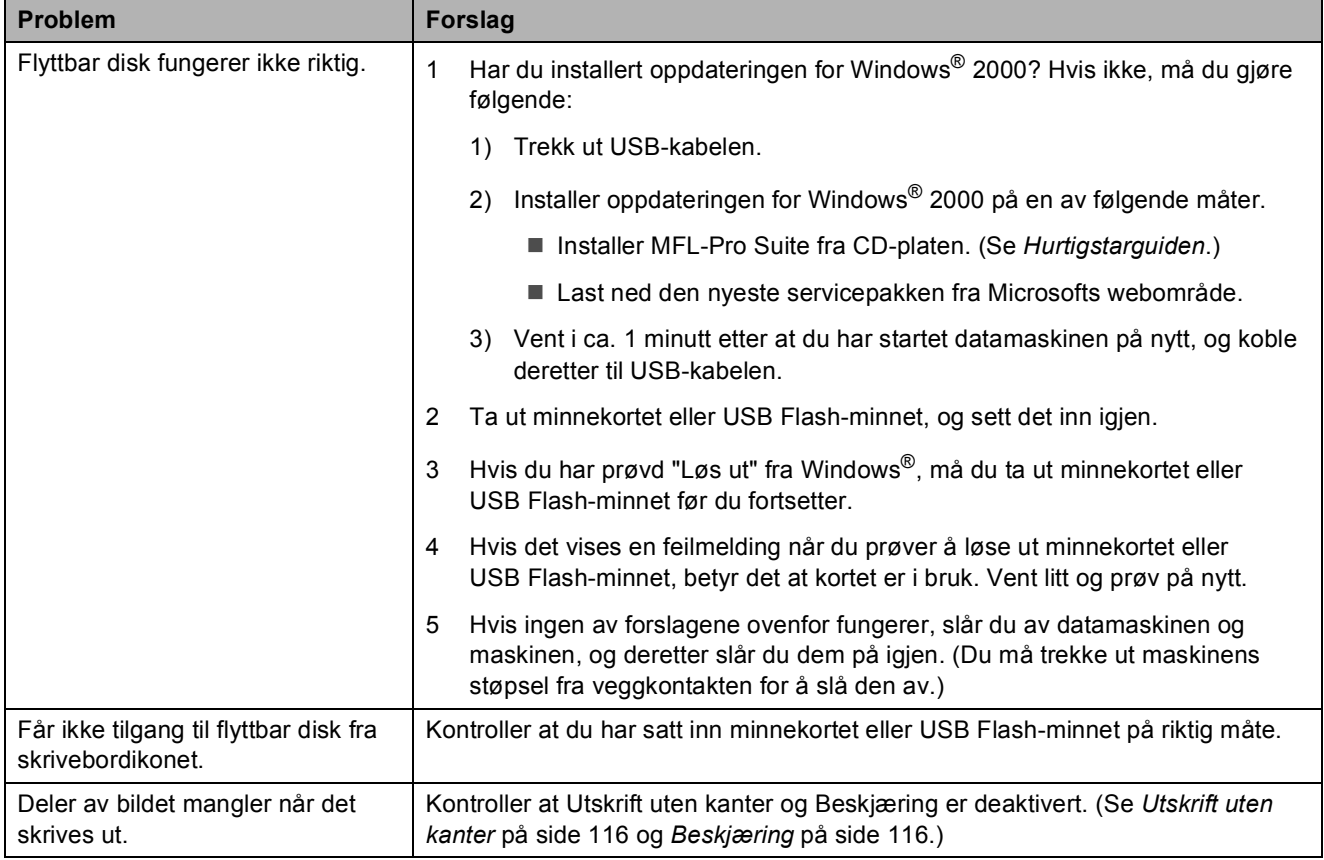

### **Nettverksproblemer**

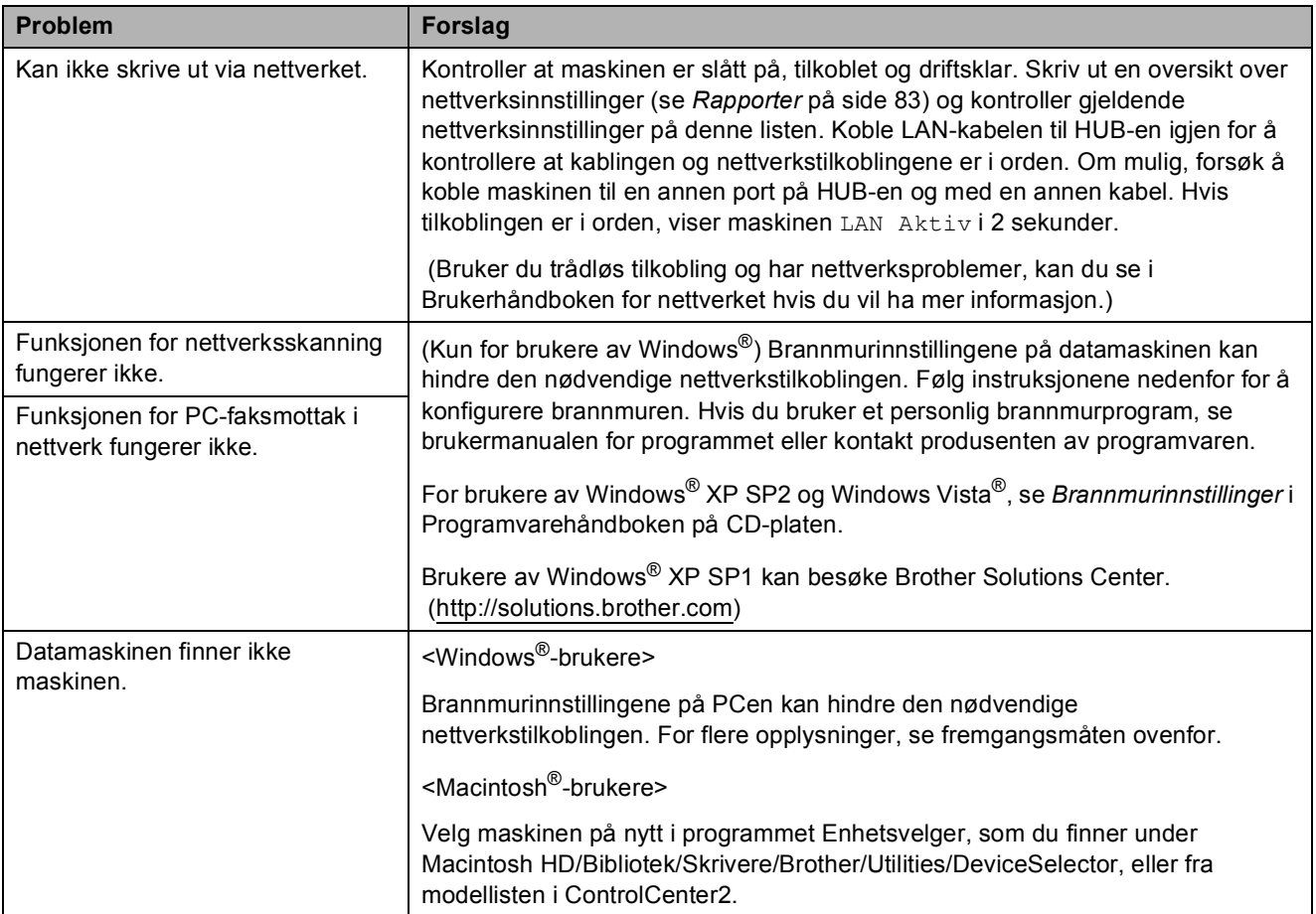

### **Problemer med pekeskjermen**

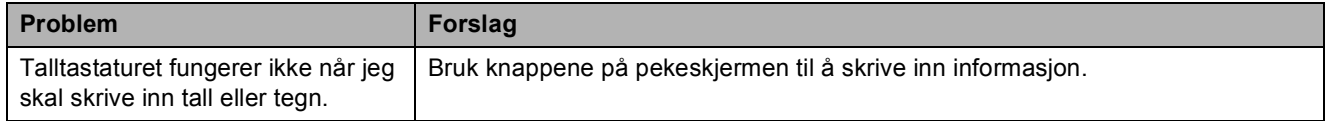

### **Ringetone detektering**

Når du sender en faks automatisk, vil maskinen som standard vente en angitt tid før den starter å slå nummeret. Ved å endre summetoneinnstillingen til Detektering, kan du få maskinen til å ringe så snart den registrerer en summetone. Denne innstillingen kan spare litt tid når du sender en faks til mange forskjellige numre. Hvis du endrer innstillingen, og får problemer med ringing, bør du endre tilbake til standardinnstillingen Ingen detektert.

- Trykk MENY.
- **2** Trykk **∆** eller **▼** for å vise Grunn oppsett.
- 3 Trykk Grunn oppsett.
- **D** Trykk **▲** eller ▼ for å vise Ringetone.
- 5 Trykk Ringetone.
- 6 Trykk Detektering eller Ingen detektert.
- g Trykk **Stop/Exit**.

### <span id="page-159-0"></span>**Støy på telefonlinjen <sup>B</sup>**

Hvis du har problemer med å sende eller motta faks på grunn av mulig støy på telefonlinjen, kan du justere innstillingen for kompatibilitet til redusert modemhastighet for å minimere feilene.

- Trykk MENY. b Trykk **<sup>a</sup>** eller **<sup>b</sup>** for å vise Fax. Trykk Fax. Trykk **▲ eller ▼ for å vise** Diverse. Trykk Diverse. Trykk Kompatibilitet.
- Trykk Høy, Normal eller Grunnl. (VoIP).
	- Grunnl. (VoIP) reduserer modemhastigheten til 9600 bps. Med mindre det normalt er mye støy på telefonlinjen din, vil du kanskje bare bruke den ved behov.
	- Normal angir modemhastigheten til 14400 bps.
	- $\blacksquare$  Høy øker modemhastigheten til 33600 bps. (standardinnstilling)

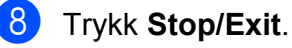

#### **Merk**

Når du endrer kompatibiliteten til Grunnl. (VoIP), er kun feilkorrigeringsfunksjonen (ECM) tilgiengelig når du skal sende farge fakser.

## <span id="page-160-0"></span>**Feil- og vedlikeholdsmeldinger <sup>B</sup>**

Som med et hvilket som helst avansert kontorprodukt, kan det oppstå feil. Det kan være behov for å erstatte forbruksmateriell. Hvis det skulle skje, identifiserer maskinen problemet og viser en feilmelding. Tabellen nedenfor forklarer de vanligste feil- og vedlikeholdsmeldingene.

Du kan korrigere de fleste problemene selv. Hvis du trenger mer hjelp, inneholder Brother Solutions Center de siste spørsmål og svar, samt tips om feilsøking.

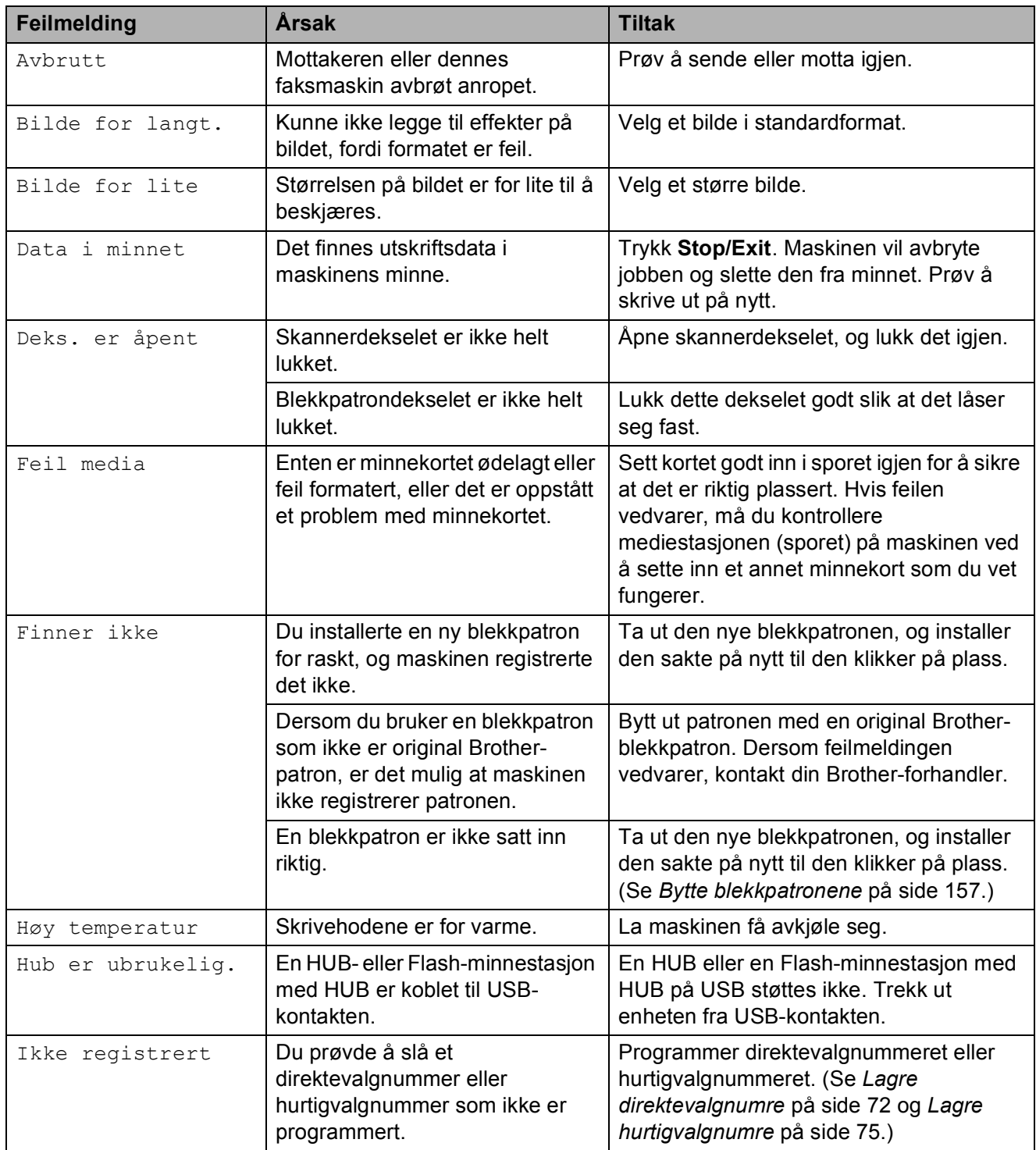

Besøk oss på [http://solutions.brother.com.](http://solutions.brother.com)

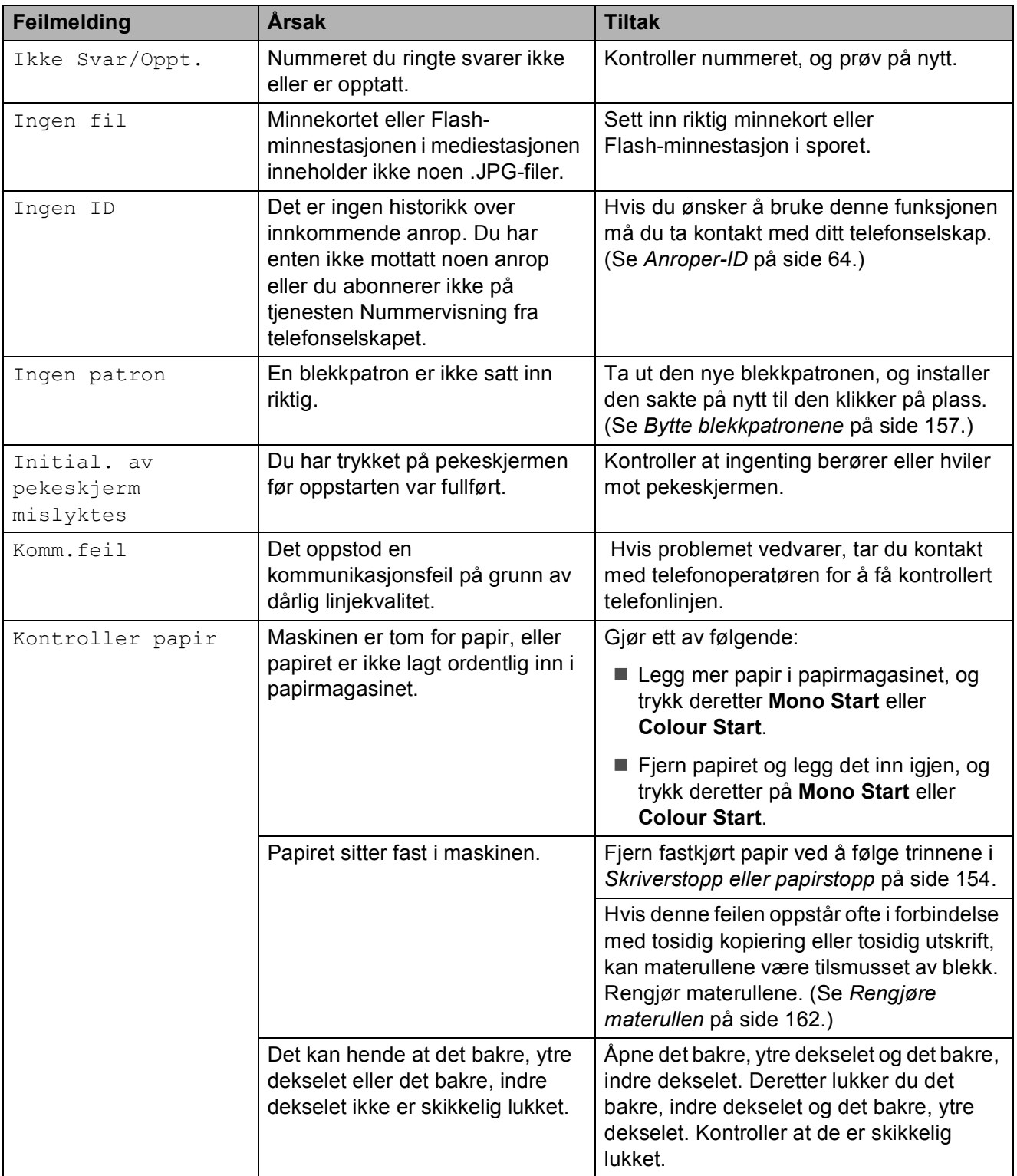

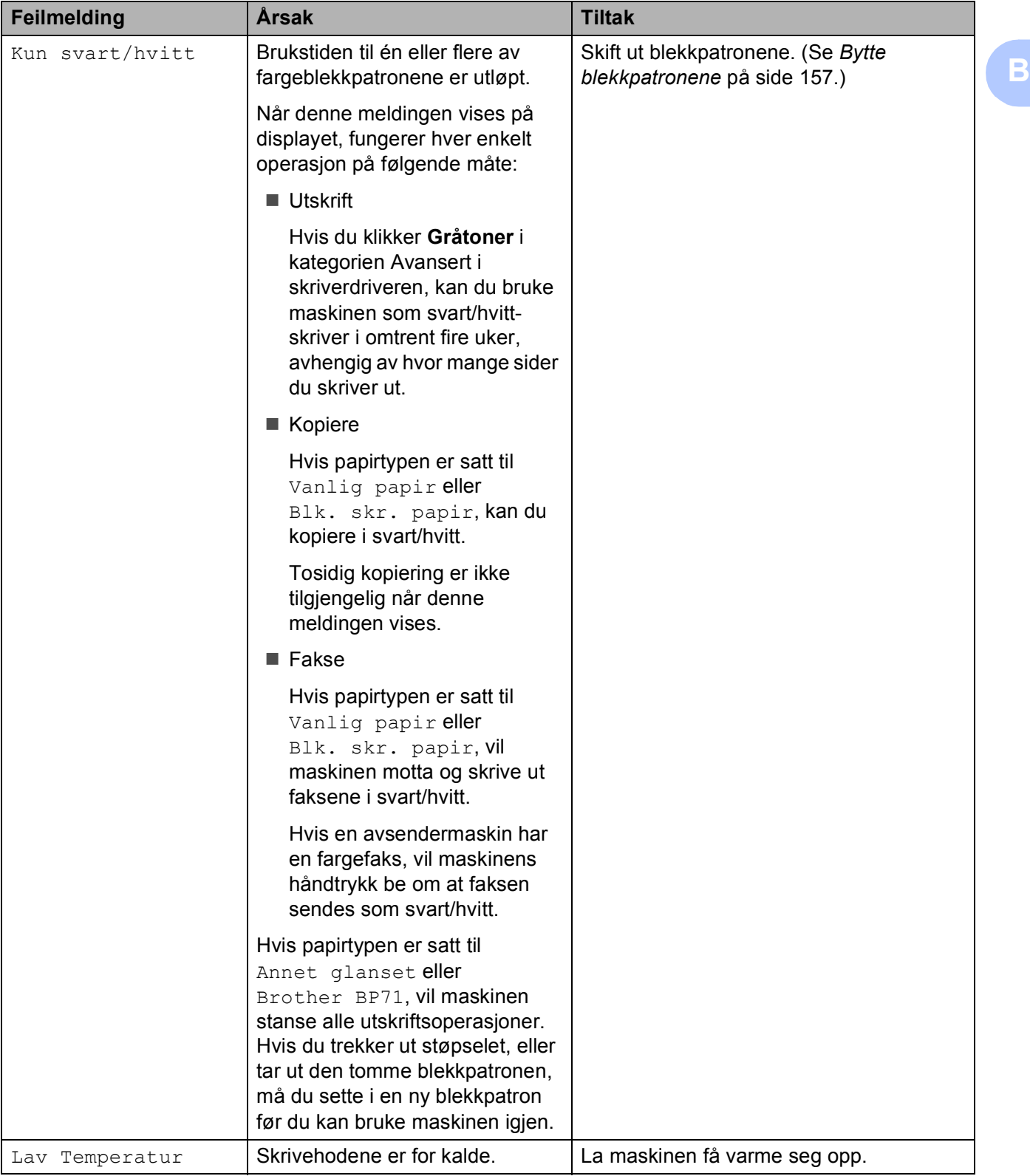

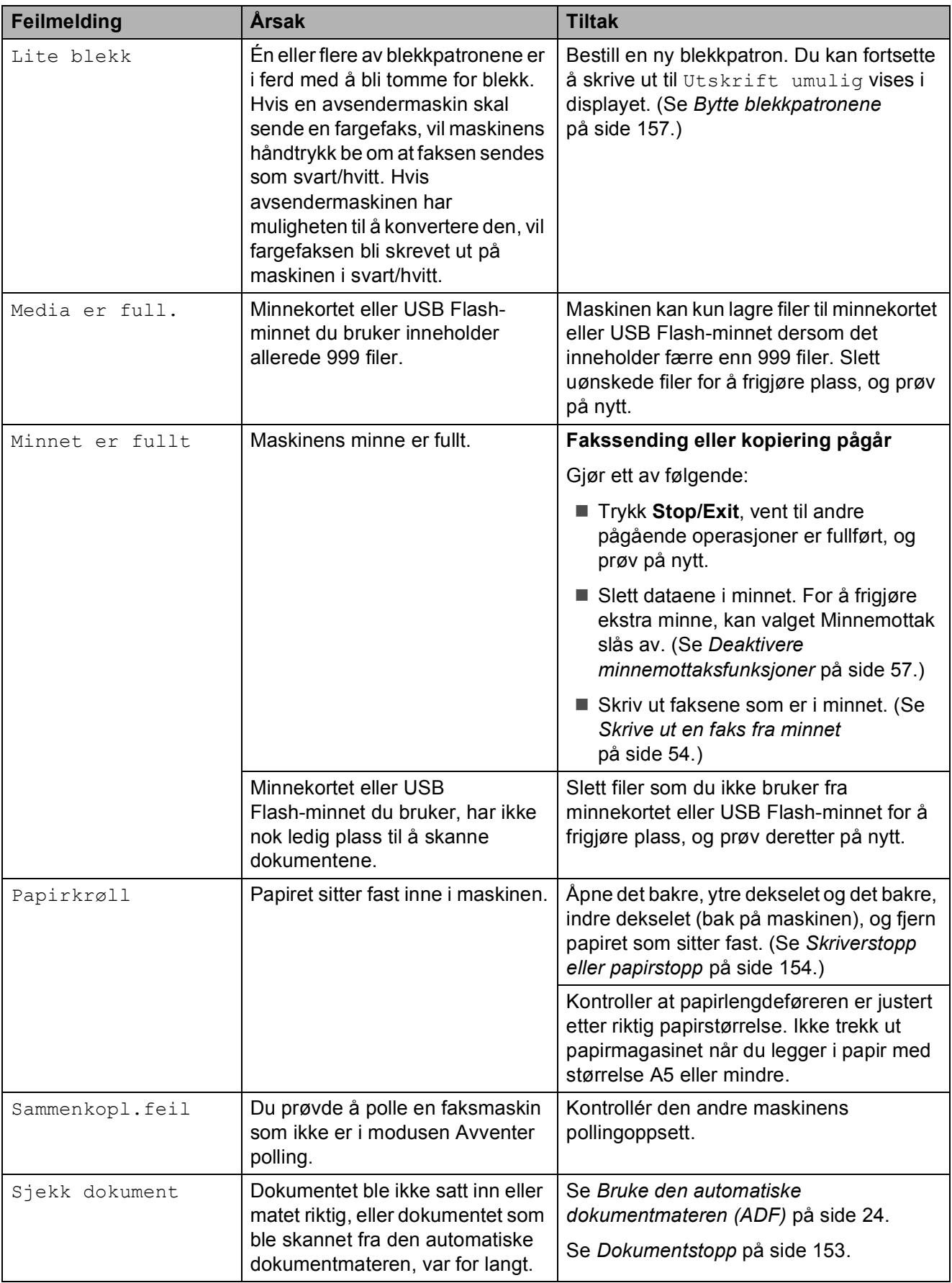

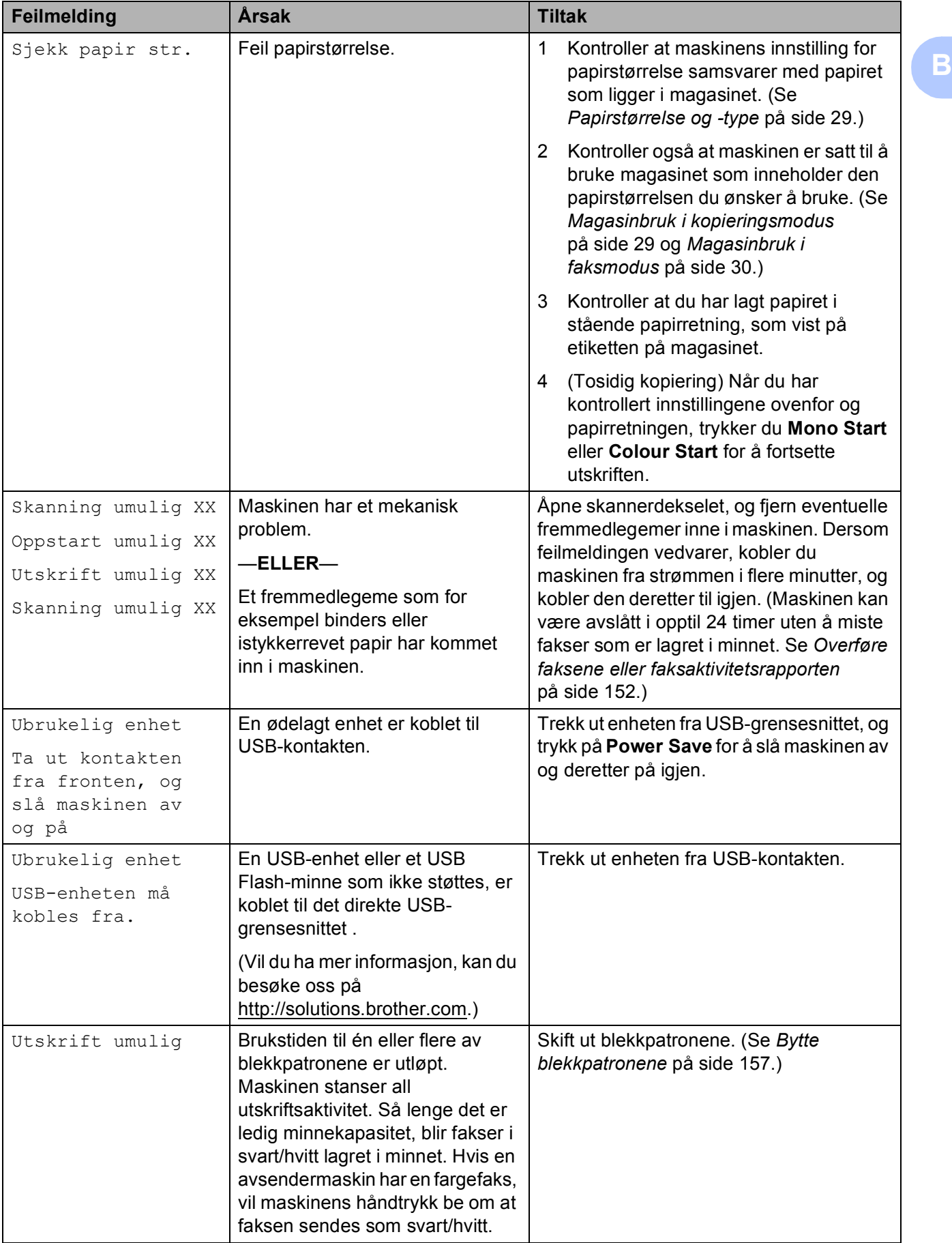

### **Visning av feilanimasjoner <sup>B</sup>**

Feilanimasjoner viser trinnvise instruksjoner når papiret setter seg fast. Les trinnene i eget tempo ved å trykke ▶ for å se det neste trinnet og **d** for å gå tilbake til forrige trinn. Hvis du ikke trykker på en knapp i løpet av 1 minutt, vil animasjonen automatisk starte på nytt.

### **Merk**

Du kan trykke **d** eller **c** for å ta en pause i den automatiske animasjonen og gå tilbake til den trinnvise modusen.

### <span id="page-165-0"></span>**Overføre faksene eller faksaktivitetsrapporten <sup>B</sup>**

#### Hvis LCD-diplayet viser:

- Skanning umulig XX
- Oppstart umulig XX
- Utskrift umulig XX
- Skanning umulig XX

Det anbefales å overføre faksene til en annen maskin eller til din PC. (Se *[Sende fakser til en](#page-165-1)  [annen faksmaskin](#page-165-1)* på side 152 eller *[Overføre](#page-165-2)  [fakser til din PC](#page-165-2)* på side 152.)

Du kan også sende faksaktivitetsrapporten for å se om det er noen fakser du må sende. (Se *[Overføre faksaktivitetsrapport til en](#page-166-1)  [annen faksmaskin](#page-166-1)* på side 153.)

### **Merk**

Hvis det vises en feilmelding i displayet til maskinen når faksene er blitt overført, trekker du ut maskinens støpsel fra stikkontakten, og venter noen minutter for du setter det inn igjen.

#### <span id="page-165-1"></span>**Sende fakser til en annen faksmaskin**

Hvis du ikke har angitt apparat-ID-en, kan du ikke legge inn faksoverføringsmodus. (Se *Angi personlig informasjon (apparatets ID)* i Hurtigstartguiden.)

- a Trykk på **Stop/Exit** for å avbryte feilen midlertidig.
- 2 Trykk MENY.
- Trykk  $\blacktriangle$  eller  $\nabla$  for å vise Service.
- Trykk Service.
- Trykk Dataoverfør.
- Trykk Faksoverfør.
- Gjør ett av følgende:
	- Hvis det vises Ingen data på displayet, finnes det ingen fakser i maskinens minne.
		- Trykk **Stop/Exit**.
	- Tast inn nummeret til den telefaksen som faksene skal videresendes til.
- **Trykk Mono Start.**

#### <span id="page-165-2"></span>**Overføre fakser til din PC**

Du kan overføre faksene fra maskinens minne til datamaskinen din.

- a Trykk på **Stop/Exit** for å avbryte feilen midlertidig.
- b Se til at du har installert **MFL-Pro Suite** og aktivert **PC-Faks mottak** på datamaskinen din. (For nærmere detaljer, se *PC-FAXS-mottak* for Windows® i Programvarehåndboken på CD-platen.)

8 Kontrollér at PC-Faks mottak er aktivert på maskinen. (Se *[PC Faks-mottak](#page-69-0)* [på side 56](#page-69-0).) Hvis det ligger fakser i minnet på maskinen når PC-Faks mottak blir installert, blir du spurt fra LCD-displayet om du ønsker å overføre faksene til datamaskinen din.

4 Gjør ett av følgende:

- Hvis du vil overføre alle faksene til datamaskinen, trykker du Ja. Du blir spurt om du vil ta en backuputskrift.
- Hvis du vil la faksene ligge i minnet og avslutte, trykker du Nei.
- **6** Trykk **Stop/Exit**.

#### <span id="page-166-1"></span>**Overføre faksaktivitetsrapport til en annen faksmaskin <sup>B</sup>**

Hvis du ikke har angitt apparat-ID-en, kan du ikke legge inn faksoverføringsmodus. (Se *Angi personlig informasjon (apparatets ID)* i Hurtigstartguiden.)

**a Trykk på Stop/Exit** for å avbryte feilen midlertidig.

- 2 Trykk MENY.
- **3** Trykk  $\triangle$  eller  $\blacktriangledown$  for å vise Service.
- 4 Trykk Service.
- Trykk Dataoverfør.

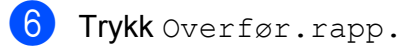

- g Angi faksnummeret som faksaktivitetsrapporten skal videresendes til.
- 8 Trykk **Mono Start**.

### <span id="page-166-0"></span>**Dokumentstopp**

Dokumenter kan settes seg fast i ADF-enheten hvis de ikke settes inn eller mates riktig, eller hvis de er for lange. Følg trinnene nedenfor for å rette opp en dokumentstopp.

#### **Dokumentstans øverst i dokumentmaterenheten <sup>B</sup>**

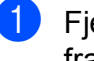

- $\blacksquare$  Fjern eventuelt papir som ikke sitter fast, fra dokumentmateren.
- **2** Åpne dekselet på dokumentmateren (ADF).
- **3** Trekk det fastkjørte dokumentet ut mot høyre.

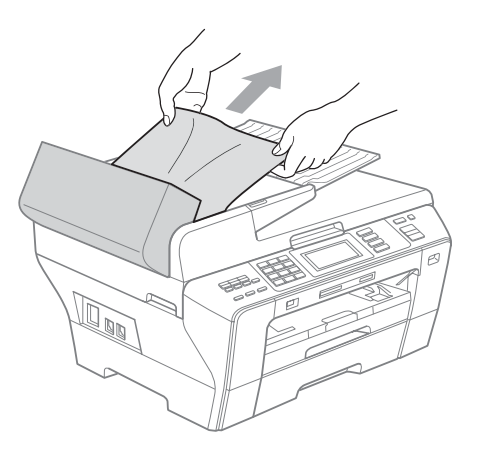

- - 4 Lukk dekselet på dokumentmateren.
	- **5** Trykk Stop/Exit.

### **VIKTIG**

Du kan unngå dokumentstopp ved å lukke dekselet til den automatiske dokumentmateren på riktig måte ved å skyve det forsiktig på midten.

#### **Dokumentstans inne i dokumentmaterenheten <sup>B</sup>**

- **D** Fjern eventuelt papir som ikke sitter fast, fra dokumentmateren.
- 2 Åpne dokumentdekselet.
- **8** Trekk det fastkjørte dokumentet ut mot høyre.

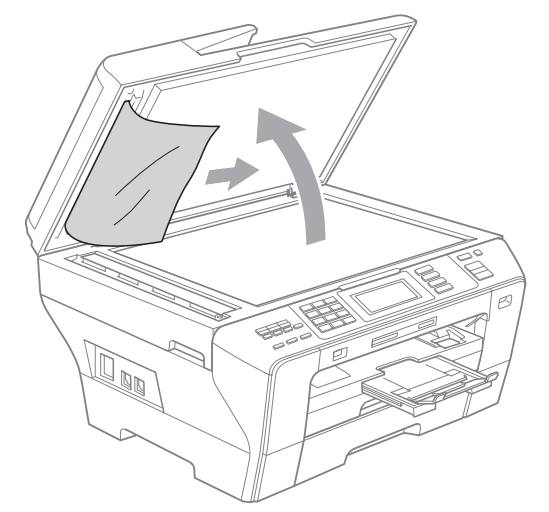

- 4 Lukk dokumentdekselet.
- **6** Trykk Stop/Exit.

### <span id="page-167-0"></span>**Skriverstopp eller papirstopp**

Fjern det fastkjørte papiret, avhengig av hvor i maskinen det sitter fast.

 $\blacksquare$  Trekk papirmagasinene (1) ut av maskinen.

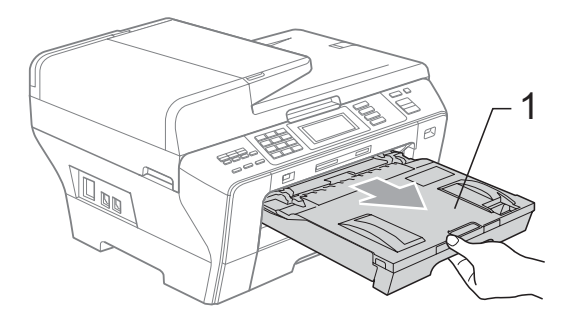

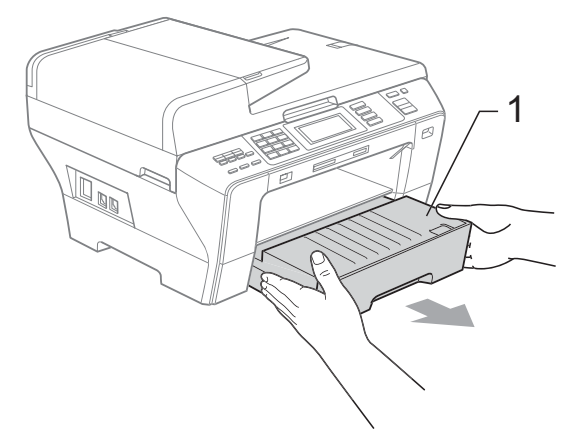

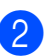

**2** Skyv de to grønne hendlene oppover på hver side.

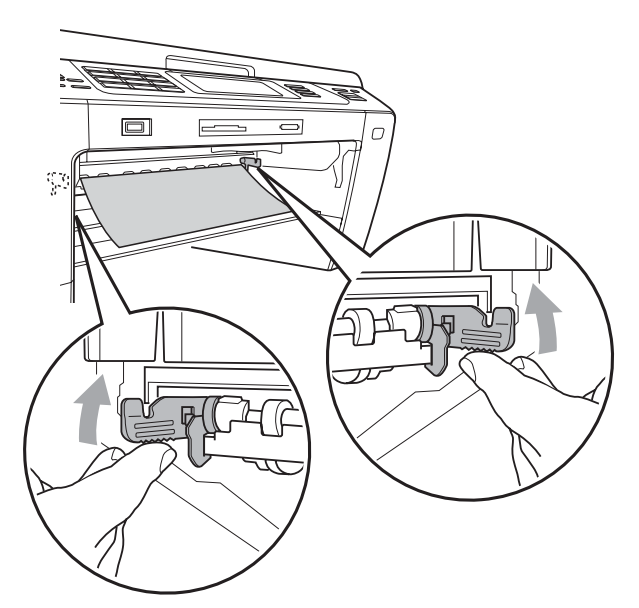

**6** Trekk ut det fastkjørte papiret (1), og trykk **Stop/Exit**.

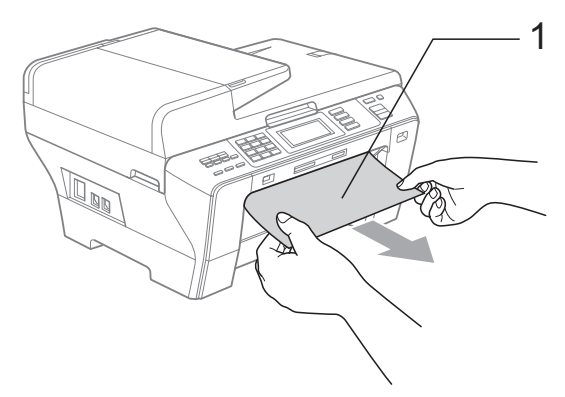

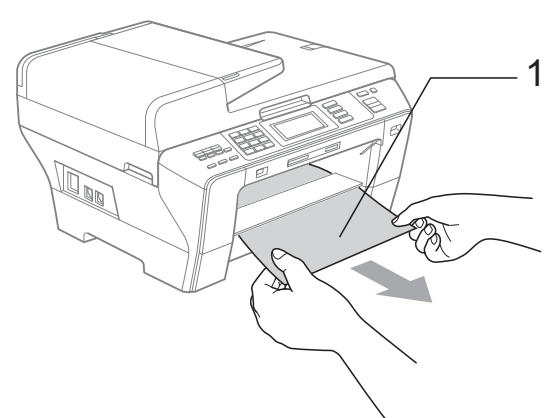

4 Skyv den grønne dupleksenheten oppover.

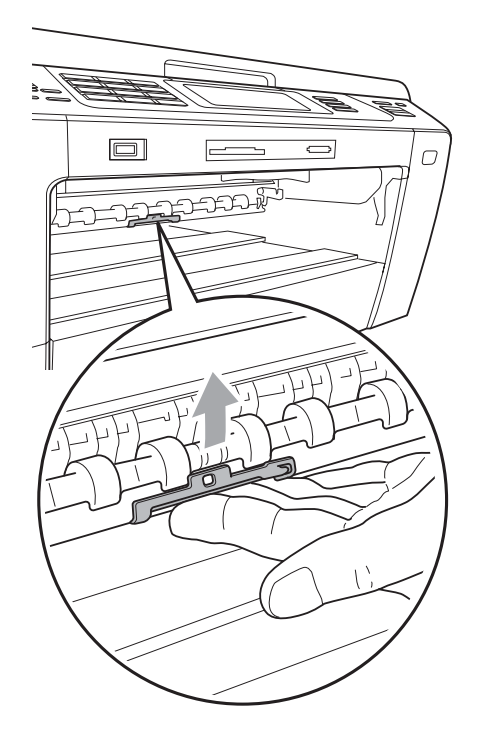

- 5 Tilbakestill maskinen ved å løfte opp skannerdekselet fra foran på maskinen og deretter lukke det.
	- Hvis du ikke klarer å fjerne det fastkjørte papiret fra forsiden, eller hvis feilmeldingen fortsatt vises på displayet etter at du har fjernet det fastkjørte papiret, fortsetter du til neste trinn.
- 6 Åpne det bakre, ytre dekselet (1) fra baksiden på maskinen. Trekk det fastkjørte papiret ut av maskinen.

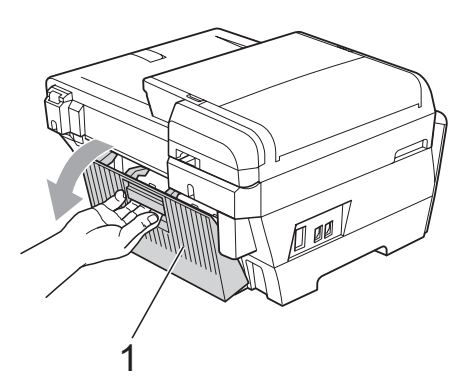

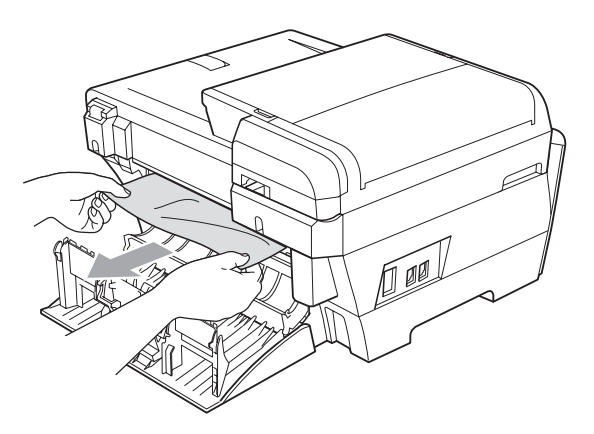

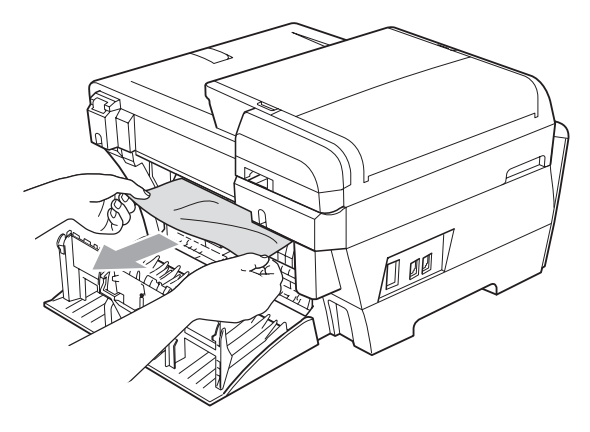

 $\blacksquare$  Lukk det bakre, indre dekselet (1) hvis det er åpent, som vist på illustrasjonen.

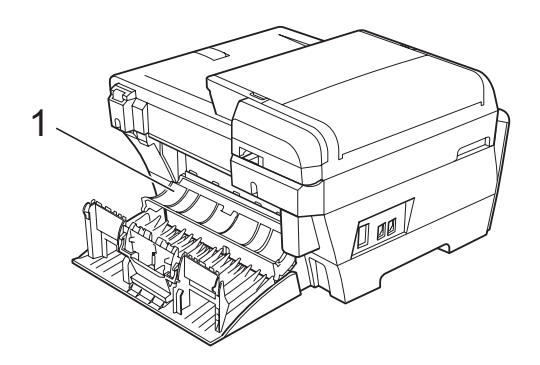

8 Lukk det bakre, ytre dekselet. Kontroller at dekselet er lukket på riktig måte.

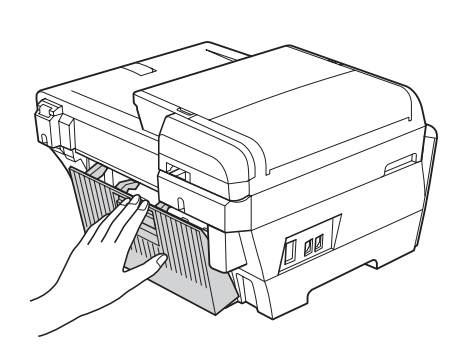

**9** Med begge hendene bruker du fingersporene på hver side av maskinen til å løfte skannerdekselet (1) til åpen stilling.

Kontroller at det ikke finnes papirrester inne i maskinen.

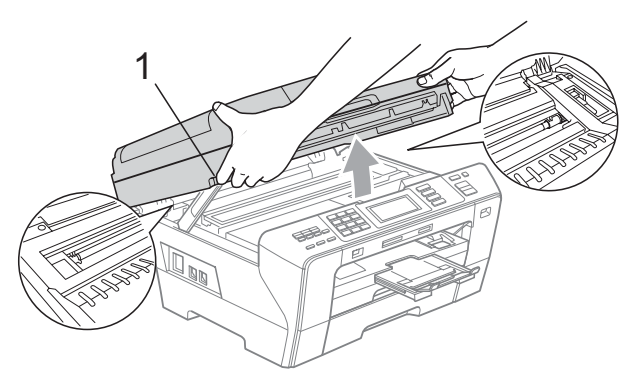

### **VIKTIG**

- Hvis papiret sitter fast under skrivehodet, må du trekke ut støpselet slik at du kan bevege skrivehodet for å få fjernet papiret.
- Hvis skrivehodet står ved høyre hjørne som vist på illustrasjonen, kan du ikke flytte skrivehodet. Hold nede **Stop/Exit** inntil skrivehodet beveger seg til midten. Trekk deretter ut støpslet og ta ut papiret.

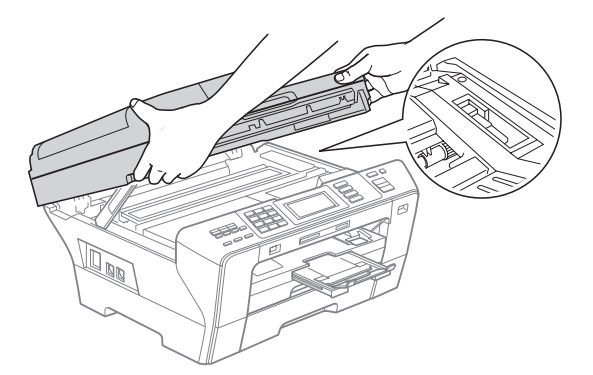

• Dersom du får blekk på huden, må du vaske huden umiddelbart med såpe og rikelig med vann.

**10** Lukk skannerdekselet (1) forsiktig ved hjelp av fingersporene på hver side.

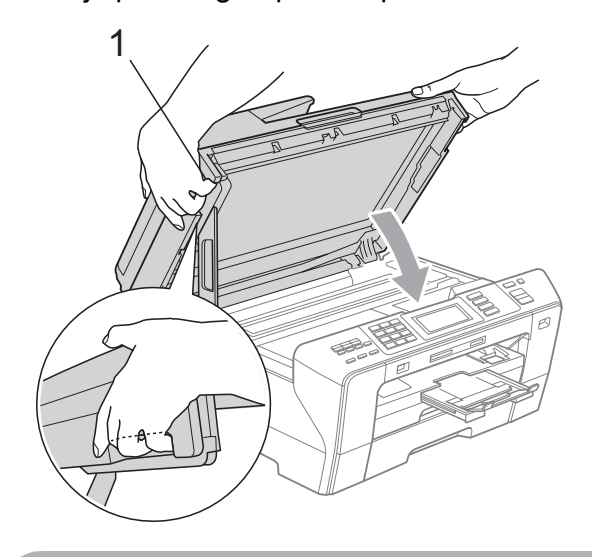

### **A FORSIKTIG**

Vær forsiktig så du ikke klemmer fingrene under skannerdekselet.

Bruk alltid fingersporene på hver side av skannerdekselet når du åpner og lukker det.

Skyv papirmagasin 1 og papirmagasin 2 godt tilbake i maskinen.

### **VIKTIG**

Forsikre deg om at du har trukket ut papirstøtten til den klikket på plass.

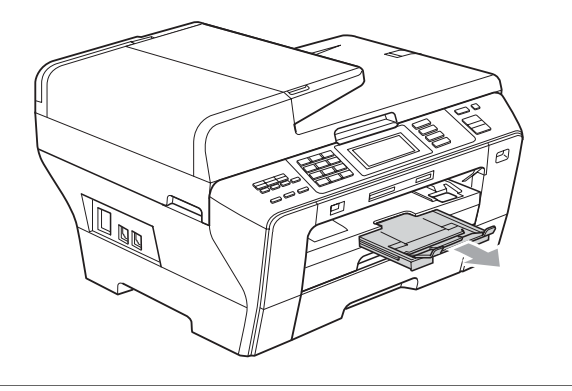

# **Rutinevedlikehold <sup>B</sup>**

### <span id="page-170-0"></span>**Bytte blekkpatronene**

Maskinen er utstyrt med en blekkdråpeteller. Blekkdråpetelleren overvåker automatisk blekknivået i hver av de fire patronene. Det vises en melding i displayet når maskinen merker at en blekkpatron er i ferd med å gå tom for blekk.

Meldingen forteller hvilken blekkpatron som snart er tom eller som må byttes. Følg instruksjonene i displayet slik at du bytter blekkpatronene i riktig rekkefølge.

Selv om det vises en melding om at du må skifte ut en blekkpatron, vil det fortsatt være litt blekk igjen i patronen. Det må være litt blekk igjen i patronen, slik at luft ikke tørker ut og skader skrivehodet.

### **VIKTIG**

Brothers multifunksjonsmaskiner er utviklet for bruk med blekk av en bestemt spesifikasjon, og vil yte optimalt og pålitelig når det brukes originale Brotherblekkpatroner. Brother kan ikke garantere slik optimal ytelse og pålitelighet hvis det brukes blekk eller blekkpatroner med andre spesifikasjoner. Brother anbefaler derfor ikke bruk av andre patroner enn originale Brother-blekkpatroner, eller påfylling av brukte patroner med blekk fra andre kilder. Hvis skrivehodet eller andre komponenter i maskinen blir skadet som følge av bruk av andre merker blekk eller blekkpatroner, vil ikke garantien dekke eventuelle nødvendige reparasjoner.

- 
- **1** Åpne blekkpatrondekslet. Hvis brukstiden for én eller flere blekkpatroner er utløpt, for eksempel svart, vises Utskrift umulig på displayet.
- **2** Trykk hver låsespak som vist for å løsne blekkpatronen som vises på displayet. Ta patronen ut av maskinen.

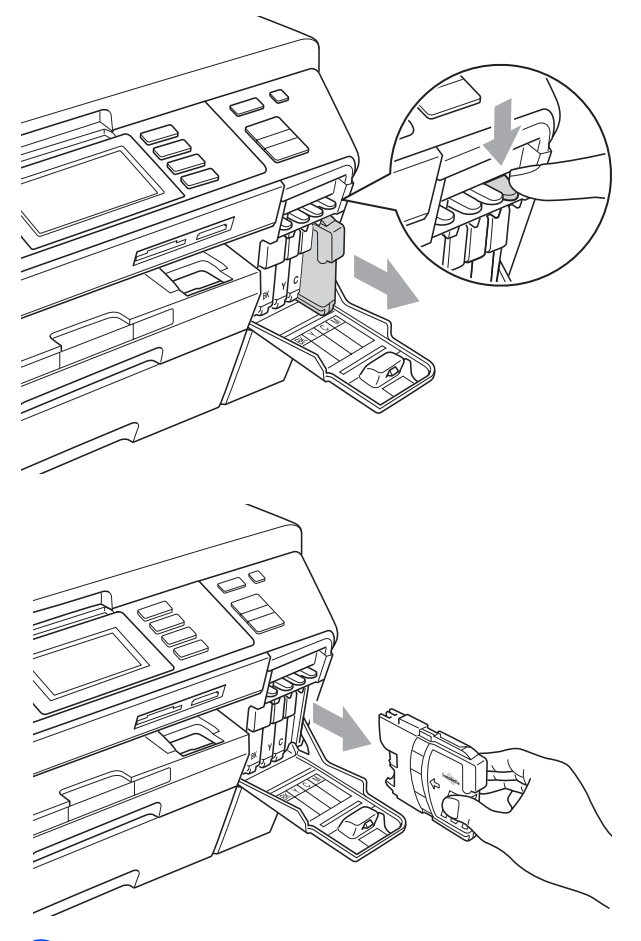

**3** Åpne posen med den nye blekkpatronen for fargen som er angitt i displayet, og ta deretter ut blekkpatronen.

 $\left(4\right)$  Vri den grønne knappen på den gule beskyttelseshetten med urviseren til du hører et klikk for å frigjøre vakuumforseglingen, og fjern deretter hetten (1).

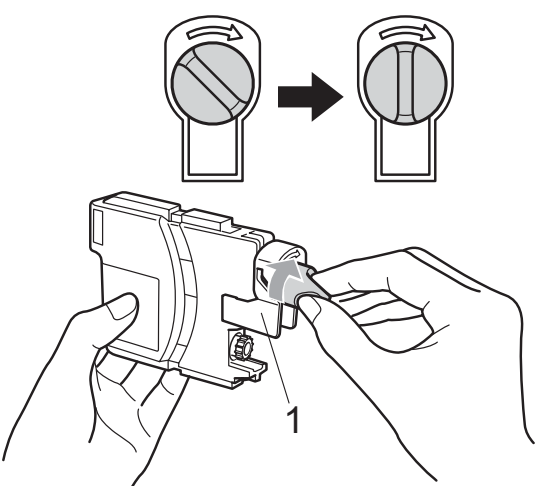

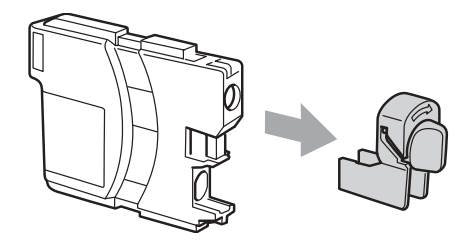

 $\overline{6}$  Hver farge har sin faste plass. Sett inn blekkpatronen i retningen til pilen på etiketten.

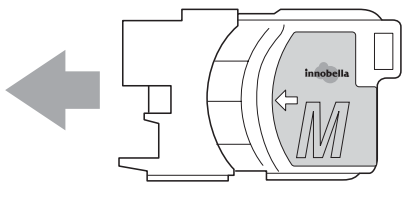

6 Skyy blekkpatronen forsiktig inn til du hører et klikk, og lukk deretter blekkpatrondekselet.

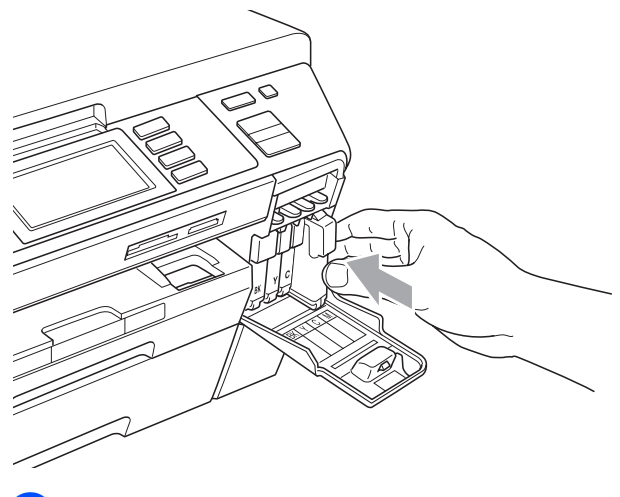

Maskinen vil automatisk nullstille blekkdråpetelleren.

#### **Merk**

- Hvis du byttet ut en blekkpatron, for eksempel svart, kan du bli bedt om å bekrefte at den er helt ny (for eksempel Endret du? BK Sort). For hver ny patron du har installert trykker du Ja for å automatisk tilbakestille blekkdråpetelleren for den fargen. Hvis du satte inn en blekkpatron som ikke var helt ny, må du trykke Nei.
- Hvis Ingen patron eller Finner ikke vises på displayet når du har installert blekkpatronene, må du kontrollere at blekkpatronene er riktig installert.

### **FORSIKTIG**

Hvis du får blekk i øynene, må du øyeblikkelig skylle dem med vann og eventuelt oppsøke lege.

### **VIKTIG**

- Blekkpatronene må IKKE tas ut med mindre det er behov for å bytte dem. Hvis du gjør det, reduseres blekkmengden og maskinen vil ikke vite hvor mye blekk det er igjen i patronen.
- Berør IKKE patronens innsettingsspor. Hvis du gjør det, kan du få blekkflekker på huden.
- Hvis du får blekk på huden eller klærne, skal du straks vaske det bort med såpe eller vaskemiddel.
- Hvis du blander fargene ved å installere en blekkpatron på feil sted, skal du rengjøre skrivehodet flere ganger etter at du har satt patronene på riktig plass.
- Når du først har åpnet en blekkpatron, skal du installere den i maskinen og bruke den opp innen seks måneder. Bruk uåpnede blekkpatroner innen utløpsdatoen som er trykt på pakningen.
- Blekkpatronene må IKKE tas fra hverandre eller på annen måte ødelegges. Dette kan føre til at patronene lekker ut blekk.

### **Rengjøre maskinen utvendig**

#### **Slik rengjør du pekeskjermen:**

### **VIKTIG**

- Vil du hindre at pekeskjermen aktiveres under rengjøring, setter du maskinen først i strømsparingsmodus ved å trykke **Power Save**-tasten.
- Du må IKKE bruke noen form for flytende rengjøringsmiddel (inkludert etanol).
- Rengjør pekeskjermen med en tørr, myk klut.

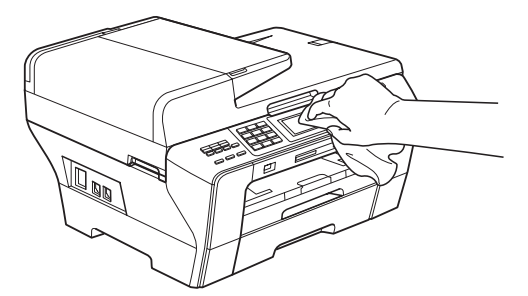

#### **Slik rengjør du maskinen utvendig:**

### **VIKTIG**

- Bruk nøytralt vaskemiddel. Rengjøring med fordampbare væsker, for eksempel tynner eller rensebensin, vil skade utsiden av maskinen.
- Det må IKKE brukes rengjøringsmidler som inneholder ammoniakk.
- Det må IKKE brukes isopropylalkohol til å fjerne smuss fra kontrollpanelet. Det kan føre til at panelet sprekker.

a Trekk papirmagasinene (1) helt ut av maskinen.

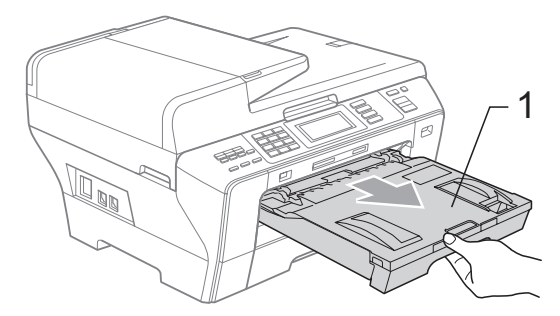

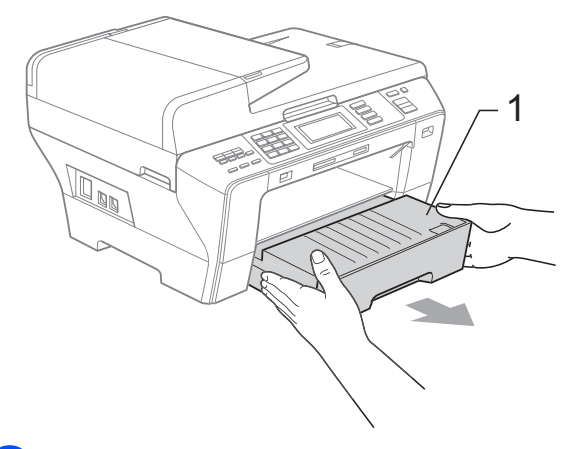

**2** Tørk maskinen utvendig med en myk klut for å fjerne støv.

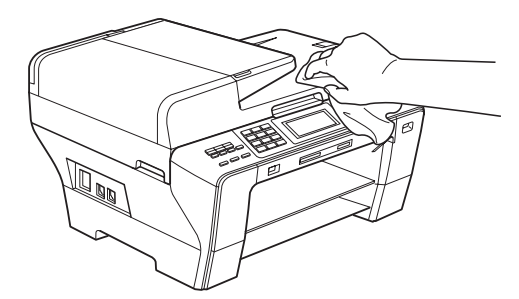

- **3** Fjern alt som sitter fast inne i papirmagasinet.
- Tørk støv av papirmagasinene med en myk klut.

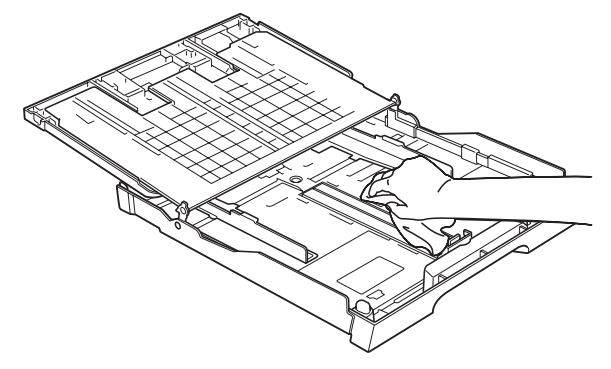

e Sett papirmagasinene skikkelig på plass i maskinen.

### <span id="page-174-1"></span>**Rengjøre skannerglassplaten**

**a Løft dokumentdekselet (1). Rengjør** skannerglassplaten (2) og den hvite plasten (3) med en myk og lo-fri klut fuktet med et ikke-antennelig vindusvaskemiddel.

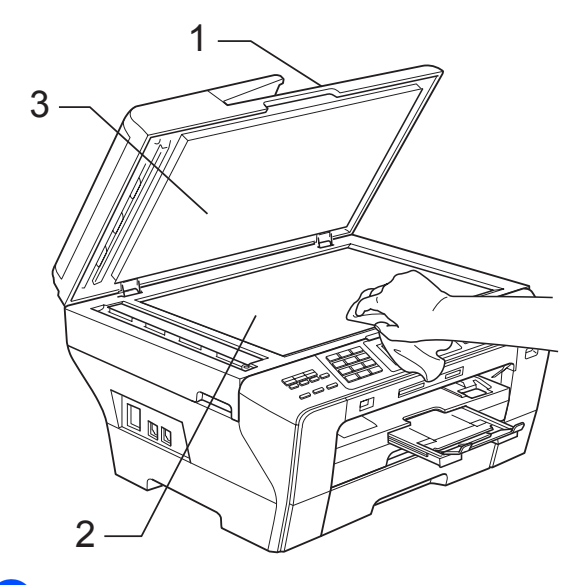

**2** Rengjør den hvite listen (1) og glasslisten (2) i den automatiske dokumentmateren (ADF) med en myk, lofri klut fuktet med et ikke-antennelig glassrengjøringsmiddel.

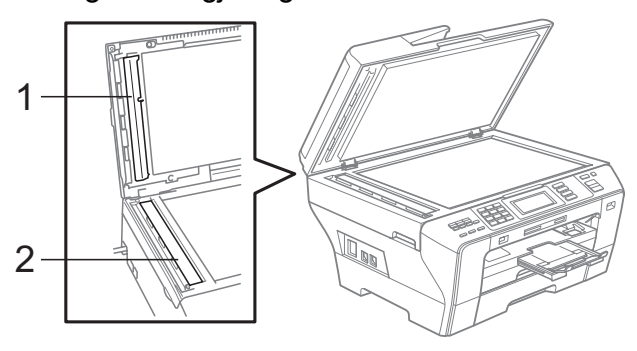

#### **Merk**

I tillegg til å rengjøre glasslisten med et ikke-antennelig glassrengjøringsmiddel, bør du stryke fingeren over glass listen for å kjenne om du kan føle noe som sitter fast på den. Hvis du føler skitt eller rusk, rengjør du glass listen på nytt med fokus på det aktuelle stedet. Det kan hende at du må gjenta rengjøringsprosessen tre eller fire ganger. Test ved å ta en kopi etter hver rengjøring.

### <span id="page-174-0"></span>**Rengjøre maskinens skriverplate**

### **A FORSIKTIG**

Trekk ut støpselet fra stikkontakten før rengjøring av skriverplaten.

- Med begge hendene bruker du fingersporene på hver side av maskinen til å løfte skannerdekselet til det låser seg i åpen stilling.
- b Rengjør maskinens skriverplate (1) og området rundt, og tørk bort blekksøl med en myk, tørr og lofri klut.

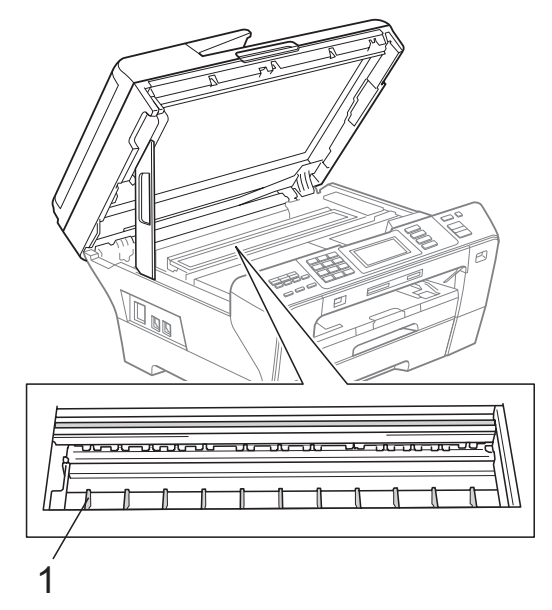

### <span id="page-175-0"></span>**Rengjøre materullen <sup>B</sup>**

Hvis materullene er tilsmusset av blekk, kan det skape problemer under papirmating eller tosidig kopiering.

**1** Trekk ut støpselet fra stikkontakten. Hvis papirstøtteklaffen er åpen, lukker du først den og deretter papirstøtten. Trekk papirmagasinene helt ut av maskinen.

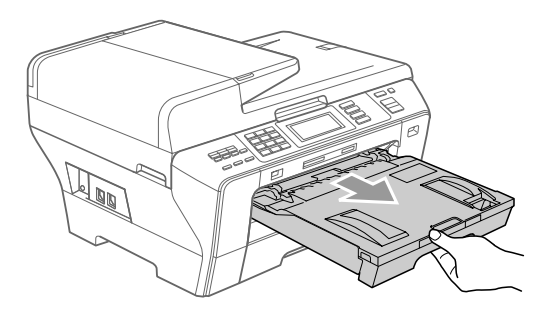

b Skyv de to grønne hendlene oppover på hver side.

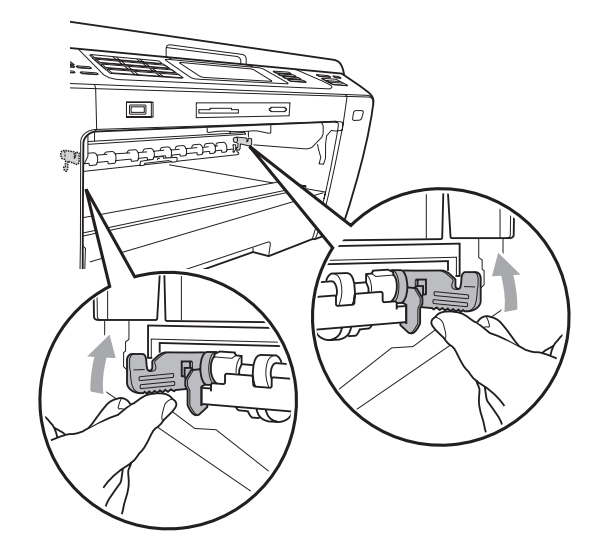

 $\boxed{3}$  En myk og lofri klut fuktes lett med vann. Vri opp kluten godt før bruk.

**4** Rengiør rullene (1) med kluten med en sidelengs bevegelse. Snu rullene sakte rundt slik at hele overflaten rengjøres.

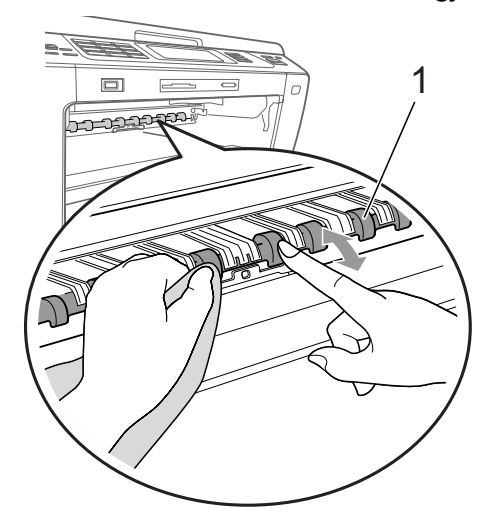

Skyv den grønne dupleksenheten oppover.

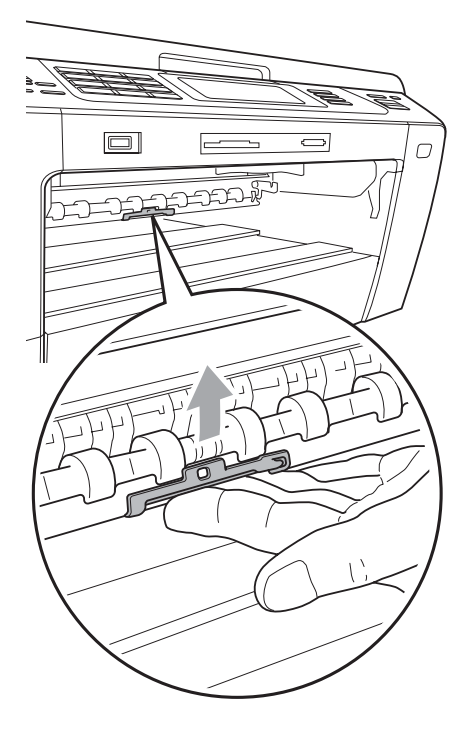

6 Sett papirmagasinene skikkelig på plass i maskinen.

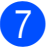

Sett inn støpselet igjen.

#### **Merk**

Vent med å bruke maskinen til rullene er tørre. Bruk av maskinen før rullene er tørre, kan føre til problemer med papirmating eller tosidig kopiering.

### <span id="page-176-1"></span>**Rengjøre papirhenterullen**

- $\blacksquare$  Trekk papirmagasinene helt ut av maskinen.
- **2** Trekk ut støpselet fra stikkontakten, og åpne det bakre, ytre dekselet (1) og det bakre, indre dekselet (2) på baksiden av maskinen.

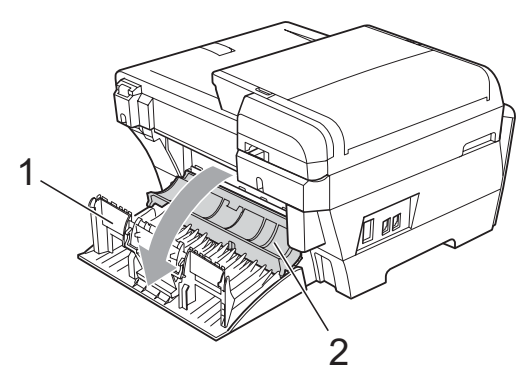

- **3** En myk og lofri klut fuktes lett med vann. Vri opp kluten godt før bruk.
- 4 Rengjør papirhenterullene (1) med kluten med en sidelengs bevegelse. Snu rullene sakte rundt slik at hele overflaten rengjøres.

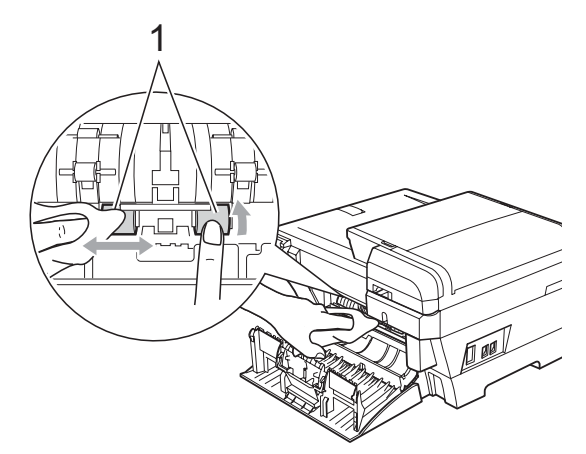

- **b** Bruk en tørr, myk og lofri klut til å tørke over rullene med en sidelengs bevegelse. Snu rullene sakte rundt slik at hele overflaten tørkes.
- **6** Lukk det bakre, indre dekselet og deretter det bakre, ytre dekselet. Kontroller at dekselet er lukket på riktig måte.
- g Sett papirmagasinene skikkelig på plass i maskinen.
- Sett inn støpselet igjen.
- i Vent med å bruke maskinen til rullene er tørre.

### <span id="page-176-0"></span>**Rengjøre skrivehodet**

For å opprettholde god utskriftskvalitet, rengjør maskinen automatisk skrivehodet. Du kan starte prosessen manuelt hvis du har problemer med utskriftskvaliteten.

Rengjør skrivehodet og blekkpatronene hvis du får en horisontal strek eller tomme partier i teksten eller grafikken på utskriftene. Du kan rengjøre kun svart, tre farger samtidig (Gul/Cyan/Magenta), eller alle fire fargene samtidig.

Det forbrukes blekk når skrivehodet rengjøres. Rengjøres skrivehodet for ofte, forbrukes unødig mye blekk.

### **VIKTIG**

Du må IKKE berøre skrivehodet. Berøring av skrivehoder kan forårsake varig skade og medføre at garantidekningen bortfaller.

### Trykk **i**

Trykk Rengjør.

Trykk Sort, Farge eller Alle. Maskinen rengjør skrivehodet. Når rengjøringen er fullført, går maskinen automatisk tilbake til driftsklar skjerm.

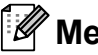

#### **Merk**

Hvis du rengjør skrivehodet minst fem ganger uten at utskriften blir bedre, kan du prøve å installere en ny, original patron merket med Brother for hver av fargene det er problemer med. Prøv å rengjøre skrivehodet opptil fem ganger til. Hvis utskriften ikke er blitt bedre, kontakter du Brother-forhandleren.

### <span id="page-177-0"></span>**Kontrollér utskriftskvaliteten <sup>B</sup>**

Hvis det vises svake eller overstrekede farger og tekst på utskriften, kan det hende at noen av dysene er tilstoppet. Du kan undersøke dette ved å skrive ut kontrollarket for utskriftskvalitet og se på dysesjekkmønstret.

- **Trykk 1**
- Trykk Test utskrift.

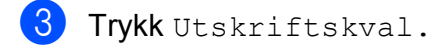

- d Trykk **Colour Start**. Maskinen begynner å skrive ut kontrollarket for utskriftskvalitet.
- <span id="page-177-2"></span>**5** Kontroller kvaliteten på de fire farge blokkene på arket.
- 6 Du blir spurt om utskriftskvaliteten er OK.

Gjør ett av følgende:

- Hvis alle strekene er klare og tydelige, trykker du Ja for å avslutte utskriftskvalitetskontrollen og gå til trinn  $\mathbf{\circ}$ .
- Hvis du ser at det mangler korte linjer som vist nedenfor, trykker du Nei.

#### <Svart>

OK Dårlig

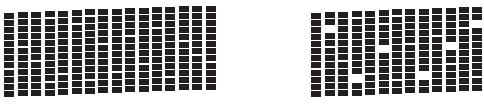

<Farge>

OK Dårlig

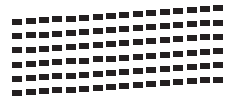

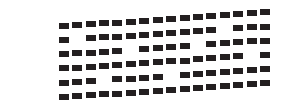

g Du blir spurt om utskriftskvaliteten er OK for svart og de tre fargene. Trykk Ja eller Nei.

- Du blir spurt om du vil begynne rengjøringen. Trykk **Colour Start**. Maskinen begynner å rengjøre skrivehodet.
- **9** Når rengjøringen er fullført, trykker du **Colour Start**.

Maskinen skriver ut kontrollarket for utskriftskvalitet på nytt, og går deretter tilbak[e](#page-177-2) til trinn  $\bigcirc$ .

#### <span id="page-177-1"></span>**iii** Trykk Stop/Exit.

Hvis du gjentar denne fremgangsmåten minst fem ganger og utskriftskvaliteten fremdeles er dårlig, bør du bytte ut blekkpatronen for den tilstoppede fargen.

Kontroller utskriftskvaliteten på nytt når du har skiftet blekkpatron. Hvis problemet vedvarer, må du gjenta prosedyrene for rengjøring og testutskrift minst fem ganger for den nye blekkpatronen. Hvis det fremdeles mangler blekk, kontakter du Brotherforhandleren.

### **VIKTIG**

Du må IKKE berøre skrivehodet. Berøring av skrivehoder kan forårsake varig skade og medføre at garantidekningen bortfaller.

### **Merk**

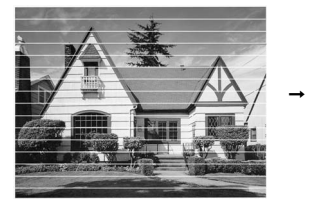

Når en skrivehodedyse er tett, ser utskriften slik ut.

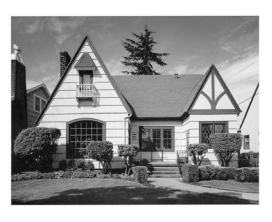

Når skrivehodedysen er rengjort, er de horisontale strekene borte.

### <span id="page-178-0"></span>**Kontrollere innrettingen av papiret**

Hvis teksten blir uskarp og bildene blir svakere, kan det hende du må justere innrettingen av papiret etter at du har transportert maskinen.

- $\blacksquare$  Trykk  $\blacksquare$
- Trykk Test utskrift.
- Trykk Justering.
- d Trykk **Mono Start** eller **Colour Start**. Maskinen begynner å skrive ut kontrollarket for innretting.
- **5** Sjekk testutskriftene i 600 dpi og 1200 dpi for å se om nummer 5 er mest lik nummer 0.
- 6 Gjør ett av følgende:
	- Hvis testutskrift nummer 5 ved både 600 dpi og 1200 dpi er den beste, trykker du Ja for å avslutte [i](#page-178-1)nnrettingskontrollen og gå til trinn  $\odot$ .
	- Hvis et annet nummer på testsiden stemmer bedre overens for enten 600 dpi eller 1200 dpi, trykker du Nei for å velge dette.
- **For 600 dpi trykker du nummeret for den** testutskriften som stemmer best overens med testutskrift nummer 0 (1-8).
- **8** For 1200 dpi trykker du nummeret for den testutskriften som stemmer best overens med testutskrift nummer 0 (1-8).
- <span id="page-178-1"></span>**9** Trykk **Stop/Exit**.

### **Kontrollere blekknivået <sup>B</sup>**

Selv om det vises et blekknivåsymbol på displayet, kan du bruke blekkmenyen til å vise et stort bilde av hvor mye blekk som er igjen i hver patron.

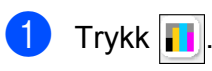

Trykk Blekknivå. Blekknivået vises i displayet.

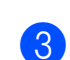

**3** Trykk Stop/Exit.

#### **Merk**

Du kan kontrollere blekknivået fra datamaskinen. (Se *Utskrift* for Windows® eller *Skrive ut og fakse* for Macintosh® i Programvarehåndboken på CD-en.)

## **Maskininformasjon**

### **Kontrollere serienummeret**

Du kan se på maskinens serienummer på displayet.

- **1** Trykk MENY.
- **2** Trykk ▲ eller ▼ for å vise Maskin Info.
- Trykk Maskin Info.
- d Trykk **Stop/Exit**.

### **Pakke og sende**  maskinen

Bruk alltid den originale emballasjen når du skal transportere maskinen. Følg instruksjonene nedenfor for å emballere maskinen på forsvarlig måte. Skader som påføres maskinen under transport, dekkes ikke av garantien.

### **VIKTIG**

Det er viktig at du lar maskinen 'parkere' skrivehodet etter en utskriftsjobb. Lytt godt på maskinen før du trekker ut støpselet for å sikre at alt mekanisk støy har stanset. Hvis du ikke lar maskinen fullføre parkeringsprosessen, kan dette føre til utskriftsproblemer og mulig skade på skrivehodet.

- **1** Åpne blekkpatrondekslet.
- b Trykk låsespaken for å løsne blekkpatronen, og ta ut alle blekkpatronene. (Se *[Bytte](#page-170-0)  [blekkpatronene](#page-170-0)* på side 157.)
- Fest den grønne beskyttelsesdelen, og lukk deretter blekkpatrondekselet.

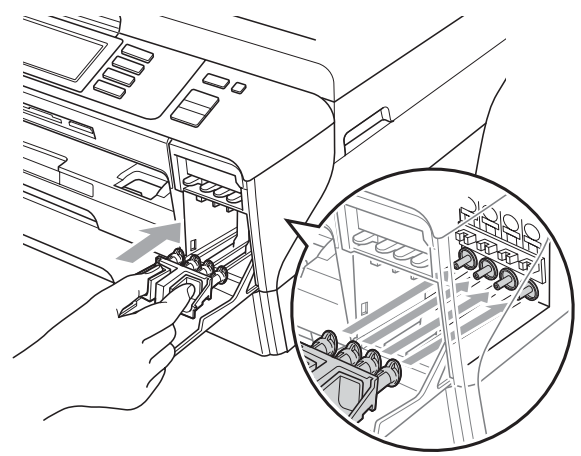

### **VIKTIG**

• Kontroller at plasthakene på begge sider av den grønne beskyttelsesdelen (1) har klikket skikkelig på plass (2).

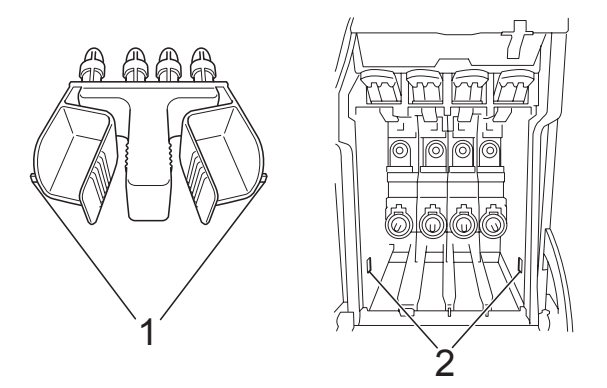

- Hvis du ikke kan finne den grønne beskyttelsesdelen, skal du IKKE ta ut blekkpatronene før maskinen transporteres. Under transport av maskinen er det absolutt nødvendig at enten den grønne beskyttelsesdelen eller blekkpatronene er på plass. Hvis den transporteres uten disse beskyttelsesanordningene, kan det føre til skade på maskinen og at garantidekningen bortfaller.
- Trekk ut støpselet fra telefonvegg kontakten, og trekk ut telefonledningen fra maskinen.
- e Trekk ut støpselet fra stikkontakten og fra maskinen.
- 6 Med begge hendene bruker du fingersporene på hver side av maskinen til å løfte skannerdekselet til åpen stilling. Trekk deretter ut grensesnittkabelen fra maskinen, hvis den er tilkoblet.
**(7)** Lukk deretter skannerdekslet forsiktig ved hjelp av fingersporene på hver side samtidig som du skyver ned skannerdekselstøtten. (1).

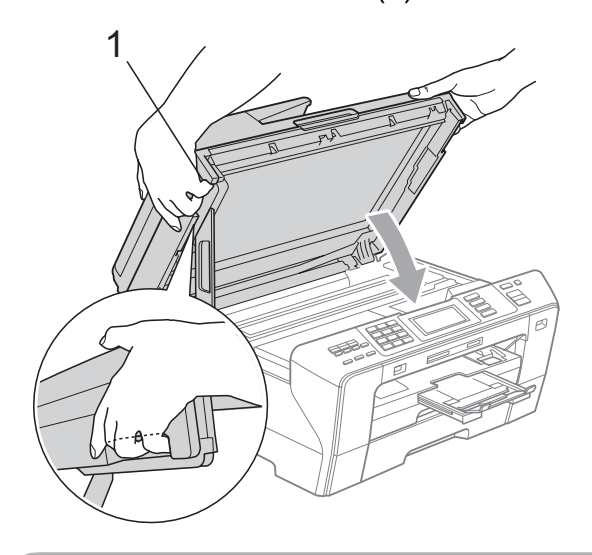

# **A FORSIKTIG**

Vær forsiktig så du ikke klemmer fingrene under skannerdekselet.

Bruk alltid fingersporene på hver side av skannerdekselet når du åpner og lukker det.

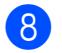

8 Plasser maskinen i posen.

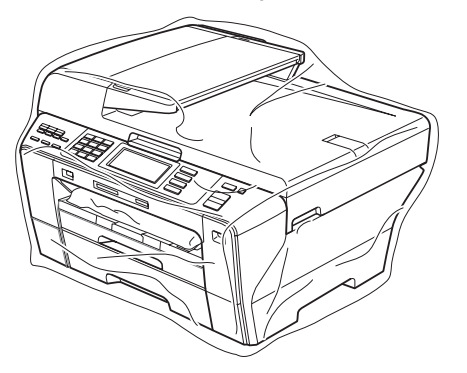

**9** Pakk ned maskinen og dokumentasjonen i originalkartongen med originalemballasjen, som vist nedenfor.

Legg ikke de brukte blekkpatronene i kartongen.

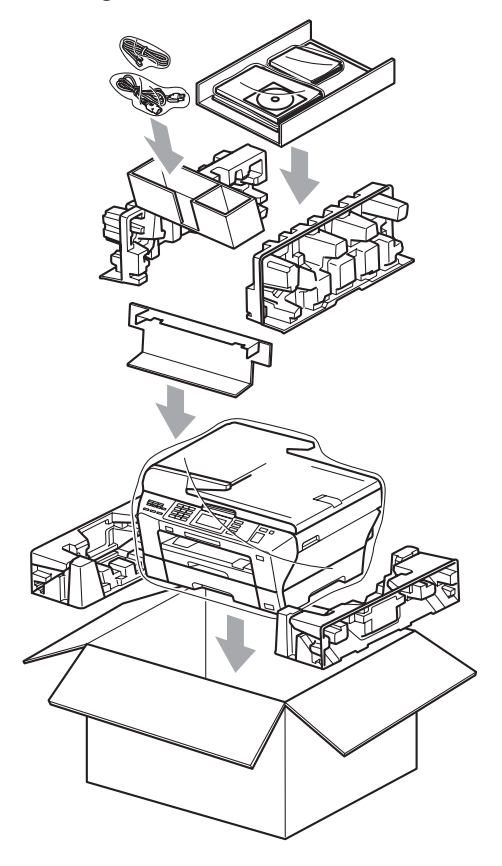

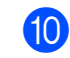

10 Lukk kartongen med tape.

# **Meny og funksjoner**

# **Programmering på**   $displayer$

Maskinen er utviklet slik at den skal være enkel å bruke med programmering på displayet ved hjelp av menyknappene på pekeskjermen. Ved hjelp av brukervennlig programmering kan du fullt ut dra nytte av alle menyvalgene som maskinen inneholder.

Ettersom programmeringen gjøres i displayet, har vi laget trinnvise displaytekster for å hjelpe deg med å programmere maskinen. Alt du trenger å gjøre, er å følge instruksjonene etter hvert som de fører deg gjennom menyvalgene og programmeringsalternativene.

# **Menytabell**

Du kan programmere maskinen ved hjelp av menytabellen som begynner på side [169](#page-182-0). På disse sidene finner du en liste over menyvalgene og alternativene for dem.

## **Lagring i minnet**

Hvis det oppstår strømbrudd, mister du ikke innstillingene du har valgt med menytasten, ettersom disse er lagret permanent. Du mister heller ikke innstillingene i hovedmenyene PhotoCapture, Faks og Kopi hvis du har valgt Angi ny std. Det kan hende du må angi dato og klokkeslett på nytt.

# **VIKTIG**

Under et strømbrudd vil maskinen ta vare på beskjeder som ligger i minnet, i omtrent 24 timer.

# **Modus- og menytaster**

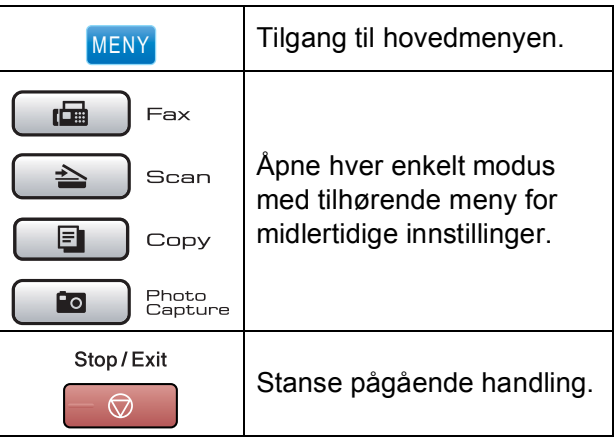

## <span id="page-182-0"></span>**Menytabell**

Med menytabellen er det enklere å forstå menyvalgene og alternativene som finnes i programmene i maskinen. Standardinnstillingene vises i fet skrift med en stjerne.

#### **MENY ()** MENY

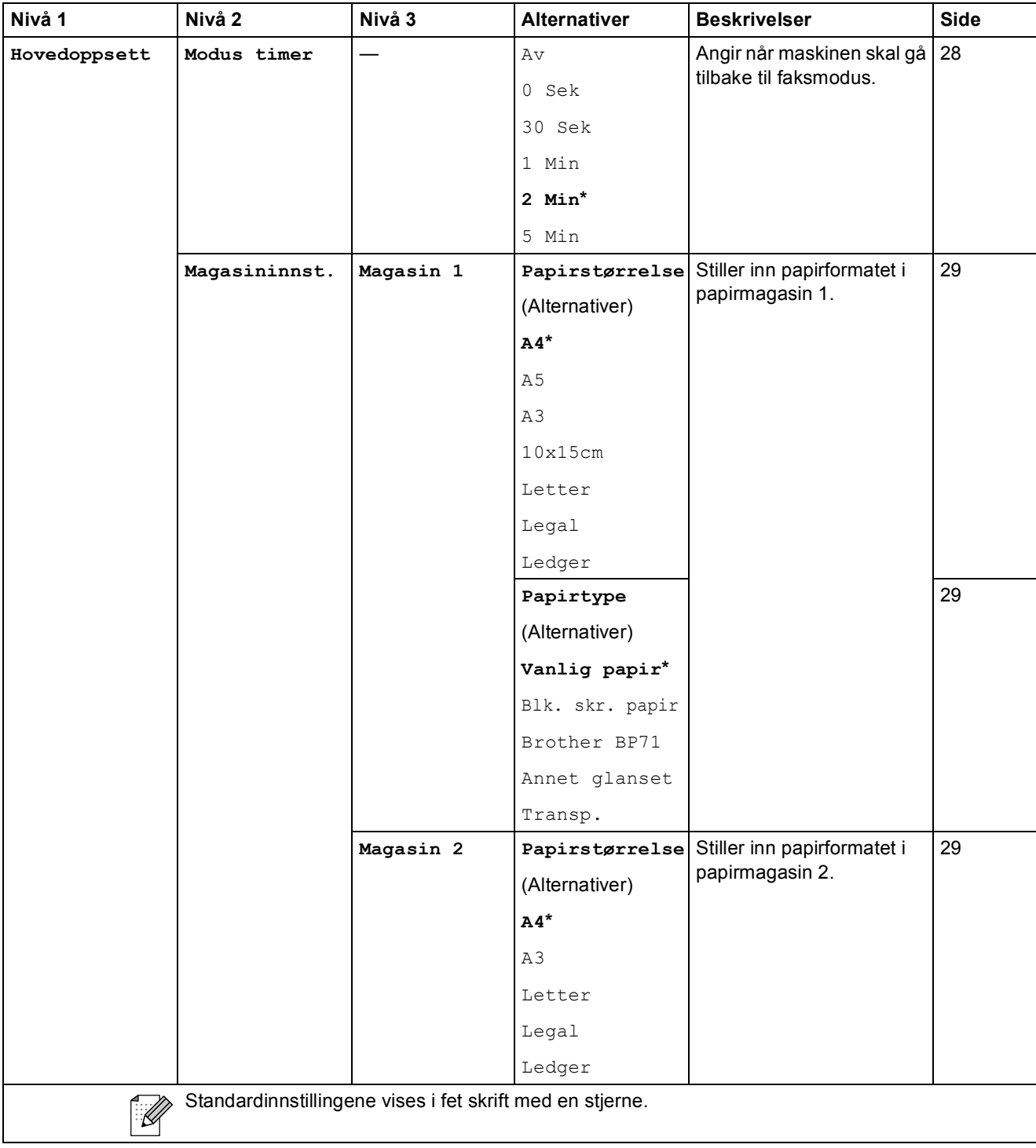

**C**

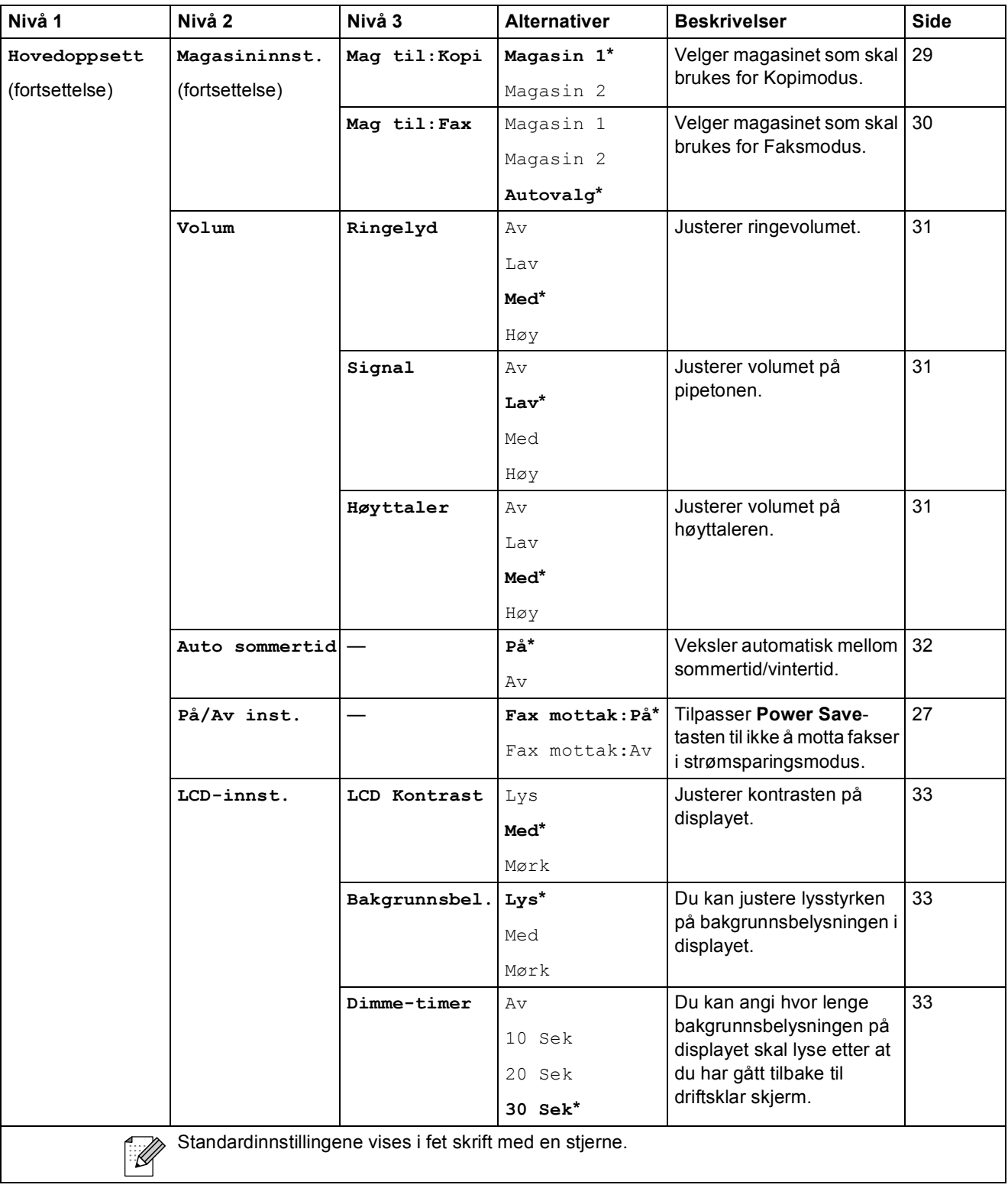

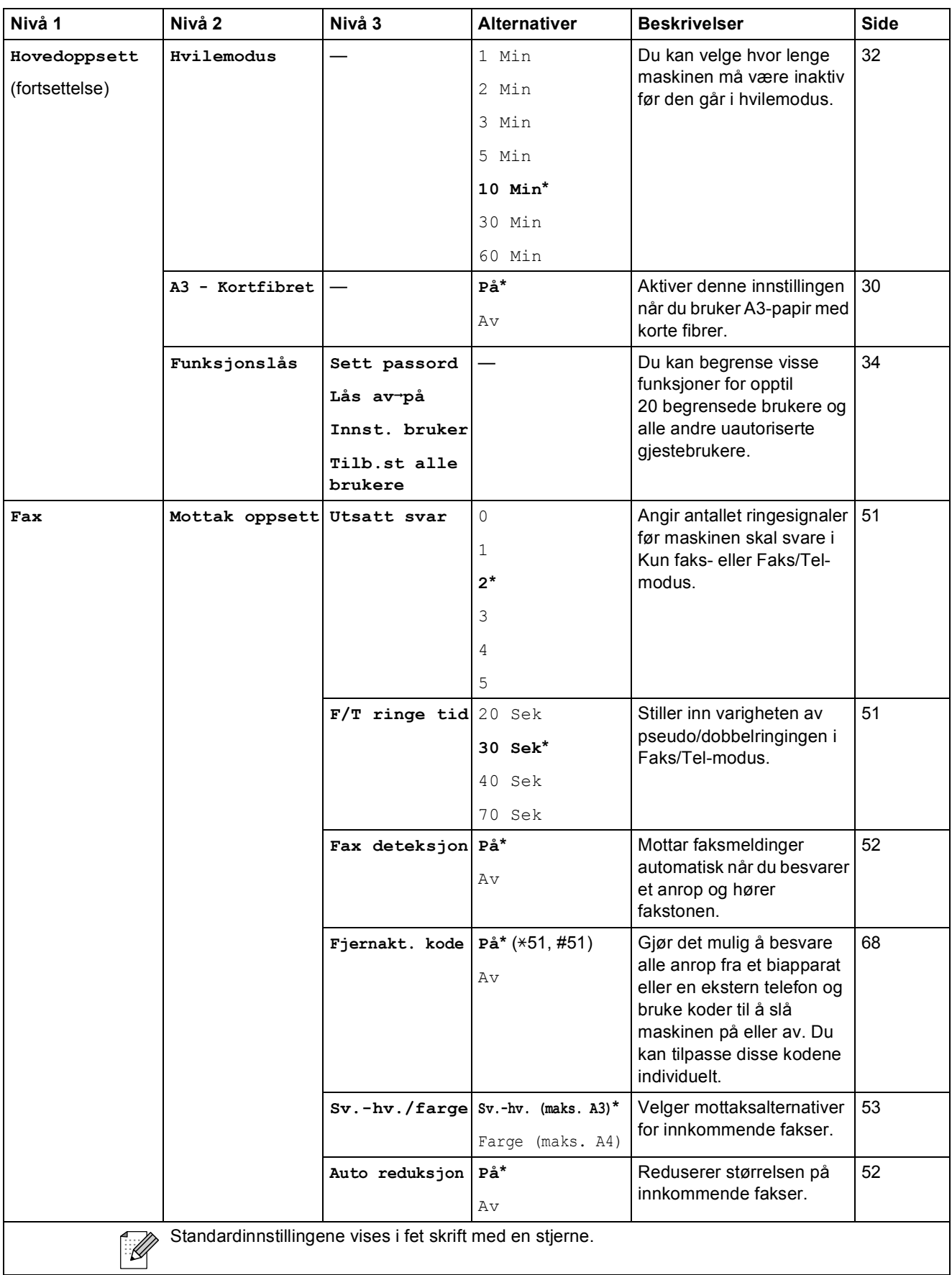

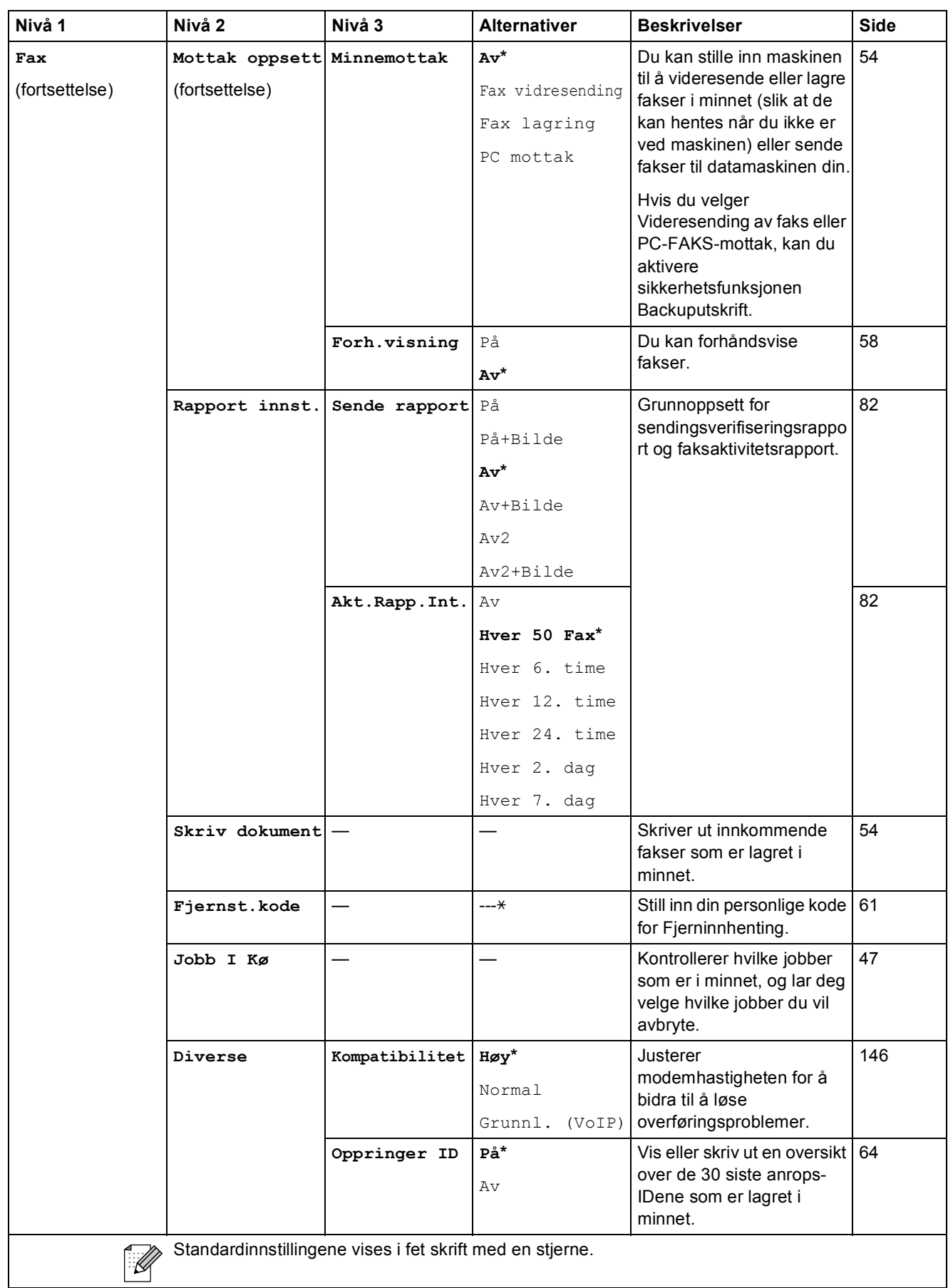

### **Nettverkmeny**

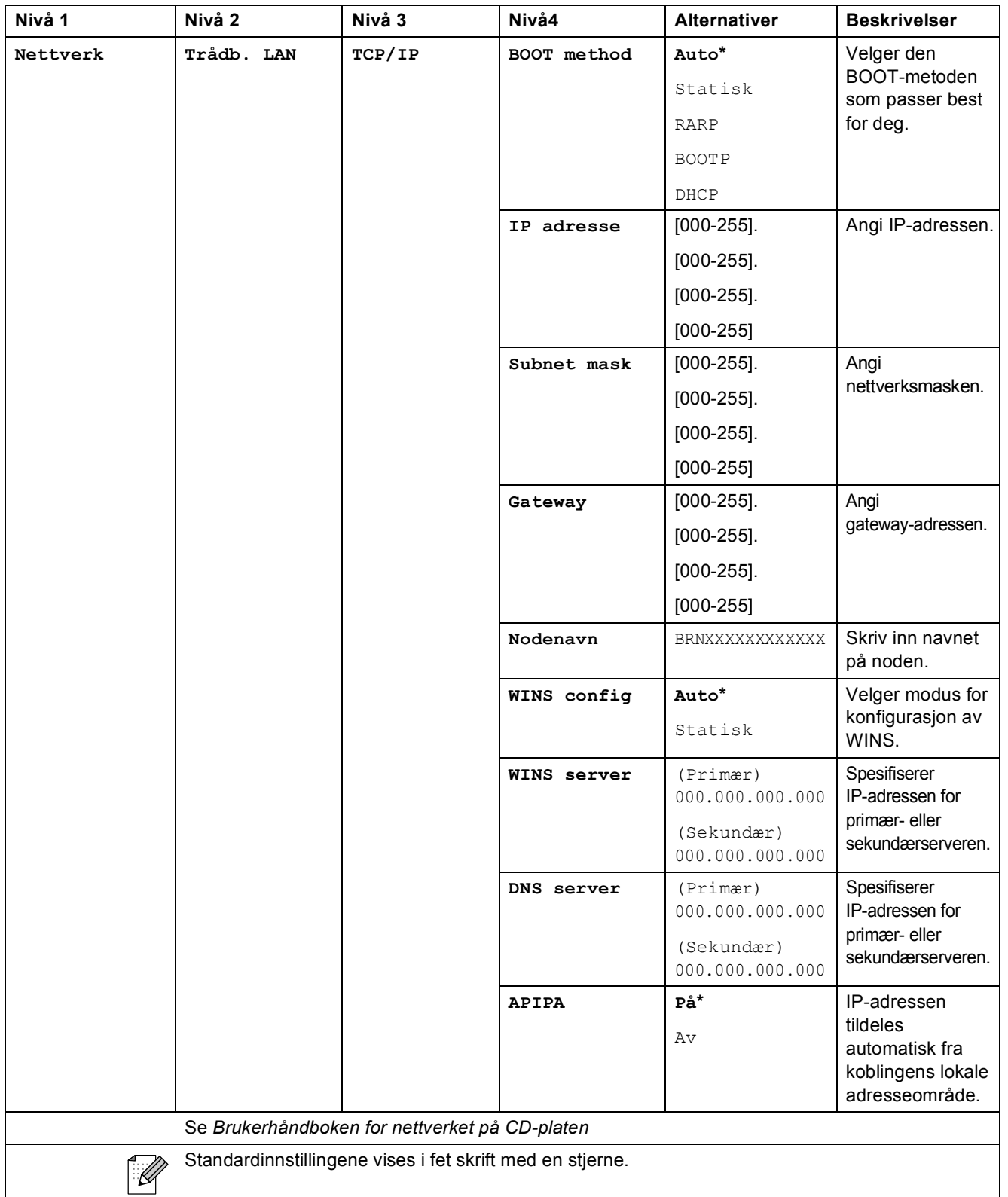

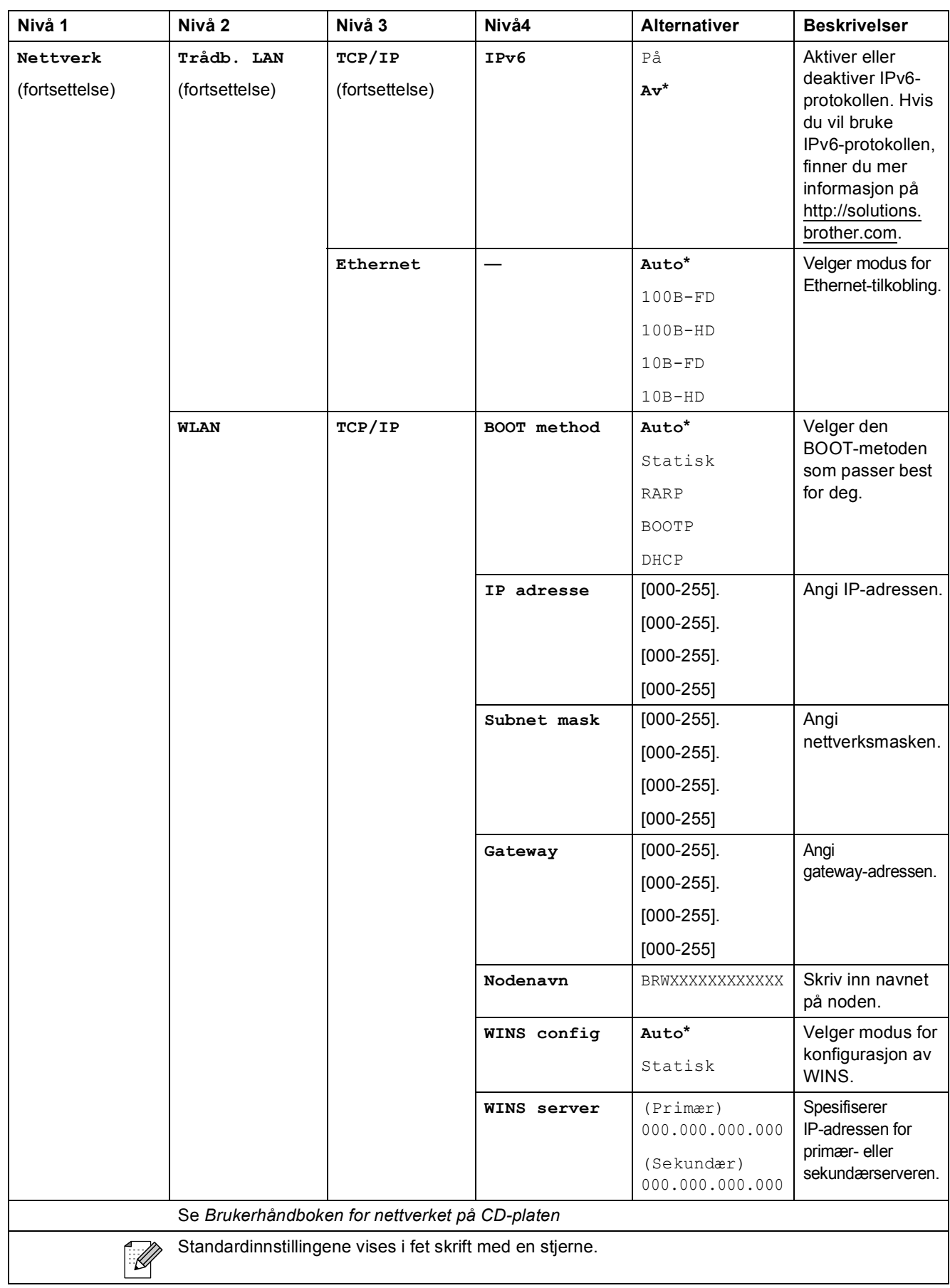

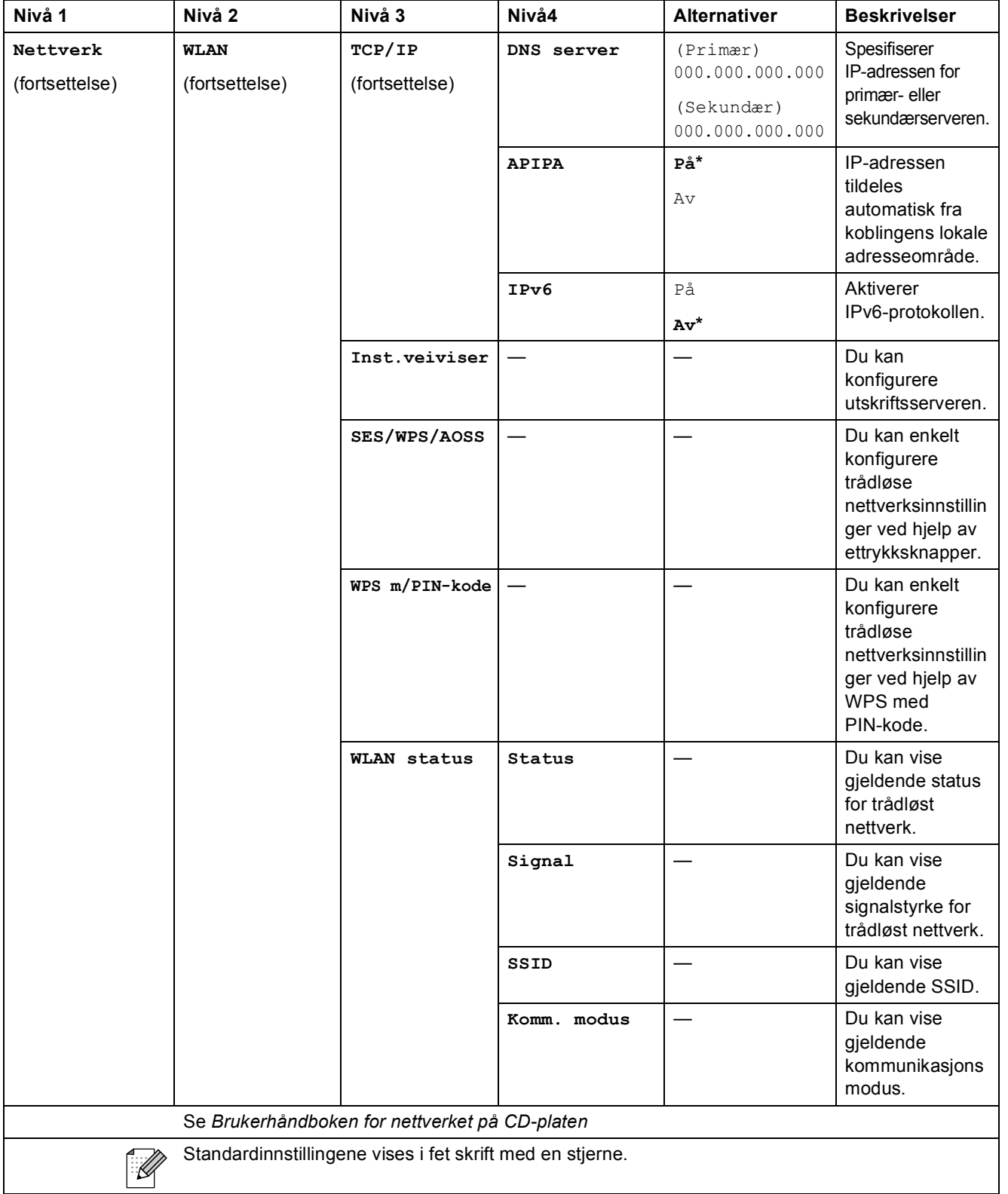

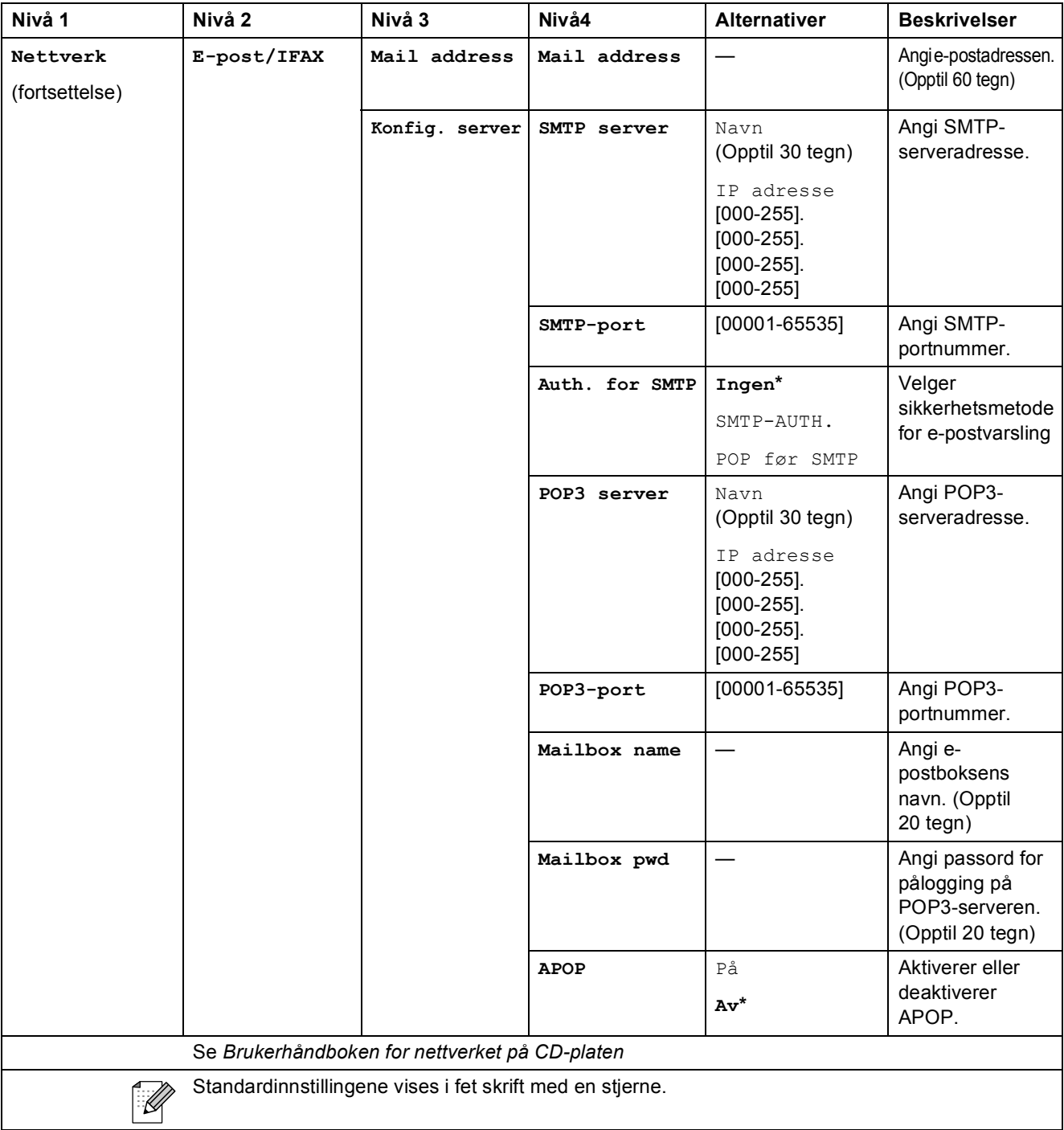

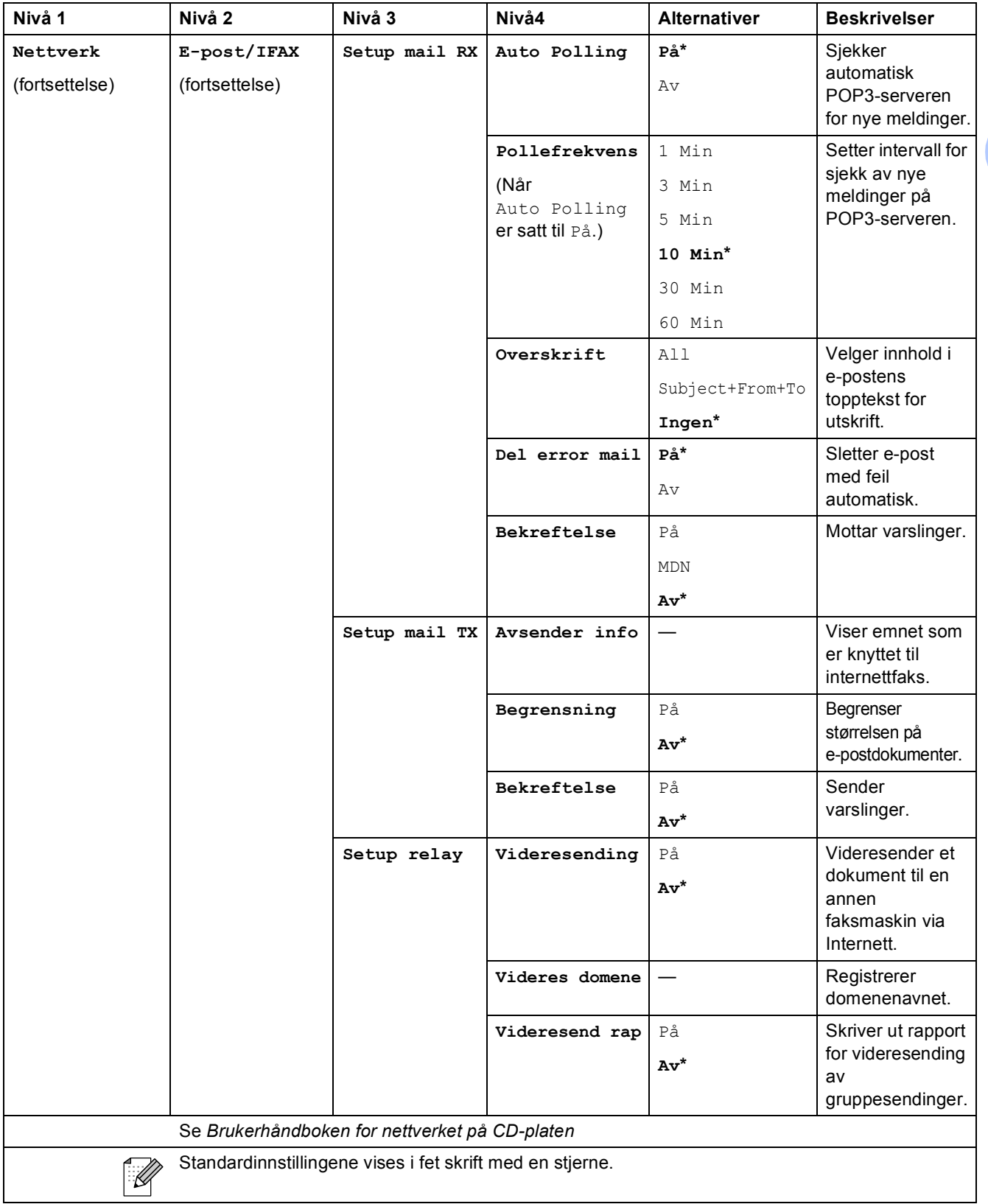

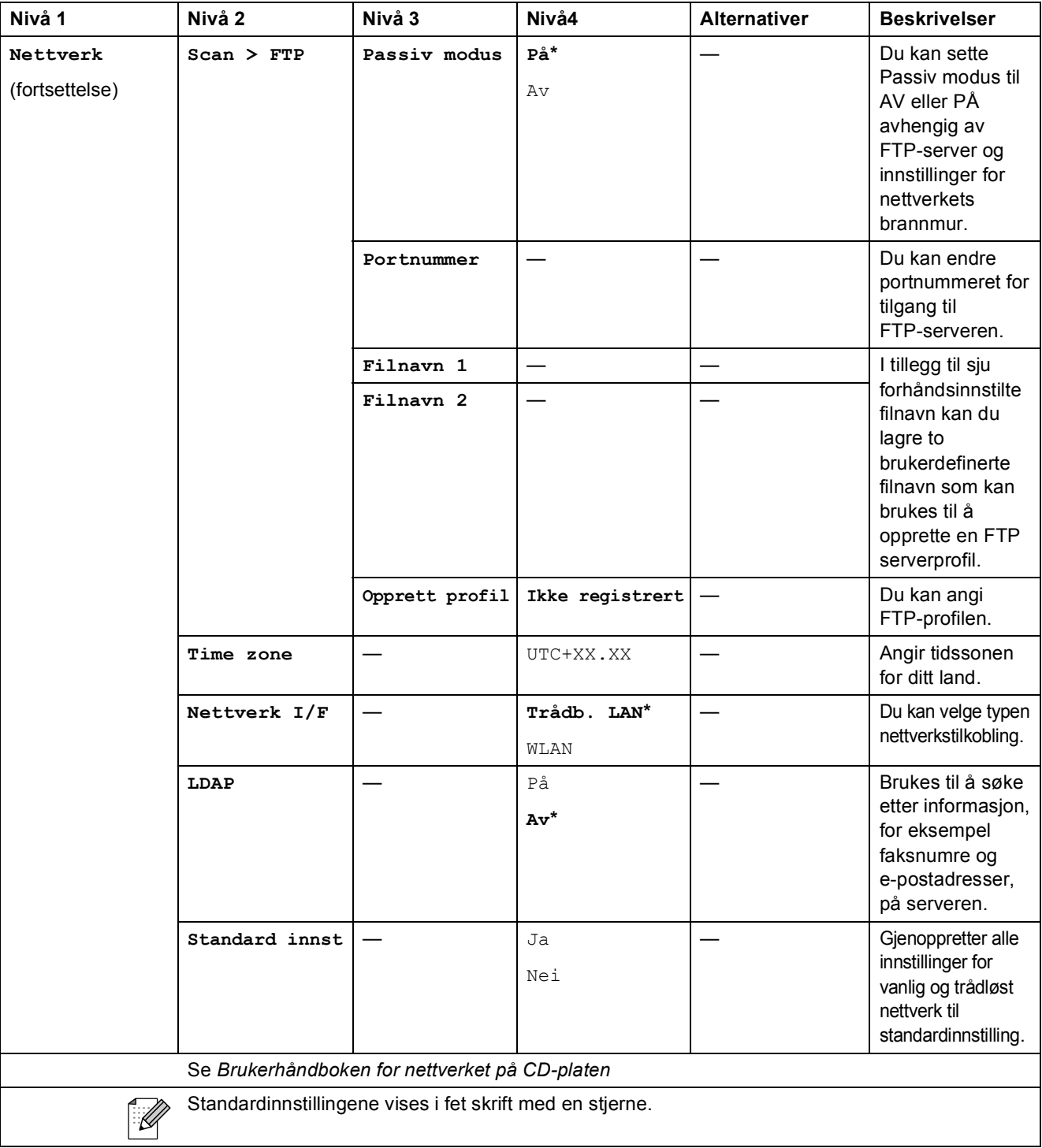

**C**

#### **MENY ( ) (fortsettelse)** MENY

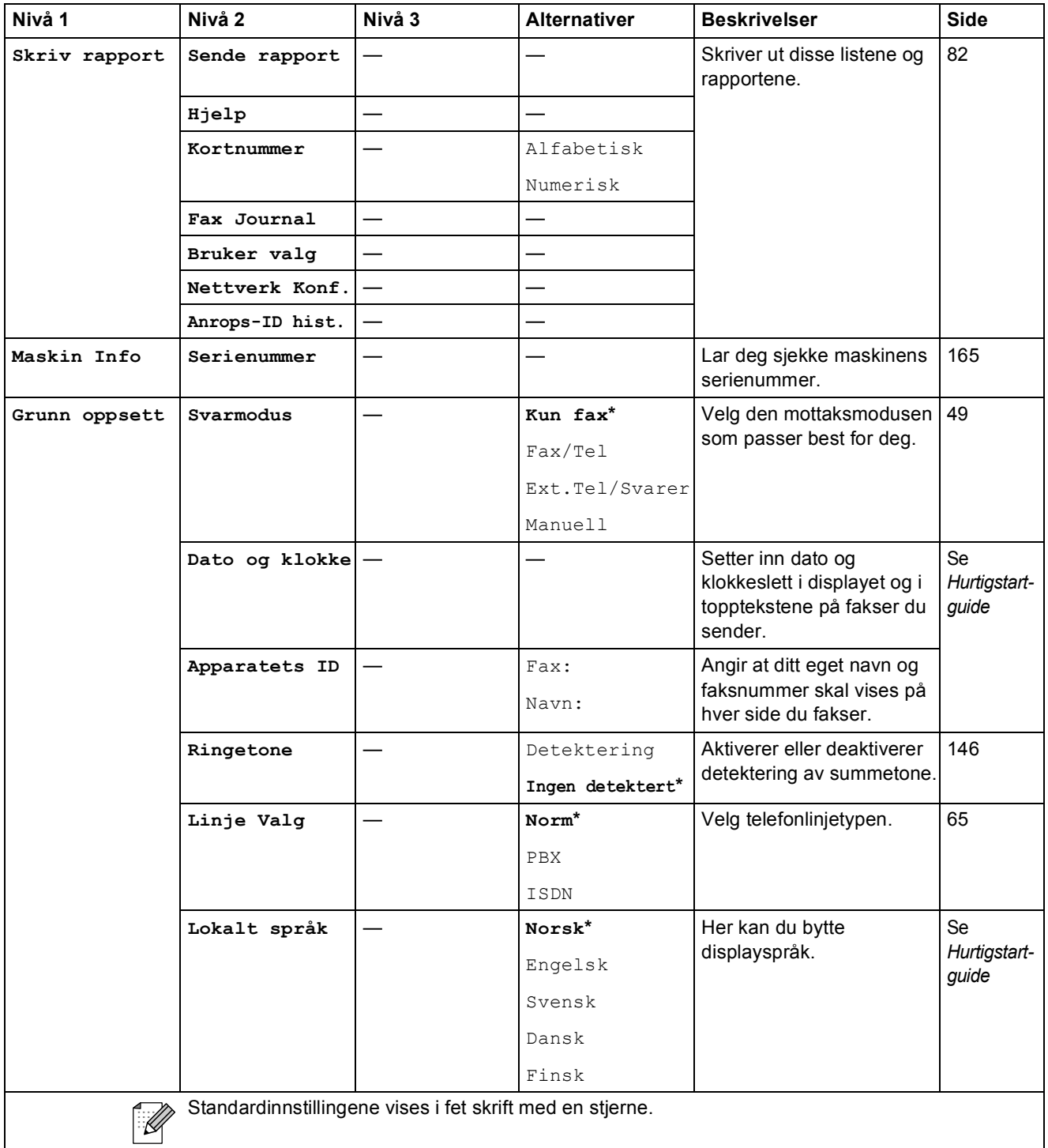

Fax (<u></u> <del>(国</del> )

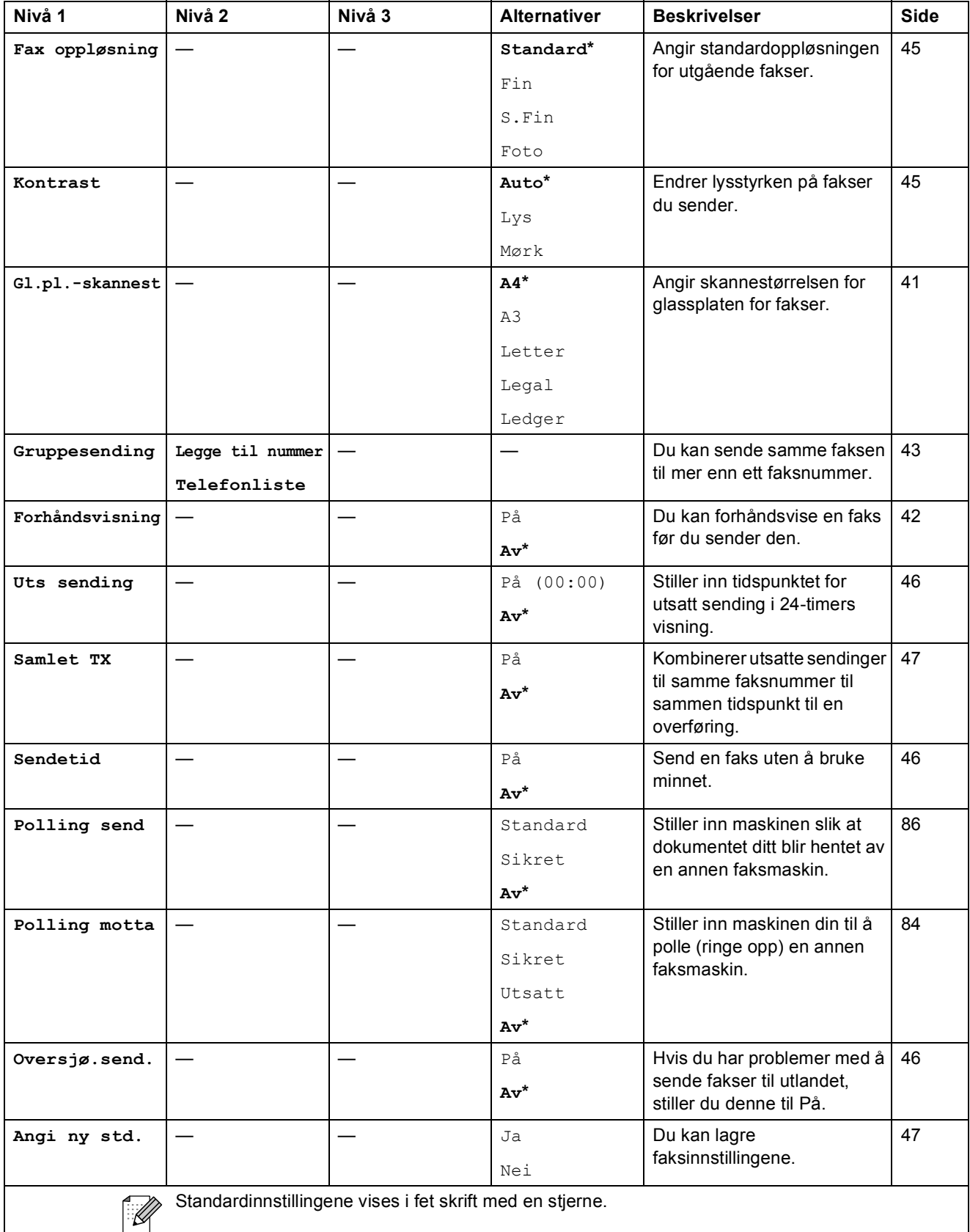

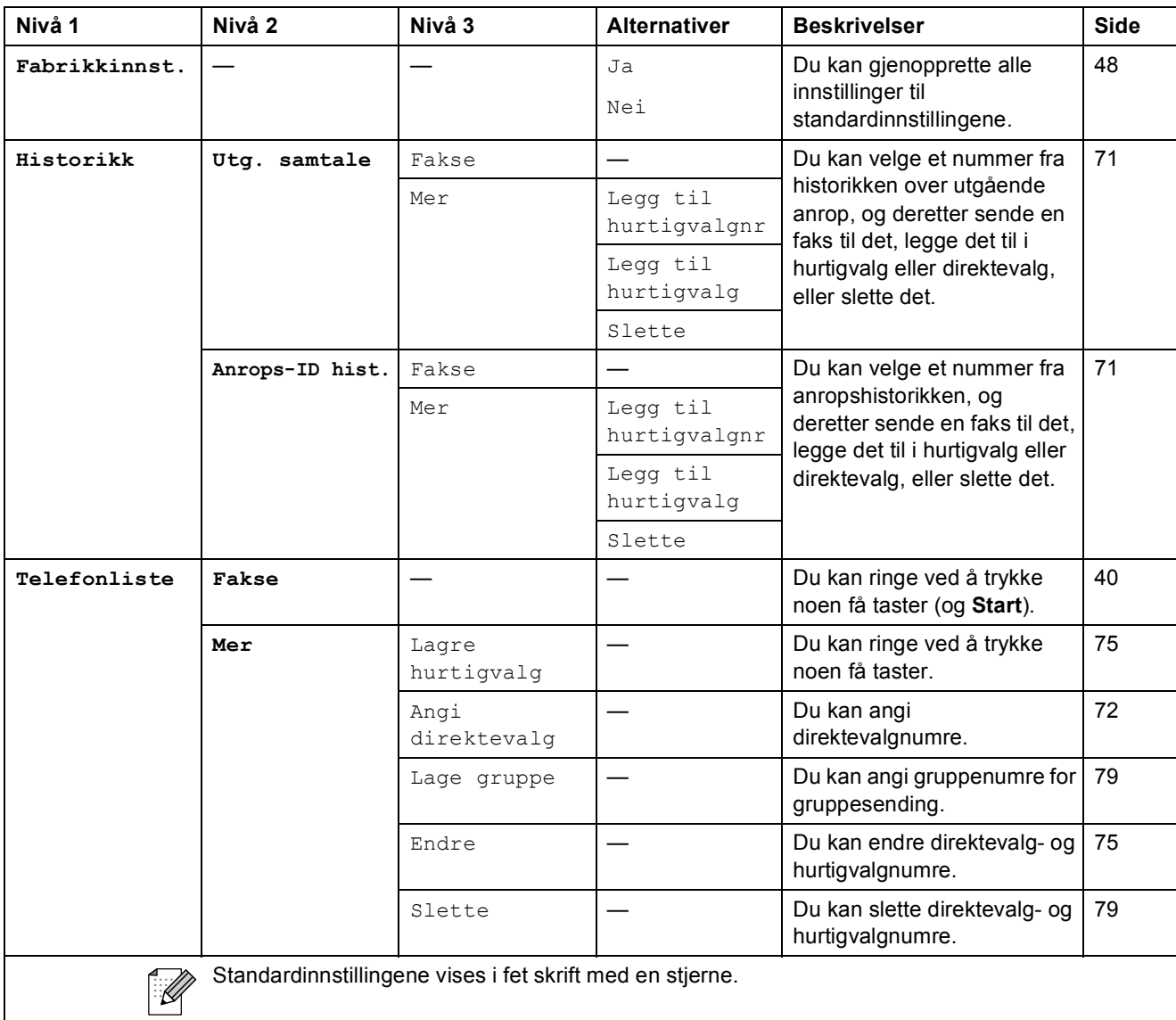

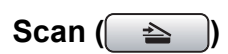

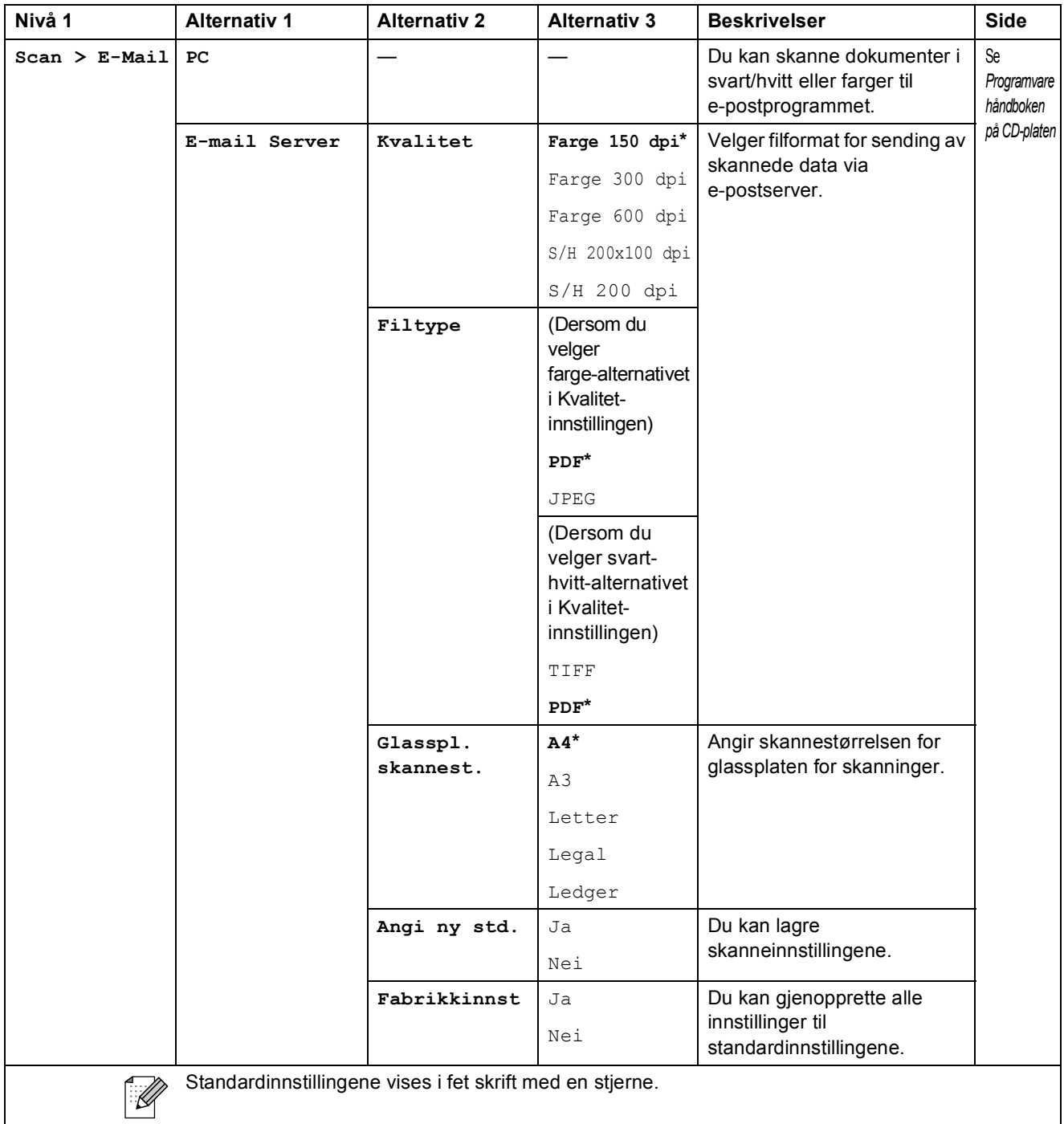

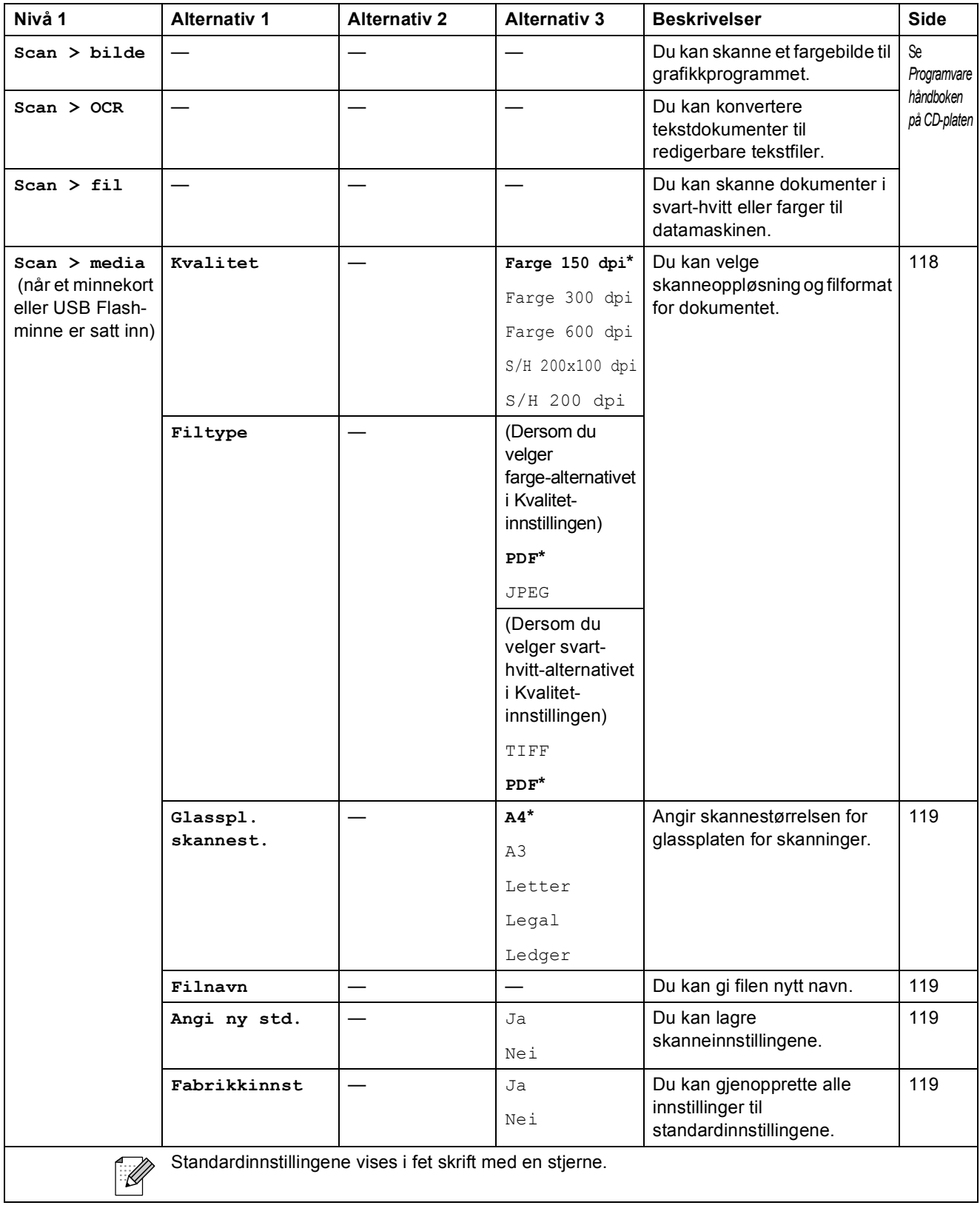

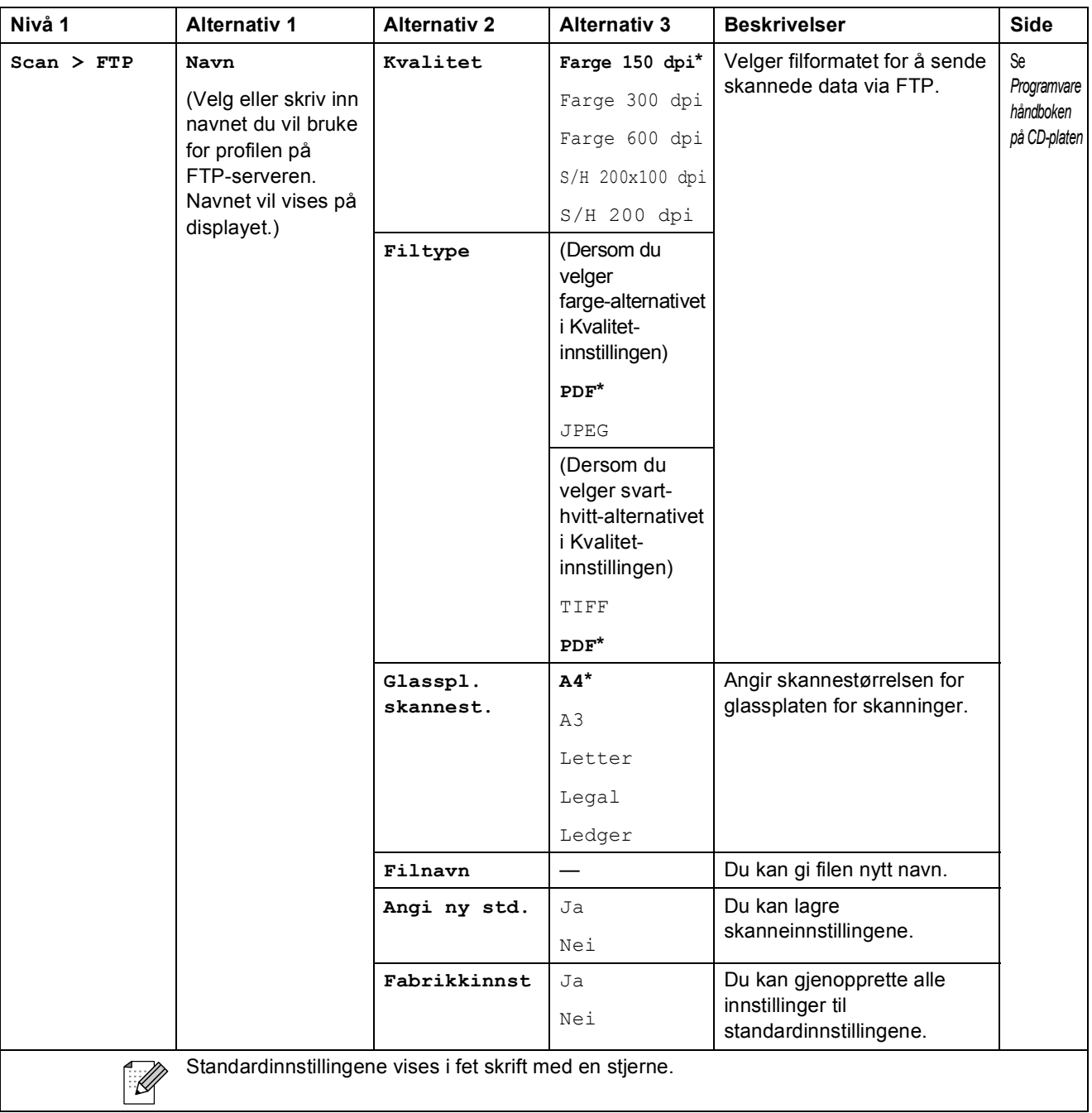

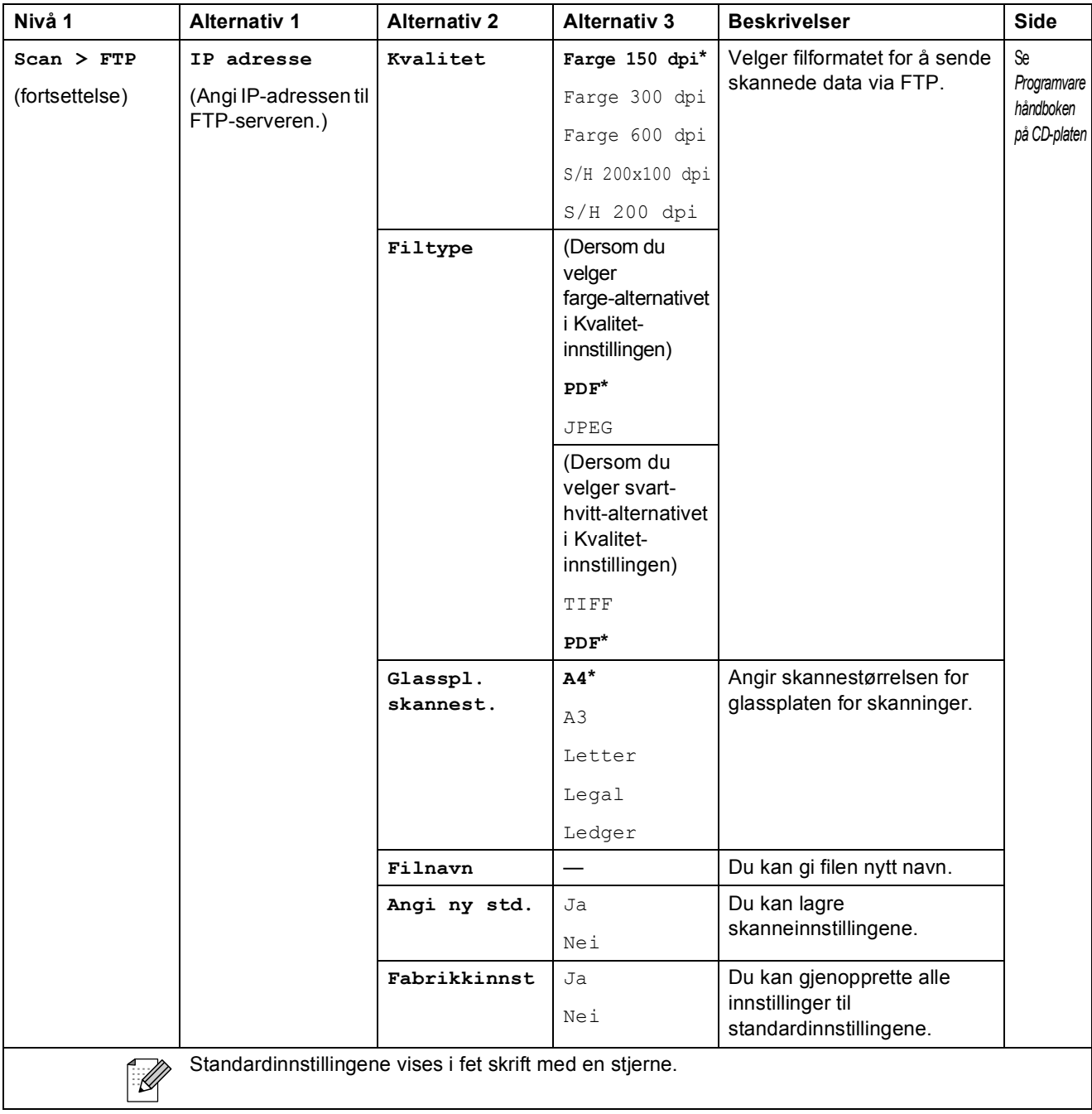

# Copy (<u>■</u>)

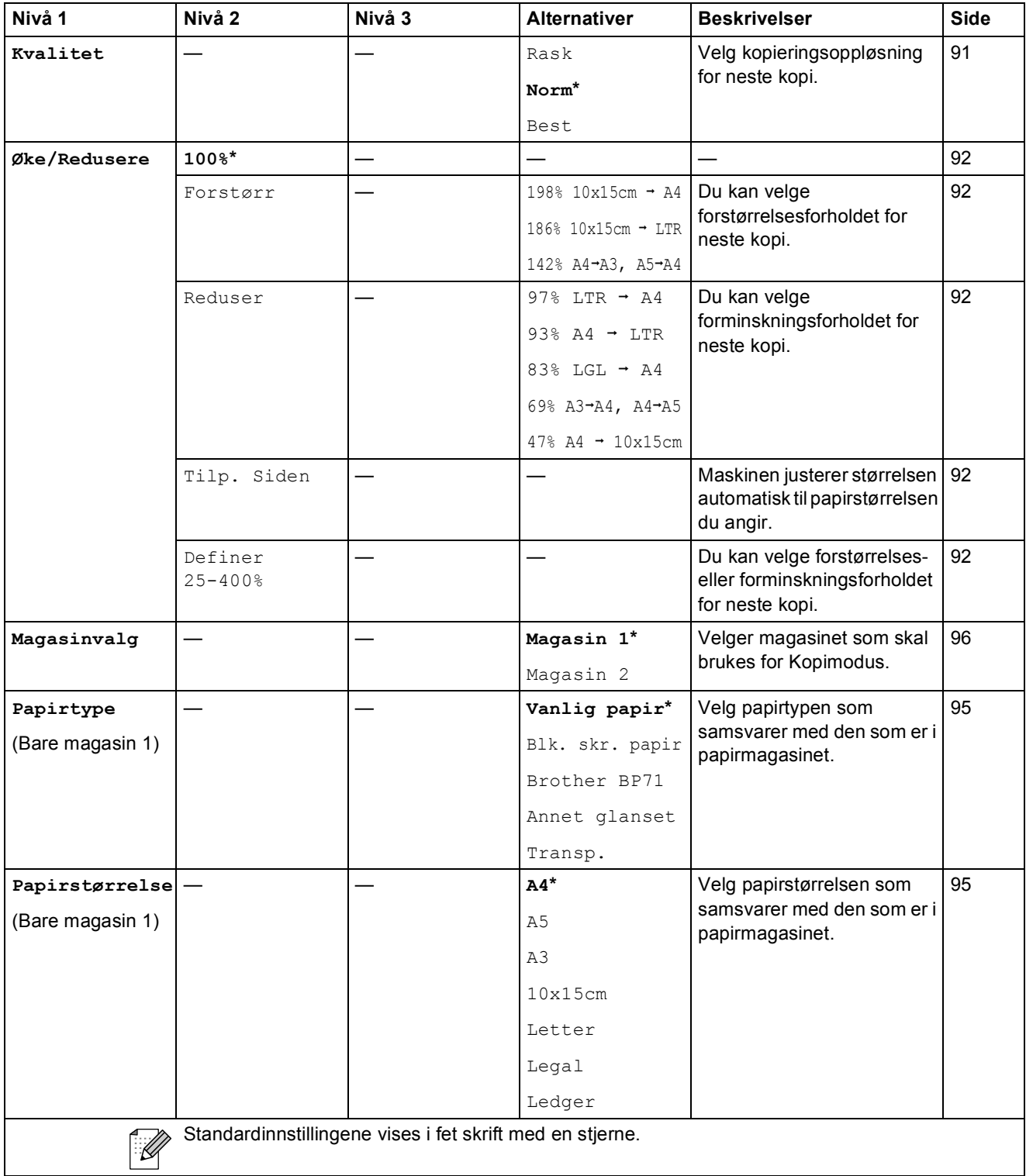

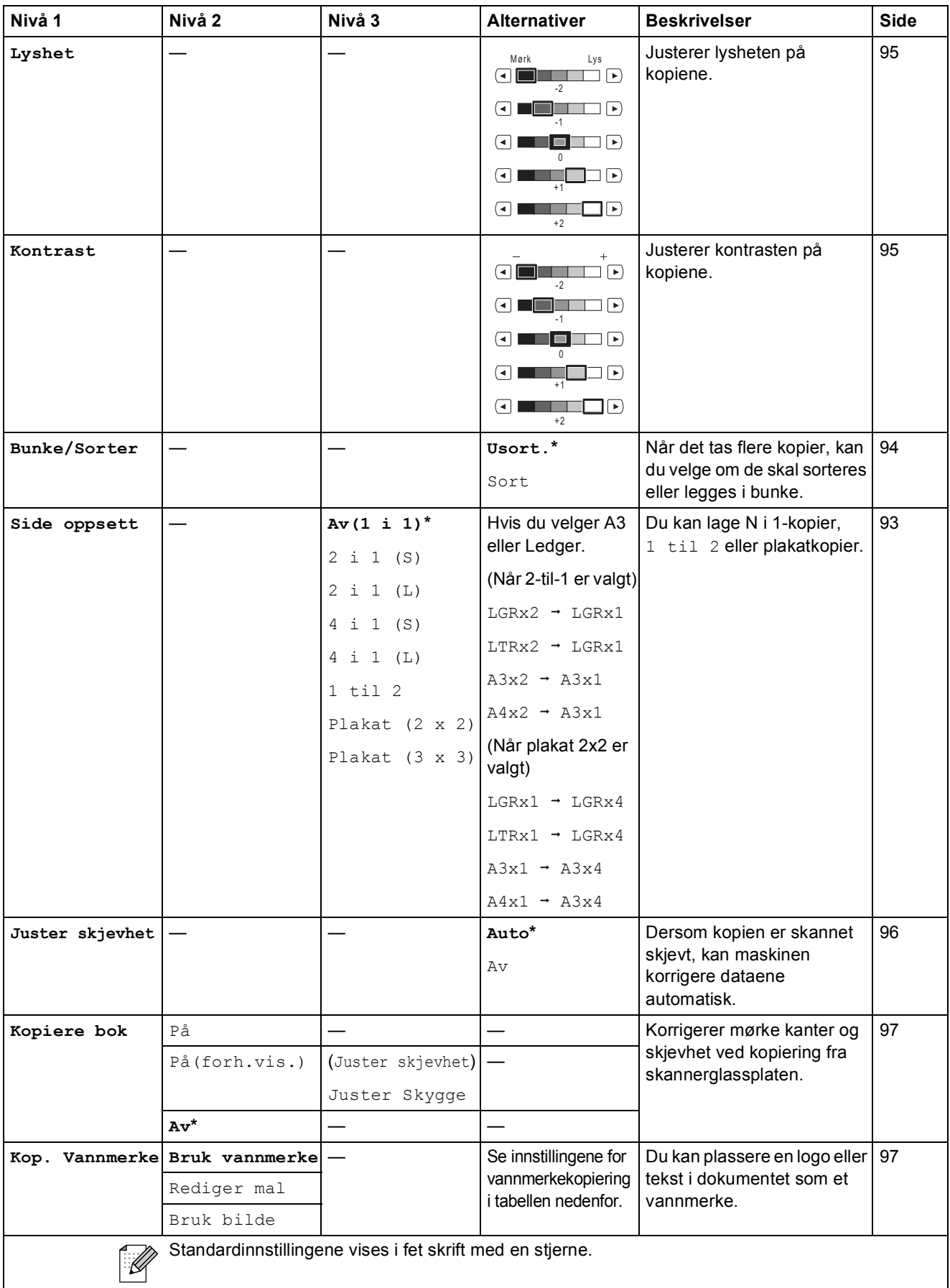

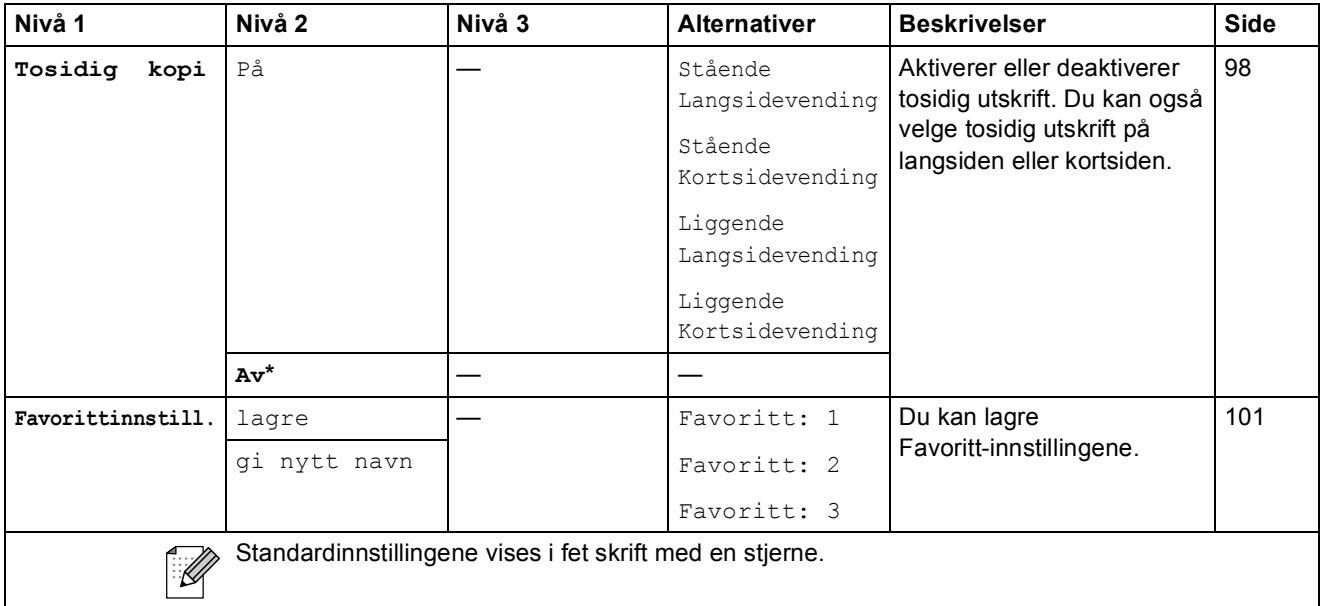

## **Innstillinger for vannmerkekopiering**

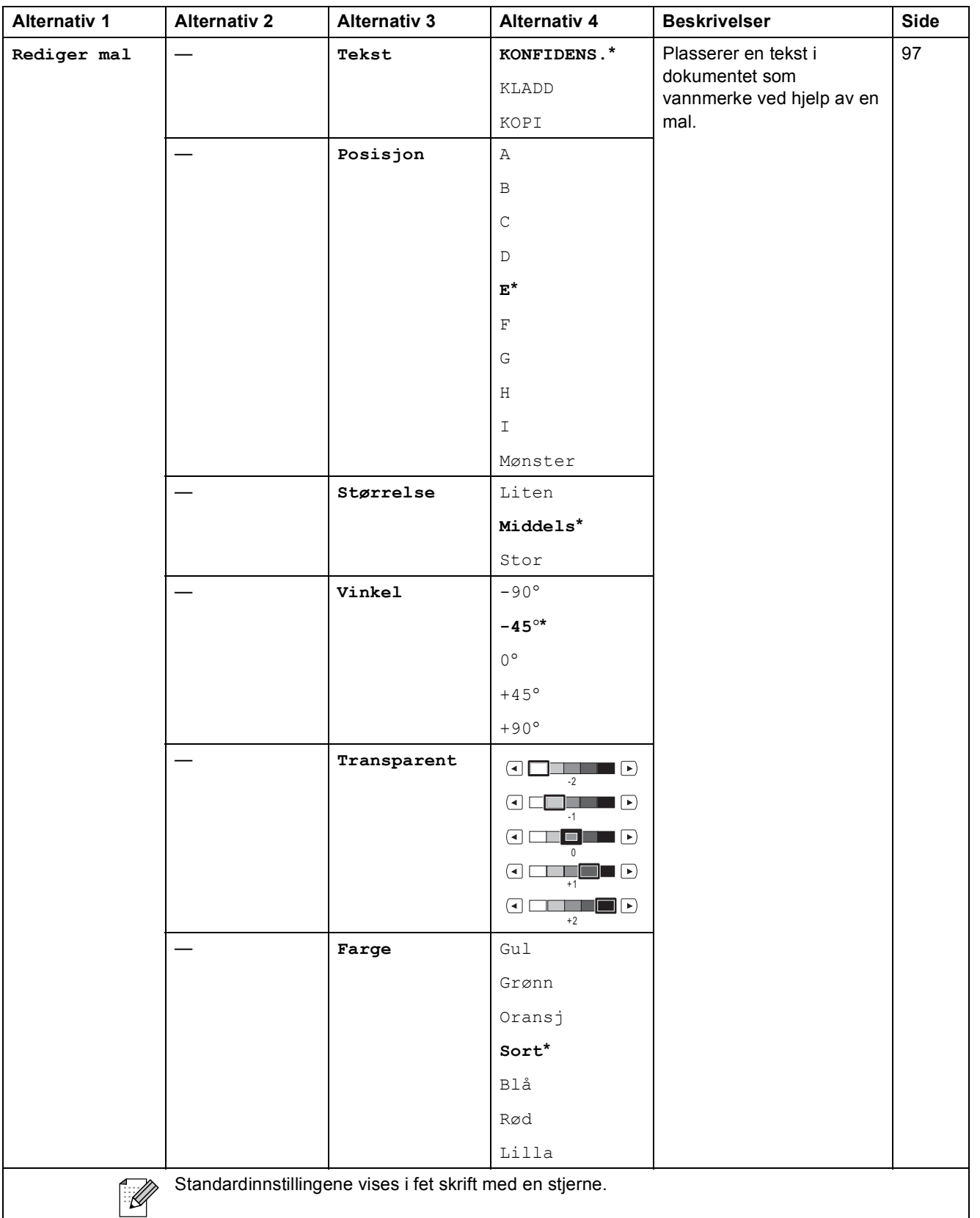

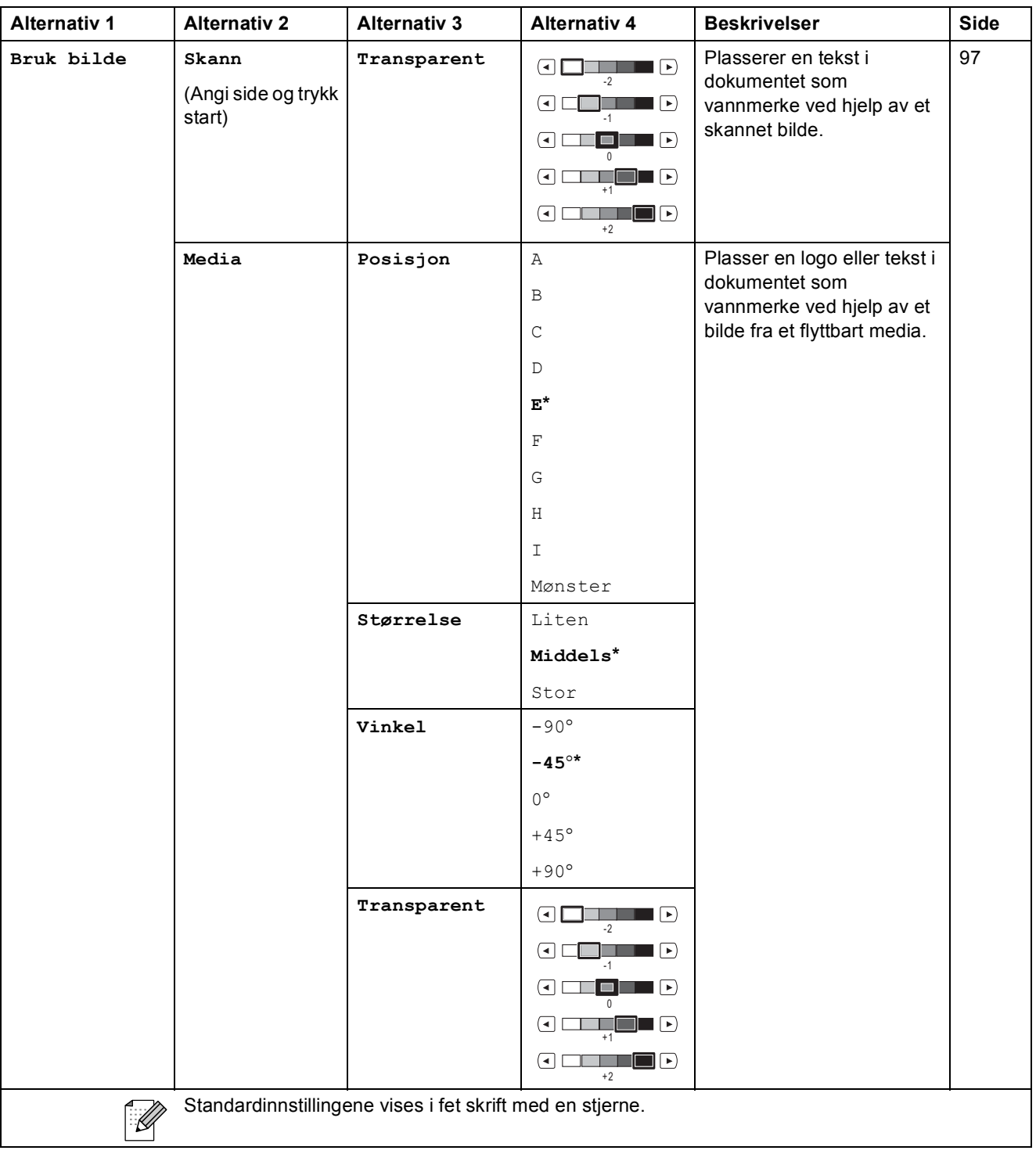

**C**

## Photo Capture (**8**)

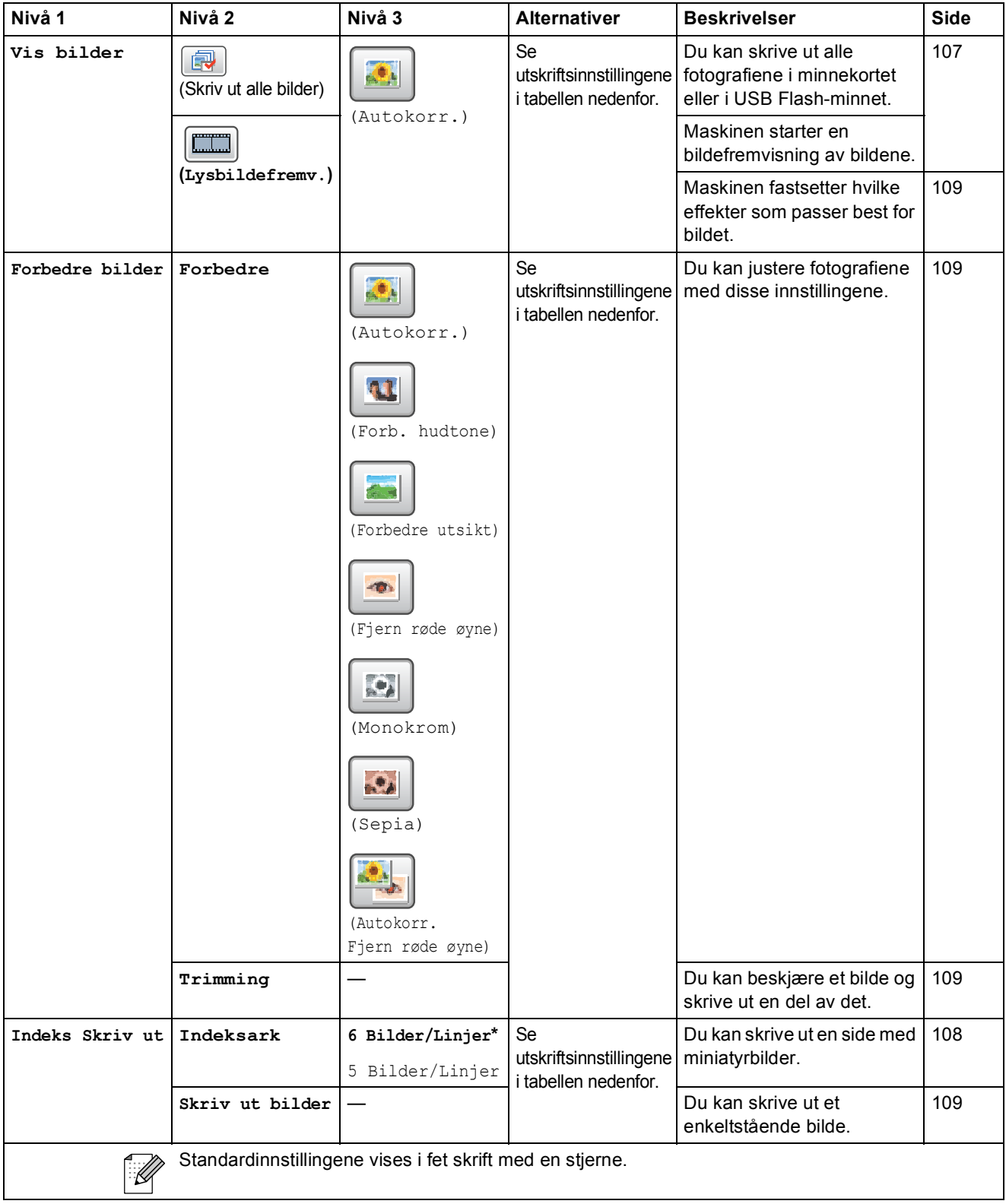

## **Utskriftsinnstillinger**

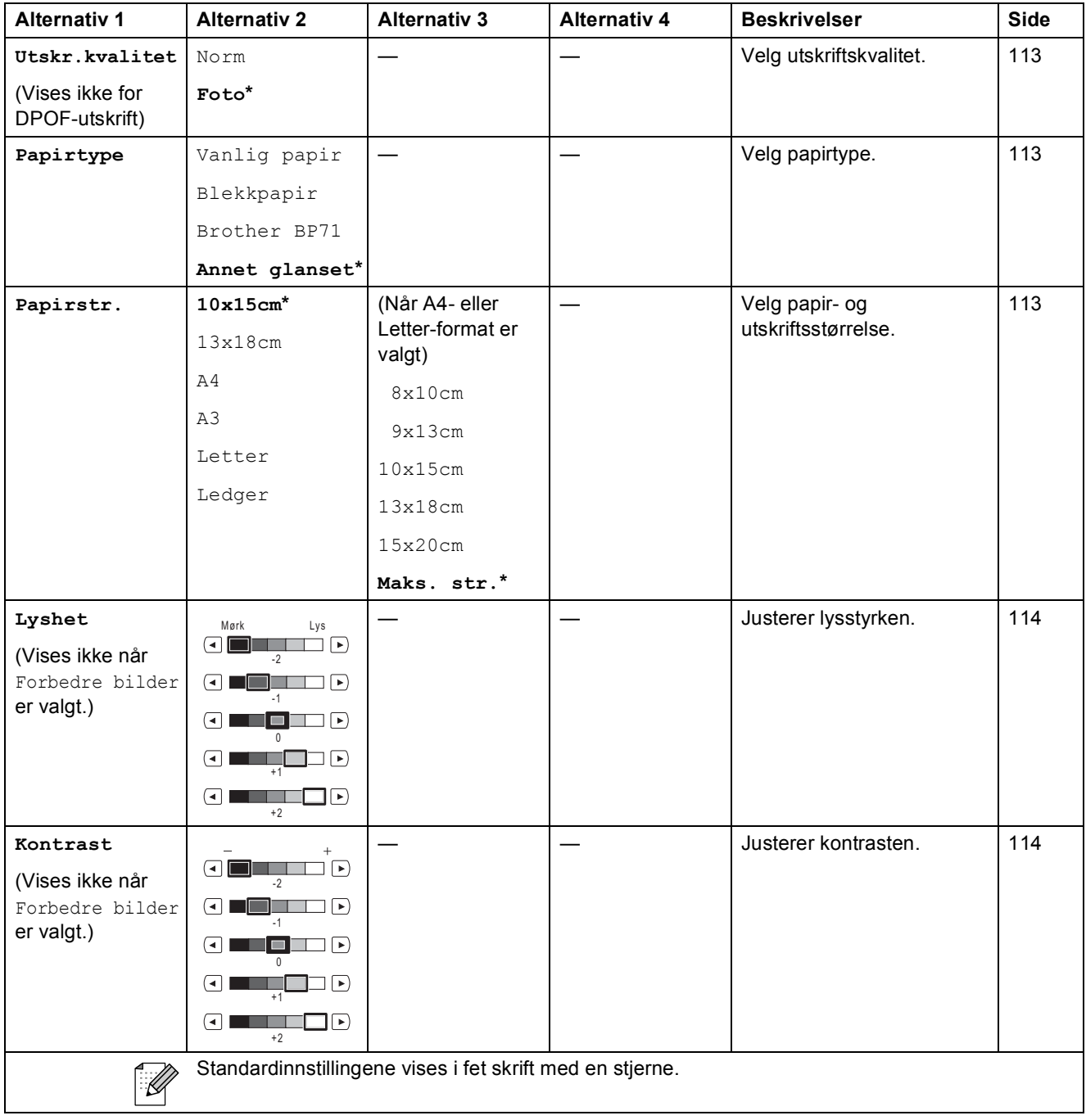

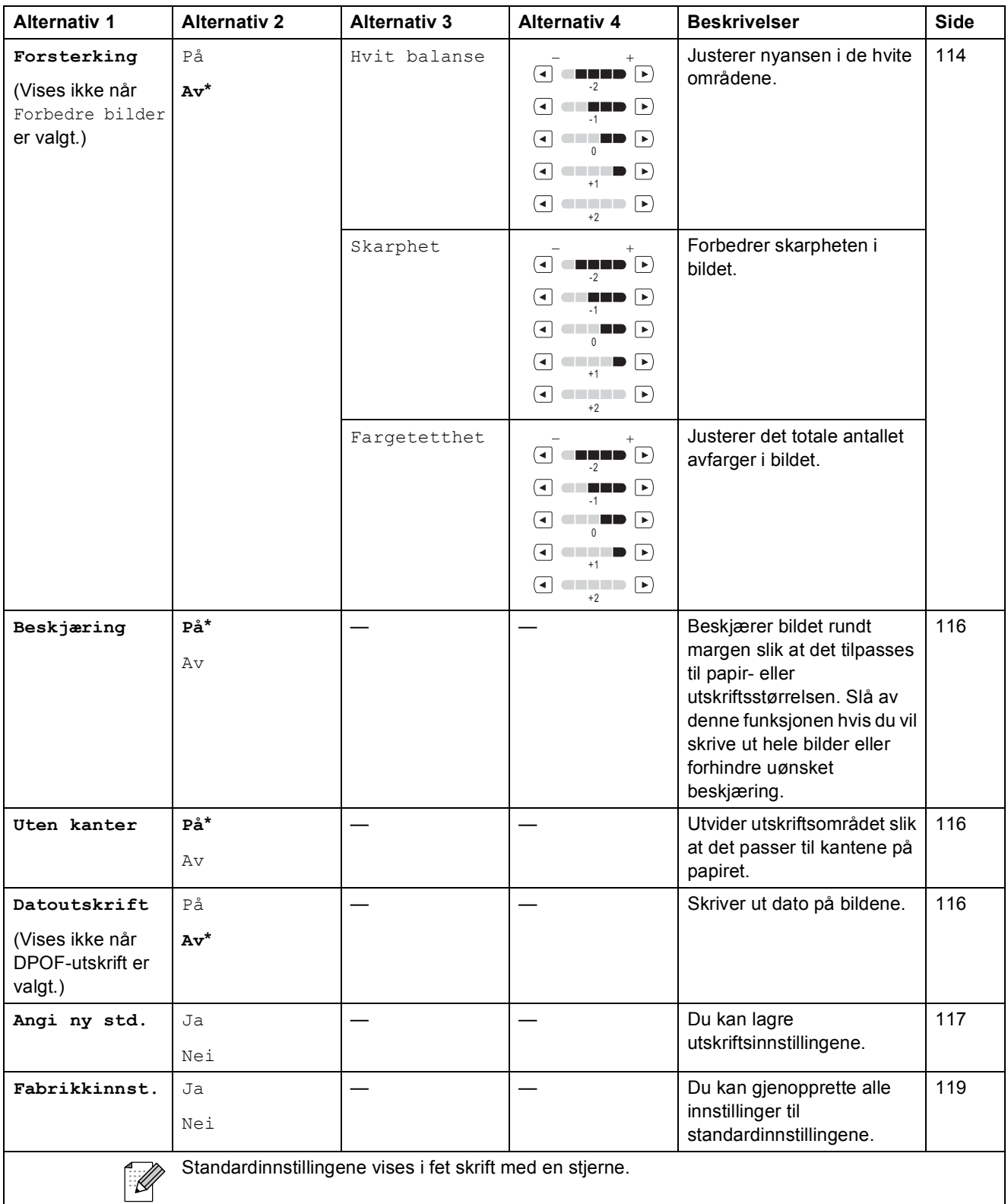

**193**

#### **Telefonliste ()** Telefonliste

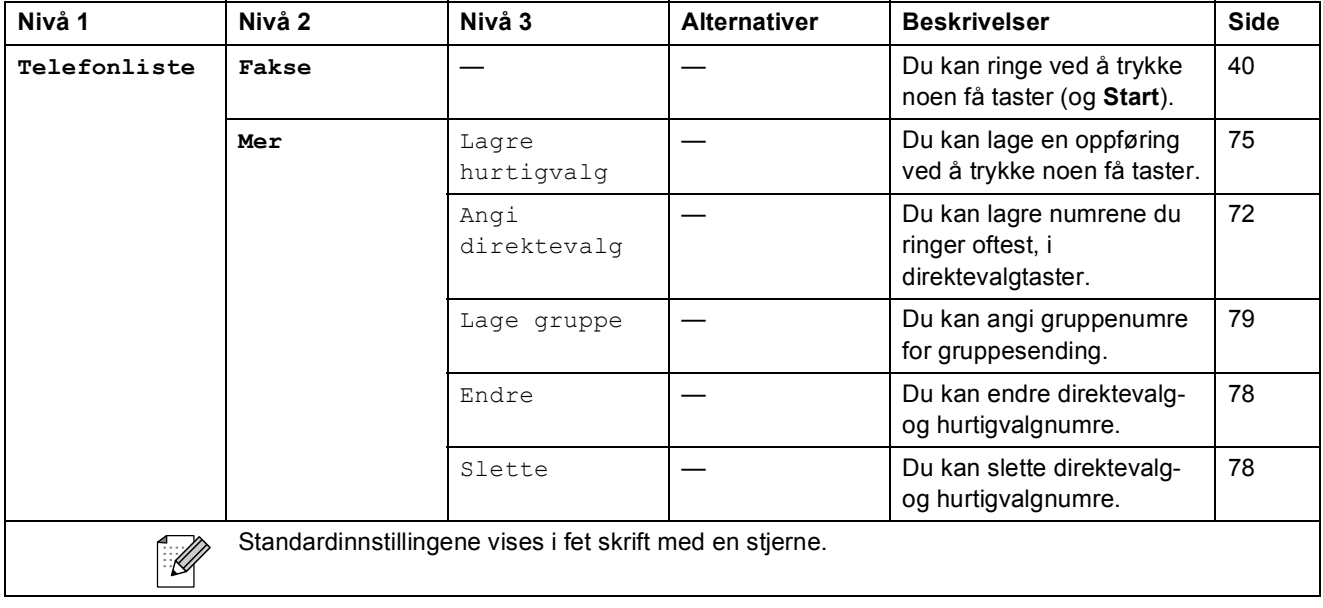

#### **Historikk ()** Historikk

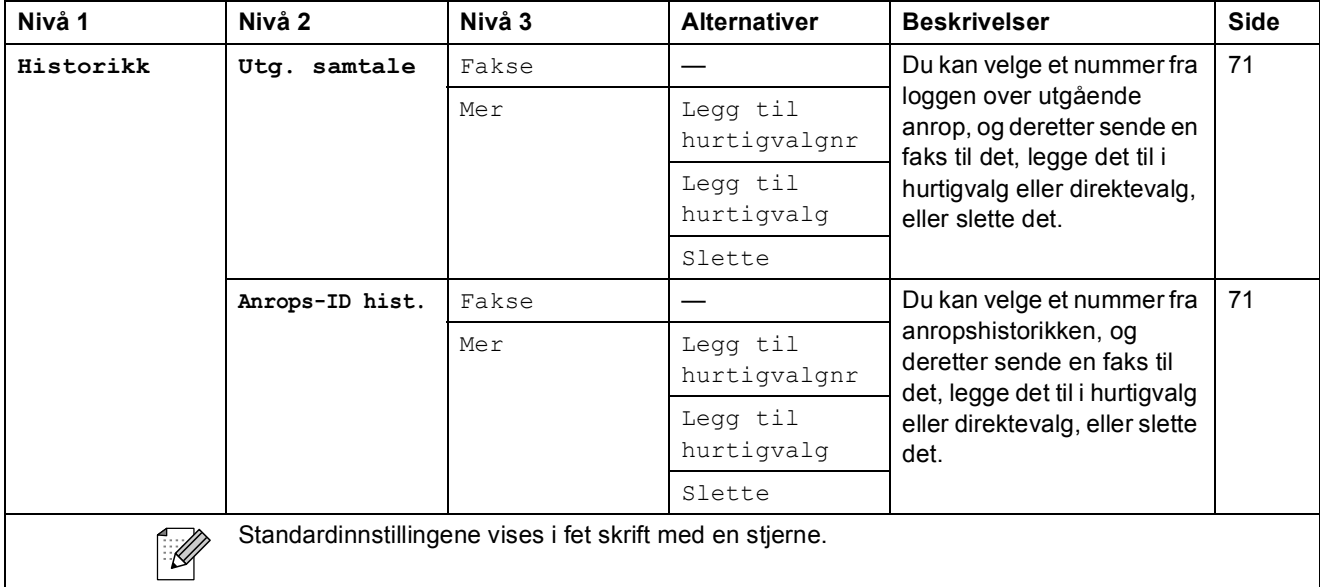

## **Skrive inn tekst**

Når du stiller inn enkelte menyvalg, kan det hende at du må skrive inn tekst i maskinen. Trykk Me for å velge tall, bokstaver eller spesialtegn. Opptil fire bokstaver er tilordnet hver enkelt knapp på displayet.

Ved å trykke gjentatte ganger på riktig knapp, får du tilgang til tegnet du vil ha.

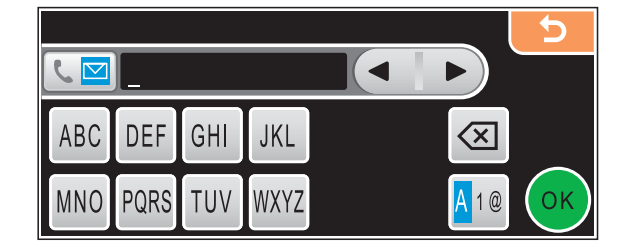

#### **Sette inn mellomrom**

Vil du skrive inn et mellomrom, trykker du **A10** for å velge spesialtegn, og deretter trykker du mellomromstasten  $\boxed{\cdot}$  eller  $\boxed{\cdot}$ .

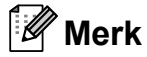

Hvilke tegn som er tilgjengelige, varierer fra land til land.

### **Gjøre rettelser**

Hvis du har skrevet inn feil bokstav og vil korrigere den, trykker du piltastene for å flytte markøren til den står under tegnet som er feil. Trykk deretter a. Skriv deretter inn det riktige tegnet. Du kan også sette inn bokstaver ved å flytte markøren og skrive inn et tegn.

### **Gjenta bokstaver**

Hvis du skal skrive inn en bokstav som finnes på samme knapp som den forrige bokstaven, trykker du  $\blacktriangleright$  for å flytte markøren mot høyre før du trykker samme knapp igjen.

**D Spesifikasjoner** 

# **Generelt**

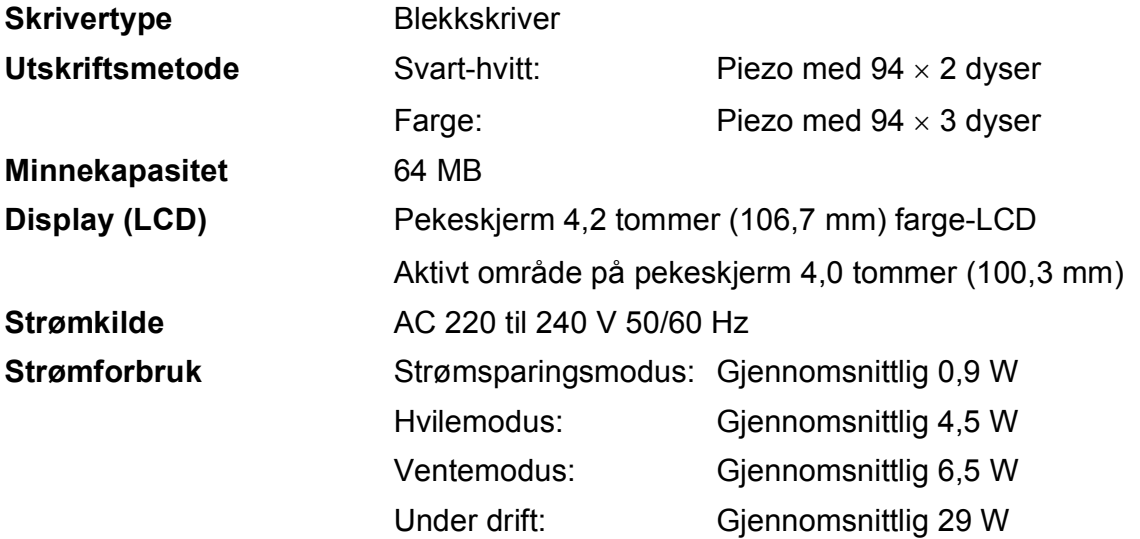

#### **Dimensjon**

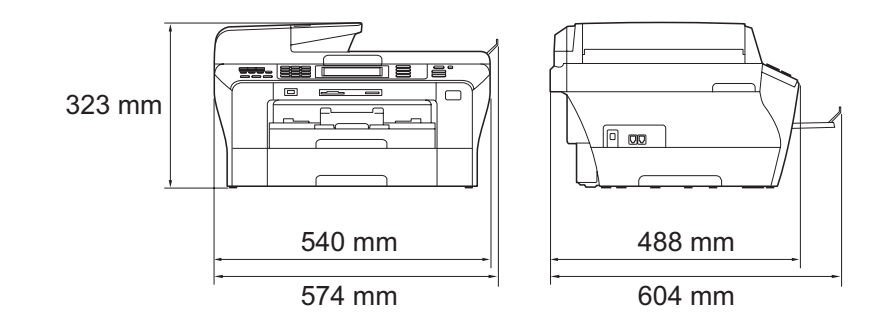

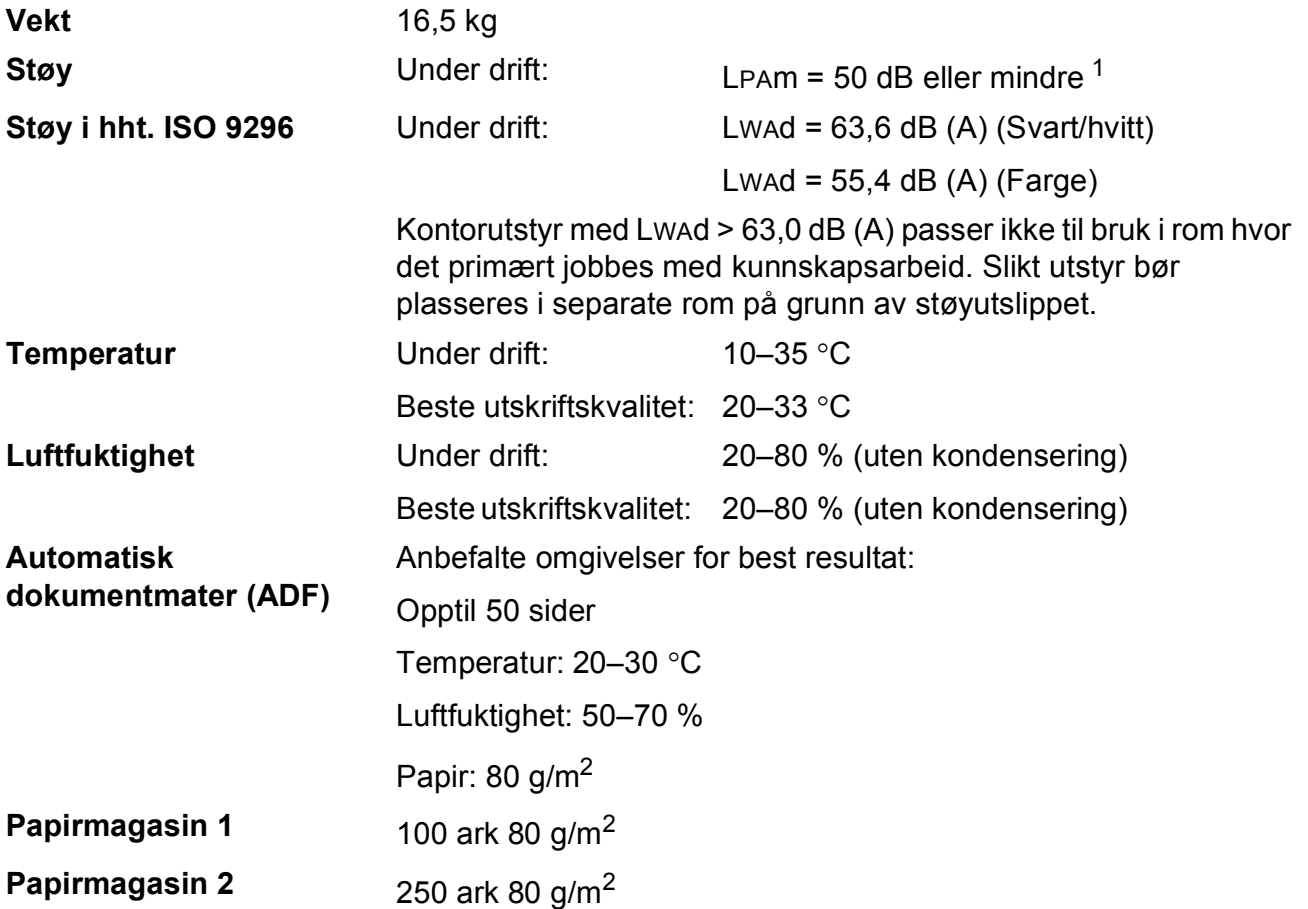

<span id="page-210-0"></span><sup>1</sup> Dette avhenger av utskriftsforholdene.

**D**

# **Utskriftsmedia**

#### **Papirinngang Papirmagasin 1**

Papirtyper:

Vanlig papir, blekkskriverpapir (bestrøket papir), glanset papir [2,](#page-211-0) transparenter [1](#page-211-1) [2](#page-211-0) og konvolutter i størrelsen C5, Com-10, DL, Monarch og JE4

■ Papirstørrelser:

Ledger, A3, Letter, Legal, Executive, A4, A5, A6, JIS B4, JIS B5, konvolutter (forretningskonvolutter nr. 10, DL, C5, Monarch, JE4), foto  $10\times15$  cm, foto L (89 $\times127$  mm),

foto 2L (1[3](#page-211-2)×18 cm), indekskort og postkort  $3$ .

Bredde: 89 mm - 297 mm

Lengde: 127 mm - 431,8 mm

For mer informasjon, se *[Papirvekt, tykkelse og kapasitet](#page-36-0)* [på side 23.](#page-36-0)

■ Maksimumskapasitet for papirmagasin:

Omtrent 100 ark vanlig 80 g/m<sup>2</sup>-papir

#### **Papirmagasin 2**

Papirtyper:

Vanlig papir

■ Papirstørrelser:

Ledger, A3, Letter, Legal, A4, JIS B5, JIS B4, EXE

Bredde: 182 mm - 297 mm

Lengde: 257 mm - 431,8 mm

For mer informasjon, se *[Papirvekt, tykkelse og kapasitet](#page-36-0)* [på side 23.](#page-36-0)

■ Maksimumskapasitet for papirmagasin:

Omtrent 250 ark vanlig 80 g/m<sup>2</sup>-papir

**Papirutgang** Opptil 50 ark vanlig A4-papir (utlevering med utskriften opp i utskriftsbrettet)<sup>[2](#page-211-0)</sup>

- <span id="page-211-1"></span><sup>1</sup> Bruk kun transparenter som er anbefalt for blekkskrivere.
- <span id="page-211-0"></span><sup>2</sup> For glanset papir eller transparenter anbefaler vi at utskriftene fjernes fra utskriftsbrettet straks de kommer ut av maskinen. Dette er for å unngå flekker.
- <span id="page-211-2"></span><sup>3</sup> Se *[Papirtype og format for hver funksjon](#page-35-0)* på side 22.

# **Faks <sup>D</sup>**

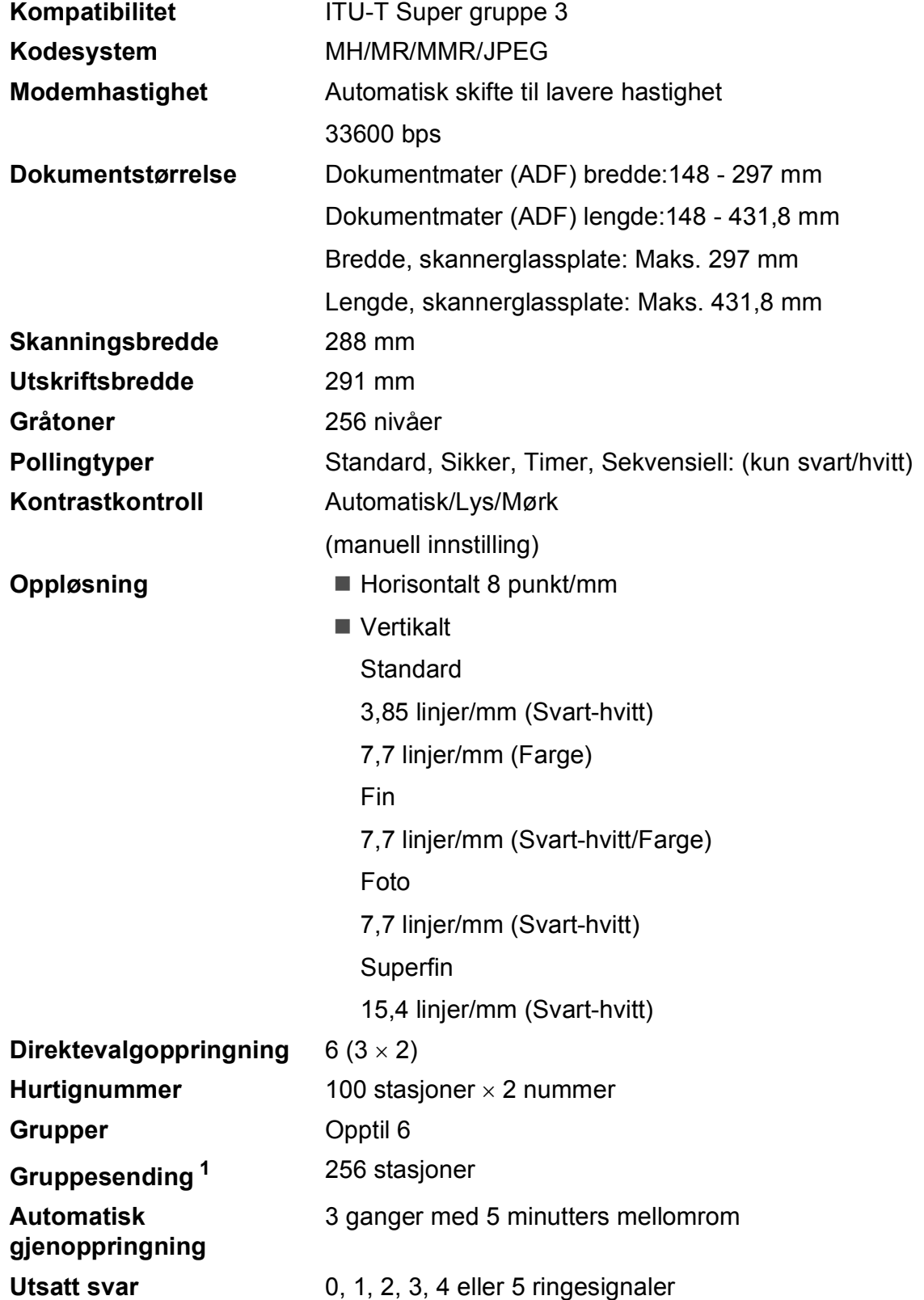

**D**

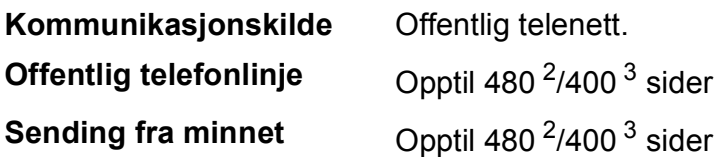

- <span id="page-213-0"></span><sup>1</sup> Kun svart/hvitt
- <span id="page-213-1"></span><sup>2</sup> 'Sider' refererer til 'Brother Standard Chart No. 1' (et typisk forretningsbrev, standard oppløsning, MMR-kode). Spesifikasjoner og dokumentasjon kan endres uten forutgående varsel.
- <span id="page-213-2"></span><sup>3</sup> 'Sider' refererer til 'ITU-T Test Chart #1' (et typisk forretningsbrev, standard oppløsning, MMR-kode). Spesifikasjoner og dokumentasjon kan endres uten forutgående varsel.

# **Kopi D**  $\overline{\phantom{a}}$  **D**  $\overline{\phantom{a}}$  **D**  $\overline{\phantom{a}}$  **D**  $\overline{\phantom{a}}$  **D**  $\overline{\phantom{a}}$  **D**  $\overline{\phantom{a}}$  **D**  $\overline{\phantom{a}}$  **D**  $\overline{\phantom{a}}$  **D**  $\overline{\phantom{a}}$  **D**  $\overline{\phantom{a}}$  **D**  $\overline{\phantom{a}}$  **D**  $\overline{\phantom{a}}$  **D**  $\overline{\phantom{a}}$  **D**  $\over$

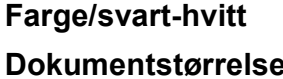

Ja/Ja

Dokumentmater (ADF) bredde:148 - 297 mm Dokumentmater (ADF) lengde:148 - 431,8 mm Bredde, skannerglassplate: Maks. 297 mm Lengde, skannerglassplate: Maks. 431,8 mm Kopibredde: maks 291 mm **Flere kopier** Stabler/sorterer opptil 99 sider

- **Oppløsning** Skanner opptil 1200 × 1200 dpi
	- Skriver ut opptil  $1200 \times 1200$  dpi
- Tosidig **Papirtyper:** Vanlig papir
	- Papirstørrelser:
		- A4, A5, Letter
	- Papirmagasin: Papirmagasin 1

**D**

# **PhotoCapture Center™**

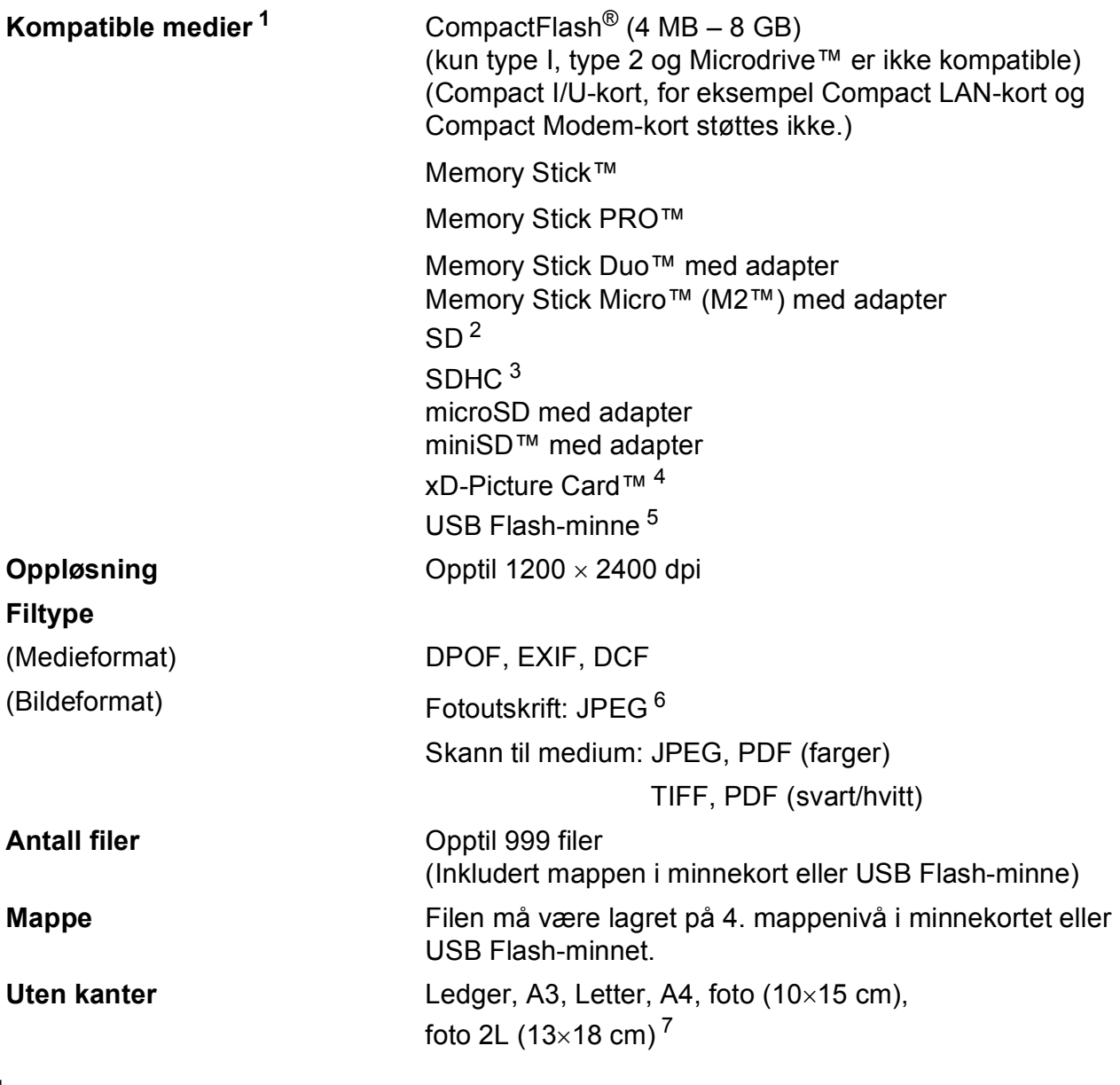

- <span id="page-215-0"></span><sup>1</sup> Minnekort, adaptere og USB Flash-minne er ikke inkludert.
- <span id="page-215-1"></span><sup>2</sup> 16 MB til 2 GB
- <span id="page-215-2"></span><sup>3</sup> 4 GB til 8 GB
- <span id="page-215-3"></span><sup>4</sup> xD-Picture Card™ standardkort 16 til 512 MB xD-Picture Card™ type M fra 256 MB til 2 GB xD-Picture Card™ type M+ 1 GB og 2 GB xD-Picture Card™ type H fra 256 MB til 2 GB
- <span id="page-215-4"></span><sup>5</sup> USB 2.0 standard USB Mass Storage-standard fra 16 MB til 8 GB Støttet format: FAT12/FAT16/FAT32
- <span id="page-215-5"></span><sup>6</sup> Avansert JPEG-format støttes ikke.
- <span id="page-215-6"></span><sup>7</sup> Se *[Papirtype og format for hver funksjon](#page-35-0)* på side 22.
# **PictBridge**

**Kompatibilitet Støtter Camera & Imaging Products Association PictBridge**standarden CIPA DC-001.

Gå til <http://www.cipa.jp/pictbridge> for mer informasjon.

**Grensesnitt** USB-kontakten

# <span id="page-217-3"></span>**Skanner**

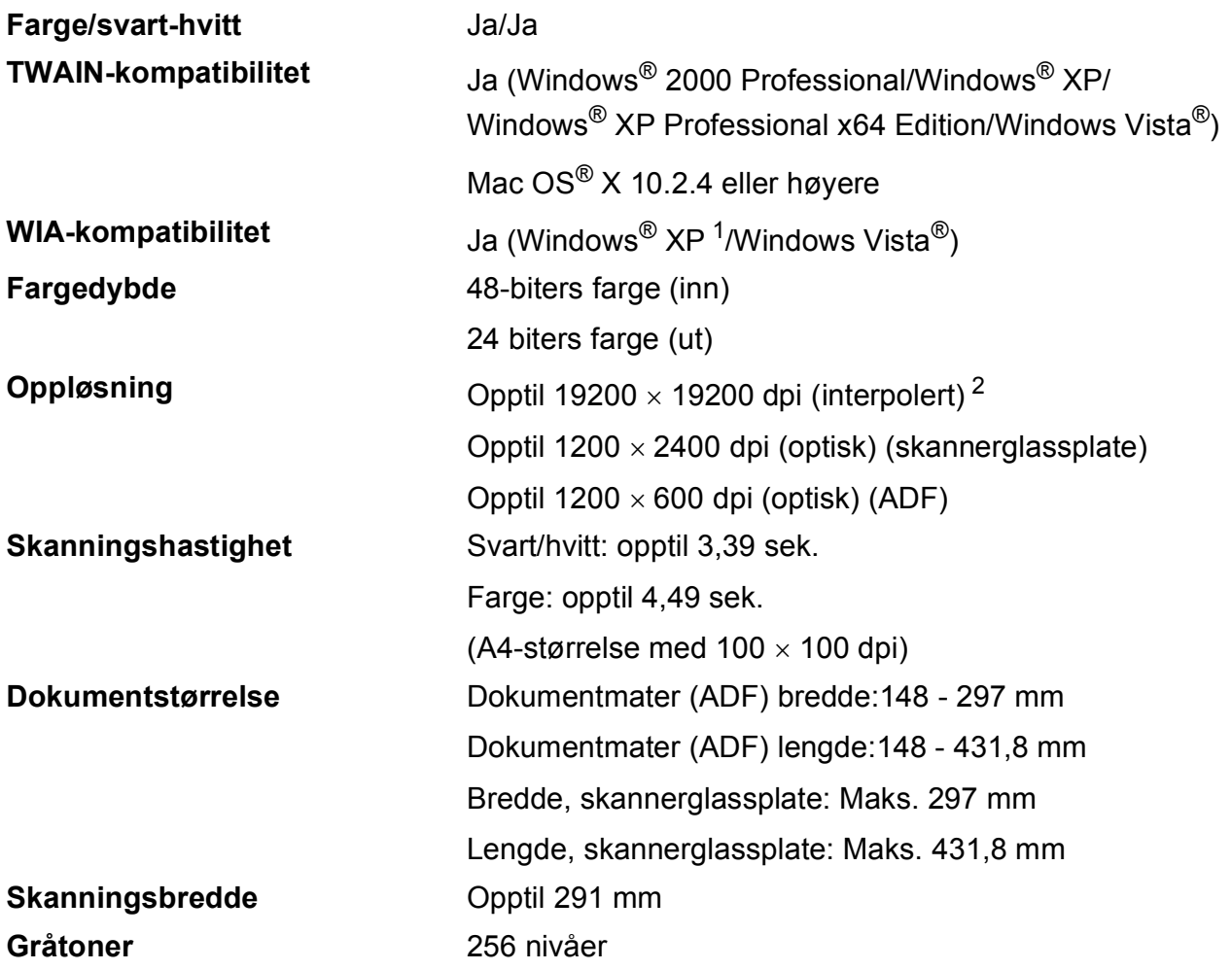

<span id="page-217-2"></span><span id="page-217-0"></span>1 Windows<sup>®</sup> XP i denne brukermanualen omfatter Windows<sup>®</sup> XP Home Edition, Windows<sup>®</sup> XP Professional og Windows® XP Professional x64 Edition.

<span id="page-217-1"></span><sup>2</sup> Maksimal skanning på 1200 × 1200 dpi ved bruk av WIA-driveren for Windows® XP og Windows Vista® (oppløsning på opptil 19200 × 19200 dpi kan velges ved bruk av Brother skannerverktøy)

Spesifikasjoner

**D**

# <span id="page-218-4"></span>**Utskrift <sup>D</sup>**

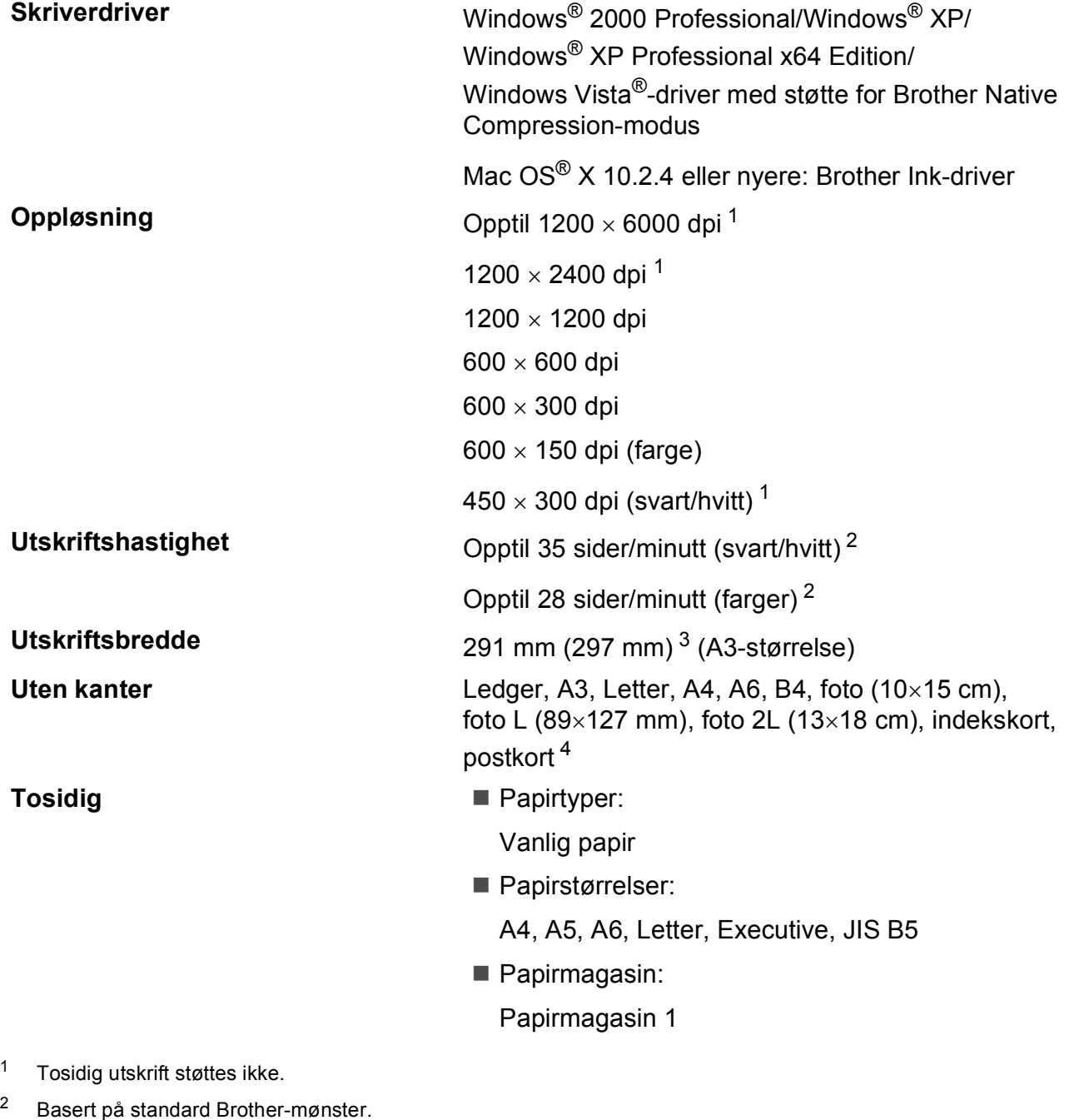

<span id="page-218-1"></span><span id="page-218-0"></span>A4-størrelse i kladdemodus.

<span id="page-218-2"></span><sup>3</sup> Når du stiller funksjonen Uten kanter til På.

<span id="page-218-3"></span><sup>4</sup> Se *[Papirtype og format for hver funksjon](#page-35-0)* på side 22.

# **Grensesnitt for datamaskin**

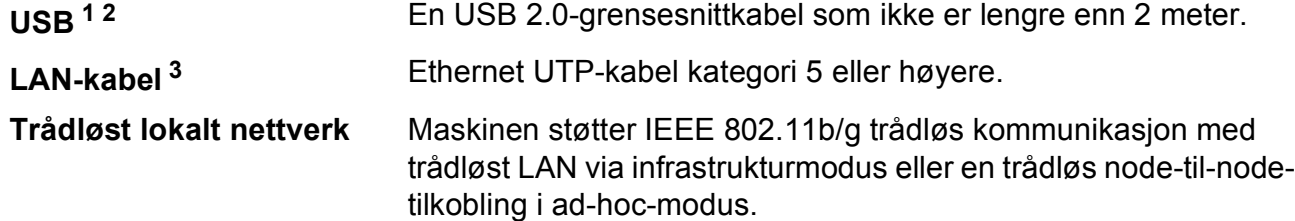

<span id="page-219-0"></span><sup>1</sup> Maskinen har et Hi-speed USB 2.0-grensesnitt. Maskinen kan også kobles til en datamaskin som har et USB 1.1-grensesnitt.

<span id="page-219-1"></span><sup>2</sup> USB-porter fra andre produsenter støttes ikke for Macintosh<sup>®</sup>.

<span id="page-219-2"></span><sup>3</sup> Se *Brukerhåndboken for nettverket* for detaljerte nettverksspesifikasjoner.

# <span id="page-220-6"></span>**Krav til datamaskin**

<span id="page-220-5"></span><span id="page-220-4"></span><span id="page-220-3"></span><span id="page-220-2"></span><span id="page-220-1"></span><span id="page-220-0"></span>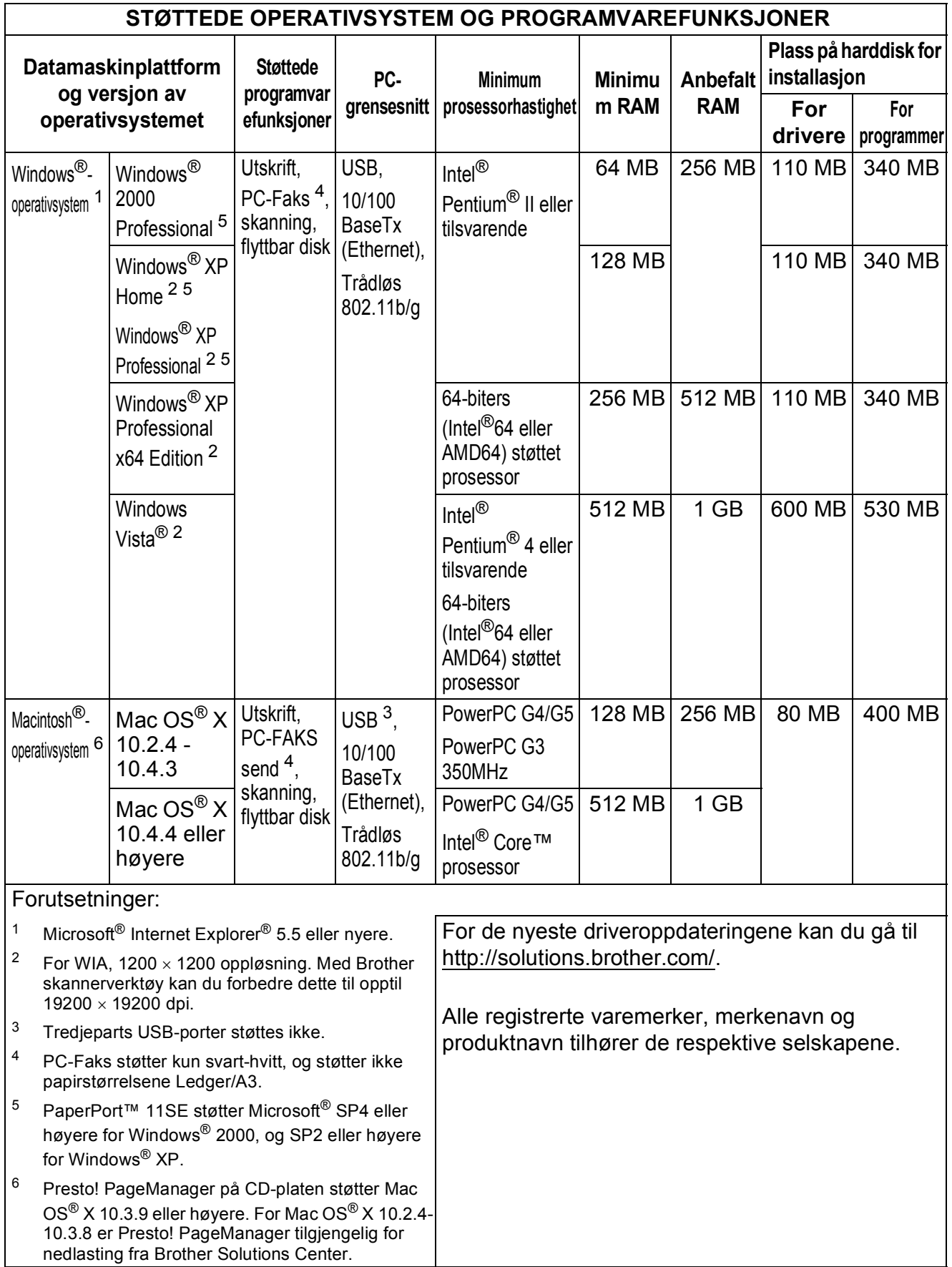

# <span id="page-221-0"></span>**Forbruksmateriell**

**Blekk** Maskinen bruker individuelle blekkpatroner for svart, gul, cyan og magenta som er adskilte fra skrivehodet.

**Blekkpatronenes levetid**

**Erstatningsblekkpatroner**

Første gangen du installerer blekkpatroner vil maskinen bruke en viss mengde blekk for å fylle blekkleveringsrørene, slik at utskriftene får høyest mulig kvalitet. Dette vil skje kun én gang. Deretter vil nye blekkpatroner brukes til å skrive ut det angitte antall sider.

Hvis du vil ha mer informasjon om nytt forbruksmateriell, kan du gå til [www.brother.com/pageyield.](www.brother.com/pageyield)

**Forbruksmateriell** <Vanlig svart> LC1100BK, <Svart høykapasitet> LC1100HY-BK <Vanlig cyan> LC1100C, <Cyan høykapasitet> LC1100HY-C <Vanlig magenta> LC1100M, <Magenta høykapasitet> LC1100HY-M <Vanlig gul> LC1100Y, <Gul høykapasitet> LC1100HY-Y

#### <span id="page-221-1"></span>**Hva er Innobella™?**

Innobella™ er en serie ekte forbruksartikler som leveres av Brother. Navnet "Innobella™" er sammensatt av ordene "innovasjon", som betyr "nyskapende" og "bella", som betyr "vakker" på italiensk. Navnet gjenspeiler den nyskapende teknologien som gir deg "vakre" utskriftsresultater som holder lenge.

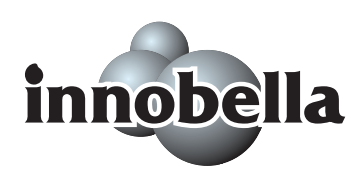

Når du skriver ut fotografier, anbefaler Brother det glansede fotopapiret fra Innobella™ i BP71-serien for høy kvalitet. Klare utskrifter blir enklere med blekk og papir fra Innobella™.

# **Nettverk (LAN)**

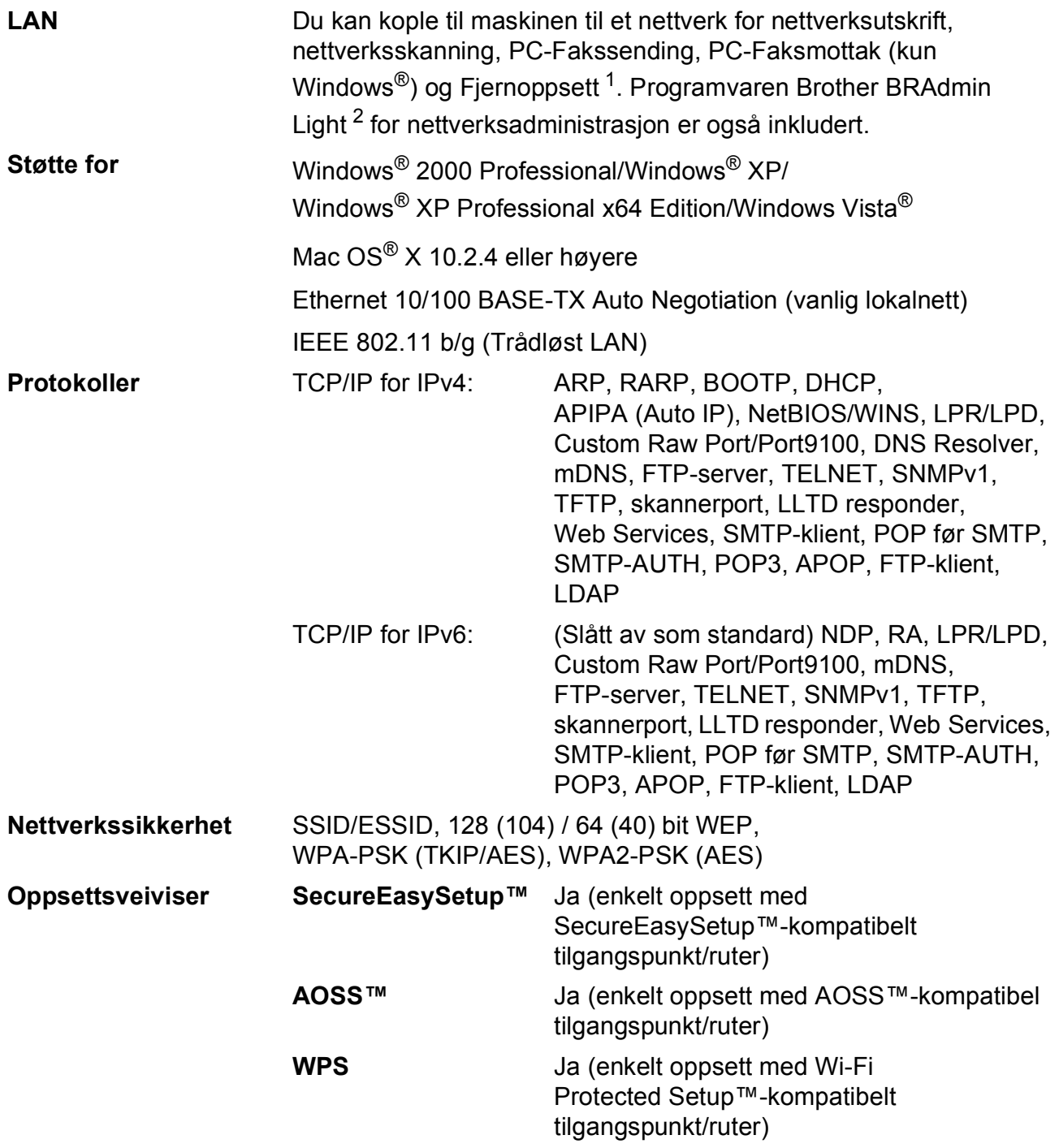

<span id="page-222-0"></span><sup>1</sup> Se oversikt Krav til datamaskin på [side 207](#page-220-6).

<span id="page-222-1"></span><sup>2</sup> Hvis du trenger mer avansert administrasjonsverktøy for skriveren, kan du bruke den nyeste versjonen av verktøyet Brother BRAdmin Professional, som du kan laste ned fra [http://solutions.brother.com.](http://solutions.brother.com)

# **Trådløst ettrykkskonfigurasjon**

Dersom ditt trådløse tilgangspunkt støtter enten SecureEasySetup™, Wi-Fi Protected Setup™ (PBC <sup>1</sup>) eller AOSS™, kan du enkelt konfigurere maskinen uten en datamaskin. Ved å trykke på en knapp på den trådløse LAN-ruteren / tilgangspunktet og maskinen, kan du sette opp det trådløse nettverket og sikkerhetsinnstillingene. Se brukerhåndboken for din trådløse LAN-ruter / tilgangspunkt for instruksjoner om hvordan du får tilgang til ettrykksmodus.

<span id="page-223-0"></span><sup>1</sup> Push Button Configuration

# **Merk**

Rutere eller tilgangspunkt som støtter SecureEasySetup™, Wi-Fi Protected Setup™ eller AOSS™ har symbolene som vist nedenfor.

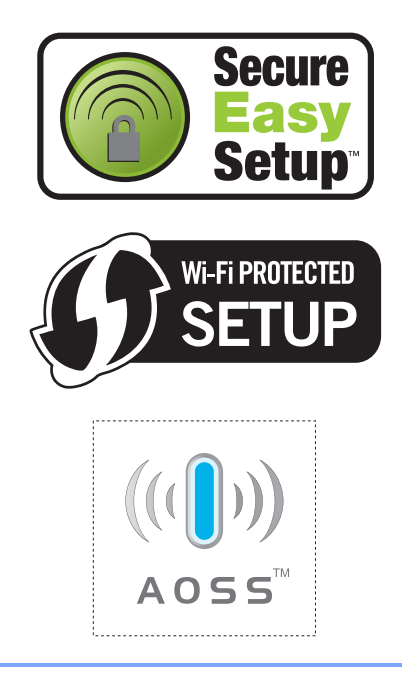

**Ordliste <sup>E</sup>**

Dette er en full liste over alle funksjoner og betingelser som finnes i Brother-håndbøkene. Funksjonenes tilgjengelighet avhenger av modellen du har kjøpt.

#### **ADF (automatisk dokumentmater)**

Dokumentet kan plasseres i den automatiske dokumentmateren og skannes én side om gangen automatisk.

#### **Aktivitetsrapportintervall**

Det forhåndsprogrammerte intervallet mellom utskrift av faksaktivitetsrapporter. Du kan skrive ut faksaktivitetsrapporten etter behov uten å forstyrre den programmerte syklusen.

#### **Apparatets ID**

**E**

Den lagrede informasjonen som vises øverst på faksoverførte sider. Omfatter avsenders navn og faksnummer.

#### **Auto reduksjon**

Reduserer størrelsen på innkommende fakser.

#### **Automatisk faksutsendelse**

Sending av faks uten å ta av håndsettet på en ekstern telefon.

#### **Automatisk gjenoppringning**

En funksjon som gjør at maskinen kan slå det siste faksnummeret på nytt etter fem minutter hvis faksen ikke gikk gjennom fordi linjen var opptatt.

#### **Backuputskrift**

Maskinen skriver ut en kopi av hver faks som er mottatt og lagret i minnet. Dette er en sikkerhetsfunksjon slik at du ikke mister meldinger ved for eksempel strømavbrudd.

#### **Biapparat**

Et telefonapparat som bruker samme linje som faksen, men som er koblet til et annet vegguttak.

#### **Brukerinnstillinger**

En trykt rapport som viser gjeldende innstillinger på maskinen.

#### **CNG-toner**

De spesielle tonene (pipene) som sendes av faksmaskiner under automatisk utsending for å fortelle den mottakende maskinen at det er en faksmaskin som ringer.

#### **Direktevalg (One Touch)**

Taster på maskinens kontrollpanel hvor du kan lagre numre for enkel oppringning. Du kan lagre enda et nummer på hver tast ved å holde nede **Shift** mens du trykker direktevalgtasten.

#### **Dobbel tilgang**

Maskinen kan skanne utgående fakser eller programmerte jobber til minnet samtidig som den sender en faks fra minnet eller mottar eller skriver ut en innkommende faks.

#### **ECM (Feilkorrigeringsmodus)**

Oppdager feil under overføring av en faks, og sender de sidene av faksen som det ble oppdaget feil på, på nytt.

#### **Ekstern telefon**

En telefonsvarerenhet eller telefon som er koblet til maskinen.

#### **F/T ringetid**

Angir hvor lenge Brother-maskinen ringer (når mottaksmodusinnstillingen er Faks/Tel) for å varsle deg om å ta et taleanrop som den har svart på.

#### **Faks/Tel**

I denne modusen kan du motta fakser og telefonsamtaler. Ikke bruk denne modusen hvis du bruker en telefonsvarerenhet.

#### **Faksaktivitetsrapport**

Skriver ut en liste med informasjon om de siste 200 innkommende og utgående faksene. TX betyr sending. RX betyr mottak.

#### **Faksdeteksjon**

Gjør det mulig for maskinen å svare på CNG-toner hvis du avbryter et faksanrop ved å svare på telefonen.

#### **Fakslagring**

Du kan lagre mottatte fakser i minnet.

#### **Fakstoner**

Signalene som sendes av sendende og mottakende faksmaskiner under overføring av informasjon mellom dem.

#### **Fargeforbedringer**

Justerer fargene i et bilde for bedre utskriftskvalitet ved å forbedre skarphet, hvitbalanse og fargetetthet.

#### **Fin oppløsning**

Oppløsningen er 203 × 196 dpi. Brukes til liten skrift og diagrammer.

#### **Fjernaktiveringskode**

Trykk denne koden (**l 5 1**) når du svarer på et faksanrop på et biapparat eller en ekstern telefon.

#### **Fjerndeaktiveringskode (kun for Faks/Tel-modus)**

Når maskinen svarer på et taleanrop, ringer den med et pseudo/dobbelt ringesignal. Du kan da svare på anropet på et biapparat ved å trykke denne koden (**# 5 1**).

#### **Fjerninnhentingstilgang**

Gir deg mulighet for adgang til maskinen fra en ekstern plassering ved hjelp av en tastafon.

#### **Fjerntilgangskode**

Din egen firesifrede kode (---\*) som gir deg tilgang til maskinen fra et annet sted.

#### **Forhåndsvisning av faks**

Hvis du velger forhåndsvisning av faks, kan du vise mottatte fakser på displayet ved å trykke Forh. visning på displayet.

#### **Fotomodus (kun svart-hvit)**

En oppløsningsinnstilling som bruker varierende nyanser av grått for best mulig gjengivelse av fotografier.

#### **Gruppenummer**

En kombinasjon av direktevalg- og hurtigvalgnummer som er lagret på en Direktevalgtast eller i en Hurtigvalgsposisjon for gruppesending.

#### **Gruppesending**

Muligheten til å sende samme faksmelding til flere steder samtidig.

#### **Gråtoner**

De ulike nyansene av grått som er tilgjengelige for kopiering, skanning og faksing av fotografier.

#### **Hjelp**

En utskrift av hele menytabellen som du kan bruke til å programmere maskinen når du ikke har brukermanualen for hånden.

#### **Hurtignummer**

Et forhåndsprogrammert nummer for enkel oppringing. Trykk Telefonliste, den tosifrede koden og **Mono Start** eller **Colour Start** for å starte oppringningssekvensen.

#### **Hurtignummerliste**

Viser en liste over navn og numre som er lagret i direktevalg- og hurtigvalgminnet, i numerisk rekkefølge.

#### **Innobella™**

Innobella™ er en serie ekte forbruksartikler som leveres av Brother. For best mulig resultat anbefaler Brother at du bruker Innobella™ blekk og papir.

#### **Jobb i Kø**

Du kan se etter hvilke jobber som venter i minnet, og avbryter jobber enkeltvis.

#### **Kodemetode**

Måten informasjonen i et dokument er kodet på. Alle faksmaskiner må bruke en minstestandard av MH (Modified Huffman). Denne maskinen kan bruke kraftigere komprimeringsmetoder, som MR (Modified Read), MMR (Modified Modified Read) og JPEG, hvis den mottakende maskinen har samme muligheter.

#### **Kommunikasjonsfeil (Komm. feil)**

En feil under sending eller mottak av faks, vanligvis forårsaket av statisk støy eller interferens på telefonlinjen.

#### **Kompatibilitetsgruppe**

Muligheten én faksenhet har til å kommunisere med en annen. Kompatibilitet er sikret mellom ITU-Tgrupper.

#### **Kontrast**

Innstilling for å kompensere for mørke eller lyse dokumenter ved å gjøre fakser eller kopier av mørke dokumenter lysere og lyse dokumenter mørkere.

#### **LCD-display (liquid crystal display)**

Displayet på maskinen som viser interaktive meldinger under programmering på displayet, samt dato og klokkeslett når maskinen er inaktiv.

#### **Lysstyrke**

Du kan endre lysstyrken slik at hele bildet blir enten lysere eller mørkere.

#### **Manuell faks**

Når du tar av røret på den eksterne telefonen, kan du høre mottakerfaksmaskinen svare før du trykker **Mono Start** eller **Colour Start** for å begynne sendingen.

#### **Menymodus**

Programmeringsmodus for endring av innstillingene på maskinen.

#### **Midlertidige innstillinger**

Du kan velge enkelte alternativer for hver faksoverføring og kopieringsjobb uten å endre standardinnstillingene.

#### **OCR (optisk tegngjenkjenning)**

Det inkluderte programmet ScanSoft™ PaperPort™ 11SE med OCR eller Presto! PageManager konverterer et bilde av tekst til redigerbar tekst.

#### **Oppløsning**

Antallet vertikale og horisontale linjer per tomme. Se: Standard, Fin, Superfin og Foto.

#### **Oppringer ID**

En tjeneste du kan abonnere på fra telefonselskapet som gjør at du kan se nummeret (eller navnet) til den som ringer.

#### **Overføring/sending**

Prosessen med å sende fakser over telefonlinjer til den mottakende faksmaskinen.

#### **Oversjø.send**

Gjør midlertidige endringer i fakstonene for å ta høyde for statisk støy og interferens på telefonlinjer til utlandet.

#### **Pause**

Lar deg legge inn en 3,5 sekunders pause i ringesekvensen mens du ringer ved hjelp av talltastaturet eller mens du lagrer direktevalg- og hurtigvalgnumre. Trykk **Redial/Pause** på kontrollpanelet eller Pause på displayet så mange ganger som nødvendig for lengre pauser.

#### **PhotoCapture Center™**

Brukes til å skrive ut digitale fotografier fra et digitalt kamera med høy oppløsning som gir utskrift av fotokvalitet.

#### **PictBridge**

Brukes til å skrive ut fotografier direkte fra et digitalt kamera med høy oppløsning som gir utskrift av fotokvalitet.

#### **Polling**

Prosessen der en faksmaskin ringer opp en annen faksmaskin for å hente inn ventende faksmeldinger.

#### **Ringevolum**

Voluminnstilling for maskinens ringesignal.

#### **Satsvis sending**

(Kun fakser i svart-hvitt.) En kostnadsbesparende funksjon som sender alle utsatte fakser som skal til samme faksnummer, som én fakssending.

#### **Senderapport (Senderapport)**

En listeoppføring for hver faks som er sendt, med dato, klokkeslett og nummer.

#### **Sending fra minnet**

Mottar fakser til maskinens minne når maskinen har gått tom for papir.

#### **Sending i sanntid**

Når minnet er fullt, kan du sende fakser i sanntid.

#### **Skanne til medier**

Du kan skanne et svart-hvitt- eller farge dokument til et minnekort eller et USB Flash-minne. Svart-hvitt-bilder vil være i filformatene TIFF eller PDF, mens farge bilder vil være i filformatene PDF eller JPEG.

#### **Skanning**

Prosessen med å sende et elektronisk bilde av et papirdokument til datamaskinen.

#### **Standardoppløsning**

 $203 \times 97$  dpi. Brukes til vanlig tekst, og gir raskest overføring.

#### **Superfin-modus (kun svart/hvitt)**

 $392 \times 203$  dpi. Best til veldig liten skrift og linjegrafikk.

#### **Søke**

En elektronisk liste i numerisk eller alfabetisk rekkefølge med lagrede direktevalg-, hurtigvalg- og gruppenumre.

#### **TAD (telefonsvarerenhet)**

Du kan koble en ekstern telefonsvarerenhet til maskinen.

#### **Utsatt svar**

Antall ganger det skal ringe før maskinen svarer i Kun fax- og Fax/Tel-modus.

#### **Utsatt faks**

Sender faksen på et senere bestemt tidspunkt.

#### **Videresending av faks**

Sender en faks som ligger i minnet videre til et annet forprogrammert faksnummer.

#### **Volum**

Voluminnstilling for pipesignalet når du trykker en tast eller gjør en feil.

# **Stikkordliste**

### **A**

**F**

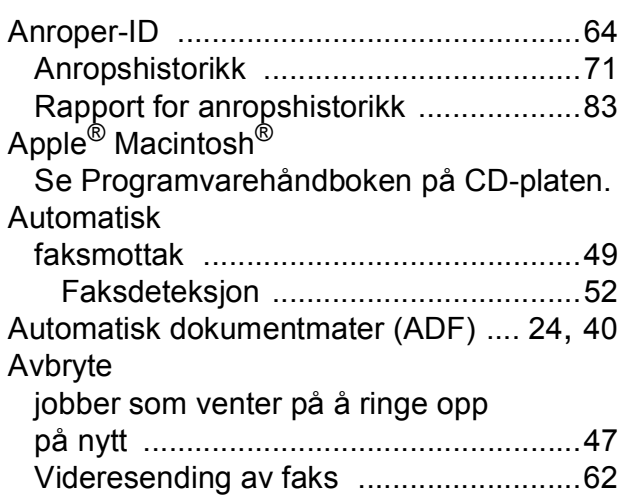

#### **B**

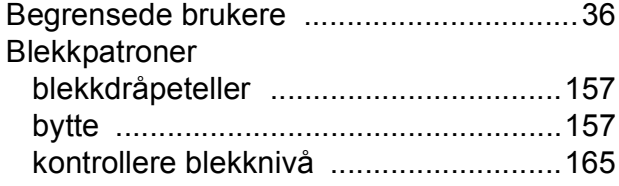

### **C**

**ControlCenter** 

Se Programvarehåndboken på CD-platen.

### **D**

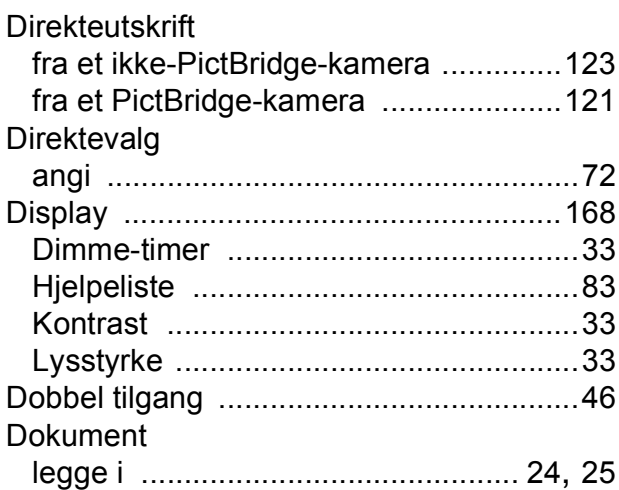

### **E**

Ekstern telefon, koble til [.......................... 67](#page-80-0)

### **F**

Faks, fra datamaskin Se Programvarehåndboken på CD-platen. Faks, frittstående mottak [.................................................. 49](#page-62-0) F/T-ringetid, stille inn [......................... 51](#page-64-0) Faksdeteksjon [................................... 52](#page-65-0) Forhåndsvisning av faks [............. 58](#page-71-0), [60](#page-73-0) forminske for å tilpasse til papiret [...... 52](#page-65-1) fra biapparat [...................................... 68](#page-81-0) fra ekstern telefon [....................... 67](#page-80-0), [68](#page-81-1) hente fra et annet sted [................ 62](#page-75-0), [63](#page-76-0) magasinbruk [...................................... 30](#page-43-0) problemer [................................ 139,](#page-152-0) [141](#page-154-0) på slutten av en samtale [................... 50](#page-63-0) skrive ut fra minnet [............................ 54](#page-67-0) støy på telefonlinjen [........................ 146](#page-159-0) til PC [.................................................. 56](#page-69-0) Utsatt svar, stille inn [.......................... 51](#page-64-1) Videresending av faks [....................... 62](#page-75-0) sende [............................................. 40](#page-53-1), [84](#page-97-0) avbryte fra minnet [............................. 47](#page-60-0) forhåndsvisning av faks [..................... 42](#page-55-0) fra dokumentmateren (ADF) [............. 40](#page-53-0) fra minnet (dobbel tilgang) [................ 46](#page-59-0) fra skannerglassplaten [...................... 41](#page-54-0) Gruppesending [.................................. 43](#page-56-0) gå inn i faksmodus [............................ 40](#page-53-2) kontrast [............................................. 45](#page-58-0) lagre ny standard [.............................. 47](#page-60-1) manuell [.............................................. 48](#page-61-0) Oppløsning [........................................ 45](#page-58-1) Sending i sanntid [............................... 46](#page-59-1) støy på telefonlinjen [........................ 146](#page-159-0) til utlandet [.......................................... 46](#page-59-2) tilbakestille til standardinnstillingen [... 48](#page-61-1) utsatt satsvis sending [........................ 47](#page-60-2) utsatt sending [.................................... 46](#page-59-3)

### **F**

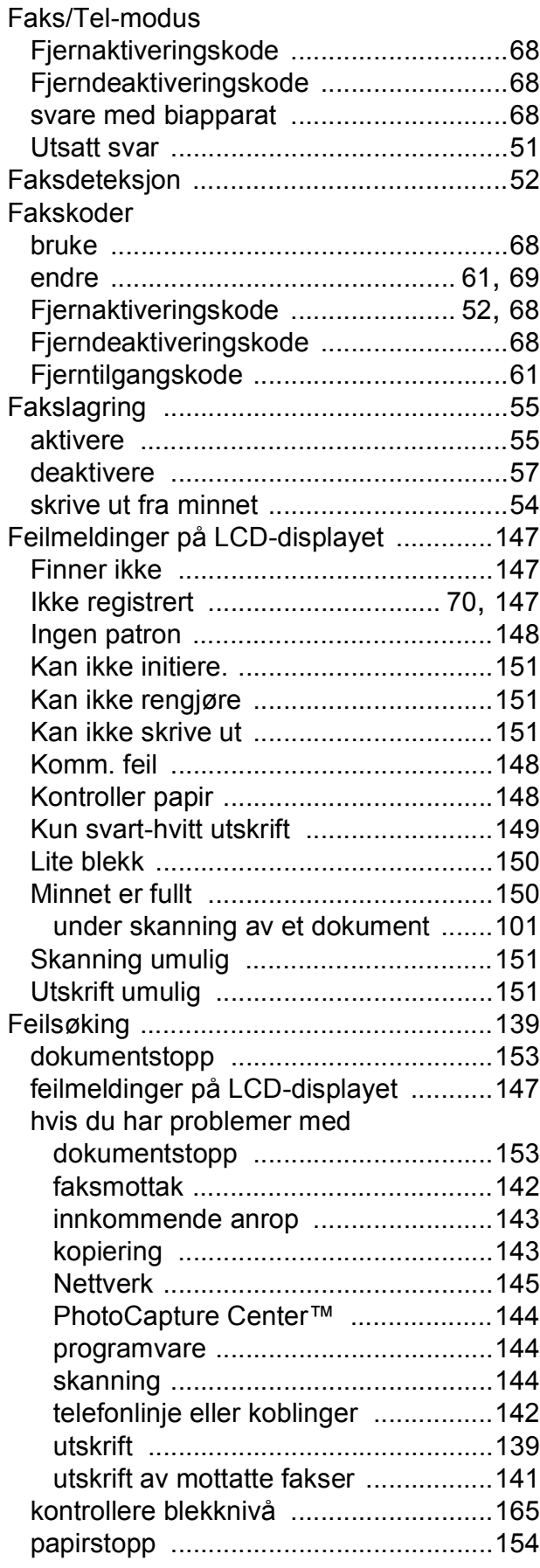

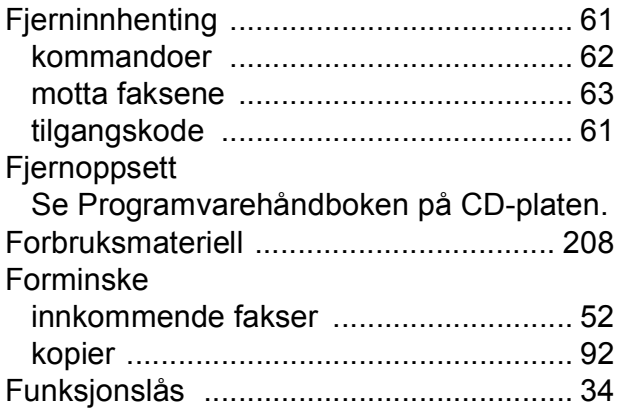

# **G**

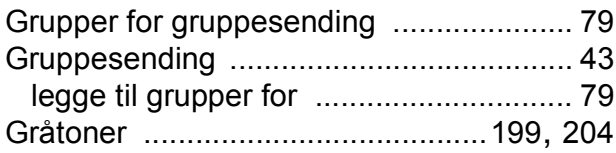

# **H**

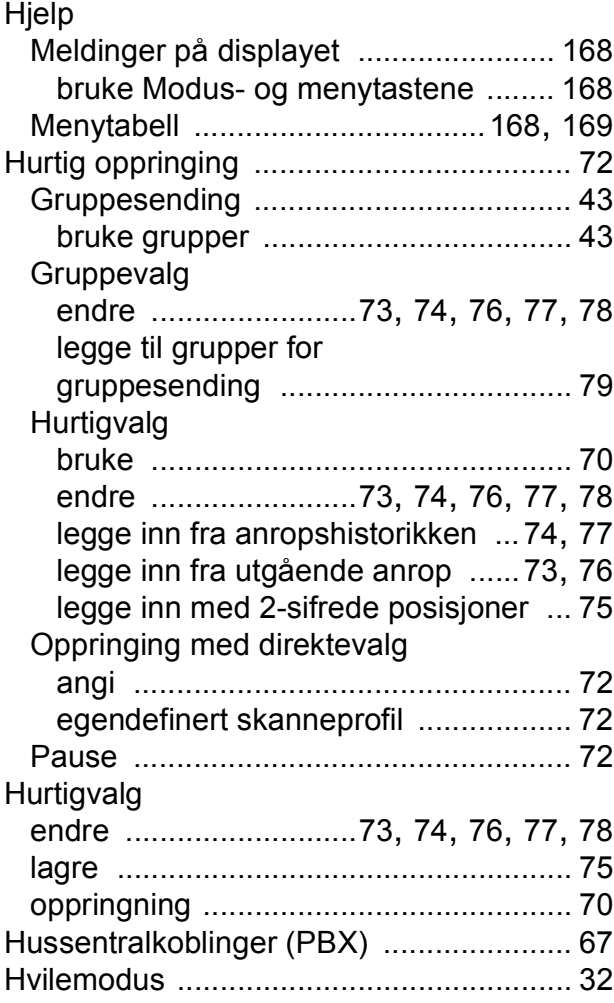

# **I**

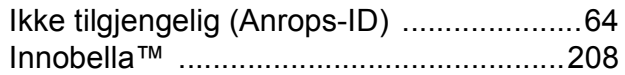

# **K**

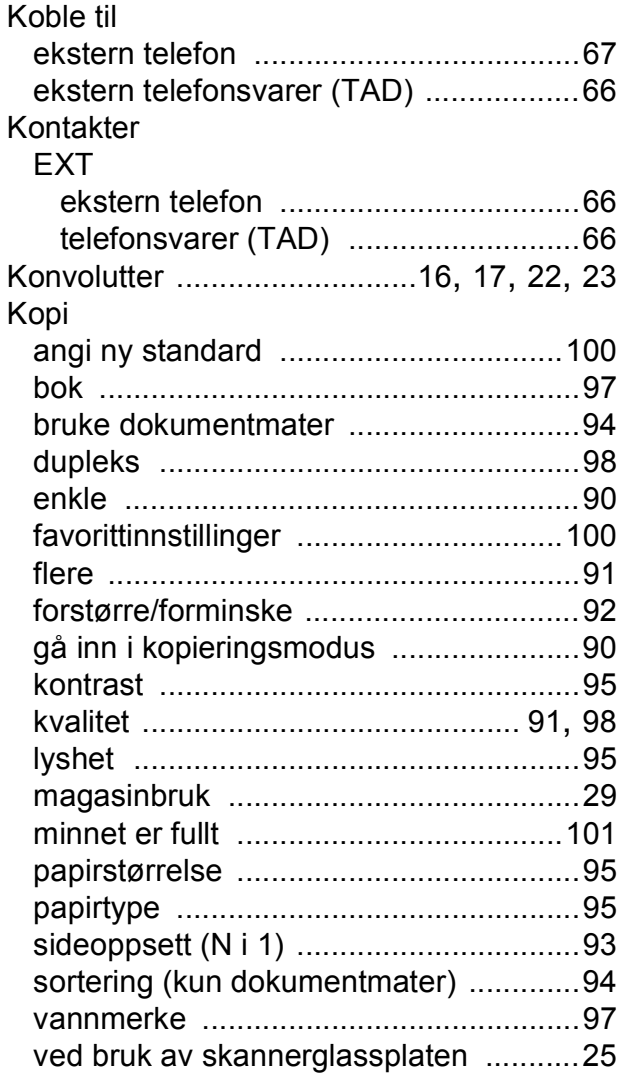

### **L**

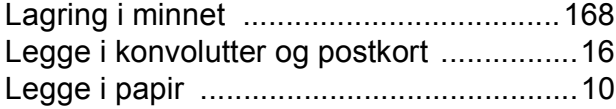

## **M**

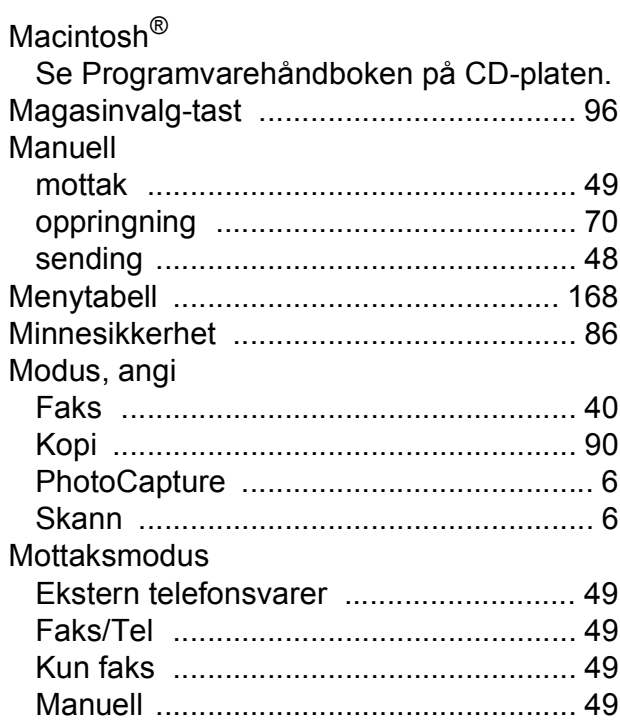

### **N**

**Nettverk** Skanning Se Programvarehåndboken på CD-platen. Utskrift Se Brukerhåndboken for nettverket på CD-platen.

# **O**

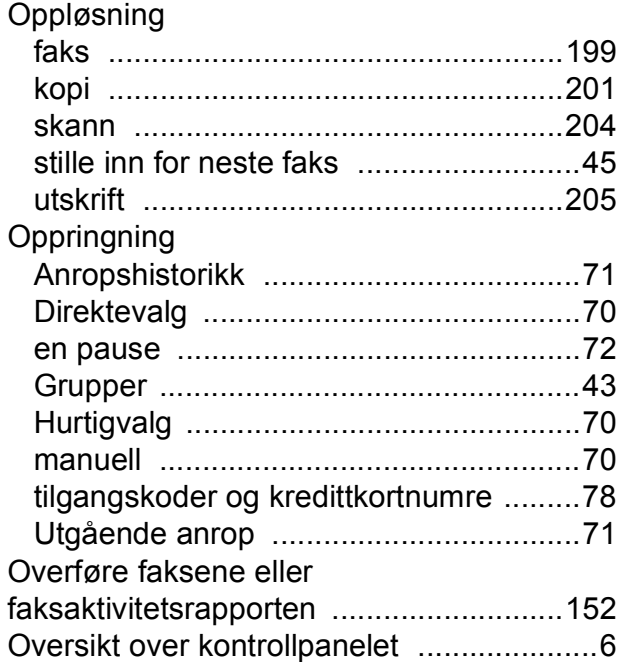

### **P**

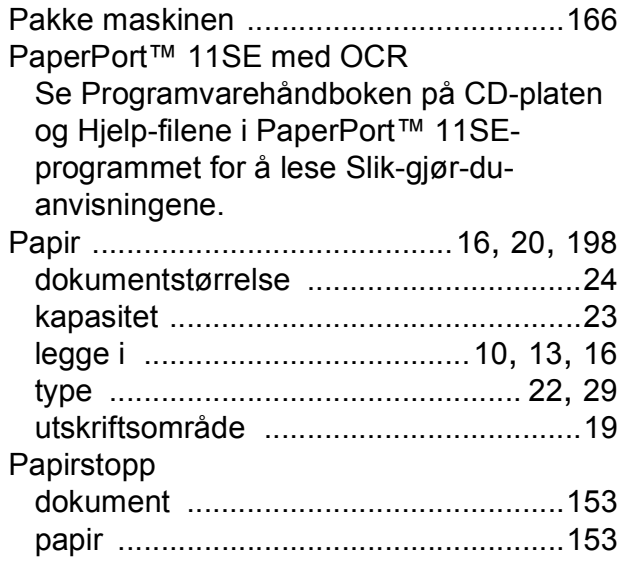

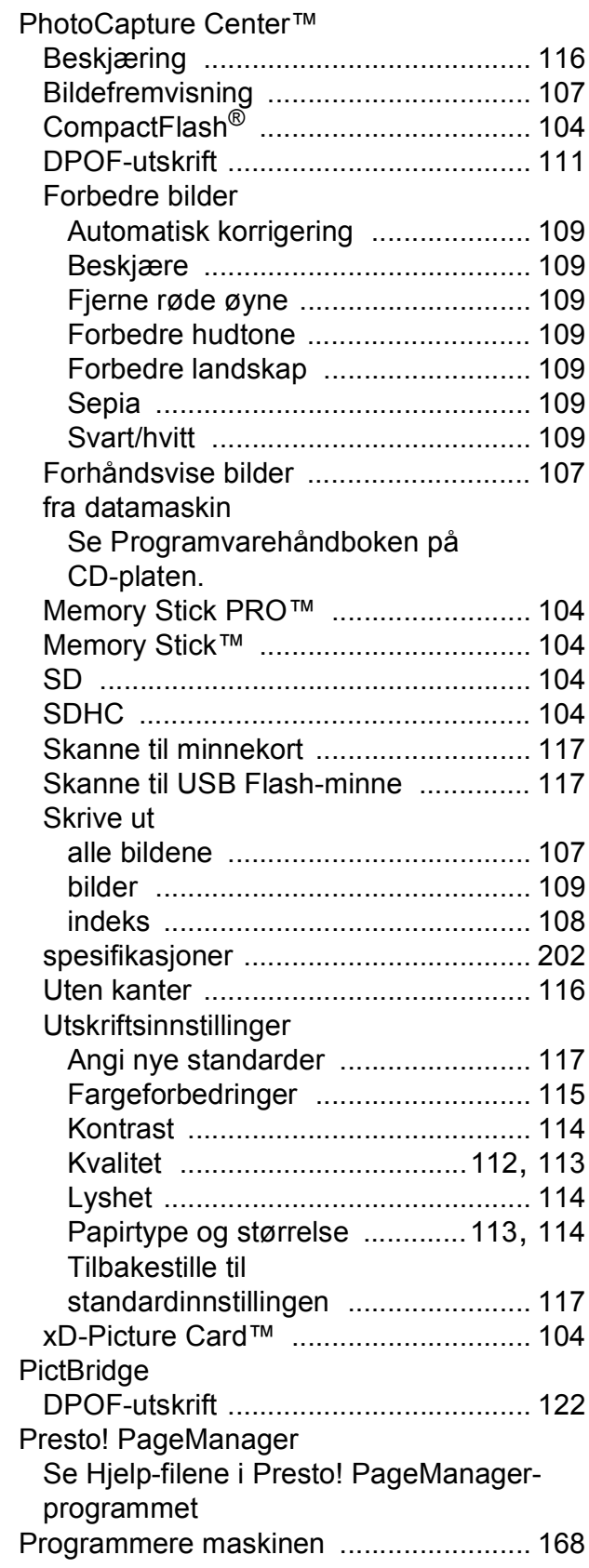

# **R**

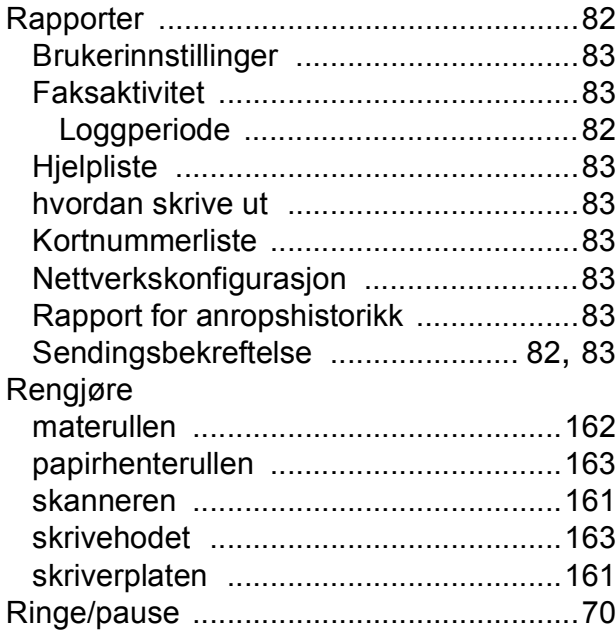

<u> 1999 - Jan Barnett, p</u>

# **S**

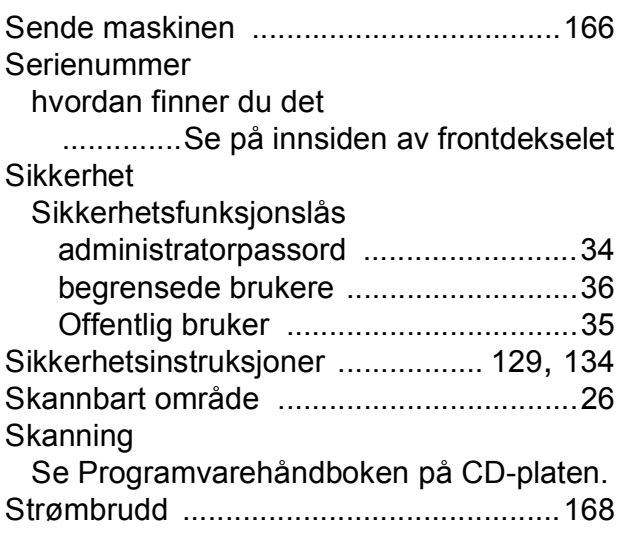

# **T**

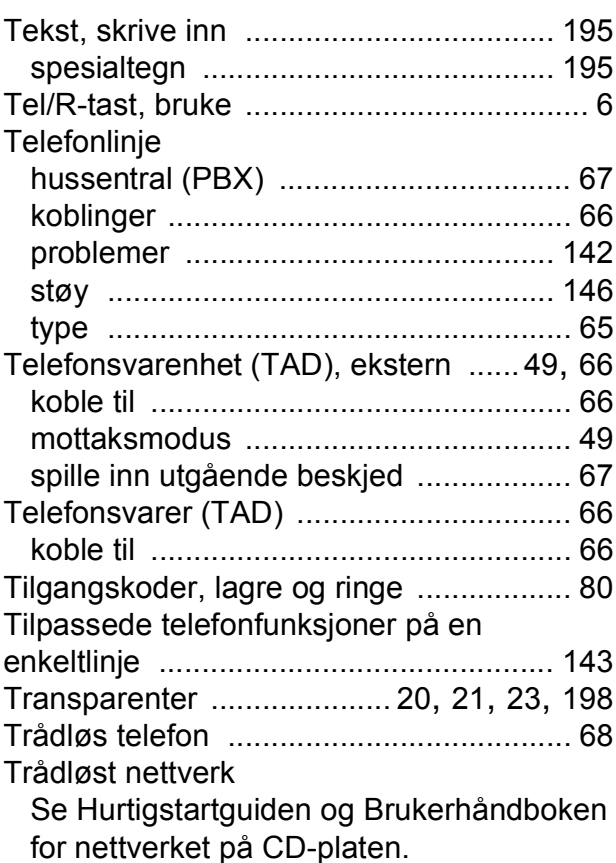

## **U**

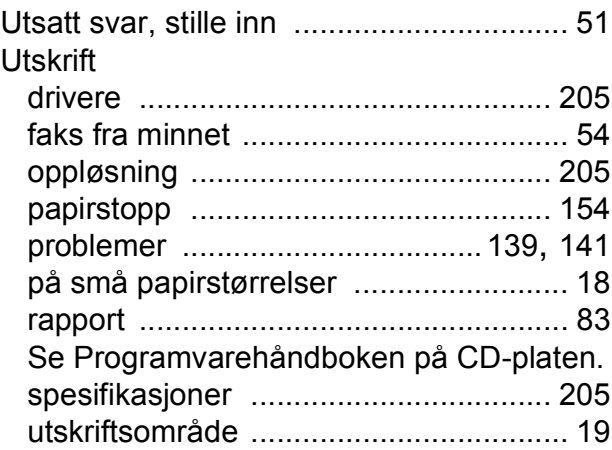

### **V**

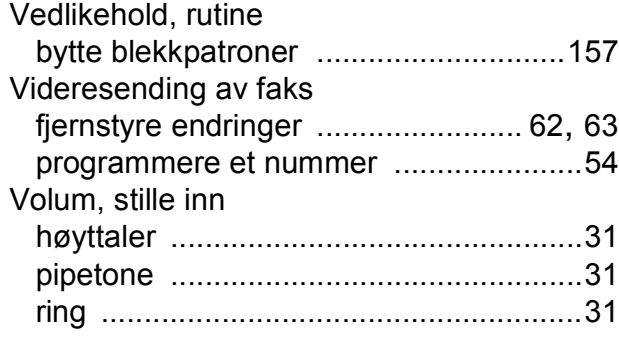

### **W**

### Windows®

Se Programvarehåndboken på CD-platen.

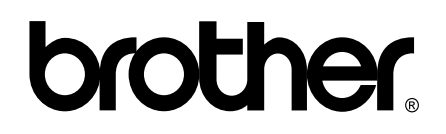

**Besøk oss på Internett <http://www.brother.com>**

Denne maskinen er kun godkjent for bruk i det landet der den ble kjøpt. Lokale Brother-selskaper og deres forhandlere støtter kun maskiner som er kjøpet i deres eget land.